-- TEACHERS SERVICE COMMISSION

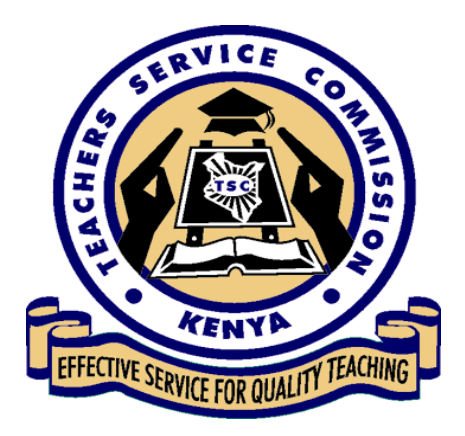

# CONTRACT NO. MOE/ GPE/QCBS/05/2017-2018

Consultancy to Support Automation of the TPAD System and Provide Support for the First Year

TPAD System User Manual (TPAD 2.0)

February 2019

the First Year

# Cont ent s

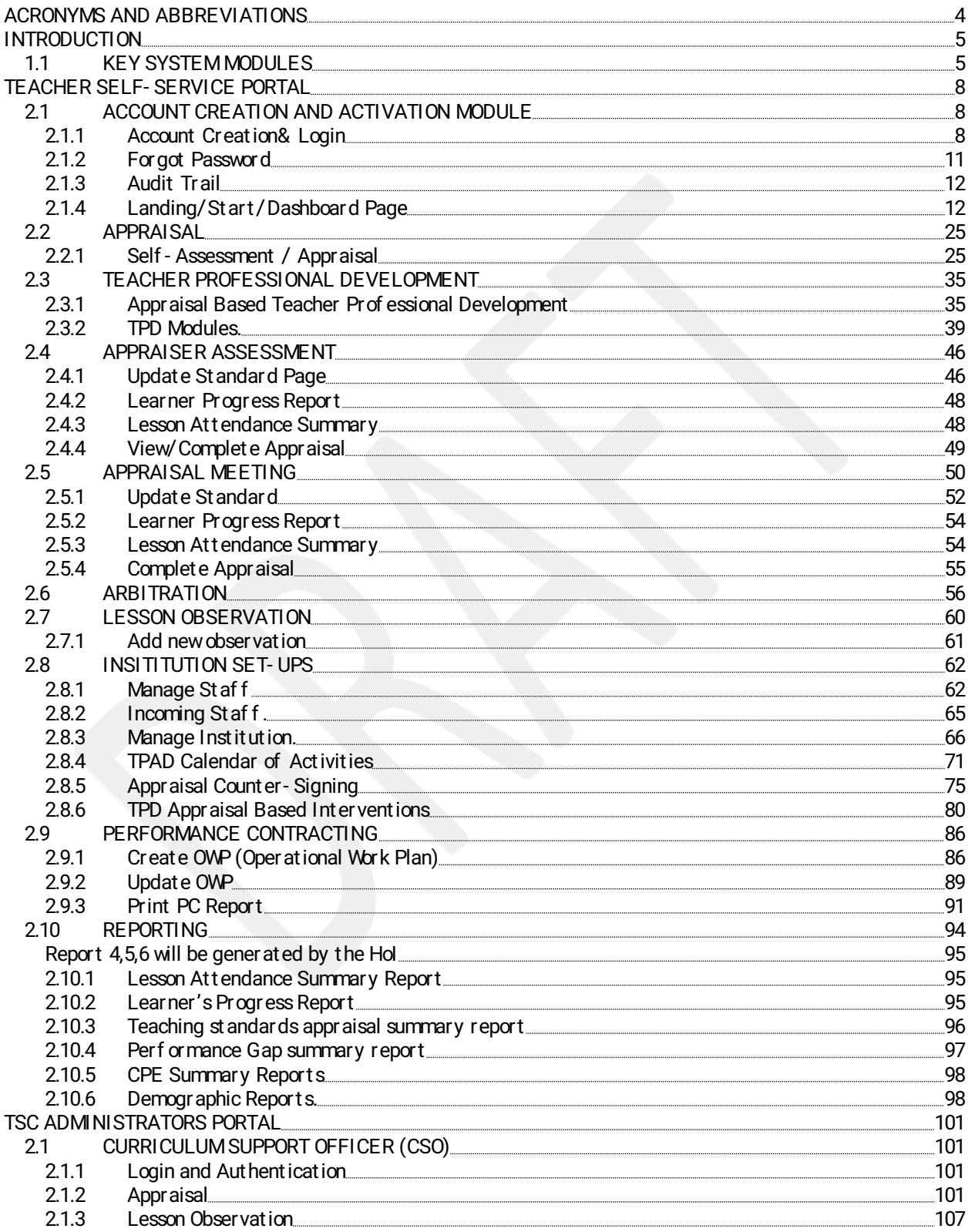

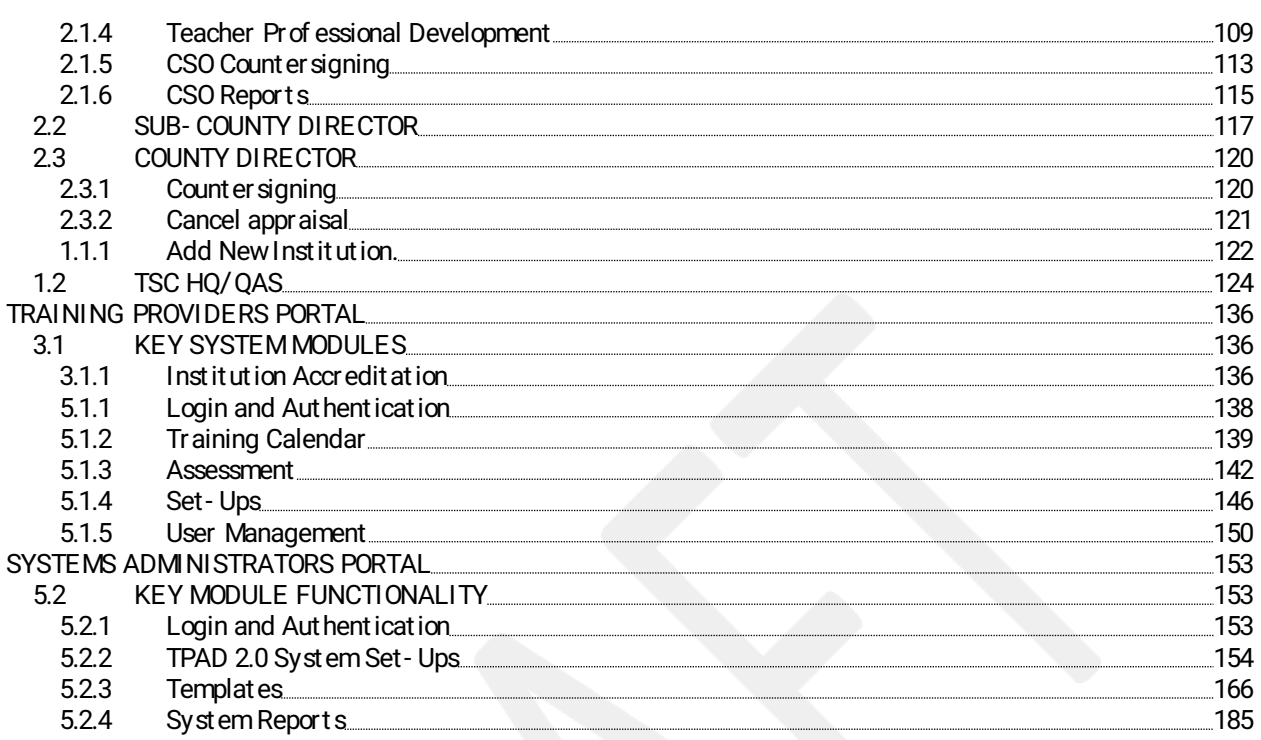

# ACRONYMS AND ABBREVIATIONS

- BOM Board of Management
- CD County Directors
- CPE Continuing Professional Education
- CSO Curriculum Support Officer
- Hol Head of Institution
- KePS Kenya Professional Teaching Standards
- M& E Monitoring & Evaluation
- OWP Operational Work Plan
- PC Performance Contracting
- SCD Sub-County Directors
- TPD Teacher Professional Development
- TSPD Teacher Support Professional Development Programme

# INTRODUCTION

This document presents the new TPAD system (TPAD 2.0) User Manual which:

- 1. Describes the functionality of key modules automating the various processes identified in the User Requirements Assessment phase (Section 1.1 and 2 of the User Requirements Elicit at ion Report)
- 2. Forms the complete blue print of the system that has been actualised during sof tware development.

# 1.1 KEY SYSTEM MODULES

In line with the system stakeholders, the new TPAD System (TPAD 2.0) implements 5 key user portals: Teacher Self Service Portal, TSC Administrators Portal, Systems Administrators Portal & TPAD Reporting Portal. These portals are further described below.

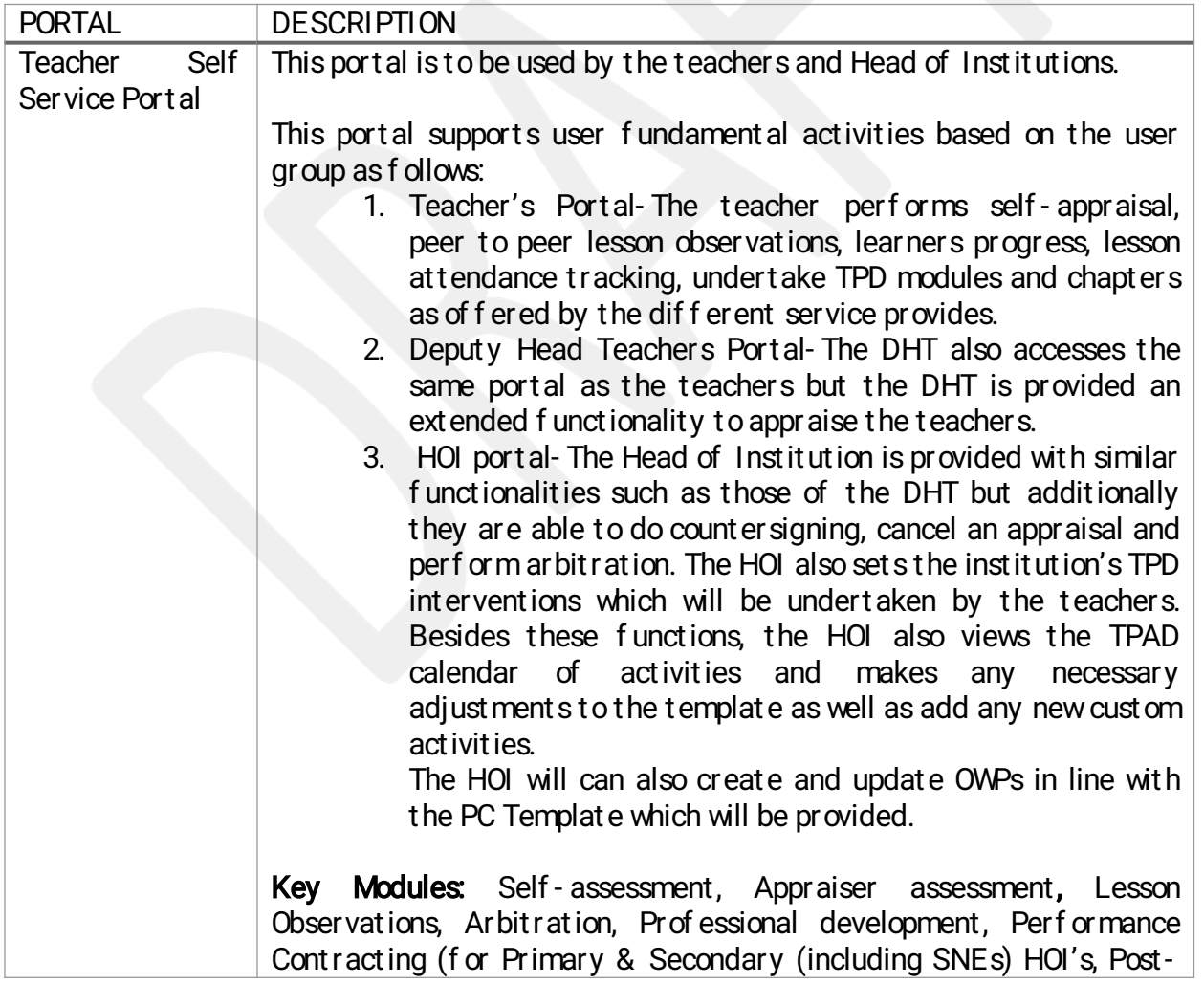

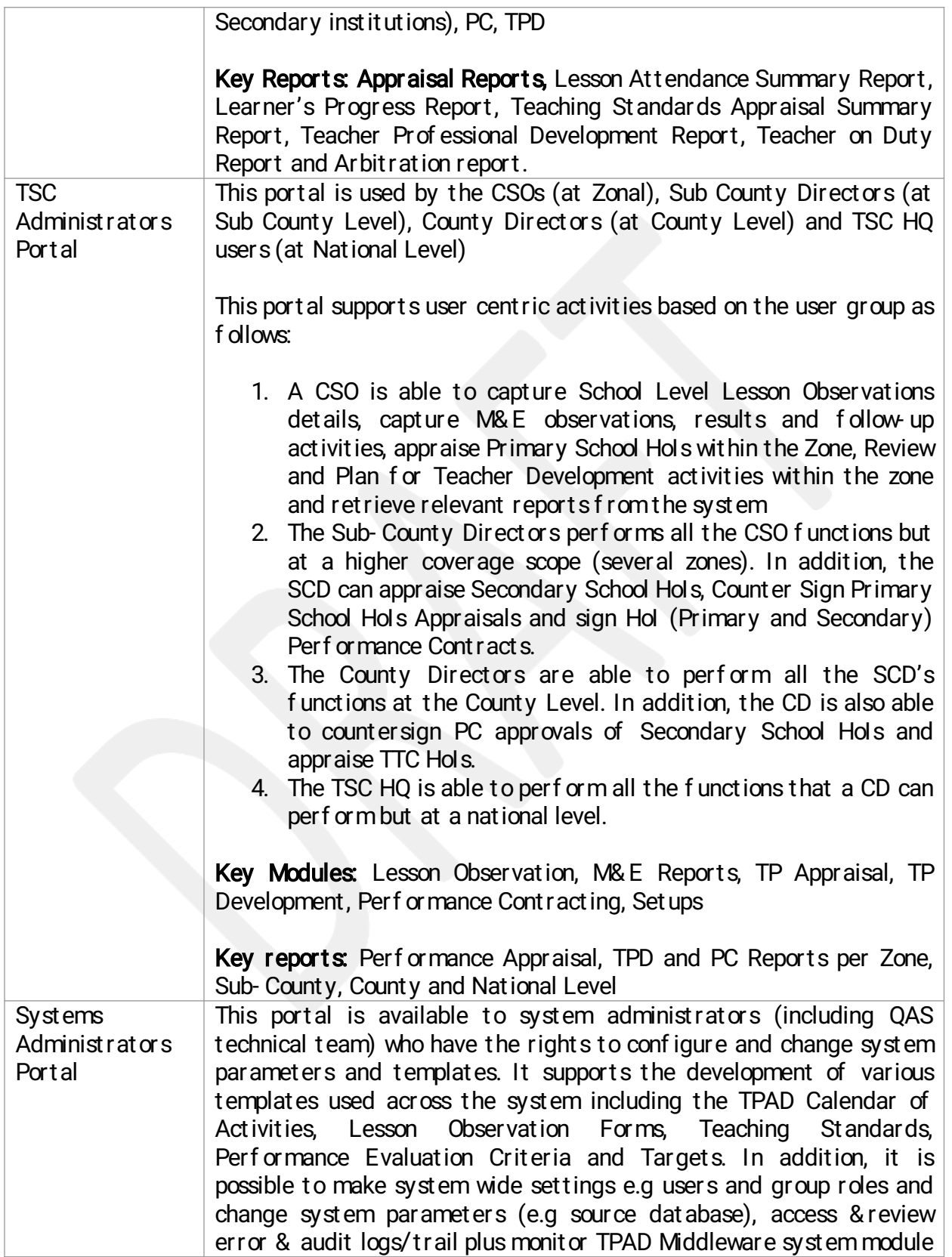

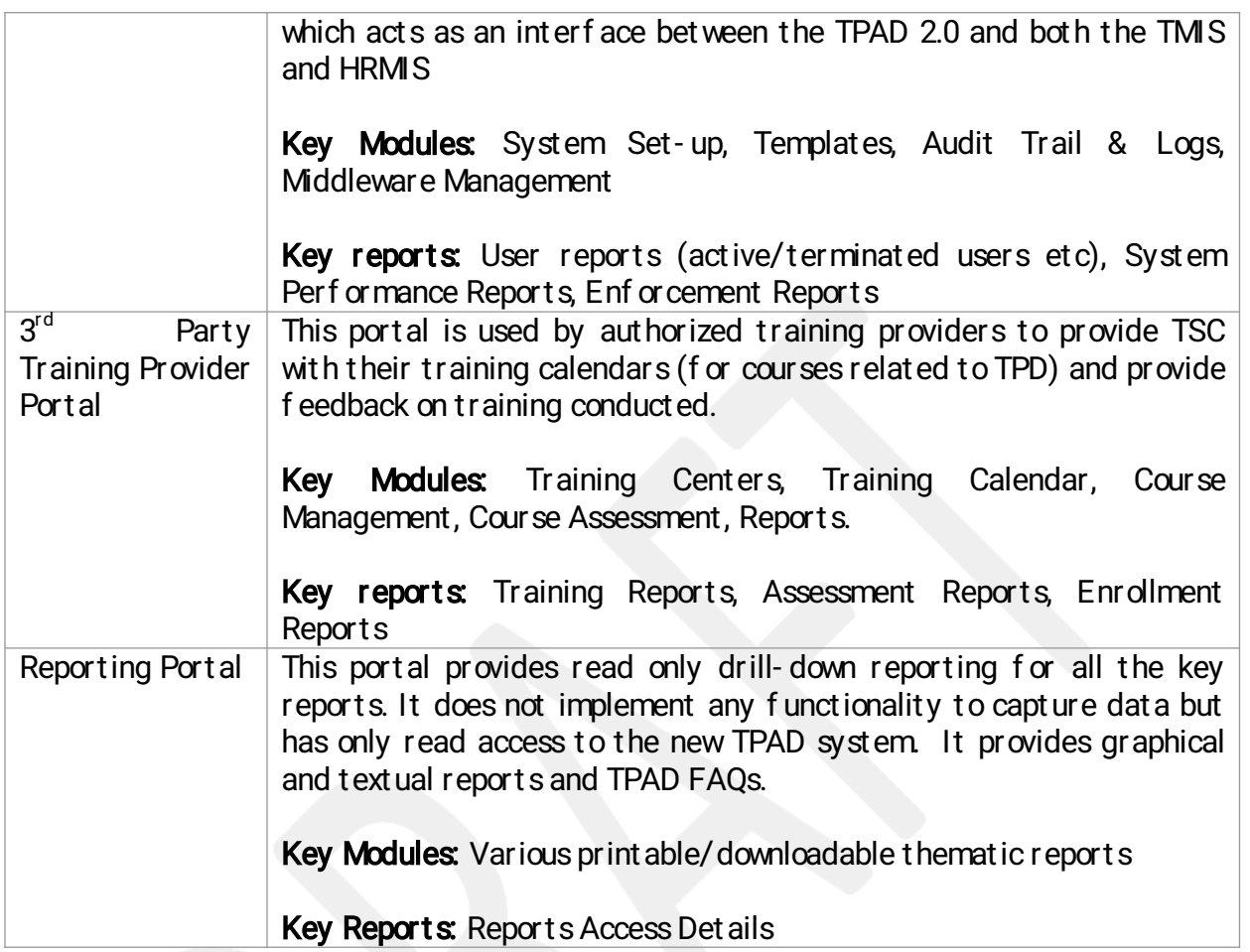

These reports are further detailed in the various sections of this document.

# **TEACHER SELF- SERVICE PORTAL**

As described above, this portal is the core of the new TPAD system. It comprises of an Account Creation and Activation Module, Appraisal, TPD, PC, Set-up and Reports modules which are further described in the section below

# 2.1 ACCOUNT CREATION AND ACTIVATION MODULE

System access is only authorized upon successful authentication. To obtain authorization, a valid account must be created. Since teacher records are maintained in the TMIS (and/or the HRMIS), a new user must be validated with the records held in these systems.

## 2.1.1 Account Creation& Login

On first access, the teacher records will be pulled from the TMIS/HRMIS system. The user provides personal data that will form the basis of the system search e.g. TSC number, National ID Telephone Number and Email address.

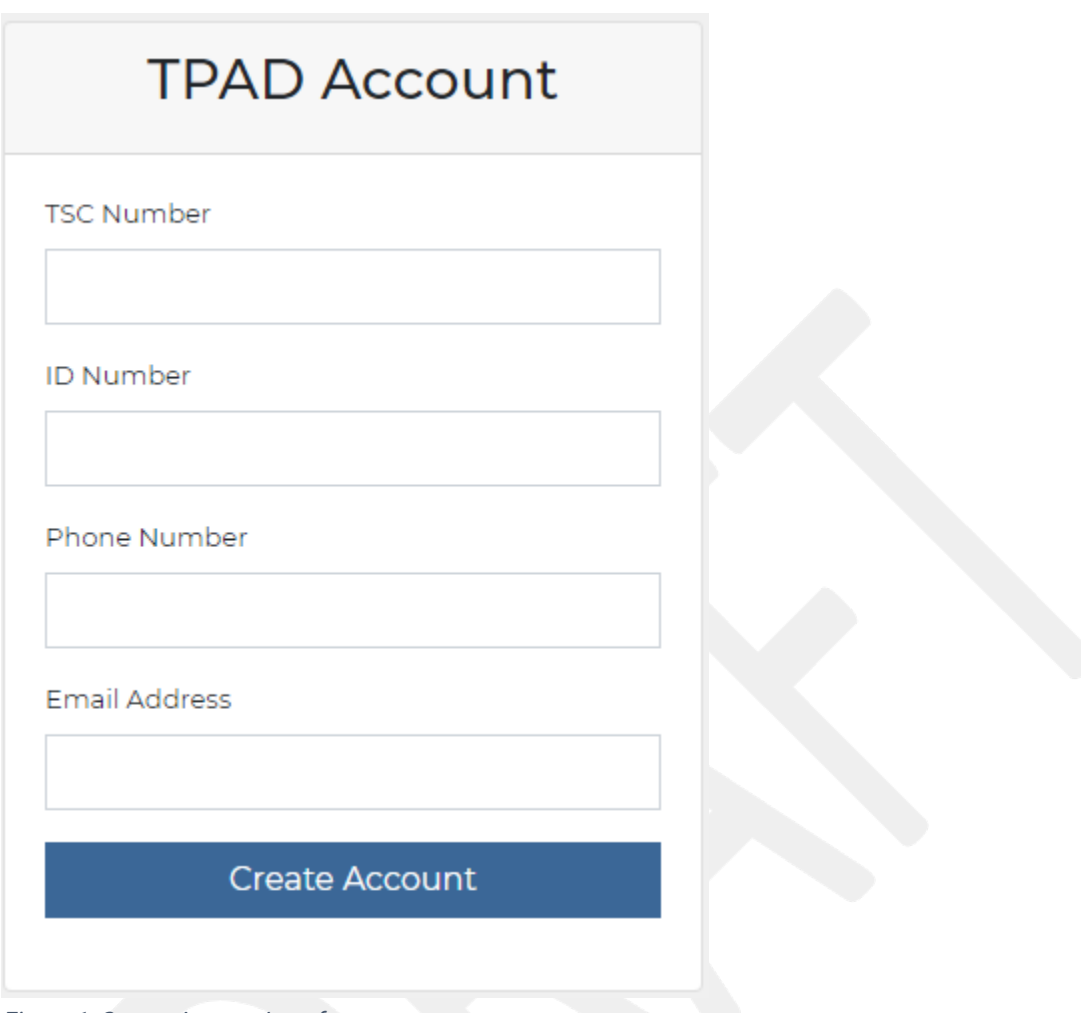

Figure 1- Create Account Interface.

If the records provided exists, the teacher proceeds to provide the subject combination they teach as well as provide their highest education level.

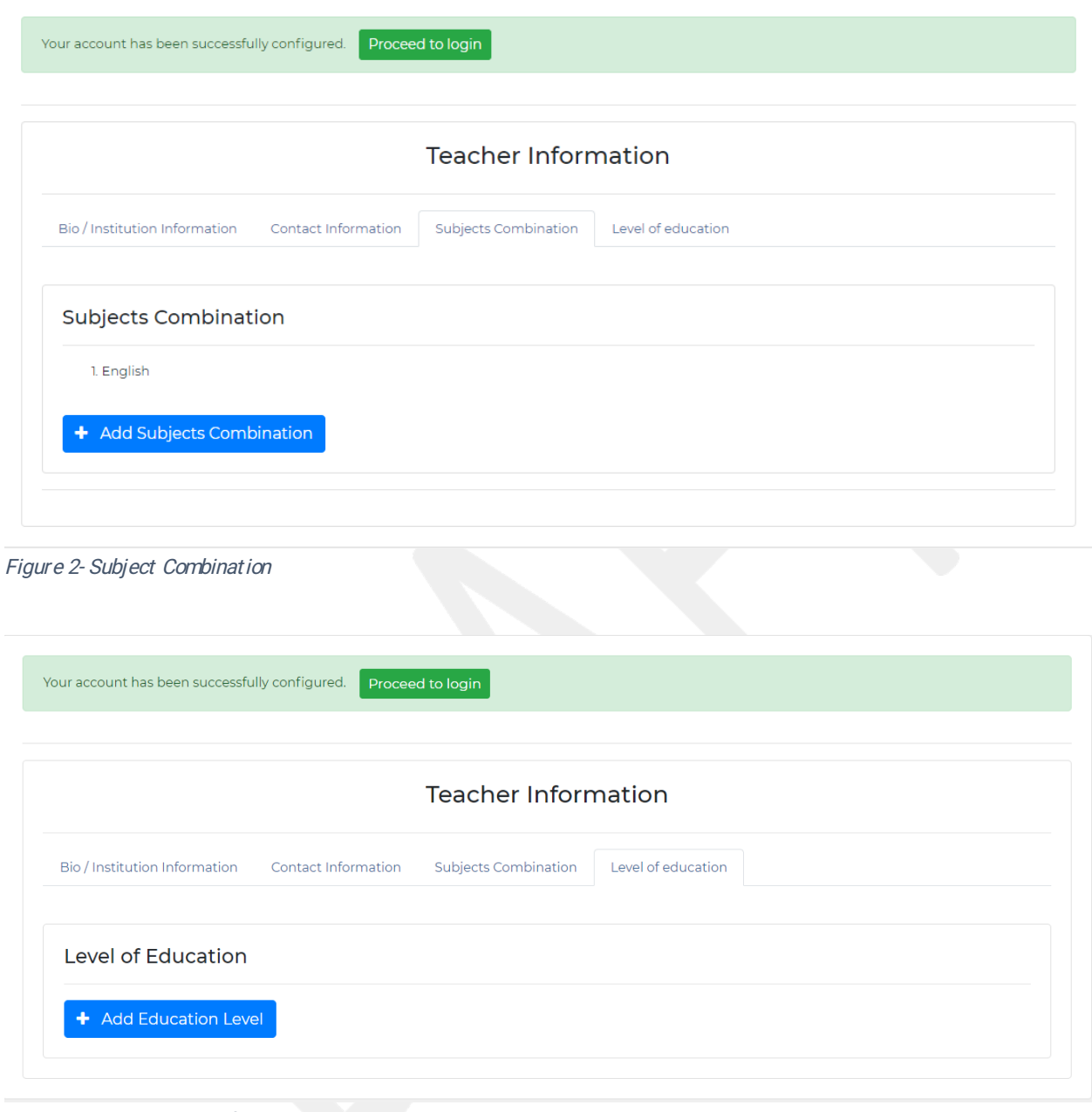

Figure 3- Teacher Level of Education.

A system generated password and a verification link is at this point sent to the email provided by the teacher for verification after which the teacher now logins into the system and create their own preferred password.

An existing system user will be prompted to provide a TSC number and a valid password to login.

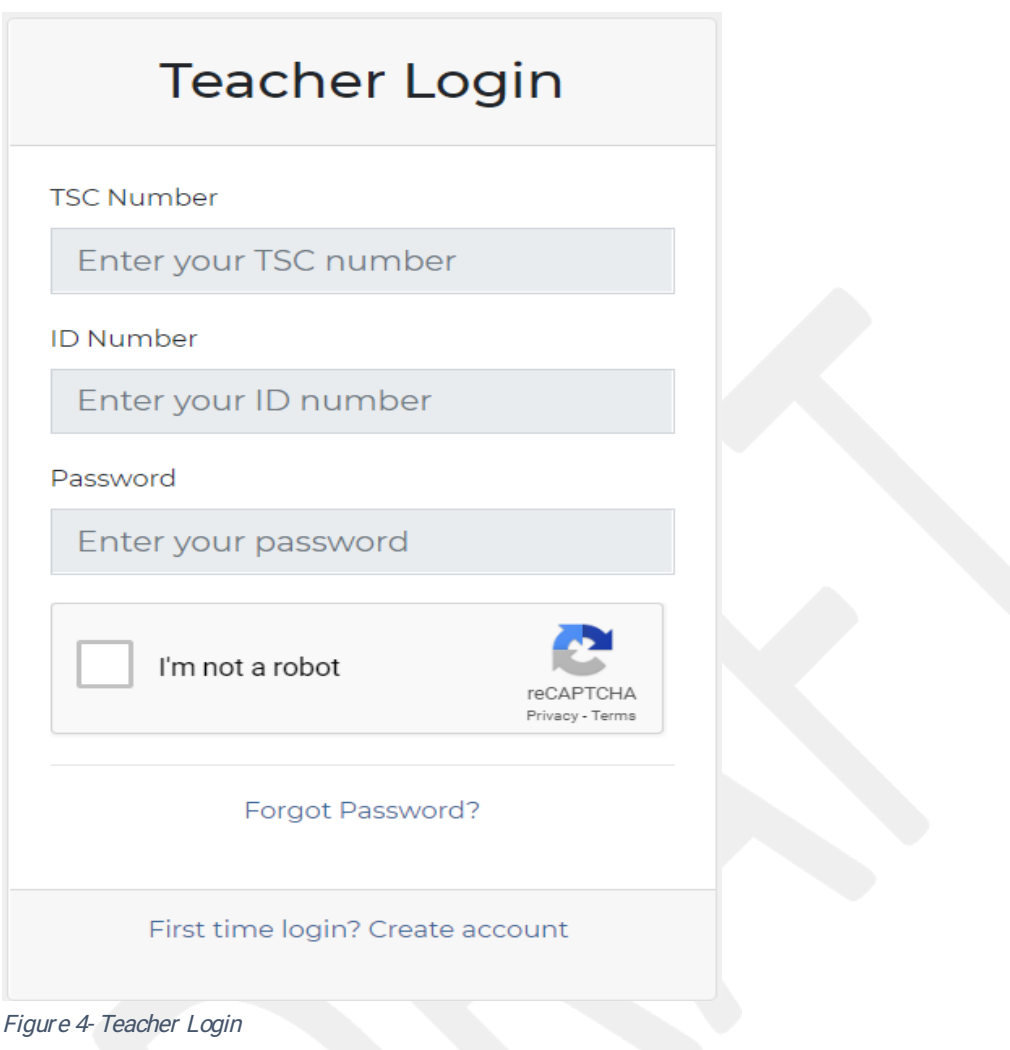

The system triggers re-captcha-based authentication to prevent system brute force script attacks.

## 2.1.2 Forgot Password

If a teacher happens to forget their password, they will click on 'forget password' link on the login page. The teacher will be prompted to input their TSC number.

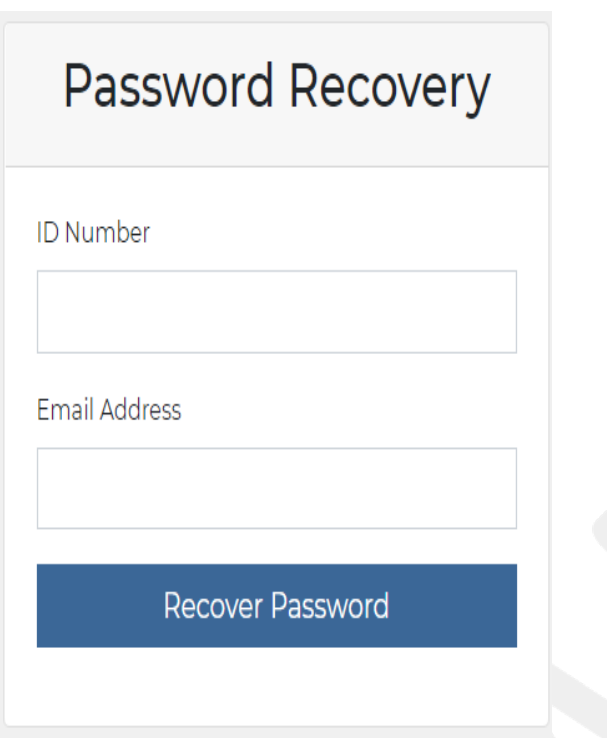

Figure 5- Password Reset

Password reset link will be sent to the registered email address. Using the password reset link or code, the user will be able to successfully reset their passwords.

## 2.1.3 Audit Trail

The system captures all system changes at the application level, all system login error logs (time, login username, login password and IP address) and key security event. This forms part of the audit trail which is searchable.

## 2.1.4 Landing/Start/Dashboard Page

Upon successful authentication the teacher accesses the dashboard/landing page. This page gives a snapshot view of all the key activities that the teacher can do in the system. This dashboard is illustrated below

| $\circ$<br>Incomplete Appraisals                                                                | $\circ$<br><b>Completed Appraisals</b> |                                       | $\circ$<br>Notifications              | Ξι                        |
|-------------------------------------------------------------------------------------------------|----------------------------------------|---------------------------------------|---------------------------------------|---------------------------|
| My Appraisal Progress In 2019                                                                   |                                        | My Appraisal Progress Overtime        |                                       |                           |
| <b>My Appraisal Progress In 2019</b><br>10<br>8<br>6<br>4                                       | ±)                                     | 10<br>8<br>6<br>4                     | <b>My Appraisal Progress Overtime</b> | $\frac{1}{\alpha}$        |
| $\overline{2}$<br>$\circ$<br>Term 1<br>Term 2<br>My Appraisals                                  | Term 3                                 | $\overline{2}$<br>$\mathbf 0$<br>2017 | 2018                                  | 2019<br>+ Start Appraisal |
| Show 10 $\bullet$ entries                                                                       |                                        |                                       |                                       | Search:                   |
| Term $\Leftrightarrow$<br>Status $\Leftrightarrow$<br>Year $\div$<br>No data available in table | Completion (%) $\Leftrightarrow$       | Date Created ≑                        |                                       | Action $\Leftrightarrow$  |

Figure 6-Form 2.1.4 - Teacher Portal Dashboard

The key interface options are further described below

## 2.1.4.1 Main Menu Options

The main menu options comprise of a,b.c.d,e and f sections of the form above

Dashboard (a): This option displays the start page which is the screen above.

Self-Appraisals (b): This menu options contain four submenus related to the Appraisal process:

#### b (i). My Appraisals.

1. Self-Assessment: On clicking this submenu, the teacher can complete selfassessment/appraisal based on the standards and other requirements and submit it to appraiser for appraisal.

| <b>T</b> Filter Search                         |                        |               |                                               |                     |                                       |
|------------------------------------------------|------------------------|---------------|-----------------------------------------------|---------------------|---------------------------------------|
| Year                                           |                        |               | Term                                          |                     |                                       |
| --- Add Year ---                               |                        |               | --- Add Term ---<br>$\boldsymbol{\mathrm{v}}$ |                     | Q Search<br>$\boldsymbol{\mathrm{v}}$ |
|                                                |                        |               |                                               |                     |                                       |
|                                                |                        |               |                                               |                     |                                       |
| <b>My Appraisals</b>                           |                        |               |                                               |                     |                                       |
|                                                |                        |               |                                               |                     | New Appraisal                         |
| Show 10 $\bullet$ entries                      |                        |               |                                               |                     | Search:                               |
|                                                | Term $\Leftrightarrow$ | Status $\div$ | Completion (%) $\div$                         | Date Created $\div$ | Action $\div$                         |
| Year $\triangle$<br>No data available in table |                        |               |                                               |                     |                                       |
| Year                                           | Term                   | Status        | Completion (%)                                | Date Created        | Action                                |

Figure 7- List of Teacher's Appraisals

2. Awaiting Arbitration: From this menu an arbitrator can view all assessments awaiting arbitration.

| <b>TEACHERS</b><br><b>SERVICE</b><br><b>COMMISSION</b> | $\equiv$ |                                          |                   | <b>Contract Contract Contract</b> |                                |                                  | Teacher Test v         |
|--------------------------------------------------------|----------|------------------------------------------|-------------------|-----------------------------------|--------------------------------|----------------------------------|------------------------|
| DASHBOARD ---                                          |          | Teacher's Portal > Appraisal Arbitration |                   |                                   |                                |                                  | <b>曲 7th Feb, 2019</b> |
|                                                        |          |                                          |                   |                                   |                                |                                  |                        |
| My Dashboard<br>ín)                                    |          | Institution Name: Test Primary School    |                   |                                   | Code: 390920399                |                                  |                        |
|                                                        |          | Institution Level: Primary               |                   |                                   | Teacher's Designation: Teacher |                                  |                        |
| <b>SELF APPRAISALS ---</b>                             |          |                                          |                   |                                   |                                |                                  |                        |
| ⋿<br>My Appraisals<br>$\checkmark$                     |          |                                          |                   |                                   |                                |                                  |                        |
| G Self Assessment                                      |          | <b>Appraisal Awaiting Arbitration</b>    |                   |                                   |                                |                                  |                        |
| Awaiting Arbitration                                   |          |                                          |                   |                                   |                                |                                  |                        |
| G Lesson Observation                                   |          | Show $10 \rightarrow$ entries            |                   |                                   |                                | Search:                          |                        |
|                                                        |          | Appraiser $\Leftrightarrow$              | TSC Number $\div$ | ID Number $\Leftrightarrow$       | Scheduled Date ≑               | Scheduled Time $\Leftrightarrow$ |                        |
| <b>APPRAISALS TPDP---</b>                              |          | No data available in table               |                   |                                   |                                |                                  |                        |
| 這<br>TPAD TPD                                          |          | Appraiser                                | <b>TSC Number</b> | <b>ID Number</b>                  | <b>Scheduled Date</b>          | <b>Scheduled Time</b>            |                        |
| 這<br>$\rightarrow$<br><b>TPD Modules</b>               |          | Showing 0 to 0 of 0 entries              |                   |                                   |                                |                                  | Previous Next          |
| APPRAISAL REPORTS ---                                  |          |                                          |                   |                                   |                                |                                  |                        |

Figure 8- Appraisals Awaiting Arbitration

3. Lesson Observation: The teacher requests for an observation from an appraiser who proceeds to do the lesson observation.

| <b>TEACHERS</b><br><b>SERVICE</b><br><b>COMMISSION</b> | $\equiv$      |                                       |                      |                     |                        |                        |                         |                                |                         |                          | $\bigcap$ Teacher Test $\vee$ |
|--------------------------------------------------------|---------------|---------------------------------------|----------------------|---------------------|------------------------|------------------------|-------------------------|--------------------------------|-------------------------|--------------------------|-------------------------------|
| --- DASHBOARD ---                                      |               | Institution Name: Test Primary School |                      |                     |                        |                        | Code: 390920399         |                                |                         |                          |                               |
| My Dashboard<br>ſπ)                                    |               | Institution Level: Primary            |                      |                     |                        |                        |                         | Teacher's Designation: Teacher |                         |                          |                               |
| --- SELF APPRAISALS ---                                |               |                                       |                      |                     |                        |                        |                         |                                |                         |                          |                               |
| ⊨<br>My Appraisals                                     | $\checkmark$  | My Lesson Observations                |                      |                     |                        |                        |                         |                                |                         |                          |                               |
| G Self Assessment                                      |               |                                       |                      |                     |                        |                        |                         |                                |                         |                          |                               |
| Awaiting Arbitration                                   |               | My Appraiser Lesson Observations      |                      |                     |                        |                        |                         |                                |                         |                          | ← Request Observation         |
| <b>G</b> Lesson Observation                            |               |                                       |                      |                     |                        |                        |                         |                                |                         |                          |                               |
| --- APPRAISALS TPDP---                                 |               | Show $10 \rightarrow$ entries         |                      |                     |                        |                        |                         |                                |                         | Search:                  |                               |
|                                                        |               | Observer's Name $\hat{=}$             | TSC No. $\triangleq$ | ID No. $\triangleq$ | Year $\Leftrightarrow$ | Term $\Leftrightarrow$ | Class $\Leftrightarrow$ | Subject $\hat{\div}$           | Topic $\Leftrightarrow$ | Status $\Leftrightarrow$ | Actions $\Leftrightarrow$     |
| ⊫<br><b>TPAD TPD</b>                                   | $\rightarrow$ | No data available in table            |                      |                     |                        |                        |                         |                                |                         |                          |                               |
| 這<br>TPD Modules                                       | $\rightarrow$ | Name                                  | TSC No.              | ID No.              | Year                   | Term                   | Class                   | Subject                        | <b>Topic</b>            | <b>Status</b>            | Actions                       |
|                                                        |               | Showing 0 to 0 of 0 entries           |                      |                     |                        |                        |                         |                                |                         |                          | Next<br>Previous              |
|                                                        |               |                                       |                      |                     |                        |                        |                         |                                |                         |                          |                               |

Figure 9-Lesson observation Interface

#### Appraisals TPDP(c):

On clicking this option, the teacher is able to develop a TSPDP, update progress on Continuous Professional Education and make updates on the TSPDP.

## TPAD TPD (ci.):

Under this submenu, the teacher can pick an intervention and provides updates either institutional, zonal, peer or personal.

### New Teacher Dev Plan (c. i.1)-

From this menu the teacher can view and update interventions based on the gaps they have ident if ied during the appraisal as shown below.

| -- SELF APPRAISALS ---               |               |                             |                        |                                    |                                  |
|--------------------------------------|---------------|-----------------------------|------------------------|------------------------------------|----------------------------------|
| My Appraisals                        | $\rightarrow$ | My Appraisal Gaps Summary   |                        |                                    |                                  |
| -- APPRAISER APPRAISALS ---          |               | Show 10 $\sqrt{\ }$ entries |                        |                                    | Search:                          |
| Appraiser Appraisals                 | $\rightarrow$ | Year $\Leftrightarrow$      | Term $\Leftrightarrow$ | Total Gaps Identified $\triangleq$ | Action $\Leftrightarrow$         |
|                                      |               | 2019                        | Term 1                 | $\boxed{5}$                        | $\bullet$ View                   |
| -- APPRAISALS TPDP---                |               | Year                        | Term                   | <b>Total Gaps Identified</b>       | Action                           |
| <b>E</b> TPAD TPD                    | $\checkmark$  | Showing 1 to 1 of 1 entries |                        |                                    | Next<br>Previous<br>$\mathbf{1}$ |
| A New Teacher Dev. -                 |               |                             |                        |                                    |                                  |
| Plan                                 |               |                             |                        |                                    |                                  |
| <b>G</b> Done Teacher Dev. -<br>Plan |               |                             |                        |                                    |                                  |
| <b>E</b> TPD Modules                 |               |                             |                        |                                    |                                  |

Figure 10- Teachers Appraisal Gaps Summary

# Done Teacher Intervention (c. i.1)-

From this Menu the teacher views all the interventions they have undertaken as shown below.

| DASHBOARD ---                            |                        |                                  |                  |                     |                            |                              |                 |
|------------------------------------------|------------------------|----------------------------------|------------------|---------------------|----------------------------|------------------------------|-----------------|
| My Dashboard<br>6)                       |                        |                                  |                  |                     |                            |                              |                 |
| Appraiser Dashboard<br>ſn                |                        | MY Completed TSPDP Interventions |                  |                     |                            |                              |                 |
| -- SELF APPRAISALS ---                   | <b>T</b> Filter Search |                                  |                  |                     |                            |                              | La Download PDF |
| ⊫<br>$\,$<br>My Appraisals               | Year                   |                                  | Term / Quota     |                     | <b>Gap Category</b>        | Gap Sub-Category             |                 |
| -- APPRAISER APPRAISALS ---              | --- Add Year ---       | $\vee$                           | --- Add Term --- | $\backsim$          | --- Add Status ---         | --- Add Status ---<br>$\vee$ | $\backsim$      |
| ⊫<br><b>Appraiser Appraisals</b><br>$\,$ |                        |                                  |                  | Q Search            |                            |                              |                 |
| - APPRAISALS TPDP-                       |                        |                                  |                  |                     |                            |                              |                 |
| 這<br><b>TPAD TPD</b><br>$\vee$           | Year<br>Term           | <b>Intervention Level</b>        | Intervention     | <b>Gap Category</b> | Gap Sub-Category           | <b>Start Date</b>            | <b>End Date</b> |
| A New Teacher Dev. -                     | 2019<br>Term 1         | Institutional                    | Intervention One | Time keeping        | Time Keeping Subcategory 1 | 31st Jan, 2019               | 28th Feb, 2019  |
| Plan                                     | Term<br>Year           | <b>Intervention Level</b>        | Intervention     | <b>Gap Category</b> | <b>Gap Sub-Category</b>    | <b>Start Date</b>            | <b>End Date</b> |
| <b>Cone Teacher Dev. -</b><br>Plan       |                        |                                  |                  |                     |                            |                              |                 |
| 這<br><b>TPD Modules</b>                  |                        | $\sim$                           |                  |                     |                            |                              |                 |

Figure 11- List of all interventions Undertaken

## TPD Modules (cii.):

This submenu comprises the enrolment details that the teacher has undertaken or can undertake as provided by the different service providers.

#### Enrolment (cii.1):

This menu comprises of the modules and chapters the teacher can enrol to as shown below.

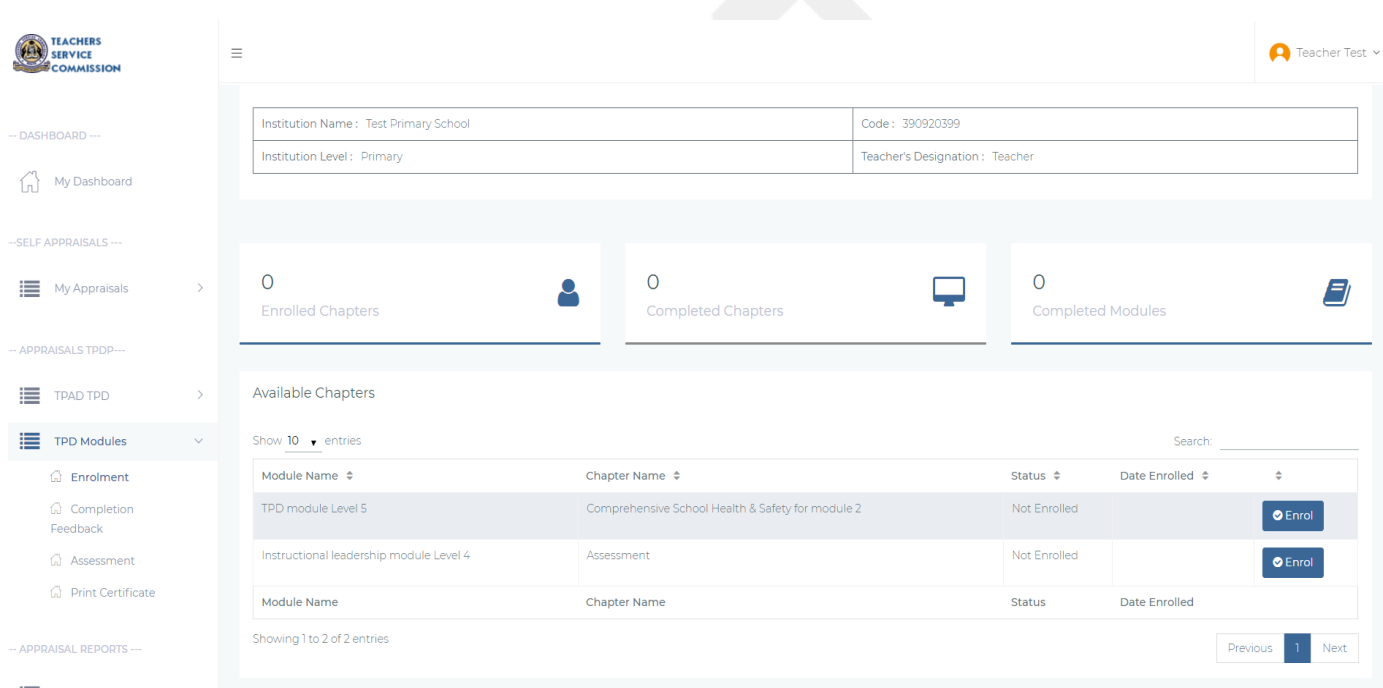

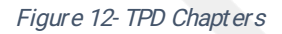

## Completion Feedback (cii.2):

From this submenu the teacher is able to provide an update on the chapter they have enrolled.

The screenshot below summarises this.

|    | <b>JELF APPRAISALS ---</b>             |               |                                       |                                                   |                                     |                          |                     |                                 |                          |                        |
|----|----------------------------------------|---------------|---------------------------------------|---------------------------------------------------|-------------------------------------|--------------------------|---------------------|---------------------------------|--------------------------|------------------------|
| t. | <b>My Appraisals</b>                   | $\rightarrow$ |                                       |                                                   |                                     |                          |                     |                                 |                          | くGo to Enrolment       |
|    |                                        |               | <b>Update Chapter Progress</b>        |                                                   |                                     |                          |                     |                                 |                          |                        |
|    | <b><i>\PPRAISER APPRAISALS ---</i></b> |               | Show $10$ $\sqrt{\ }$ entries         |                                                   |                                     |                          |                     |                                 | Search:                  |                        |
| l. | <b>Appraiser Appraisals</b>            | $\rightarrow$ | Module Name $\triangleq$              | Chapter Enrolled $\Rightarrow$                    | Training Provider $\Leftrightarrow$ | Campus $\Leftrightarrow$ | Cohort $\triangleq$ | Date Enrolled $\Leftrightarrow$ | Status $\Leftrightarrow$ | $\Rightarrow$          |
|    | <b>APPRAISALS TPDP---</b>              |               | TPD module Level 5                    | Comprehensive School Health & Safety for module 2 | <b>Egerton University</b>           | Kajiado                  | August              | 05-02-2019                      |                          | Update Progress        |
|    |                                        |               | Module                                | <b>Chapter Enrolled</b>                           | Institution                         | Campus                   | Cohort              | Date Enrolled                   | <b>Status</b>            |                        |
|    | <b>FRAD TPD</b>                        | $\rightarrow$ | Showing 1 to 1 of 1 entries           |                                                   |                                     |                          |                     |                                 |                          | Previous<br>Next<br>n. |
|    | TPD Modules                            | $\checkmark$  |                                       |                                                   |                                     |                          |                     |                                 |                          |                        |
|    | G Enrolment                            |               |                                       |                                                   |                                     |                          |                     |                                 |                          |                        |
|    | G Completion<br>Feedback               |               |                                       |                                                   |                                     |                          |                     |                                 |                          |                        |
|    | 6 Assessment                           |               | © 2019 TPAD System - Update enrolment |                                                   |                                     |                          |                     |                                 |                          |                        |

Figure 13-Update TPD progress

#### Assessment (cii.3):

From this submenu the teacher will be able to view their score in the various assessment they have enrolled to as shown from the screenshot below.

|   | SELF APPRAISALS ---         |               |                                        |                          |                                                   |                                                    |                         |                          |
|---|-----------------------------|---------------|----------------------------------------|--------------------------|---------------------------------------------------|----------------------------------------------------|-------------------------|--------------------------|
| ⊫ | My Appraisals               | $\,$          |                                        |                          |                                                   |                                                    |                         | ≮ Back to Dashboard      |
|   | APPRAISER APPRAISALS ---    |               | <b>Enrolled Chapters</b>               |                          |                                                   |                                                    |                         |                          |
|   |                             |               | Show $10$ $\sqrt{\ }$ entries          |                          |                                                   |                                                    | Search:                 |                          |
| ⊫ | <b>Appraiser Appraisals</b> | $\rightarrow$ | Date Enrolled ≑                        | Module $\Leftrightarrow$ | Chapter $\Leftrightarrow$                         | Service Provider/Training Centre $\Leftrightarrow$ | Score $\Leftrightarrow$ | $\ddot{=}$               |
|   | APPRAISALS TPDP-            |               | 05-02-2019                             | TPD module Level 5       | Comprehensive School Health & Safety for module 2 | Egerton University - Kajiado                       |                         | <b>● View Assessment</b> |
| ⊫ |                             | $\rightarrow$ | Date Enrolled                          | Module                   | Chapter                                           | Service Provider/Training Centre                   | Score                   |                          |
|   | <b>TPAD TPD</b>             |               | Showing 1 to 1 of 1 entries            |                          |                                                   |                                                    |                         |                          |
| ⊨ | <b>TPD Modules</b>          | $\vee$        |                                        |                          |                                                   |                                                    |                         | Previous<br>Next         |
|   | G Enrolment                 |               |                                        |                          |                                                   |                                                    |                         |                          |
|   | Completion Feedback         |               |                                        |                          |                                                   |                                                    |                         |                          |
|   | ⋒<br>Assessment             |               |                                        |                          |                                                   |                                                    |                         |                          |
|   | <b>A</b> Print Certificate  |               | © 2019 TPAD System - Enrolled chapters |                          |                                                   |                                                    |                         |                          |

Figure 14-Viewassessment score

## Print Certificate (cii.4):

The teacher can print certificate once they have completed a module from this menu as shown below.

|   |                            |               | construction of the product of the control of the control of the control of the control of |                                         | <b>I handled that we expect the accompanying that</b> |                                        |                  |
|---|----------------------------|---------------|--------------------------------------------------------------------------------------------|-----------------------------------------|-------------------------------------------------------|----------------------------------------|------------------|
| ⊫ | My Appraisals              | $\rightarrow$ | <b>C</b> Reload New Record                                                                 |                                         |                                                       |                                        |                  |
|   | -- APPRAISALS TPDP---      |               |                                                                                            |                                         |                                                       |                                        |                  |
|   |                            |               | Show $10$ $\sqrt{\ }$ entries                                                              |                                         |                                                       | Search:                                |                  |
| ⋿ | <b>TPAD TPD</b>            |               | Date of Issue $\Leftrightarrow$                                                            | Description $\Leftrightarrow$           | Expiry Date $\div$                                    | Download Certificate $\Leftrightarrow$ |                  |
| ⊫ | <b>TPD Modules</b>         | $\checkmark$  | 29-01-2019                                                                                 | Instructional leadership module Level 4 | 07-02-2019                                            | L Download                             |                  |
|   | G Enrolment                |               | Date of Issue                                                                              | Description                             | <b>Expiry Date</b>                                    | <b>Download Certificate</b>            |                  |
|   | Completion Feedback        |               | Showing 1 to 1 of 1 entries                                                                |                                         |                                                       |                                        | Previous<br>Next |
|   | @ Assessment               |               |                                                                                            |                                         |                                                       |                                        |                  |
|   | <b>G</b> Print Certificate |               |                                                                                            |                                         |                                                       |                                        |                  |
|   | - APPRAISAL REPORTS ---    |               |                                                                                            |                                         |                                                       |                                        |                  |
| ⊫ | <b>Appraisal Reports</b>   | $\rightarrow$ |                                                                                            |                                         |                                                       |                                        |                  |

Figure 15-Print/Download Certificate

## 2.1.4.2 Self - Assessments

This view contains the assessments that have ever been done by the teacher including the current/ongoing one. They are listed in a descending order. When a teacher clicks "View" for a specific assessment, the teacher sees more details about the assessment and are able to perform more actions such as update (only for the ongoing assessment) etc

## 2.1.4.3 Appraisal Progress Graph

The graph shows a teacher's appraisal progress to-date.

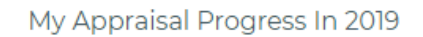

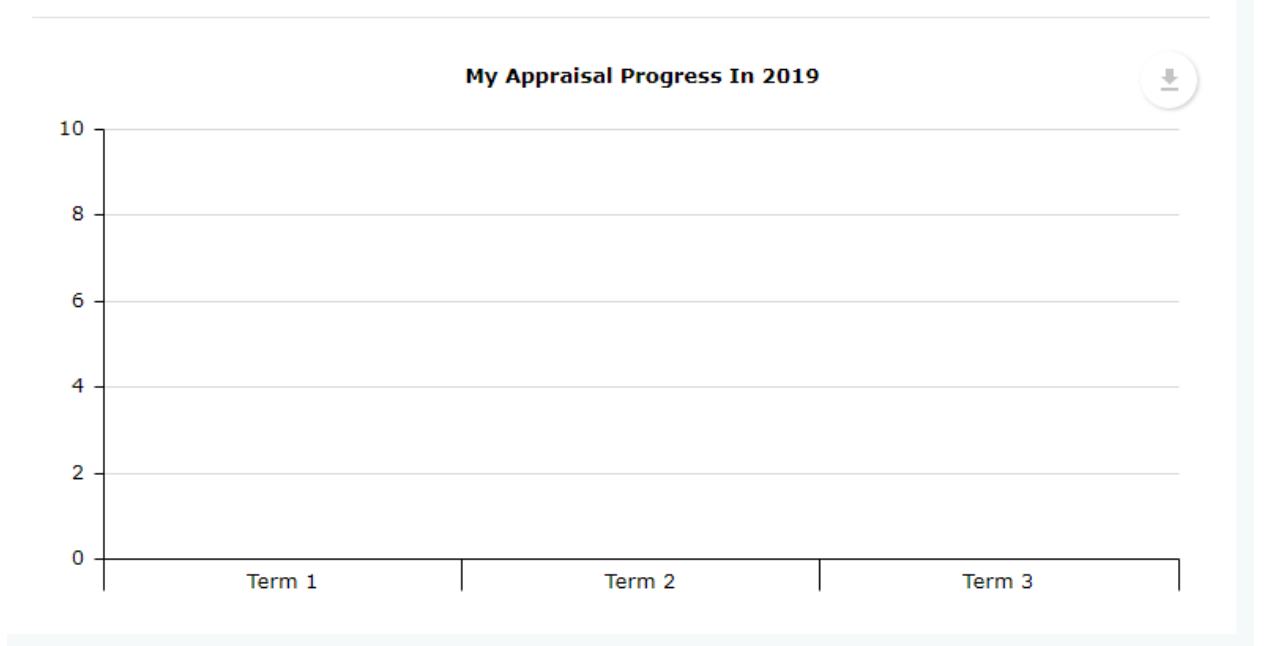

Figure 16- Termyl appraisal graphs f or the current year

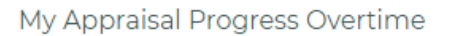

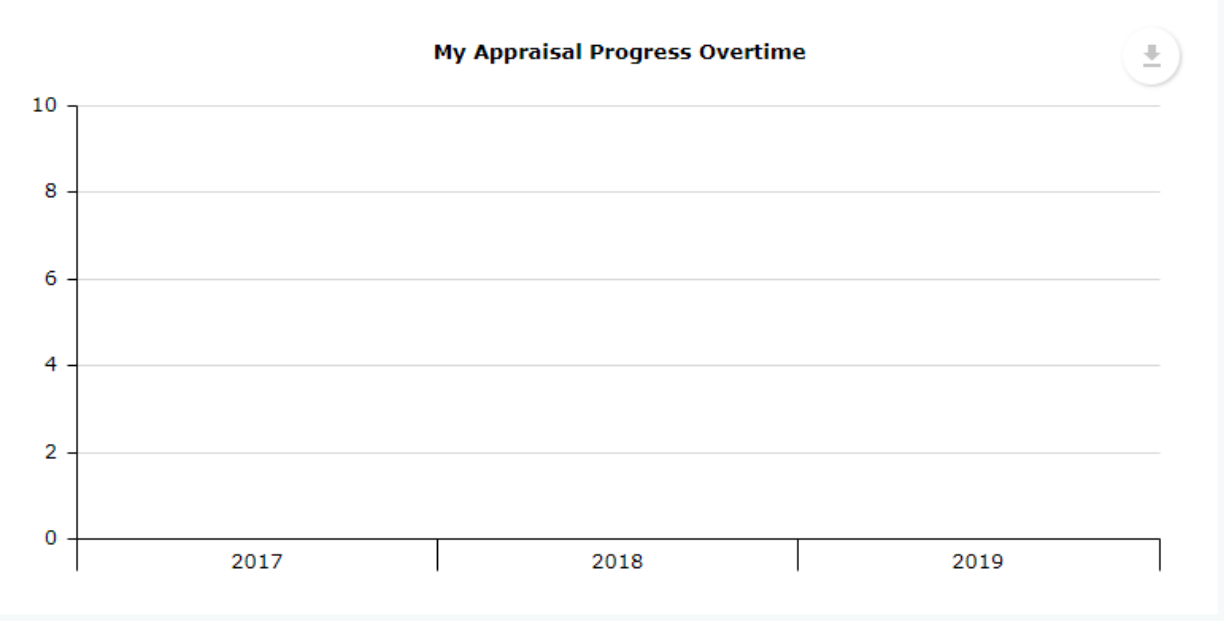

Figure 17- Yearly Appraisal Graphs for the past two years

### 2.1.4.4 Teacher Support Professional Development Programme (TSPDP) Activities

This section displays a snapshot of the TSPDP with updated activity progress status. It displays critical data related to TPD Activity name/Intervention, Proposed Start Date, Completion Status etc. This is as shown in figure 1 above.

#### 2.1.4.5.Notifications

This is a communication system module where teachers will receive and send messages/correspondence either to groups or individuals. On choosing Notifications from the landing/start page a user will view.

- 1. Correspondence/communication received by the user.
- 2. Send Message to fellow teachers as well as reply to received messages.

| -- DASHBOARD ---                               | <b>My Notifications</b> |                               |                         |                  |                                    |
|------------------------------------------------|-------------------------|-------------------------------|-------------------------|------------------|------------------------------------|
| My Dashboard<br>fnì                            | $\boxed{0}$<br>Incoming | <b>Create Notification</b>    |                         | Create Message   |                                    |
| -SELF APPRAISALS ---                           |                         | Show $10 \rightarrow$ entries |                         |                  | Search:                            |
| 這<br>My Appraisals<br>⇒                        | $\boxed{0}$<br>Outgoing | Select $\hat{\div}$           | Name $\hat{=}$          | TSC Number ≑     | ID Number $\Leftrightarrow$        |
|                                                |                         | O,                            | HOI Parsimei Robert     | 12345            | 12345                              |
| -- APPRAISALS TPDP---                          |                         | $\Box$                        | Nicholas Mutua Kimolo   | 146355944        | 14635594                           |
|                                                | Create New Notification | $\Box$                        | Deputy Teacher Head     | 30959853         | 30959853                           |
| 這<br>TPAD TPD<br>$\rightarrow$                 |                         |                               | Teacher Muteti Raymond  | 123456790        | 123456790                          |
| 這<br><b>TPD Modules</b>                        |                         | $\Box$                        | Teacher Odima Ronnie    | 123456791        | 123456791                          |
|                                                |                         |                               | Teacher Karanja Rose    | 123456792        | 123456792                          |
| -- APPRAISAL REPORTS ---                       |                         | $\Box$                        | Teacher Koikai Robert   | 123456794        | 123456794                          |
| 這<br><b>Appraisal Reports</b><br>$\rightarrow$ |                         |                               | Orange Wasilwa Kamau    | 14635595         | 14635595                           |
|                                                |                         |                               | Teacher Kiiru Wangari   | 500848           | 10088212                           |
| $-$ TPD REPORTS $-$                            |                         | $\Box$                        | Teacher Mathenge Esther | 700614           | 20685289                           |
|                                                |                         | Name                          | <b>TSC Number</b>       | <b>ID Number</b> | Actions                            |
| 這<br>CPE Based TPD Reports >                   |                         | Showing 1 to 10 of 20 entries |                         |                  | $\overline{2}$<br>Previous<br>Next |

Figure 18- Not if ications Landing Page

#### 2.1.4.5.1. Received or Sent Correspondence/Communication

On clicking **Incoming** the interface below will be displayed.

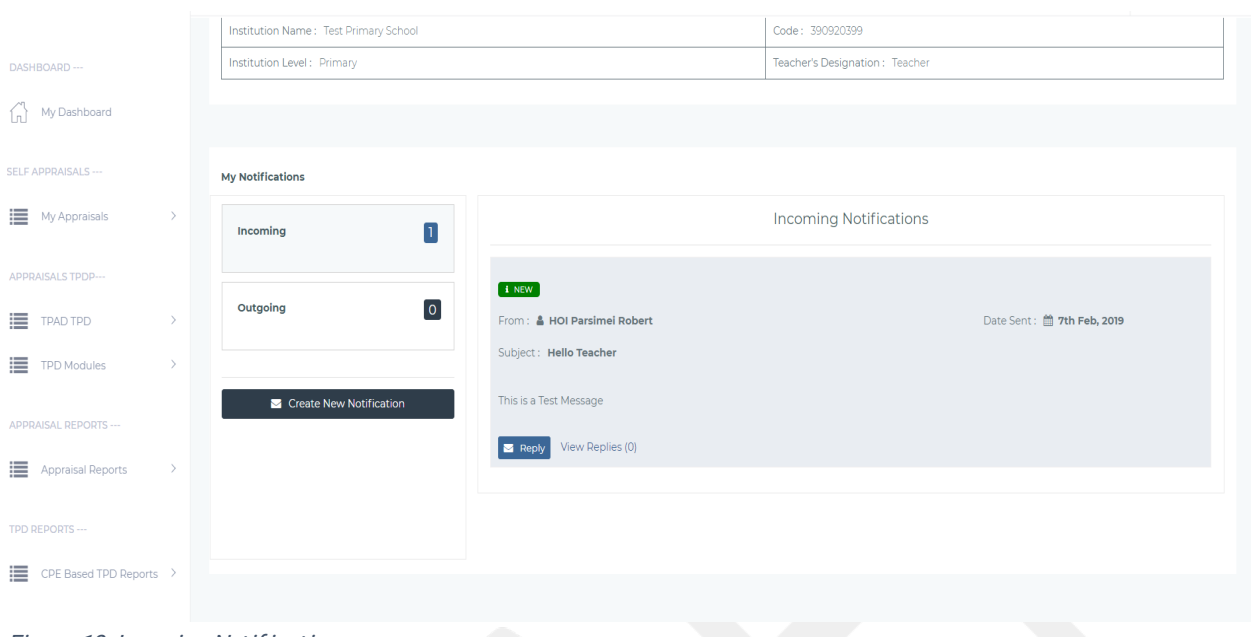

Figure 19-Incoming Not if ications

The interface above displays a list of all incoming notifications by date and date. The teacher can perform the following:

- 1. View
- 2. Reply/ViewReplies

#### 2.1.4.5.1.1 View

Once the page has been loaded, the user can view the most recent notifications indicating the sender, subject, message and date. The screenshot below summarises this.

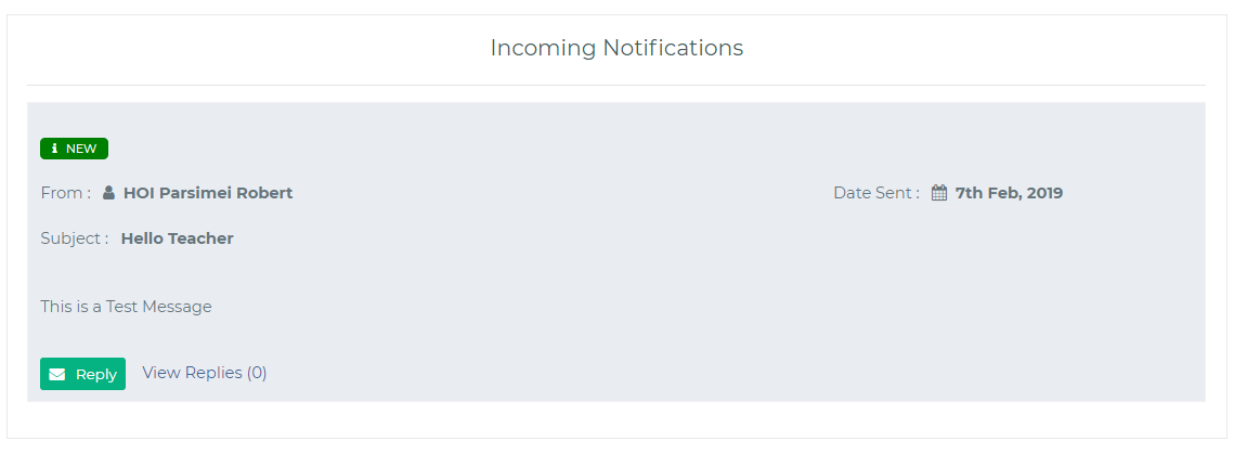

Figure 20- View Message

#### $2.1.4.5.1.2$ **Reply**

On clicking reply a pop up with a dialogue box will be displayed where the teacher can type in the reply.

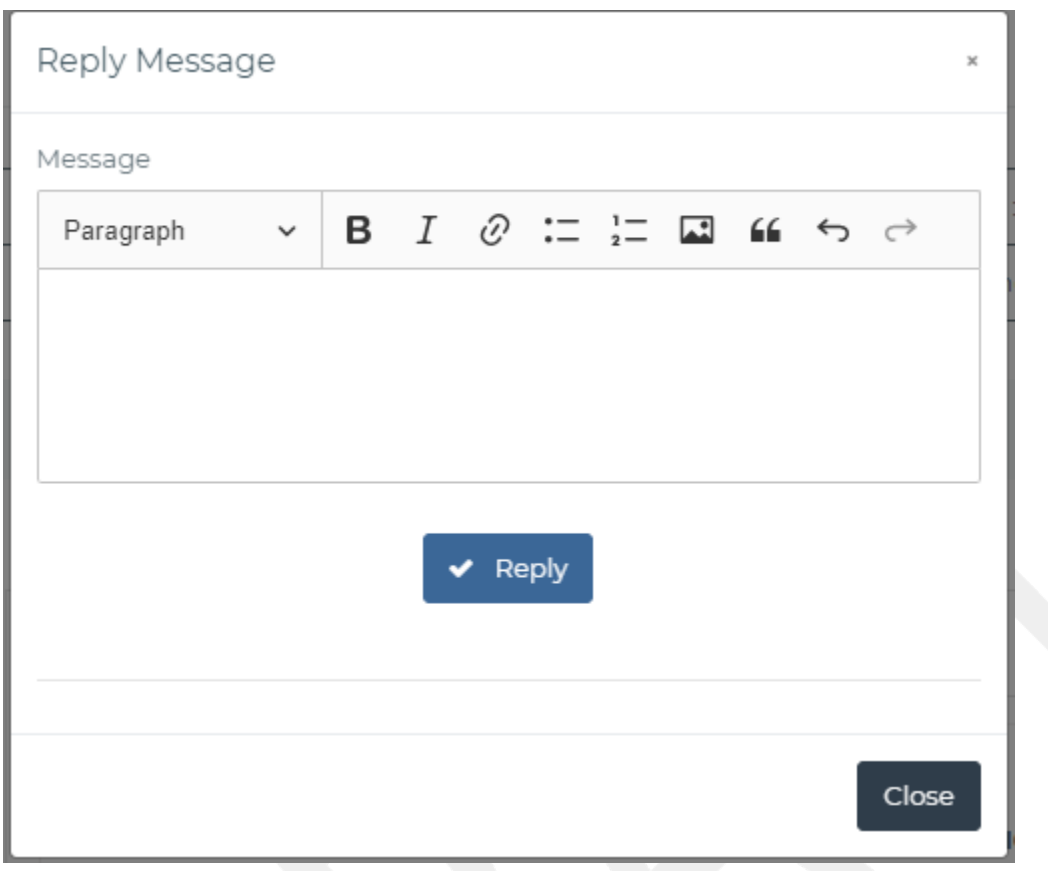

On clicking 'Reply' the typed reply will be added to the list of replies in correspondence page which can be view by clicking the view replies link as shown below.

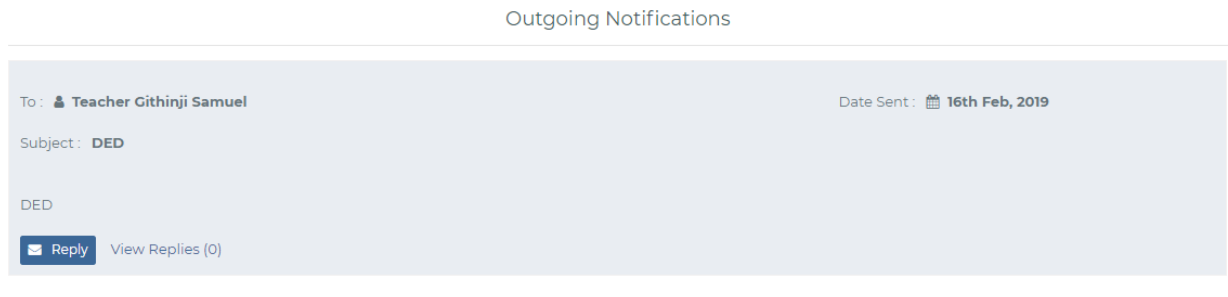

Figure 22- Out going Messages

Figure 21- Reply Message

# 2.2 APPRAISAL

On selecting b in Figure 1 – Form 2.1.4 – Teacher Portal Dashboard, the menu options will expand to show 4 sub menus: Self- Assessment, Appraiser Assessment, Appraisal Meeting and Arbitration

## 2.2.1 Self - Assessment / Appraisal

On choosing **Appraisal>>Self-assessment** menu in the dashboard, the teacher can access the page shown below and perform the following:

- (a) CREATE an appraisal inst ance
- (b) SEARCH for appraisals (current and prior) based on TERM, YEAR and STATUS
- (c) VIEW previous/current appraisals
- (d) UPDATE appraisal inst ances

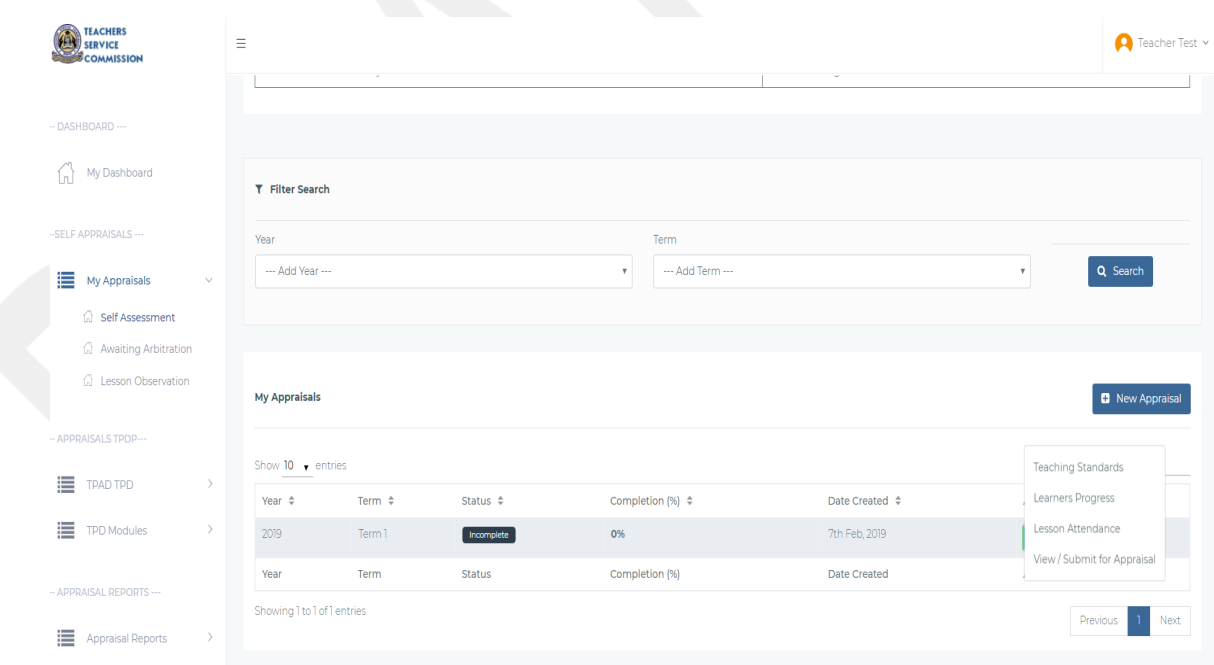

Figure 23 - Form 2.2.1 - Self Assessment / Appraisal

# 2.2.1.1 Create(a)

When the appraisee clicks the NEW APPRAISAL button from the above interface an appraisal instance is created of which the appraisee can update (to add appraisal ratings, learner progress reports, lesson attendance summary, view appraisal and submit for appraisal) at any time. This will only be possible if there are no INCOMPLETE appraisals

from instances created previously otherwise the user will be required to complete the prior assessment before creating a new instance.

A user is able to complete a part of the created appraisal as the user will be prompted to save every standard rated.

Each appraisal will have any of the following statuses, depending on its stage in the process workflow

- 1. Incomplete: This status implies that the teacher has begun the appraisal process but is yet to complete the appraisal ratings.
- 2. Awaiting Submission: This status shows that the appraisal process is complete but is yet to be formally submitted for appraisal to the appraiser.
- 3. Awaiting Appraisal: Shows that the teacher has submitted the appraisal to the appraiser but is yet to be assessed by the appraiser.
- 4. Awaiting Appraisal Meeting: Indicates that the appraiser has finished appraising the appraisee and are now planning to have a meeting where they can agree, update or disagree on the appraiser's marks allocation.
- 5. Scheduled for Appraisal Meeting-The appraisal has been scheduled for a meeting.
- 6. Finished Appraisal Meeting-The appraisal meeting has ended and the appraisal is awaiting countersigning.
- 7. Awaiting Arbitration: Indicates that both the appraisee and appraiser have met for joint rating but the appraisee was not satisfied and therefore requested for arbitration.
- 8. Counter Signing: The appraisal is awaiting counter-signing by the Hol.
- 9. Complete: Indicates that the appraisal process is complete.
- 10. Cancelled-The appraisal has been cancelled.
- 11. Appraisal Not Done-The Appraisal has not been done.

# 2.2.1.2 Search(b)

Facilit at est he searching of an appraisal based on TERM, YEAR.

# 2.2.1.3 Actions(c)

This interface component is a dropdown button component which include sub-menus as shown in the screenshot above.

- 1. Teaching standard: Capture self-performance rating based on the standards
- 2. Learners progress report: Capture learner progress report
- 3. Lesson attendance summary: Capture lesson attendance summary
- 4. ViewAppraisal
- 5. Complete&Submit

These sub-menu options are further discussed below

## 2.2.1.3.1 Teaching Standards

The interface below, enables the capture of self-assessment-based ratings (Likert rating of 1-5). The teacher first selects the type of standards based on institution type as shown below.

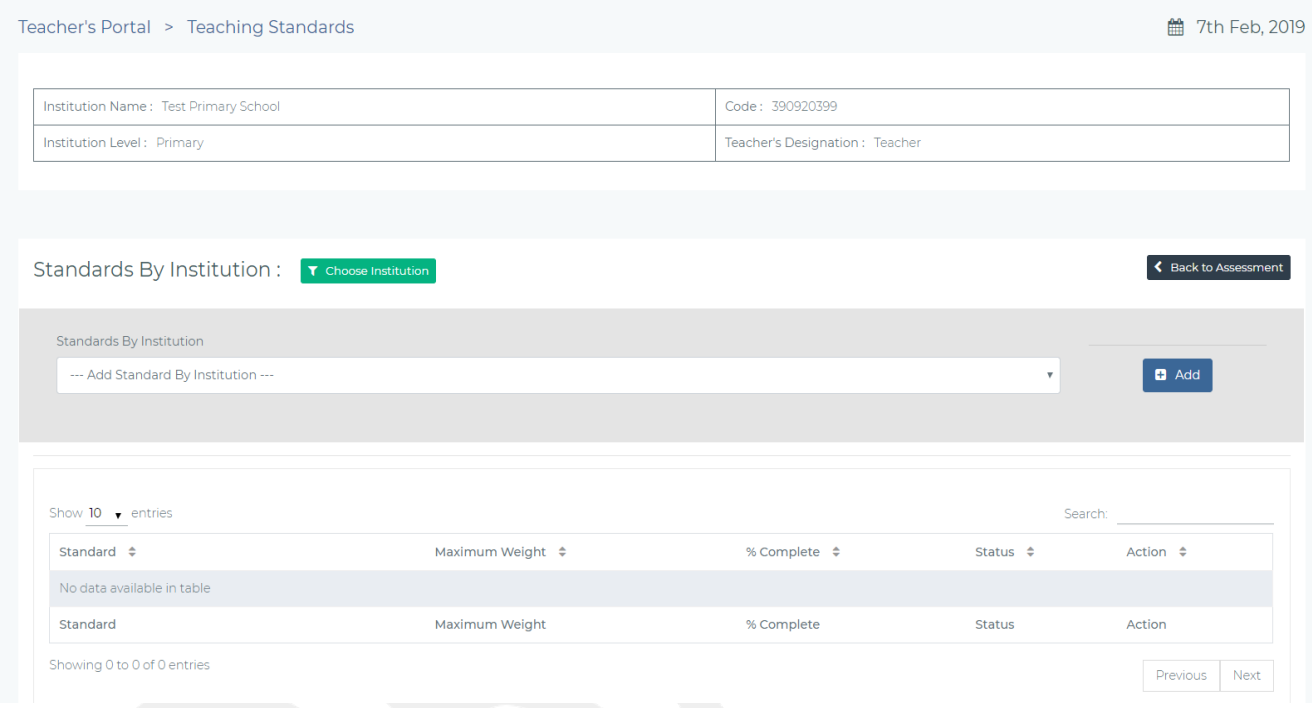

Figure 24- Choosing Standard Based on Institution Type.

On selecting any standard type from the drop down the user will be presented with the below interface to be update the self-rating on the various standards as shown below.

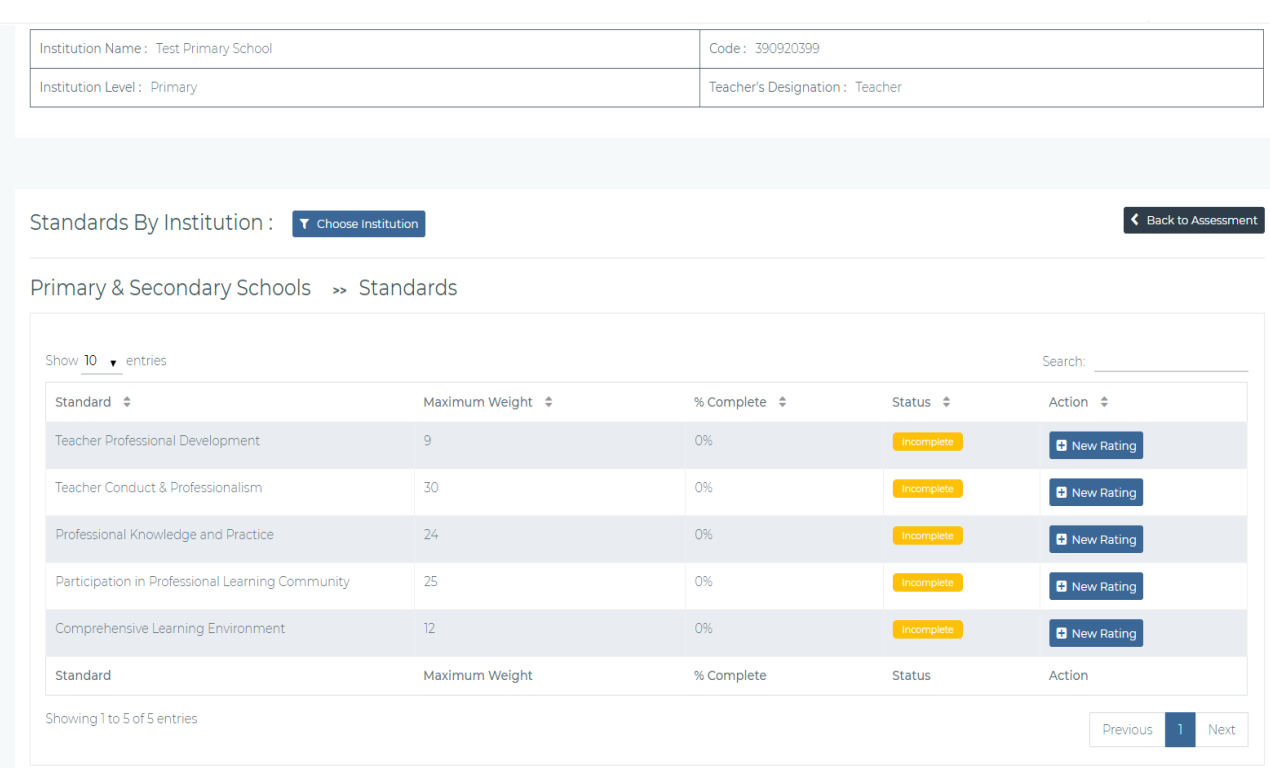

Figure 25- Form 2-2-1-3-1-Update Standards

On clicking new rating, the teacher will be presented with a screen where they add ratings, add comments, choose any gap categories if any and also upload any supporting evidences. Once done they can proceed to the next seven standards. The screen below shows this process.

| <b>TEACHERS</b><br><b>ERVICE</b><br><b>COMMISSION</b> |               | Ξ                                                  |                                                           |                                                                                  |                       |                         |                          |                                                    | $\bigcap$ Teacher Test $\vee$ |
|-------------------------------------------------------|---------------|----------------------------------------------------|-----------------------------------------------------------|----------------------------------------------------------------------------------|-----------------------|-------------------------|--------------------------|----------------------------------------------------|-------------------------------|
| DASHBOARD ---                                         |               |                                                    |                                                           | Teaching Standard: >> Teacher Professional Development                           |                       |                         |                          |                                                    | Next Standard >               |
| My Dashboard<br>fnì                                   |               |                                                    |                                                           |                                                                                  |                       |                         |                          |                                                    |                               |
| -SELF APPRAISALS ---                                  |               | <b>Targets</b>                                     |                                                           |                                                                                  | <b>Maximum Weight</b> | <b>Appraisee Weight</b> |                          | <b>Lickert Weight</b>                              | <b>Action</b>                 |
| My Appraisals                                         | $\rightarrow$ |                                                    | Prepare self professional development support plan (wt-3) |                                                                                  | 3                     | $\bullet$               |                          | $\circ$                                            | <b>D</b> Add Weight           |
|                                                       |               | Identification of professional gaps(wt-3)          |                                                           |                                                                                  | 3                     | $\mathbf{o}$            |                          | $\bullet$                                          | <b>D</b> Add Weight           |
| APPRAISALS TPDP---                                    |               |                                                    |                                                           | Engage in continuous and relevant career growth and development activities(wt-3) | 3                     | $\bullet$               |                          | $\circ$                                            | Add Weight                    |
| ⋿<br><b>TPAD TPD</b>                                  | $\,$          |                                                    |                                                           |                                                                                  |                       |                         |                          |                                                    |                               |
| ⋿<br><b>TPD Modules</b>                               | $\rightarrow$ |                                                    |                                                           |                                                                                  |                       |                         |                          |                                                    |                               |
| APPRAISAL REPORTS ---                                 |               | <b>Standard Completion and Ratings Information</b> |                                                           |                                                                                  |                       |                         |                          | <b>Professional Gaps and Comments by Appraisee</b> |                               |
|                                                       |               |                                                    |                                                           |                                                                                  |                       |                         |                          |                                                    |                               |
| ≔<br><b>Appraisal Reports</b>                         | $\rightarrow$ | <b>Standard Completion</b><br>(96)                 | 0%                                                        | Maximum Weight                                                                   | 9                     |                         | <b>Uploaded Evidence</b> | Professional Gaps Comments                         | $\overline{\mathbf{o}}$       |
| - TPD REPORTS ---                                     |               | Weight Attained                                    | 0 out of 9                                                | <b>Standard Lickert</b><br>Weight                                                | 0.0 out of 5          |                         |                          |                                                    | $\overline{\mathbf{o}}$       |
| 這<br>CPE Based TPD Reports >                          |               | <b>Total Appraisal Weight</b>                      | out of 100                                                | Appraisal Lickert<br>Weight                                                      | 0.0 out of 5          |                         |                          |                                                    |                               |
|                                                       |               |                                                    |                                                           |                                                                                  |                       |                         |                          |                                                    |                               |
|                                                       |               | <b>Lickert Rating Scale Guide</b>                  |                                                           |                                                                                  |                       |                         |                          |                                                    |                               |

Figure 26-Rate Targets

On clicking the add weight button from the above screenshot, the teacher can now add a rating to a particular target under a standard as shown below.

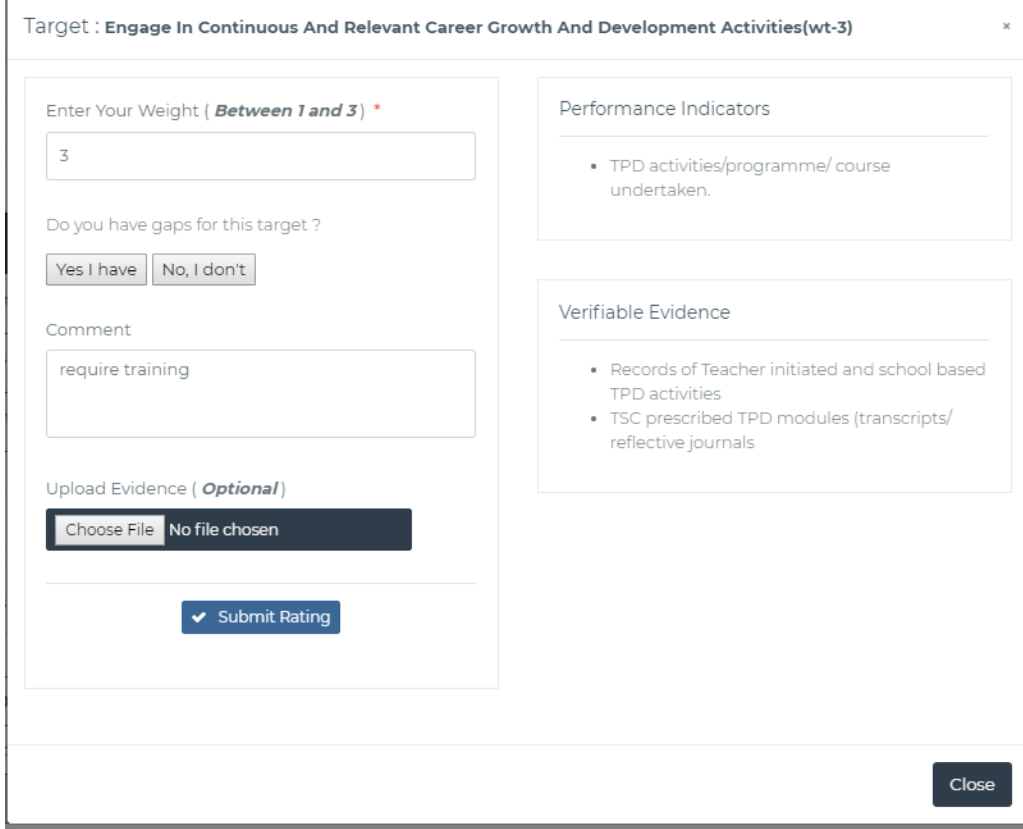

Figure 27- Target Rating

Once done with one standard, the teacher saves and proceeds to the next seven standards. The teacher can partly fill the form to continue later. After the teacher has completed the rating, they can save the details and continue at a later date or go on till the process is done.

## 2.2.1.3.2 Learner Progress Report

.

As part of the teacher's appraisal process, the teacher is also required to submit learners progress report. On clicking Appraisal>>Self-Assessment>>Actions>>Learners progress report the screen below will be displayed allowing the teacher to input various subjects and capture learner progress details based on the various learner's progress records types as shown below.

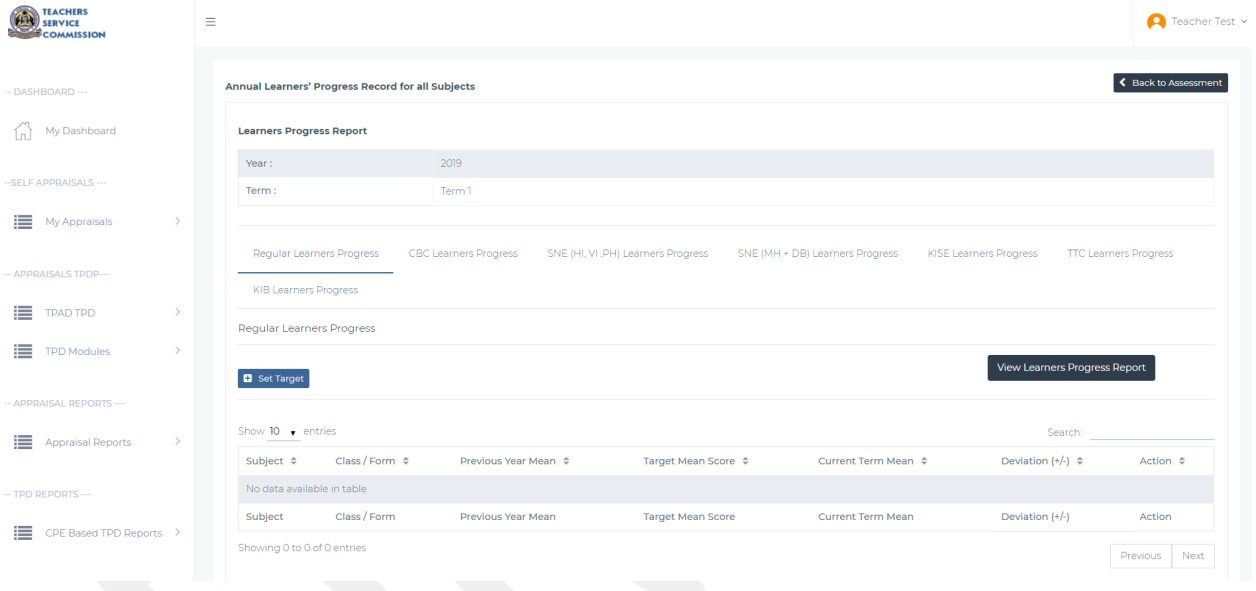

Figure 28 - Form 2-2-1-3-2- Learner Progress Report Start Page

The form below displays a list of subjects captured by the user with the appropriate grades

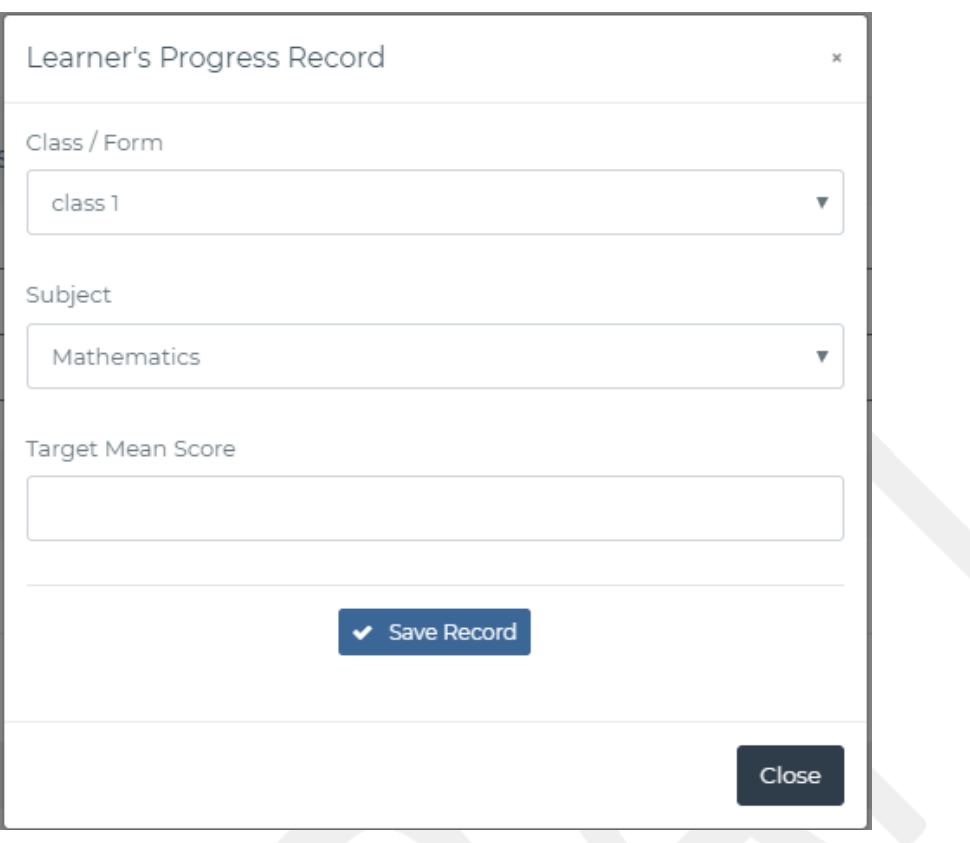

Figure 29- Create Learner's Progress Record

The appraisee can use the interface depicted in the screenshot below to edit the learner progress report.

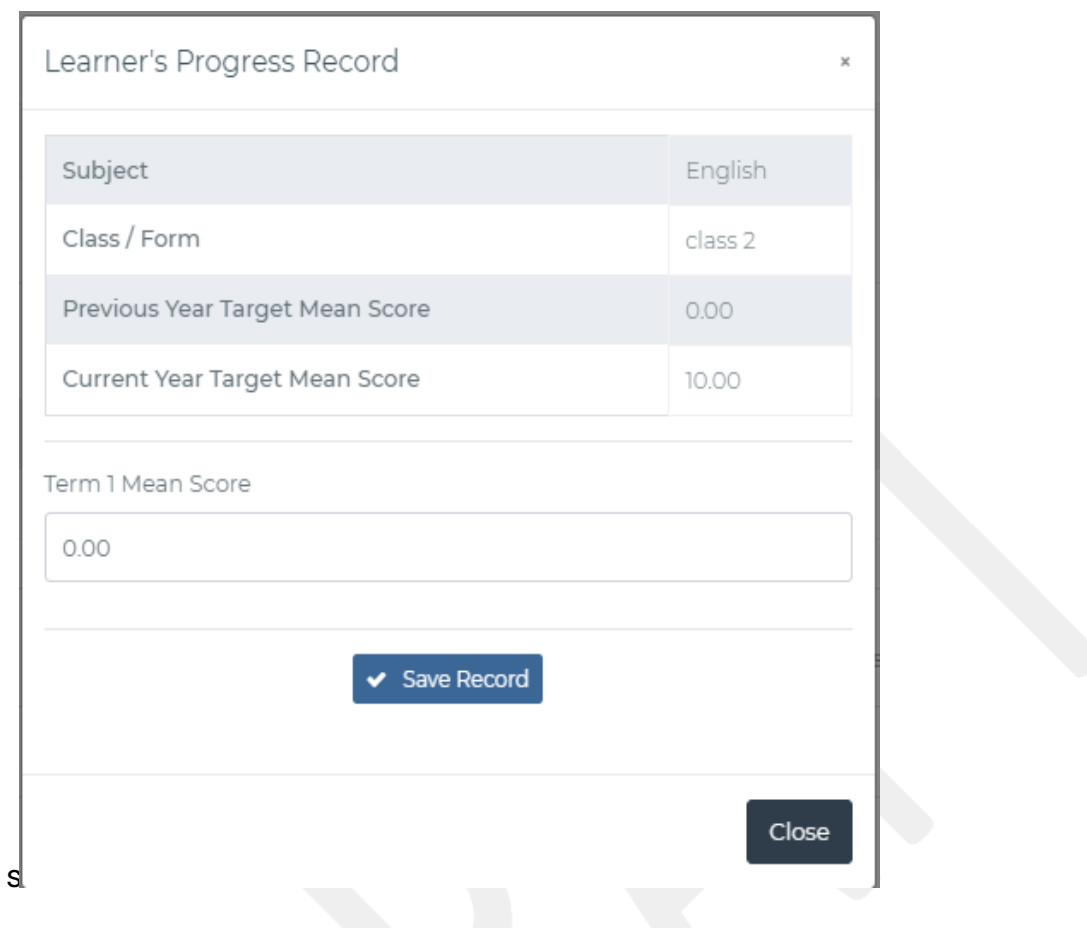

Figure 30-Form 2-2-1-3-2-c-Edit Learners Progress Record

## 2.2.1.3.3 Lesson Attendance Summary

The interface below captures the Learner Attendance details, with an option of adding termly lesson attendance details as shown in the wiref rame below

|                            | <b>Lesson Attendance Report</b> |                                                                        |                                 |                     |                              |                          |                                    |                                      |                          |
|----------------------------|---------------------------------|------------------------------------------------------------------------|---------------------------------|---------------------|------------------------------|--------------------------|------------------------------------|--------------------------------------|--------------------------|
| Year:                      |                                 |                                                                        | 2019                            |                     |                              |                          |                                    |                                      |                          |
| Term:                      |                                 |                                                                        | Term 1                          |                     |                              |                          |                                    |                                      |                          |
| <b>C</b> Attendance Record |                                 |                                                                        |                                 |                     |                              |                          |                                    |                                      |                          |
|                            | Show $10 \rightarrow$ entries   |                                                                        |                                 |                     |                              |                          |                                    | Search:                              |                          |
|                            |                                 | Lessons To Be                                                          | <b>Actual Lessons</b>           | % Lessons           | Lessons not                  | % Lessons not            | Lessons<br>Recovered $\Rightarrow$ | Lessons not<br>Recovered $\triangle$ | Action $\Leftrightarrow$ |
|                            | No data available in table      | Year $\Leftrightarrow$ Term $\Leftrightarrow$ Taught $\Leftrightarrow$ | Taught $\Leftrightarrow$        | Taught ≑            | Taught $\Leftrightarrow$     | Taught $\Leftrightarrow$ |                                    |                                      |                          |
| Year                       | Term                            | Lessons To Be<br>Taught                                                | <b>Actual Lessons</b><br>Taught | % Lessons<br>Taught | <b>Lessons not</b><br>Taught | % Lessons not<br>Taught  | Lessons<br>Recovered               | Lessons not<br>Recovered             | Action                   |

Figure 31-2-2-1-3-3-Learner Attendance Summary

On clicking the "Attendance Records" button above, the appraisee is able to add lesson attendance details as shown below. The system will generate the percentage (%) of lessons taught, actual number of lessons not taught, percentage of lessons not taught, and number of lessons not recovered. The Actual Number of Lessons Taught is equal to the Number of Lessons Taught as Scheduled plus the Number of Lessons Recovered. On clicking Attendance Record from the above figure, the form below is displayed.

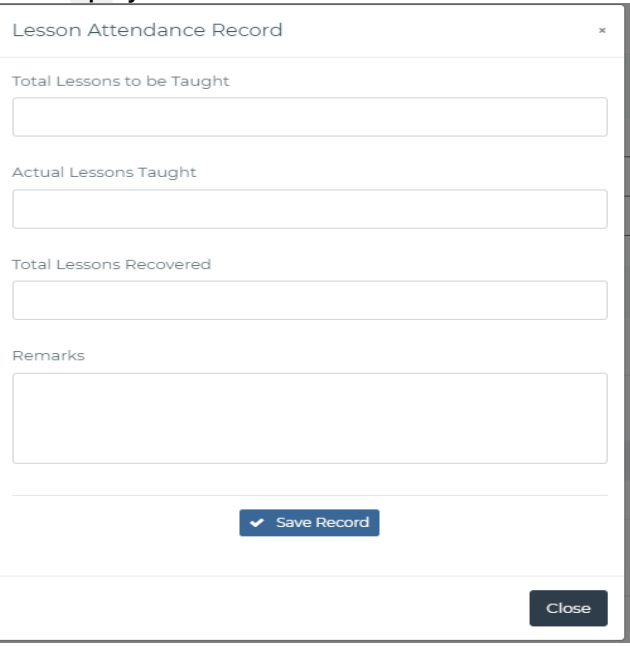

Figure 32-2-2-1-3-3-Add Learner Attendance Summary

On clicking "Save Record" all the details submitted by the teacher in the lesson attendance summary are saved. These details are added as a record in the lesson attendance summary page. In addition, these are captured in the cumulative/average figure produced in the end of the year report.

## 2.2.1.3.4 View/Submit for Appraisal

When a teacher clicks on Appraisal>>Self-assessment>>Update>> View/Submit the form below will be displayed. An appraisee can only submit a complete appraisal.

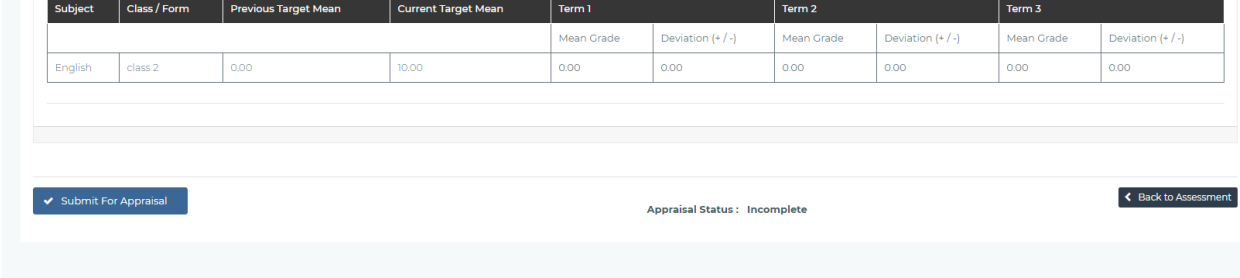

Figure 33- Submit ting appraisal

# 2.3 TEACHER PROFESSIONAL DEVELOPMENT

This system module enables the teacher to develop a TSPDP, update and track progress in the implement at ion of the TSPDP and provide feedback on the TPD Continuing Professional Education (CPE) leading to teacher certification. In this regard, this sub-module implements 2 key functionalities:

- 1) Appraisal Based TPD
- 2) CPE Based TPD

## 2.3.1 Appraisal Based Teacher Professional Development

The teacher will have identified the performance gaps in the appraisal stage (categorised as per the pre-set gap categories and sub categories), therefore the system will present an interface where the teacher can define the various activities to be undertaken to address the professional gaps identified. On selection of **APPRAISALS TPD** >>TPAD TPD >>New Teacher Dev. Plan from the Teacher Portal sidebar menuthe teacher is presented with the screen below.

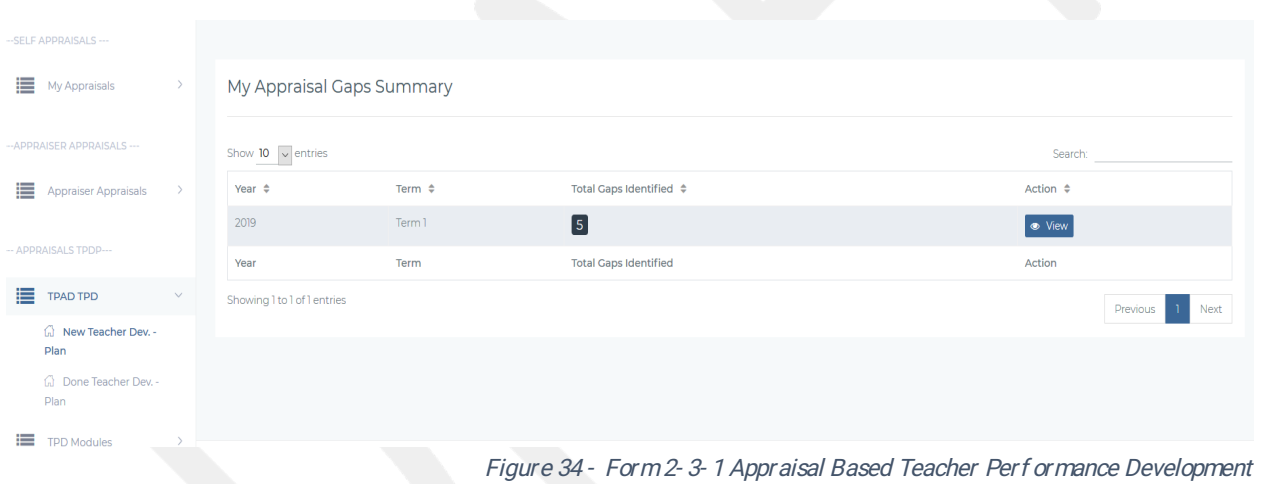

The interface above displays a list of professional gaps identified during the appraisal process. The teacher can view details of the gap and add new interventions either Institutional, Zonal, personal and peer. On clicking View, the teacher is provided with an interface where they will view the gaps categories and subcategories they had defined during appraisal, number of interventions per gap category and the number of completed activities. The interface below shows this.

| Year                           | Term / Quarter                      | Gap Category                                    |                             | Gap Sub-Category   |                           |
|--------------------------------|-------------------------------------|-------------------------------------------------|-----------------------------|--------------------|---------------------------|
| 2019                           | $\boldsymbol{\mathrm{v}}$<br>Term 1 | $\boldsymbol{\mathrm{v}}$<br>--- Add Status --- | $\mathbf{v}$                | --- Add Status --- | $\boldsymbol{\mathrm{v}}$ |
|                                |                                     | Q Search                                        |                             |                    |                           |
| Show 10 $\bullet$ entries      |                                     |                                                 |                             |                    |                           |
|                                |                                     |                                                 |                             | Search:            |                           |
|                                | Gap Sub-Category $\Leftrightarrow$  | Set Interventions $\div$                        | Completed $\Leftrightarrow$ | Action $\div$      |                           |
| Gap Category ≑<br>Time keeping | Time Keeping Subcategory 1          | $\boxed{2}$                                     | $\blacksquare$              | · View / Update    |                           |
| Records Keeping                | Records Keeping Subcategory 2       | $\boxed{0}$                                     | $\boxed{0}$                 | · View / Update    |                           |
|                                |                                     | $\boxed{0}$                                     | $\boxed{0}$                 | · View / Update    |                           |

Figure 35-Teacher's Gaps Categories.

Upon clicking the view/update button the teacher then views the specific intervention attached to a gap category they had undertaken with the completions status as shown below.

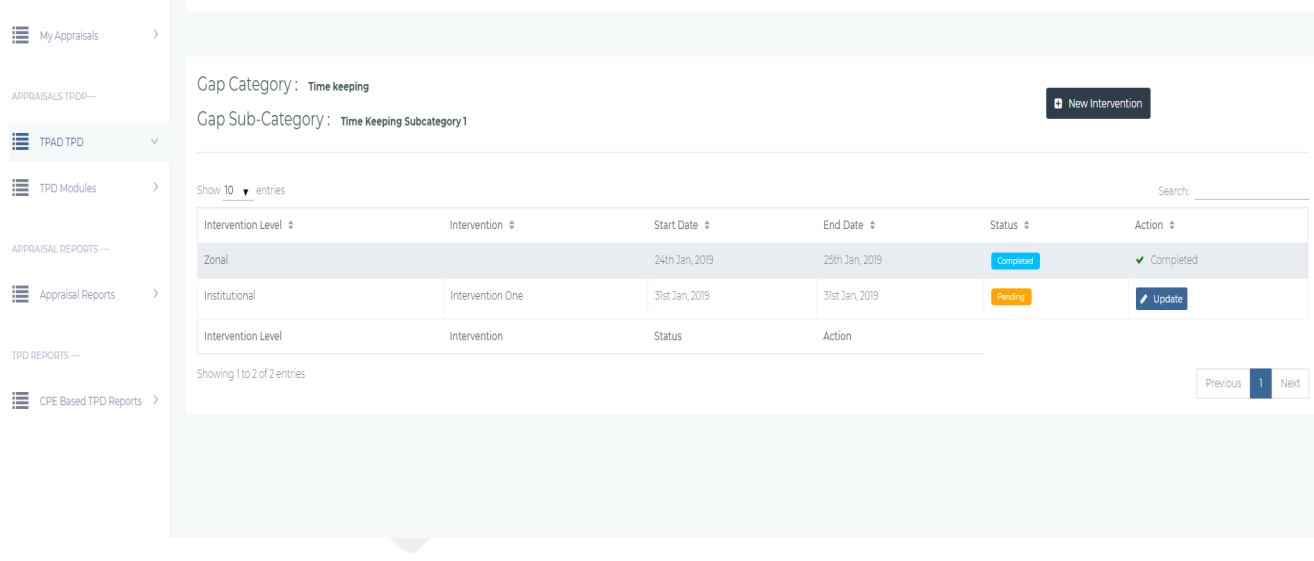

Figure 36-Form-2-3-1-b-Add a new Appraisal Based TPD gap

For each of the professional gaps identified in Fig 10, the teacher must specify the proposed intervention/activity that must be undertaken to address the gap. These interventions/activities will fall into 4 groups: Personal, Peer to Peer Activities, Institutional Level Activities, Zonal Level Activities and National Level. The teacher may also select the
relevant training/capacity building institution providing a relevant course to address the professional gap. To add proposed interventions to address the professional gaps, the teacher will use the interface below.

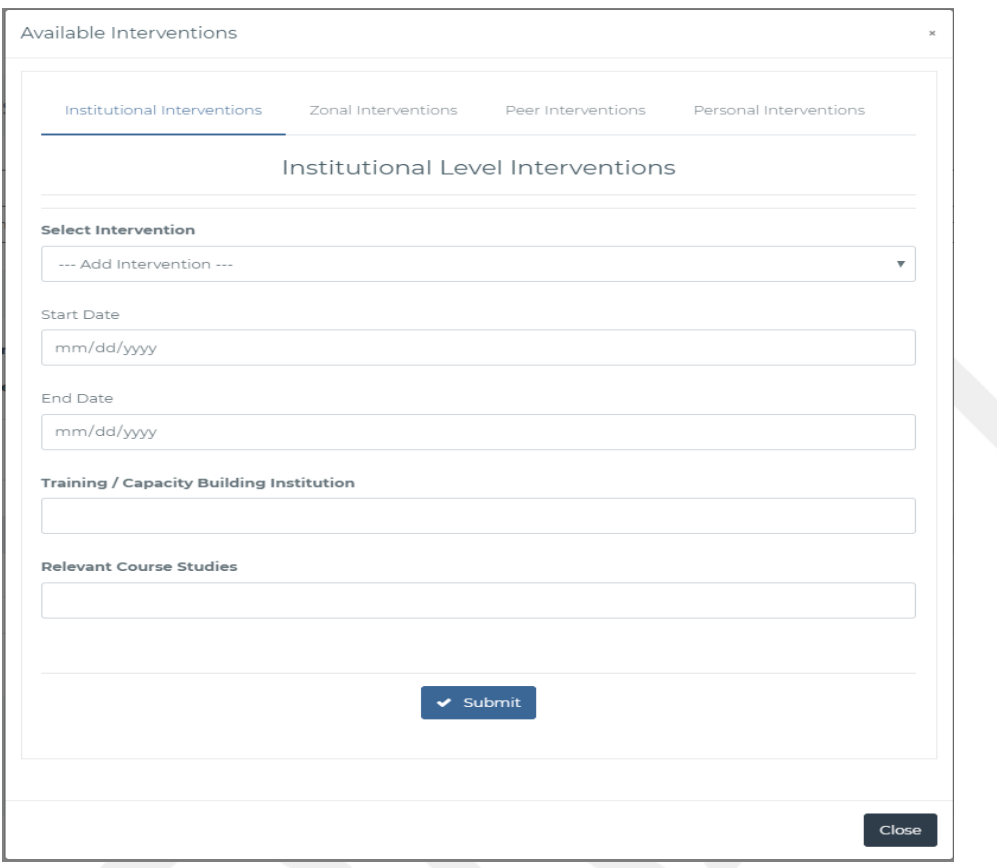

Figure 37- Form-2-3-1-c-Add PDP Intervention/Activity

The teacher can update/edit a performance gap or activity using the screenshot below

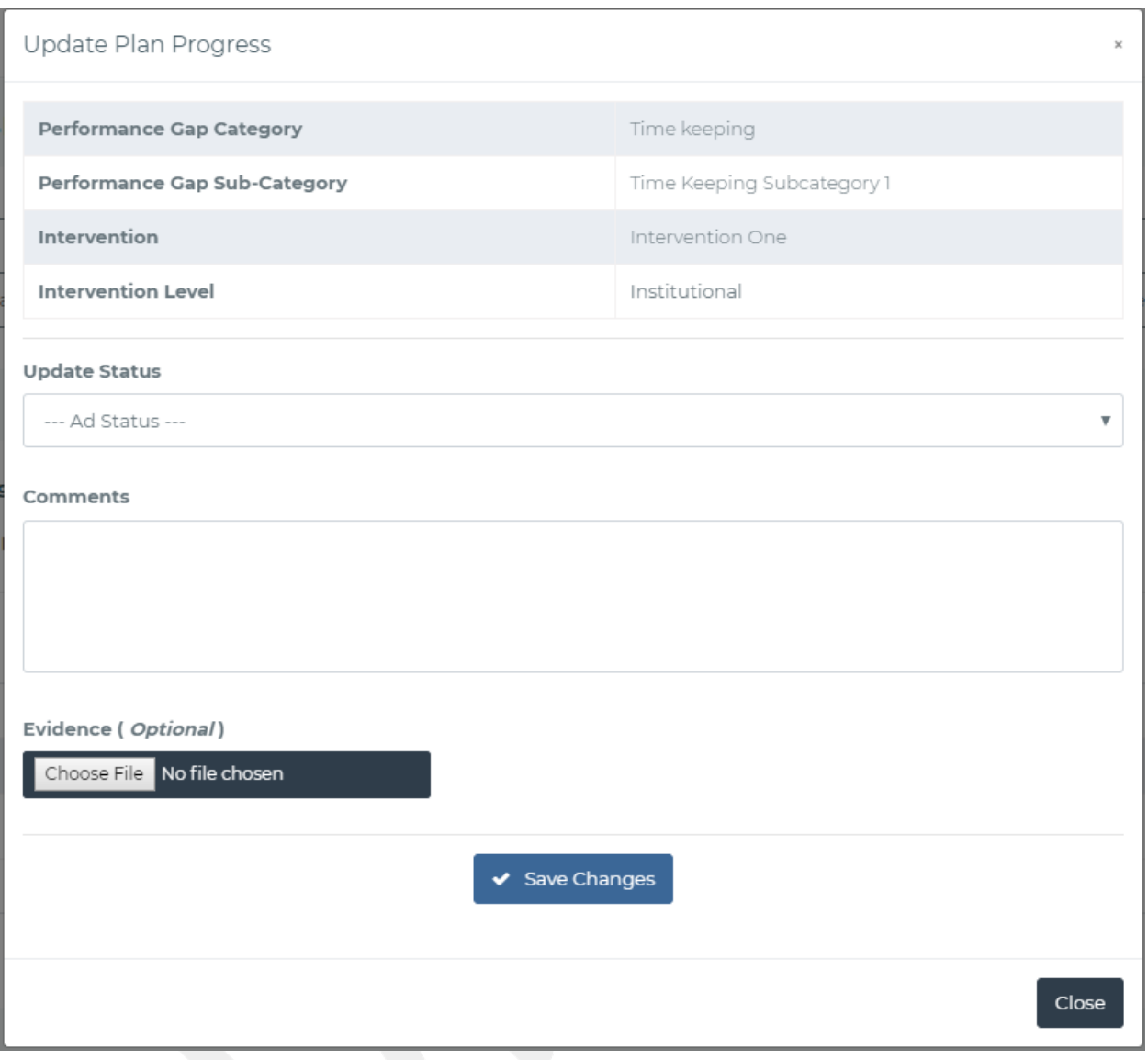

Figure 38-Form-2-3-1-e-Updating a PDP Activity

On choosing UPDATE from above, the teacher can make changes to specific interventions and capture progress as shown in the interface below. The update status can be either complete, pending or cancelled. In addition, the teacher can add comments and upload any evidence of completion e.g. certificate.

On selection of APPRAISALSTPD >>TPADTPD >>Done Teacher Dev. Plan from the Teacher Portal sidebar menu the teacher will be presented with the screen below where they can view all the completed interventions.

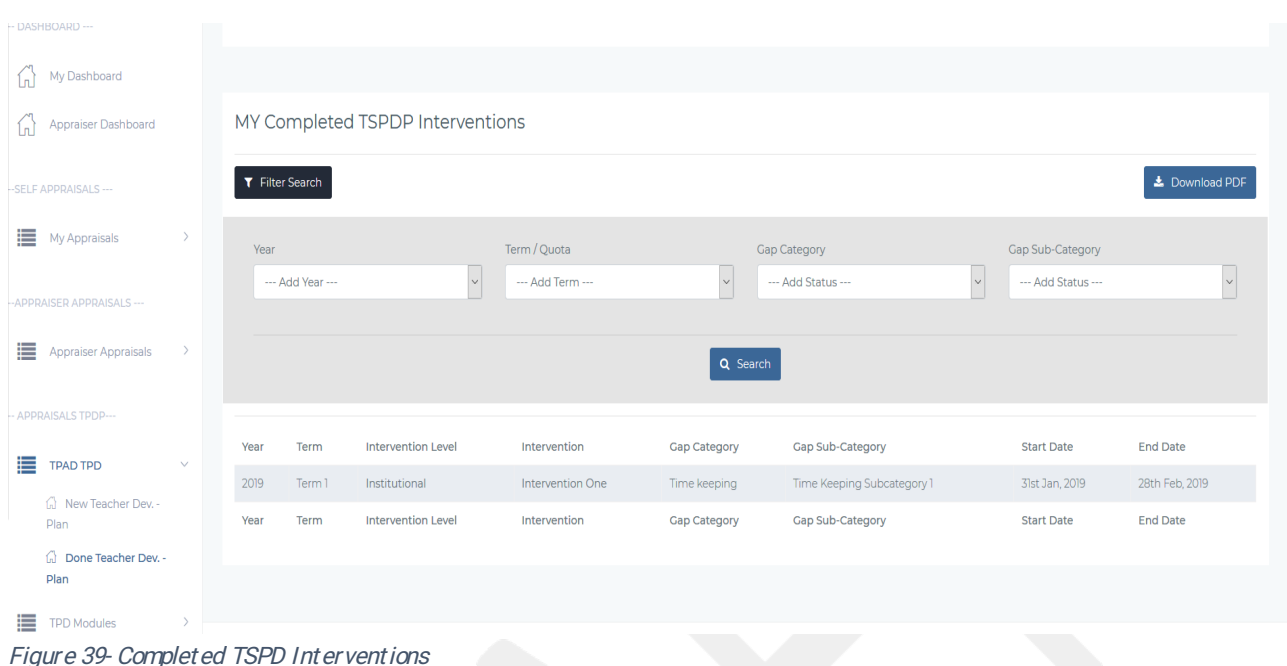

#### 2.3.2 TPD Modules.

This system module caters for additional training programs of fered by TSC to enhance teacher development. The training will take a modular approach and will be offered by specific TSC accredited Service Providers. There are two categories of CPE modules: one for teachers and another for instructional leaders (institutional administrators). The chapter content is based on Kenya Professional Teaching Standards (KePTS) and performance professional gaps identified through TPAD. These additional programs are aimed at improving competency of teachers as well as to enhance teacher career progression and lifelong learning. Each CPE module is further broken down into chapters. There is a maximum of five chapters per module and each module must be completed within five years (with a single chapter covered in year). The teacher may undertake any of the chapters in a module asynchronously (i.e in any order). There is an introductory CPE module that must be undertaken before commencement of the other CPE modules. On selection of APPRAISALSTPD >>TPD Modules>>Enrolment from the Teacher Portal

sidebar menu the teacher will be presented with the interface below where they can search for the chapter with an option to either enrol, un-enrol or update the module (i.e update completion status of the module chapters).

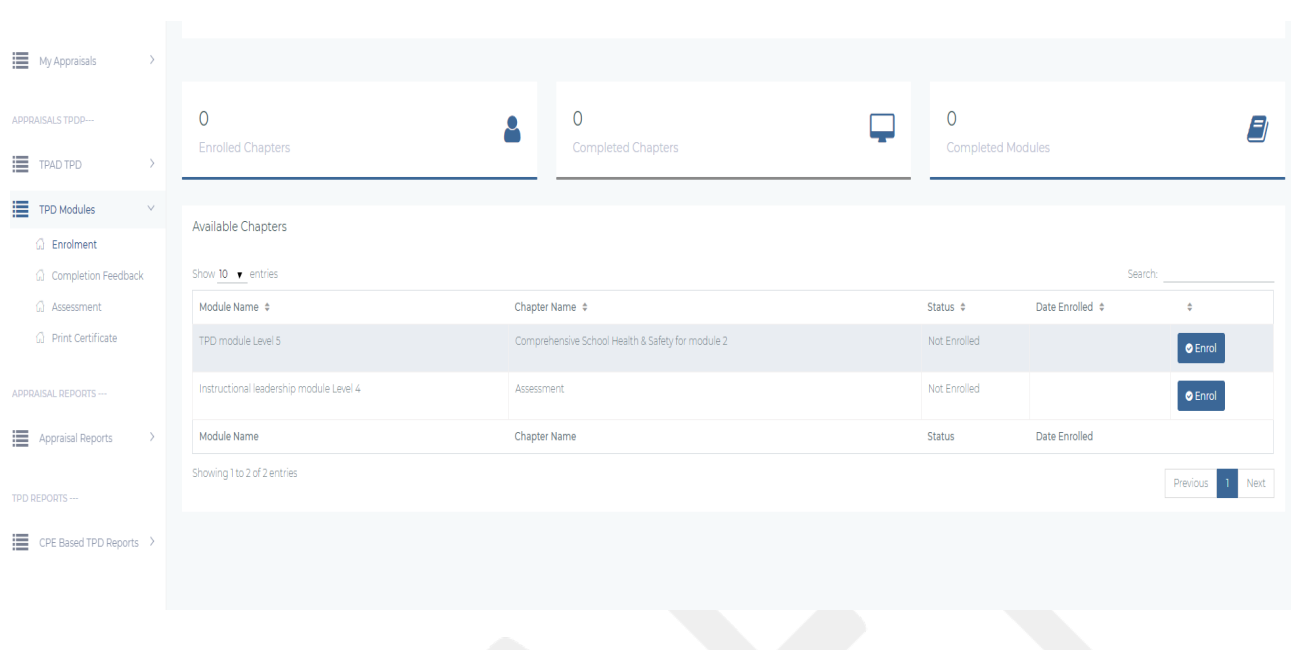

Figure 40 - Form 2-3-2-CPE Start Page

The various status definitions are further described below

- 1. Available-The module is available for intake.
- 2. Not Available-The module is not available.
- 3. Completed-The Teacher has already completed the Module.
- 4. On Going-The teacher is continuing with the module.

To enrol to a chapter (which is within a module), the teacher will perform the Enrol action by clicking on the Enrol Button option above and access the interface below

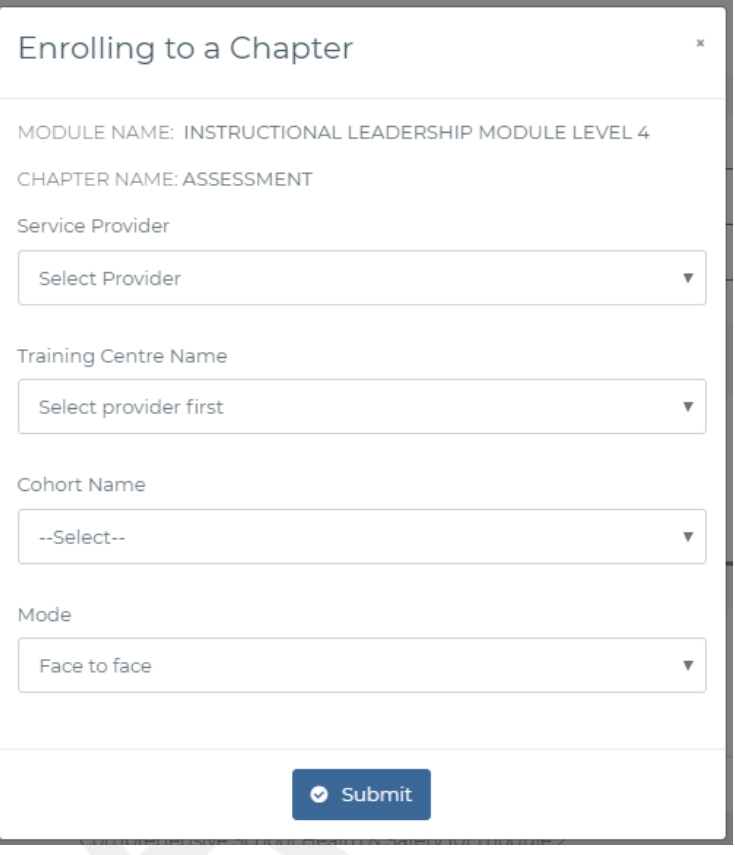

Figure 41- Form 2-3-2-b- Enroll to a CPE based course

The teacher can either chose to enrol in F2F (Face to face) or Online Learning. Each chapter will be introduced on a face to face approach during the first annual session, while the other two sessions of the year will be done online. After Enrolment, the module status changes to ongoing.

The teacher may also be able to un-enrol from the course by clicking the UN-ENROLL but t on as shown below.

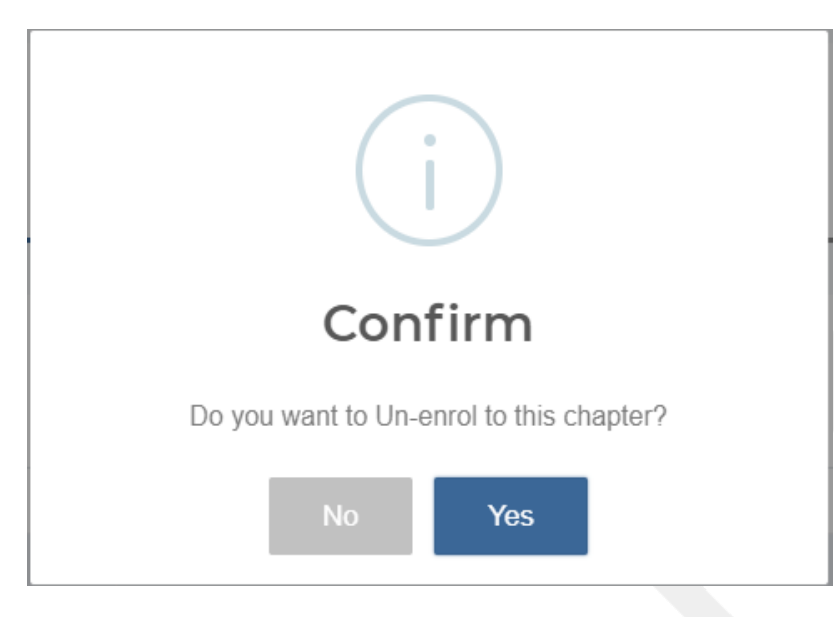

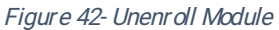

On selection of APPRAISALSTPD >>TPD Modules>>Enrolment from the Teacher Portal sidebar menu the teacher will be presented with the interface below where they can search for the chapter with an option to either enrol, un-enrol or update the module (i.e update completion status of the module chapters).

To provide feedback upon completion of a chapter, the user will select **APPRAISALS TPD** >> TPD Modules>>Completion Feedback from the side barto access the screenshot below.

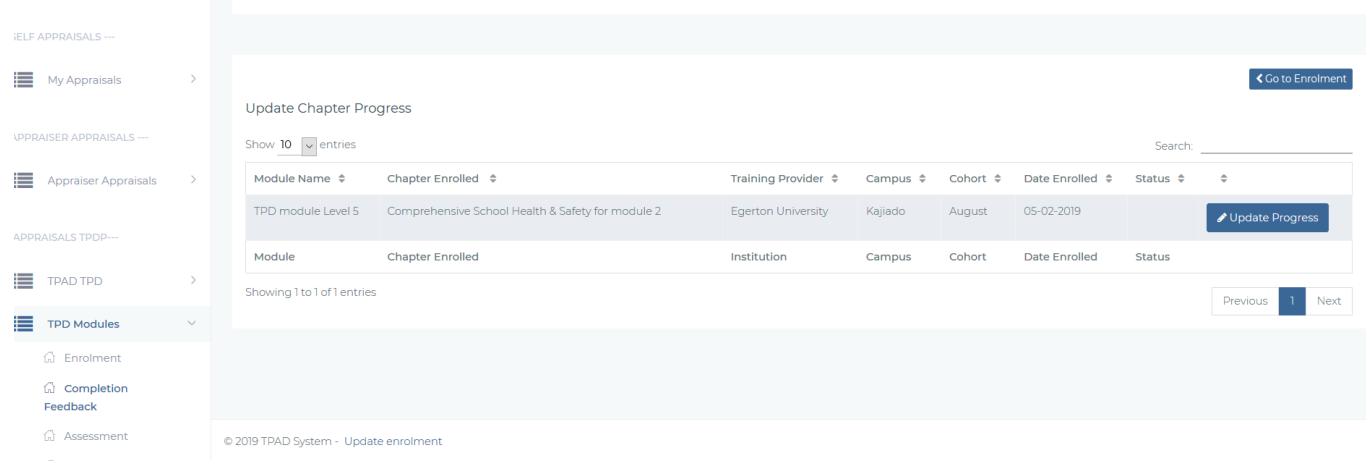

Figure 43 - Form 2-3-2-c-Updating CPE Course Progress

Then the teacher uses the interface below to update progress on completion of a chapter by clicking the update progress button.

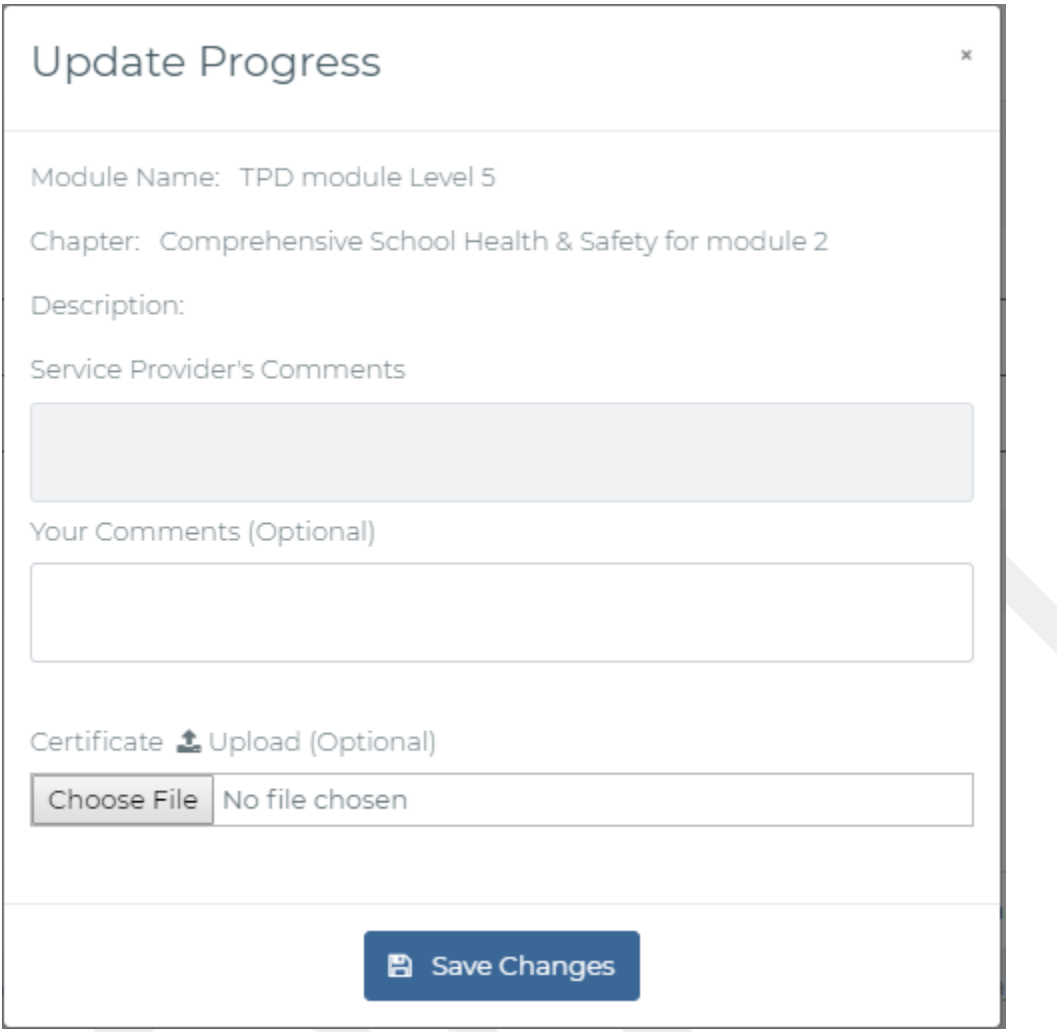

Figure 44-Form 2-3-2-d-Progress update interface

The teacher may view progress on completed or ongoing modules by selecting APPRAISALS TPD >> TPD Modules>>Assessment.

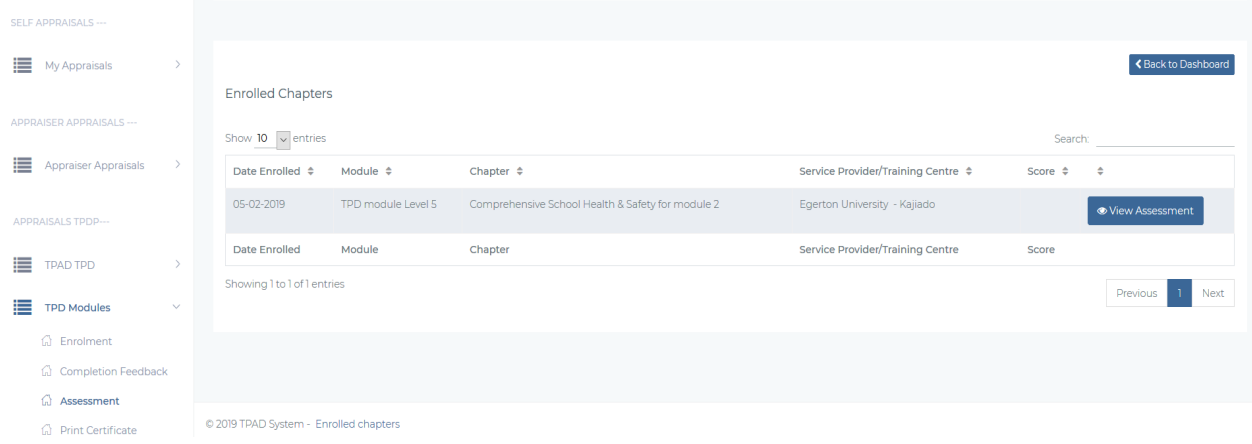

#### Figure 45-View Modules Progress

On clicking View Assessment above, the teacher will see the details of the enrolled module and the individual chapter undertaken and their status as shown in the screen shot below with an option of printing the transcript.

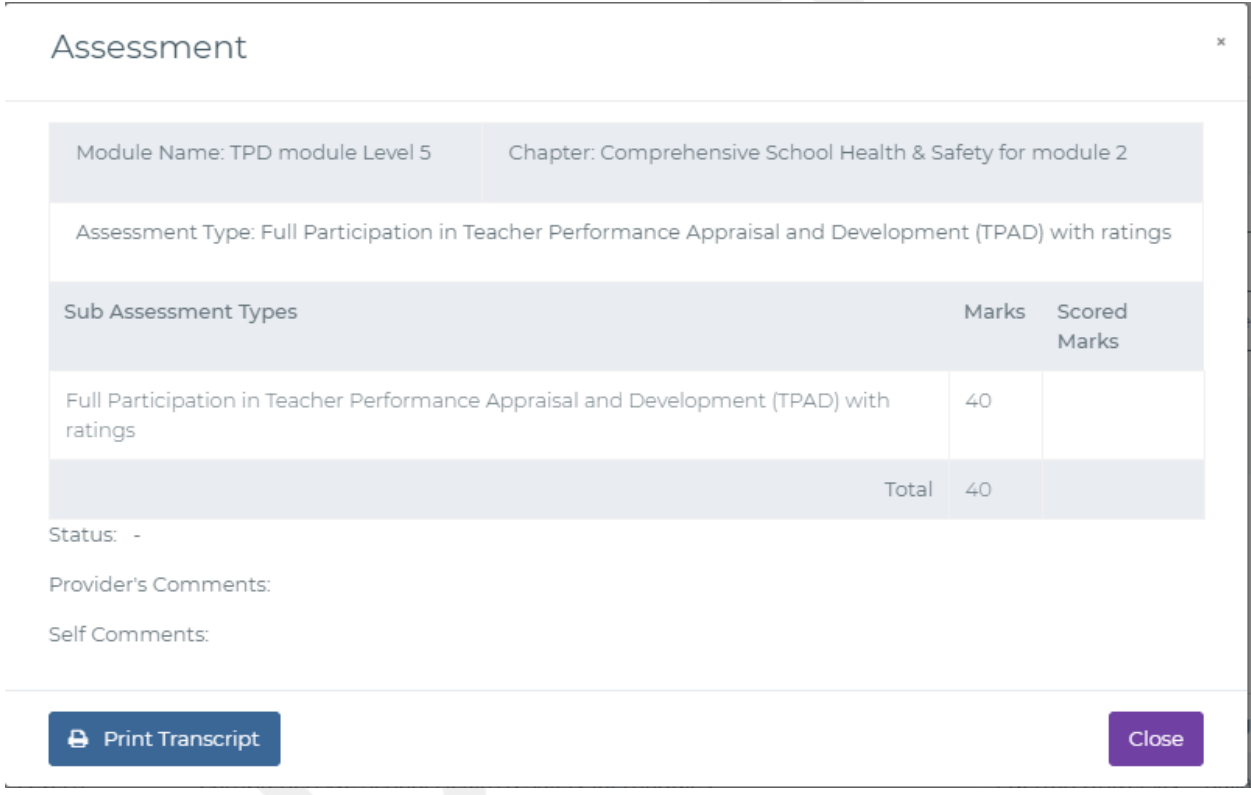

Figure 46-Form 2-3-2-f - Ongoing modules progress update

For completed module, the teacher will use the interface below.

On completion of five chaptersi.e. a module within 5 years the teacher will be able to print a teaching certificate using the PRINT CERTIFICATE button shown in the screenshot below. The teacher can access this sub menu by selecting APPRAISALS TPD >> TPD Modules>>Print Certificate.

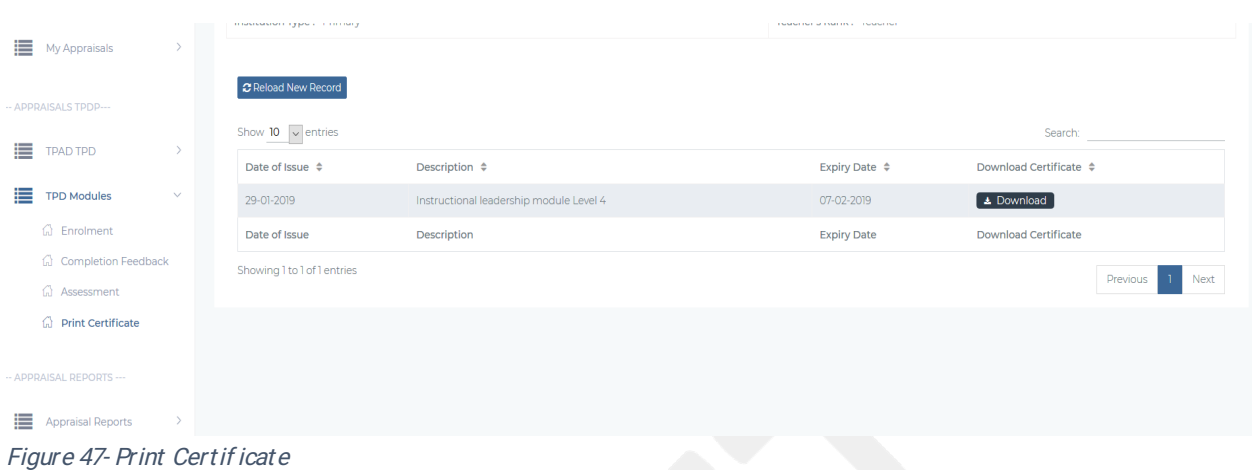

#### 2.4 APPRAISERASSESSMENT

On expanding the main menu option on APPRAISAL (See Fig 2), an appraiser can be able to see all assessments tagged for appraiser assessment (of which he/she is an appraiser). A user may be an appraisee at the same time an appraiser. On accessing the appraiser assessment link, the user will access the landing page below. Note that this menu will only appear to the appraiser. On selecting INSTITUTIONAL APPRAISALS  $\gg$  Appraiser Appraisals >>Pending Appraisals the screen below will appear to the appraiser.

|                  | --- Add Year ---               |                       | --- Add Term ---  |                    |                                | Q Search           |
|------------------|--------------------------------|-----------------------|-------------------|--------------------|--------------------------------|--------------------|
|                  |                                |                       |                   |                    |                                |                    |
|                  | <b>My Appraisee Appraisals</b> |                       |                   |                    |                                |                    |
|                  | Show 10 $\bullet$ entries      |                       |                   |                    |                                | Search:            |
| Year $\triangle$ | Term $\div$                    | Teacher Name $\div$   | TSC Number ≑      | Status $\div$      | Completion $(\%)$ $\triangleq$ | Action $\triangle$ |
| 2019             | Term 1                         | Teacher Wanyoike Mary | 600927            | Awaiting Appraisal | 16%                            | <b>D</b> Actions   |
| Year             | Term                           | <b>Teacher Name</b>   | <b>TSC Number</b> | <b>Status</b>      | Completion (%)                 | Action             |
|                  | Showing 1 to 1 of 1 entries    |                       |                   |                    |                                | Previous<br>Next   |
|                  |                                |                       |                   |                    |                                |                    |

Figure 48-Form-2-4-Appraiser Assessment

From the above interface, the appraiser views a list of all the appraisal requests that have been submitted for appraisal. The interface implements a records search based on TSC NO,

NAME or STATUS. The list of actions that can be performed by the appraiser are described below and can be accessed by clicking the actions button above are further described below.

#### 2.4.1 Update Standard Page

On clicking teaching standard, the interface shown below is displayed. This interface enables the appraiser to rate the appraisee based on the standards. In addition, the appraiser can view and make comments on the assessment based on each standard.

|                 | Primary & Secondary Schools >> Standards            |                |                                                        |                         |               | ← Back to Assessment |
|-----------------|-----------------------------------------------------|----------------|--------------------------------------------------------|-------------------------|---------------|----------------------|
|                 | Show 10 $\bullet$ entries                           |                |                                                        |                         | Search:       |                      |
| $#$ $\triangle$ | Teaching Standard ♦                                 |                | Maximum Weight ↓ Appraisee Weight ↓ Appraiser Weight ↓ |                         | Status $\div$ | Action $\triangle$   |
|                 | Professional Knowledge and Practice                 | 24             | $\circ$                                                | $\circ$                 | Done          | Update Rating        |
| $\overline{2}$  | Comprehensive Learning Environment                  | 12             | $\circ$                                                | $\circ$                 | Done          | Update Rating        |
| 3               | Teacher Professional Development                    | 9              | 5                                                      | $\Omega$                | Waiting       | ✔ Update Rating      |
| 4               | Teacher Conduct & Professionalism                   | 30             | 17                                                     | 18                      | Waiting       | ✔ Update Rating      |
| 5               | Participation in Professional Learning Community 25 |                | $\circ$                                                | $\circ$                 | Done          | ✔ Update Rating      |
| #               | <b>Teaching Standard</b>                            | Maximum Weight | Appraisee Weight                                       | <b>Appraiser Weight</b> | <b>Status</b> | Action               |

Figure 49 - Form 2-4-1-Appraiser Update Standard Page

On clicking update rating the following interface will be provided to the appraiser to rate the appraisee as per the standards.

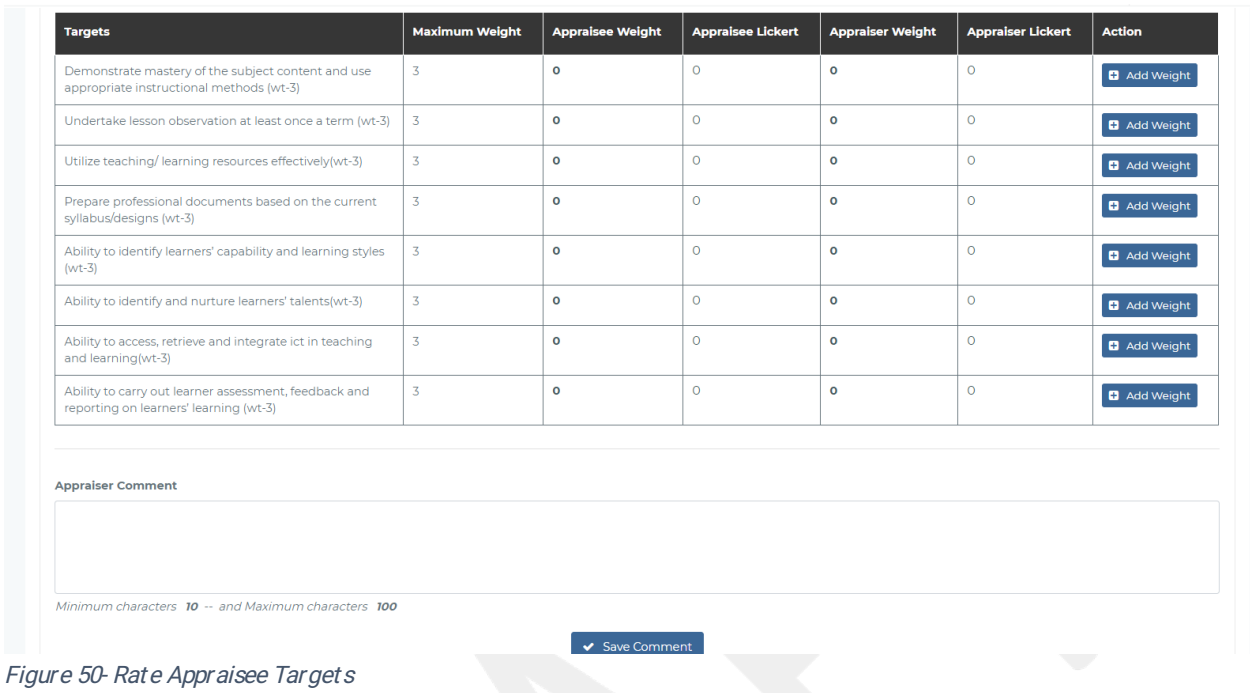

The Appraiser rates the appraisee and provide comments if any and then proceed to the next standard.

#### 2.4.2 Learner Progress Report

The appraiser can view and make comments on the Learner Progress Report earlier captured by the appraisee.

| Year:                                     | 2019                           |                                    |                                 |                              |                                     |
|-------------------------------------------|--------------------------------|------------------------------------|---------------------------------|------------------------------|-------------------------------------|
| Term:                                     | Term 1                         |                                    |                                 |                              |                                     |
| Regular Learners Progress                 | <b>CBC Learners Progress</b>   | SNE (HI, VI, PH) Learners Progress | SNE (MH + DB) Learners Progress | <b>TTC Learners Progress</b> |                                     |
| Regular Learners Progress                 |                                |                                    |                                 |                              |                                     |
| Show 10 $\blacktriangledown$ entries      |                                |                                    |                                 |                              | Search:                             |
| Subject $\Leftrightarrow$                 | Class / Form $\Leftrightarrow$ | Previous Year Mean ≑               | Target Mean Score $\hat{\div}$  | Current Term Mean $\div$     | Deviation $(+/-)$ $\Leftrightarrow$ |
| Mathematics                               |                                | 0.00                               | 100.00                          | 50.00                        | $-50.00$                            |
| Mathematics                               | class 2                        | 0.00                               | 77.00                           | 0.00                         | 0.00                                |
| Subject                                   | Class / Form                   | Previous Year Mean                 | <b>Target Mean Score</b>        | Current Term Mean            | Deviation (+/-)                     |
| Showing 1 to 2 of 2 entries               |                                |                                    |                                 |                              | Previous<br>Next                    |
| <b>Learners Progress Overall Comments</b> |                                |                                    |                                 |                              |                                     |
|                                           |                                |                                    |                                 |                              |                                     |
|                                           |                                |                                    |                                 |                              |                                     |
|                                           |                                |                                    |                                 |                              |                                     |
|                                           |                                |                                    |                                 |                              |                                     |

Figure 51- Form-2-4-2- Appraiser Learner Progress Report

#### 2.4.3 Lesson Attendance Summary

This interface gives the appraiser a view on the appraisee Learner Attendance Summary Report with an option to make appraisal comments

|       |                                 | <b>Teacher's Lesson Attendance Records</b> |                                         |                                    |                           |                             |                          | ← Back to Assessment         |
|-------|---------------------------------|--------------------------------------------|-----------------------------------------|------------------------------------|---------------------------|-----------------------------|--------------------------|------------------------------|
|       | <b>Lesson Attendance Report</b> |                                            |                                         |                                    |                           |                             |                          |                              |
| Year: |                                 | 2019                                       |                                         |                                    |                           |                             |                          |                              |
| Term: |                                 | Term 1                                     |                                         |                                    |                           |                             |                          |                              |
|       | Show 10 $\bullet$ entries       |                                            |                                         |                                    |                           |                             |                          | Search:                      |
|       |                                 | Year ≑ Term ≑ Lessons To Be Taught ≑       | Actual Lessons Taught $\Leftrightarrow$ | % Lessons Taught $\Leftrightarrow$ | Lessons not Taught $\div$ | % Lessons not Taught $\div$ | Lessons Recovered $\div$ | Lessons not Recovered $\div$ |
| 2019  | Term 1                          | 300                                        | 250                                     | 83%                                | 50                        | 17%                         | 50                       | $\circ$                      |
| Year  | Term                            | Lessons To Be Taught                       | Actual Lessons Taught                   | % Lessons Taught                   | Lessons not Taught        | % Lessons not Taught        | <b>Lessons Recovered</b> | <b>Lessons not Recovered</b> |
|       | Showing 1 to 1 of 1 entries     |                                            |                                         |                                    |                           |                             |                          | Previous<br>Next             |
|       | <b>Appraiser Comment</b>        |                                            |                                         |                                    |                           |                             |                          |                              |
|       |                                 |                                            |                                         |                                    |                           |                             |                          |                              |
|       |                                 |                                            |                                         |                                    |                           |                             |                          |                              |
|       |                                 |                                            |                                         |                                    | ✔ Save Comment            |                             |                          |                              |
|       |                                 |                                            |                                         |                                    |                           |                             |                          |                              |

Figure 52-Form-2-4-4-Appraisal Lesson Attendance Summary

#### 2.4.4 View/Complete Appraisal

This option will enable the appraiser to view the appraisal forms (in details and in summary).

From this menu the appraiser can add comments and then finally submit the appraisal. The appraiser can however only submit a complete appraisal.

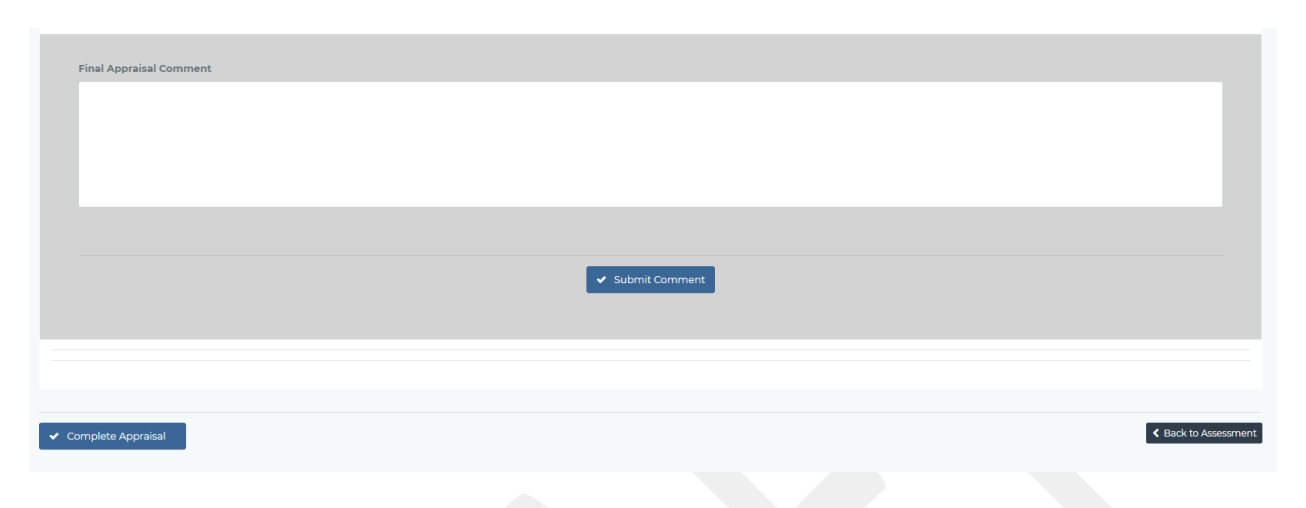

Figure 53- Form-2-4-4-View/Print Appraisers Assessment

#### 2.5 APPRAISAL MEETING

After the completion of the appraisee self-assessment and the appraiser's assessment, the appraiser and appraisee will hold a meeting to review their joint rating and then reach an agreed rating. On selecting INSTITUTIONAL APPRAISALS >> Appraiser Appraisals >>Scheduled Meetings menu, the appraiser will see the screenshot below.

| ٦<br><b>Awaiting Appraisal Scheduling</b>            |                              | $\overline{2}$<br><b>Scheduled Appraisals</b> |                               |                         |
|------------------------------------------------------|------------------------------|-----------------------------------------------|-------------------------------|-------------------------|
| Appraisees Awaiting Appraisal Meeting                |                              |                                               |                               |                         |
| Show $10 \rightarrow$ entries<br>Teacher Name $\div$ | Tsc Number $\Leftrightarrow$ | ID Number $\triangleq$                        | Search:<br>Action $\triangle$ |                         |
| Teacher Kiiru Wangari                                | 500848                       | 10088212                                      | Schedule Meeting              |                         |
| <b>Teacher Name</b>                                  | <b>Tsc Number</b>            | <b>ID Number</b>                              | Action                        |                         |
| Showing 1 to 1 of 1 entries                          |                              |                                               |                               | <b>Next</b><br>Previous |

Figure 54- Form-2-5-Appraisal meeting landing page

From the above interface the appraiser cans schedule a meeting by clicking the schedule meeting button and plan on the date and time of the meeting. On doing this, the appraisee will receive a not if ication of when the meeting will be.

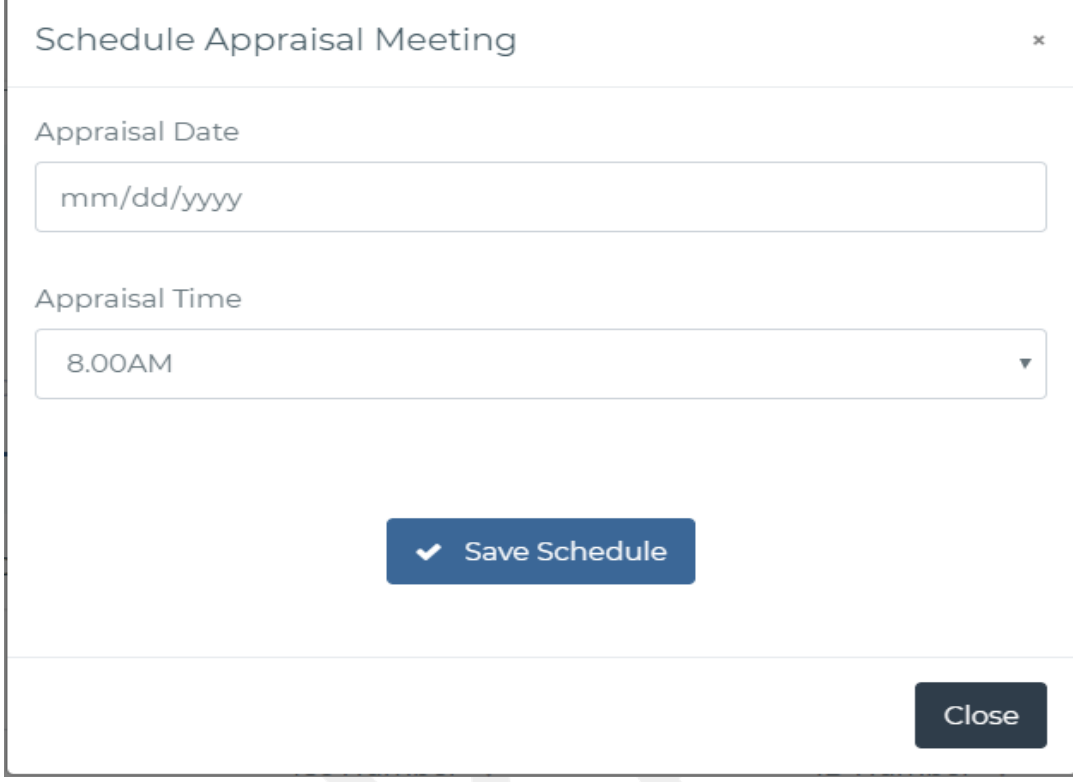

Figure 55- Schedule Appraisal Meeting

Once the meeting is scheduled, it moves to the scheduled appraisal meetings and the appraiser and appraisee can now proceed with updating the ratings. The screenshot below summarisesthis.

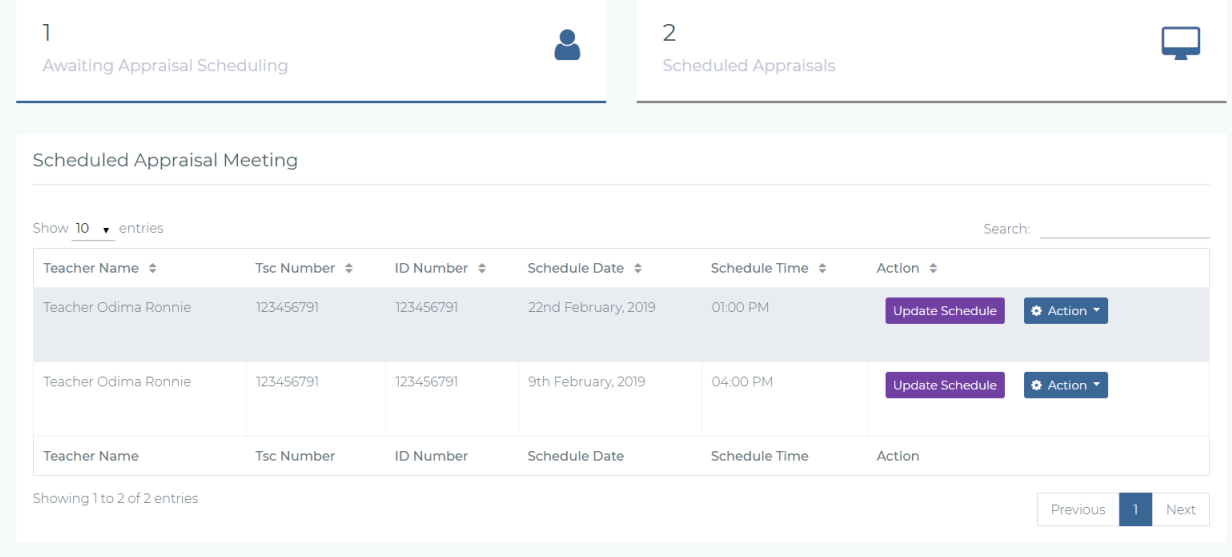

From the action button dropdown, the appraiser can select the actions as stated below.

#### 2.5.1 Update Standard

The appraiser will view the self-assessment rating and any comments by the appraisee. The appraiser and appraisee will then agree on a joint rating and update the rating where there is a discrepancy. A screen like the one below will be provided for the appraiser.

|                | Primary & Secondary Schools >> Standards         |                          |                            |                            |                         |                         | ← Back to Assessment |
|----------------|--------------------------------------------------|--------------------------|----------------------------|----------------------------|-------------------------|-------------------------|----------------------|
|                | Show $10 \rightarrow$ entries                    |                          |                            |                            |                         | Search:                 |                      |
| #              | Teaching Standard ♦                              | Maximum<br>Weight $\div$ | Appraisee<br>Weight $\div$ | Appraiser<br>Weight $\div$ | Agreed<br>Weight $\div$ | <b>Status</b><br>$\div$ | Action $\triangle$   |
| $\mathbb{R}$   | Professional Knowledge and Practice              | 24                       | 15                         | 15                         | 15                      | Done                    | Update Rating        |
| $\overline{2}$ | Comprehensive Learning Environment               | 12                       | 9                          | 8                          | 8                       | Done                    | Update Rating        |
| 3              | Teacher Professional Development                 | 9                        | 6                          | 7                          | 5                       | Done                    | Update Rating        |
| 4              | Teacher Conduct & Professionalism                | 30                       | 14                         | 14                         | 14                      | Done                    | Update Rating        |
| 5              | Participation in Professional Learning Community | 25                       | 17                         | 15                         | 15                      | Done                    | Update Rating        |
| #              | <b>Teaching Standard</b>                         | Maximum<br>Weight        | Appraisee<br>Weight        | Appraiser<br>Weight        | Agreed<br>Weight        | <b>Status</b>           | Action               |

Figure 56-Update Standards Interface

The appraiser can then capture the joint rating and any joint comment which forms part of the appraisal on clicking the update rating button.

| Appraisee : Teacher Koikai Robert   TSC Number : 123456794   ID Number : 123456794  |                       |                         |                          |                         |                          |                      |                                            |
|-------------------------------------------------------------------------------------|-----------------------|-------------------------|--------------------------|-------------------------|--------------------------|----------------------|--------------------------------------------|
| Teaching Standard: >> Teacher Professional Development                              |                       |                         |                          |                         |                          |                      | Next Standard >                            |
|                                                                                     |                       |                         |                          |                         |                          |                      |                                            |
|                                                                                     |                       |                         |                          |                         |                          |                      |                                            |
| <b>Targets</b>                                                                      | <b>Maximum Weight</b> | <b>Appraisee Weight</b> | <b>Appraisee Lickert</b> | <b>Appraiser Weight</b> | <b>Appraiser Lickert</b> | <b>Agreed Weight</b> | <b>Action</b>                              |
| Prepare self professional development support plan (wt-3)                           | $\mathbf{3}$          | $\overline{\mathbf{3}}$ | 5                        | $\overline{3}$          | 5                        | $\bullet$            | <b>C</b> Actions                           |
| Identification of professional gaps(wt-3)                                           | $\overline{3}$        | $\overline{3}$          | 5.                       | $\mathbf{z}$            | 5                        | $\Omega$             | □ Update Weight                            |
| Engage in continuous and relevant career growth and<br>development activities(wt-3) | 3                     | $\overline{\mathbf{3}}$ | 5.                       | $\mathbf{z}$            | 5                        | $\bullet$            | ↓ Agree Weight<br><b>x</b> Disagree Weight |
|                                                                                     |                       |                         |                          |                         |                          |                      |                                            |
|                                                                                     |                       |                         |                          |                         |                          |                      |                                            |
| <b>Appraiser Comment</b>                                                            |                       |                         |                          |                         |                          |                      |                                            |

Figure 57- Update Target Ratings

On choosing agree weight the agreed weight by default will be the appraisee marks. On choosing update weight the following form will be provided for the appraiser to update their agreedweight.

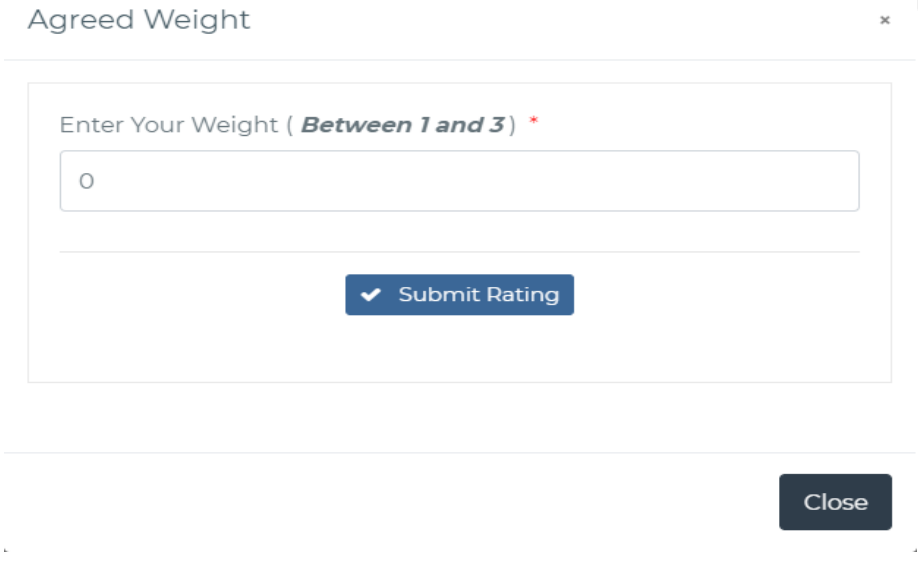

#### Figure 58- Update Agreed Weight.

On choosing disagree weight, the target will be moved for arbitration.

The interface colour codes the various entries as follows:

- 1) Green: If both the Appraiser and Appraisee Rating Agree
- 2) Red: If the Appraisee and Appraiser Rating differ

#### 2.5.2 Learner Progress Report

The appraiser will view the progress report and may decide to include joint comments in this area. The screenshot below shows the learner progress report window for the joint appraisal meeting.

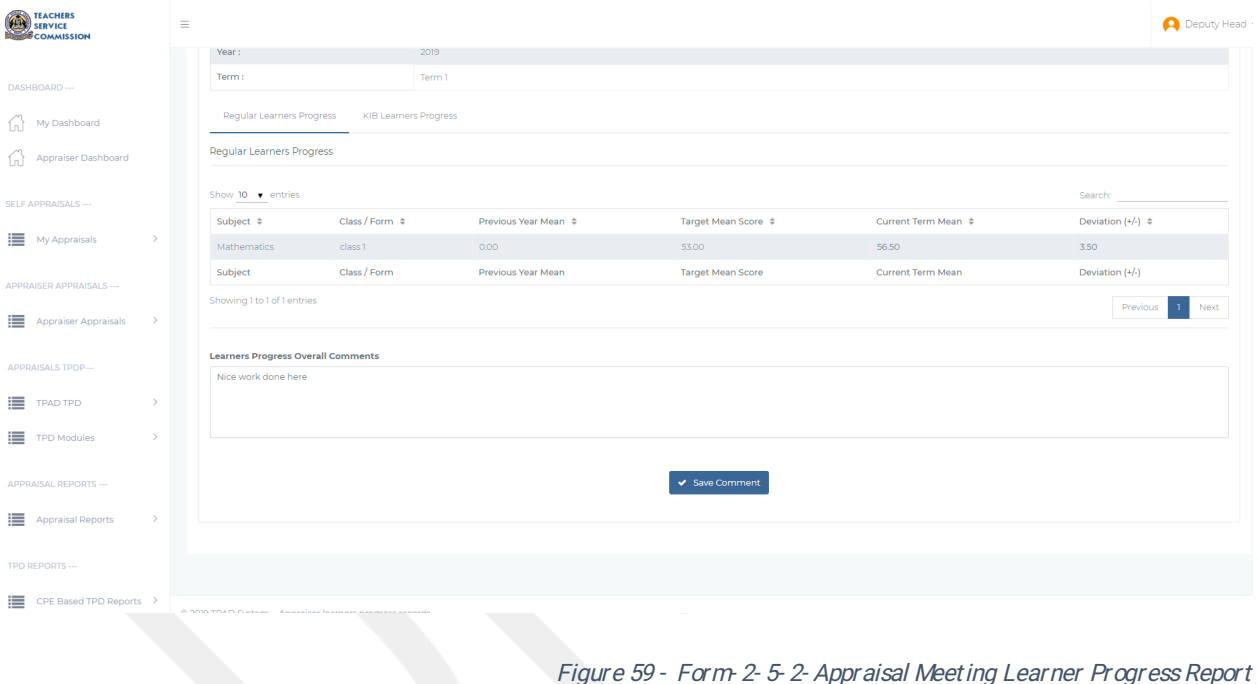

#### 2.5.3 Lesson Attendance Summary

Just like the Lesson Progress Report, the appraiser will view the learner attendance summary and provide their joint meetings comments if any, as per the screenshot below

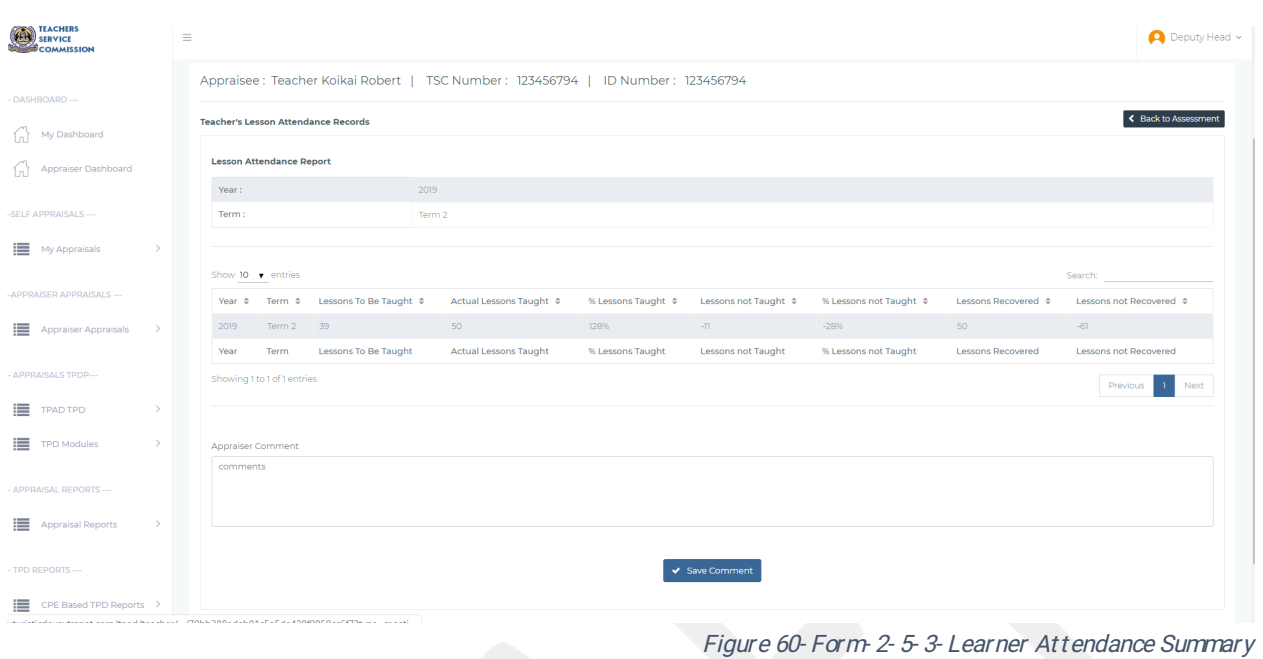

2.5.4 Complete Appraisal

This action will complete the joint appraisal meeting and the appraisal moves to APPRAISAL AWAITING COUNTER-SIGNING status. In the case where the appraisee is not satisfied with the appraisal, then they may make a request for arbitration as per the section overleaf.

#### 2.6 ARBITRATION

The appraisee makes a request for arbitration from the Teacher Portal Landing page (See Figure 2 - Form 2.2.1 - Self Assessment/Appraisal) only when the appraisal status is COMPLETED APPRAISAL MEETING i.e the Request for Arbitration action appears in the dropdown menu. This then leads the user to the **ARBITRATION** landing page as shown in the screenshot below

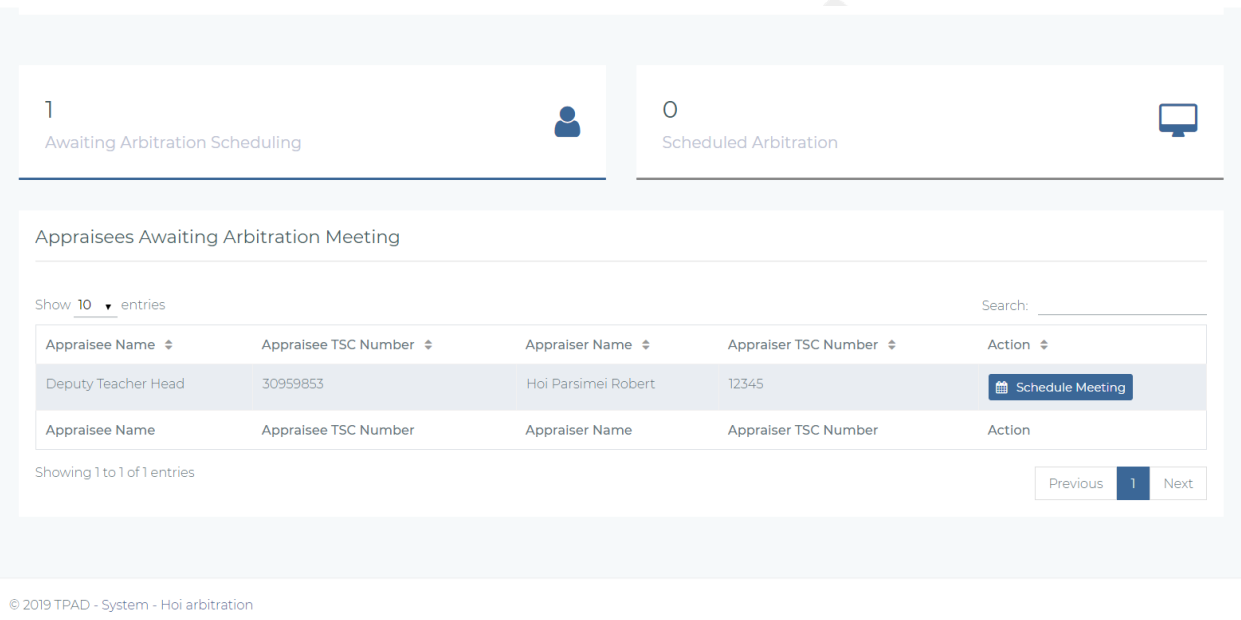

Figure 61-Form-2-6-Arbitration Landing Page

The arbitrator will click on the **schedule meeting** to set the time and date for the meeting between the appraisee and the appraiser and notifications will be sent to both of them. On scheduling, the arbitration meeting, the appraisal moves to scheduled arbitrations as shown below.

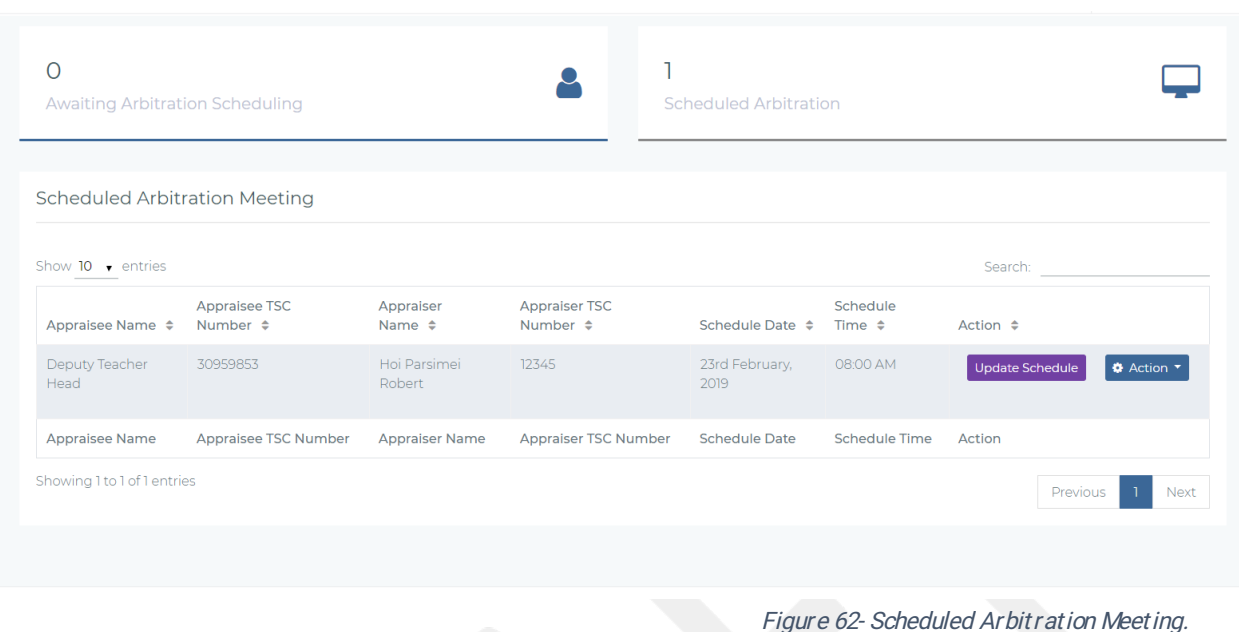

From figure 28 above the arbitrator will select standards from the drop down under the actions button and proceed to arbitrate on the standards that had a discrepancy. The following interface will be displayed to the arbitrator.

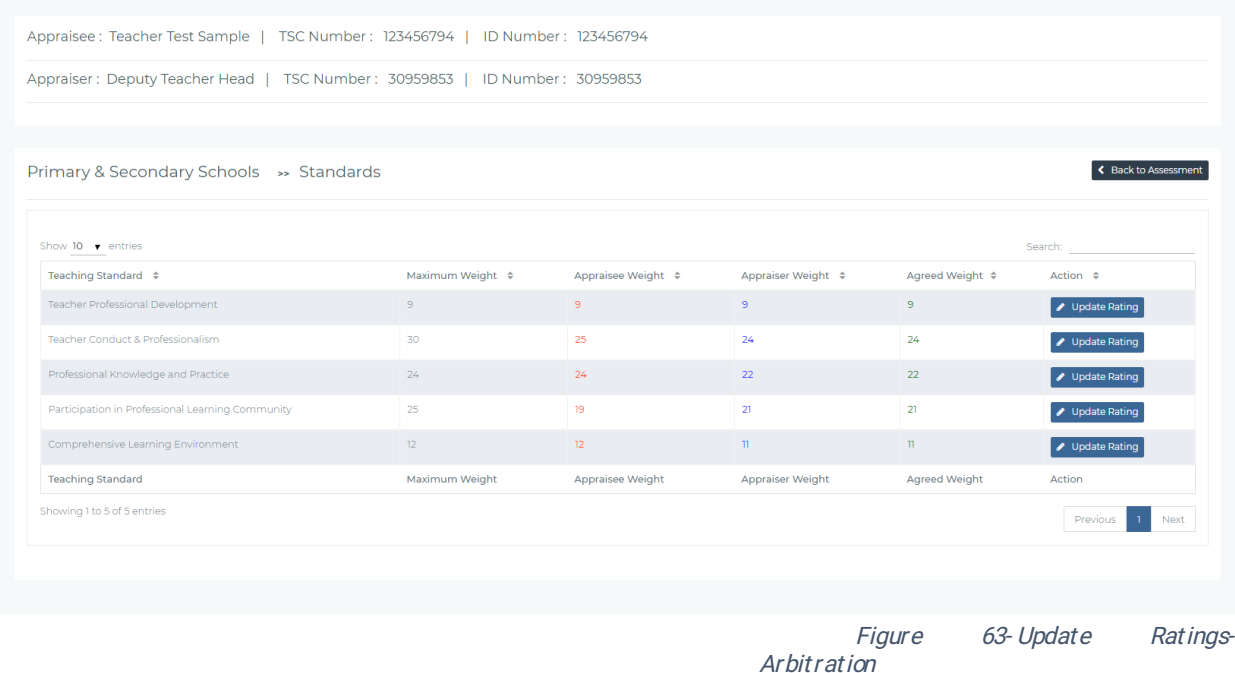

the First Year

On clicking the update Rating in the Button above, the user will be able to update the contentious ratings and make the necessary changes and comments as shown in the screenshot below.

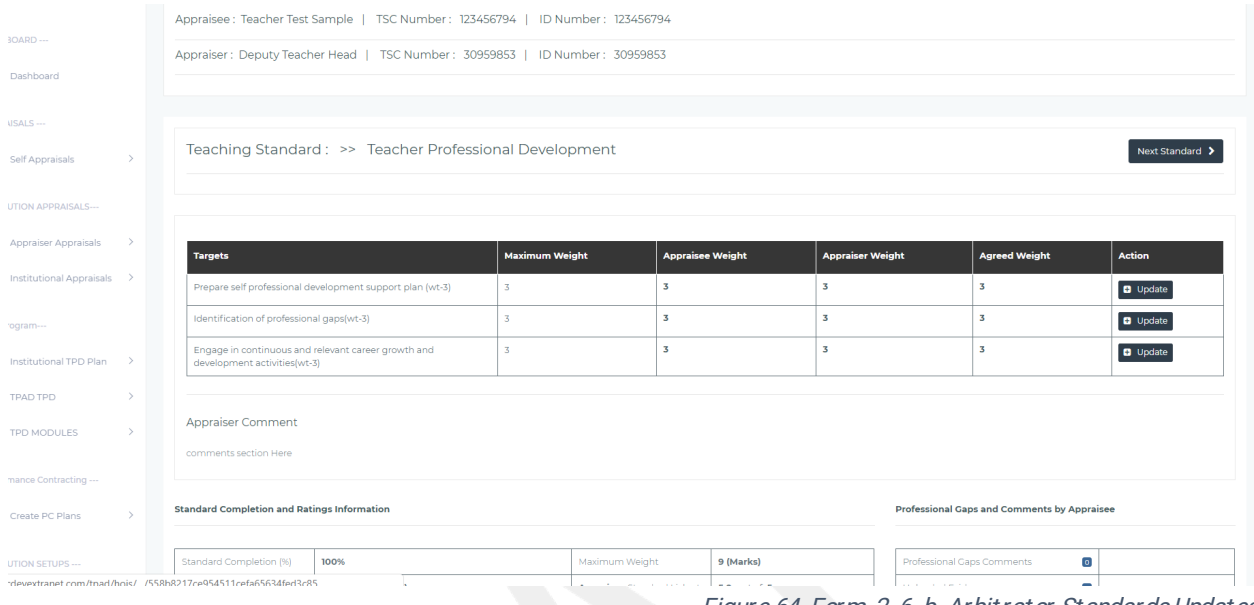

Figure 64-Form-2-6-b-Arbitrator Standards Updates

The arbitrator can view appraisee self-assessment ratings and appraiser ratings and edit the agreed ratings for each standard by clicking update button from figure 31 above.

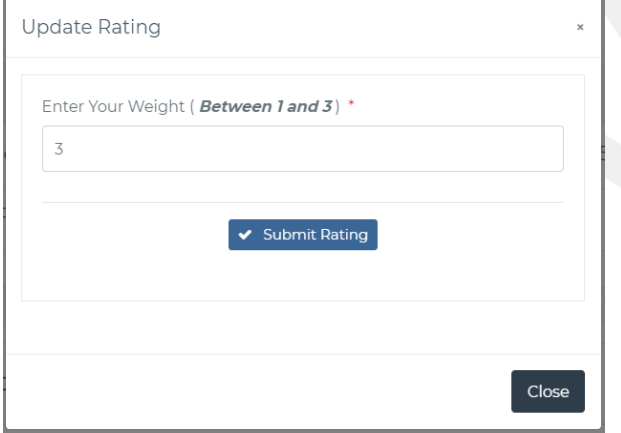

Then finally the arbitrator can complete the appraisal by clicking the COMPLETE ARBITRATION button as shown in the screenshot below. All marks awarded will be automatically converted to a rating scale of 1 to 5 (Likert scale)

Figure 65-Arbitrator Update Ratings

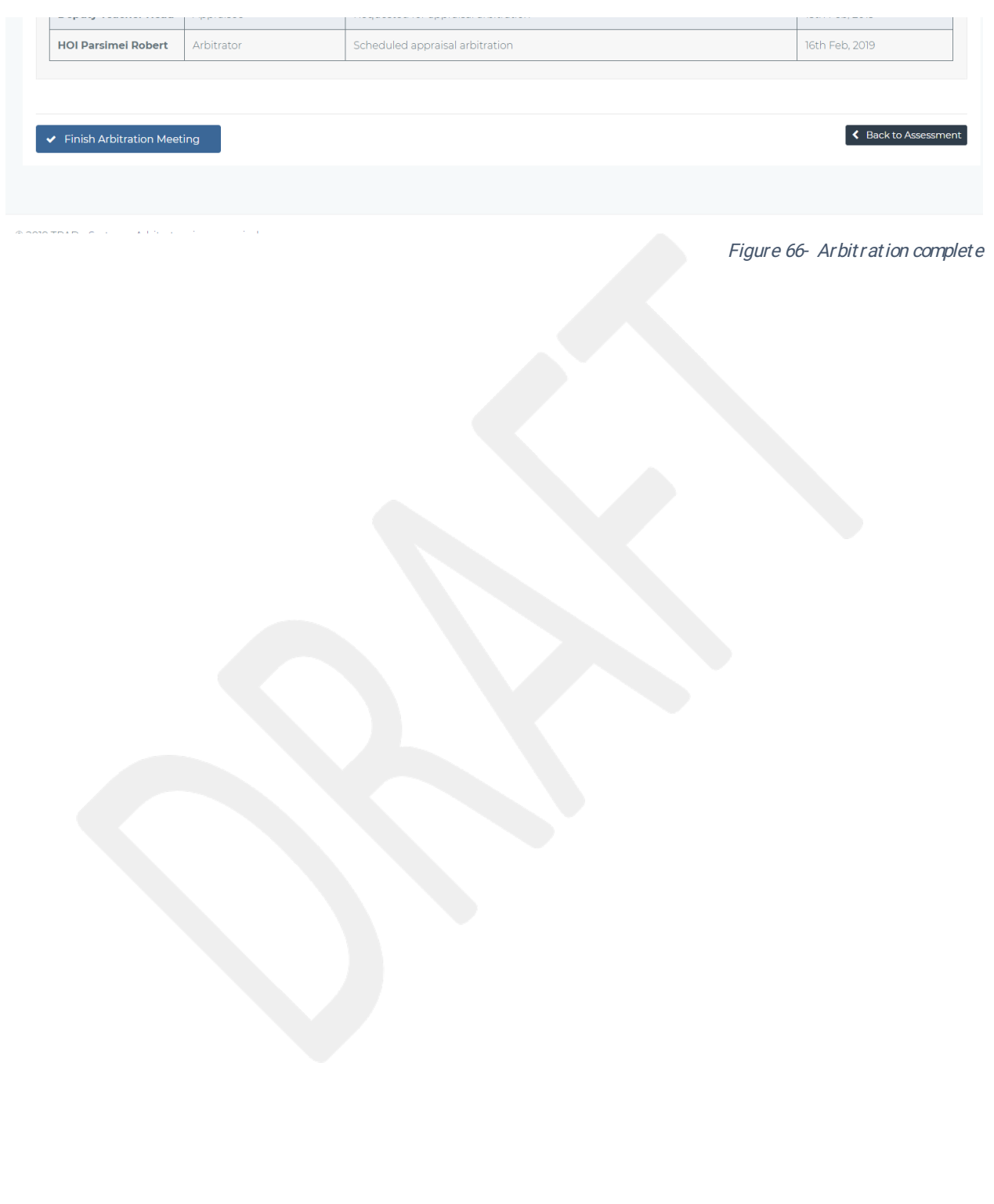

#### 2.7 LESSON OBSERVATION

To conduct lesson observation, the teacher will click on 'Lesson observation' action which appears in the appraisal drop down menu on the Teacher Portal Landing page (See Figure 2 -Form 2.2.1 - Self Assessment / Appraisal).

This then leads the user to the LESSON OBSERVATION landing page as shown in the screenshot below.

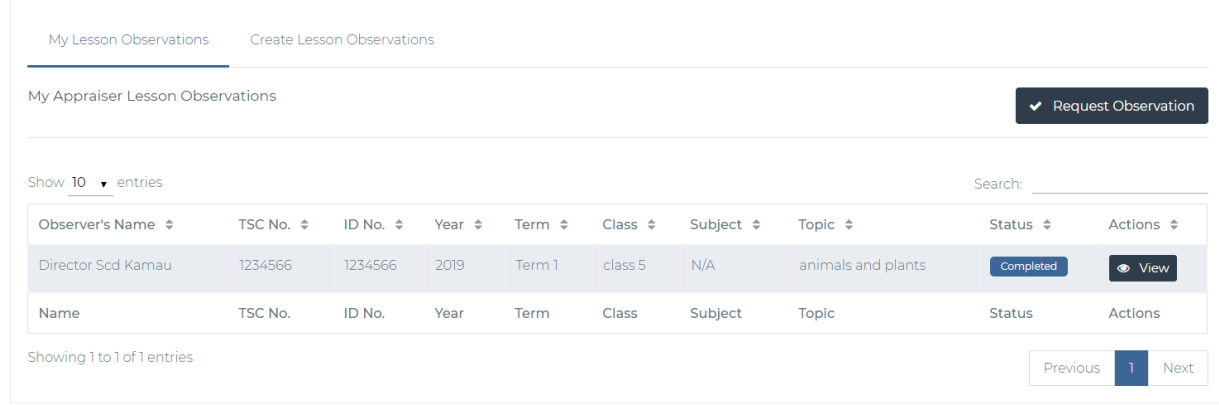

Figure 67- Request Observation

#### On clicking request observation the following dialogue box will open.

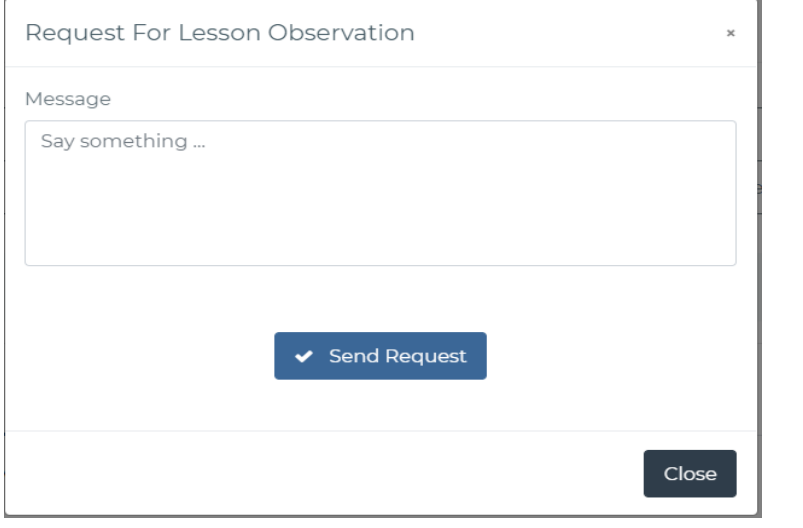

Once the teacher has requested an observation, a notification is sent to an appraiser who in turn proceeds to create a lesson observation for the teacher.

Figure 68- Requesting Lesson Observation

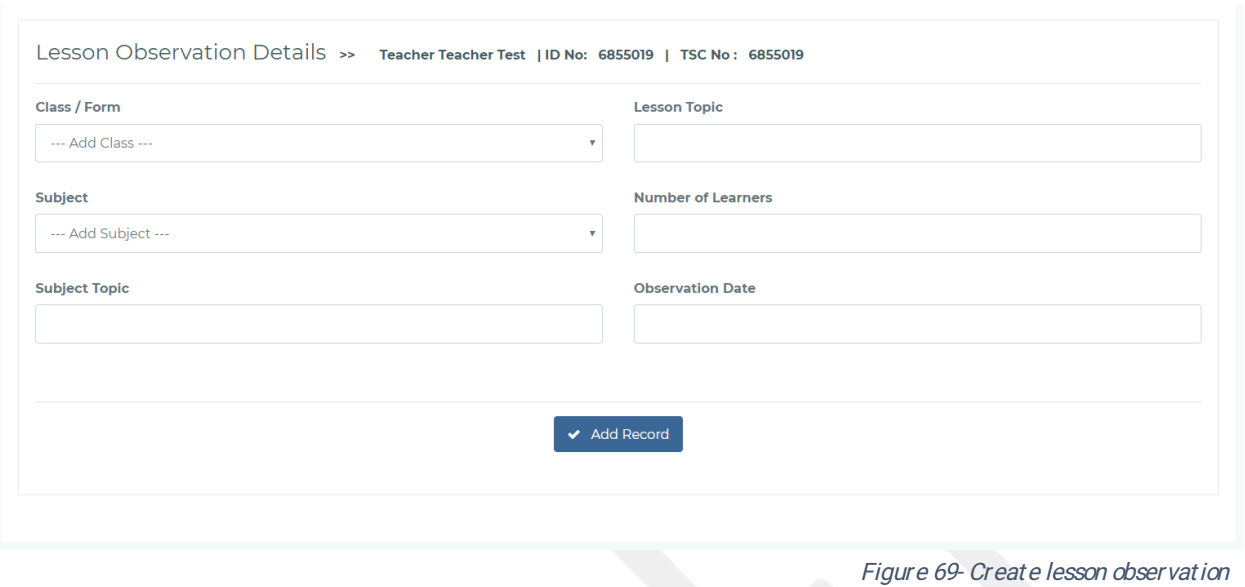

#### 2.7.1 Add new observation

To add an observation, the appraiser will click on 'Observe' from the interface below. The interface below will be displayed where the user will search for a specific teacher and conduct lesson observation for this teacher. Once the lesson observation has been created as f rom above the following interface will be available to the appraiser.

| DASHBOARD ---                    |               |                                  |                            |                     |                   |                        |                         |                   |                    |                          |                |                           |
|----------------------------------|---------------|----------------------------------|----------------------------|---------------------|-------------------|------------------------|-------------------------|-------------------|--------------------|--------------------------|----------------|---------------------------|
| My Dashboard<br>⋒                |               | My Lesson Observations           | Create Lesson Observations |                     |                   |                        |                         |                   |                    |                          |                |                           |
| Appraiser Dashboard<br>(n)       |               | My Appraisee Lesson Observations |                            |                     |                   |                        |                         |                   |                    |                          |                | New Observation           |
| <b>JELF APPRAISALS ---</b>       |               | Show $10 \sqrt{\times}$ entries  |                            |                     |                   |                        |                         |                   |                    |                          | Search:        |                           |
| My Appraisals                    |               | Name $\Leftrightarrow$           | TSC No. $\triangleq$       | ID No. $\triangleq$ | Year $\triangleq$ | Term $\Leftrightarrow$ | Class $\Leftrightarrow$ | Subject $\hat{=}$ | Topic $\triangleq$ | Status $\Leftrightarrow$ | Date $\hat{=}$ | Actions $\Leftrightarrow$ |
| <b>IPPRAISER APPRAISALS ---</b>  |               | <b>Teacher Test Sample</b>       | 123456794                  | 123456794           | 2019              | Term 1                 |                         | Mathematics       | 20                 | Pending                  | 8th Feb, 2019  | <b>Observe</b>            |
| 三<br><b>Appraiser Appraisals</b> | $\rightarrow$ | <b>Teacher Odima Ronnie</b>      | 123456791                  | 123456791           | 2019              | Qtr1                   |                         | Mathematics       | Addition           | Pending                  | 8th Feb, 2019  | <b>Observe</b>            |
|                                  |               | Teacher Odima Ronnie             | 123456791                  | 123456791           | 2019              | Qtr1                   |                         | English           | Verbs              | Pending                  | 16th Feb, 2019 | <b>Observe</b>            |
| <b>APPRAISALS TPDP---</b>        |               | Name                             | TSC No.                    | ID No.              | Year              | Term                   | Class                   | Subject           | Topic              | <b>Status</b>            | Date           | Actions                   |
| 三<br><b>TPAD TPD</b>             | $\rightarrow$ | Showing 1 to 3 of 3 entries      |                            |                     |                   |                        |                         |                   |                    |                          |                | Next<br>Previous          |
| 三<br><b>TPD Modules</b>          | $\rightarrow$ |                                  |                            |                     |                   |                        |                         |                   |                    |                          |                |                           |
| <b>APPRAISAL REPORTS ---</b>     |               |                                  |                            |                     |                   |                        |                         |                   |                    |                          |                |                           |

Figure 70- Observe teacher.

On clicking Observe the following interface will be viewed by the observer where they can capture the lesson observation form details.

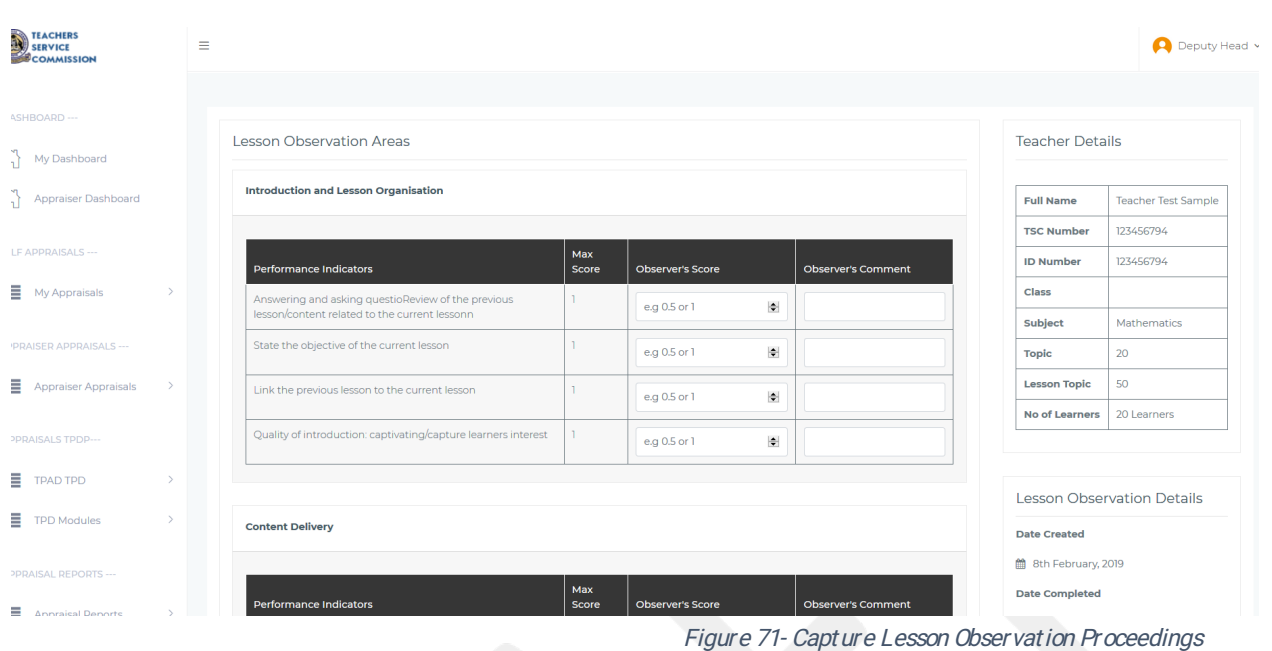

## 2.8 INSITITUTION SET-UPS

This sub-module comprises of set-up menus that can be configured by the Head of Institution to further customise the TPAD 2.0 to suit institutional level functionality. The Set-up menu is accessible from the HOI Portal Landing page and comprises of 3 menu options: Manage Staff, Incoming Staff and Manage Institution. These are further discussed below.

#### 2.8.1 Manage Staff

Under the manage staff sub module, the head teacher will be able to search for a teacher based on their TSC number or any other search criteria and perform the following operations;

- 1. Release Teacher-Release teacher to a different institution.
- 2. Remove Teacher-Remove teacher from institution.
- 3. Message Teacher-Send Message to teacher.

The interface below will be provided for the HOI.

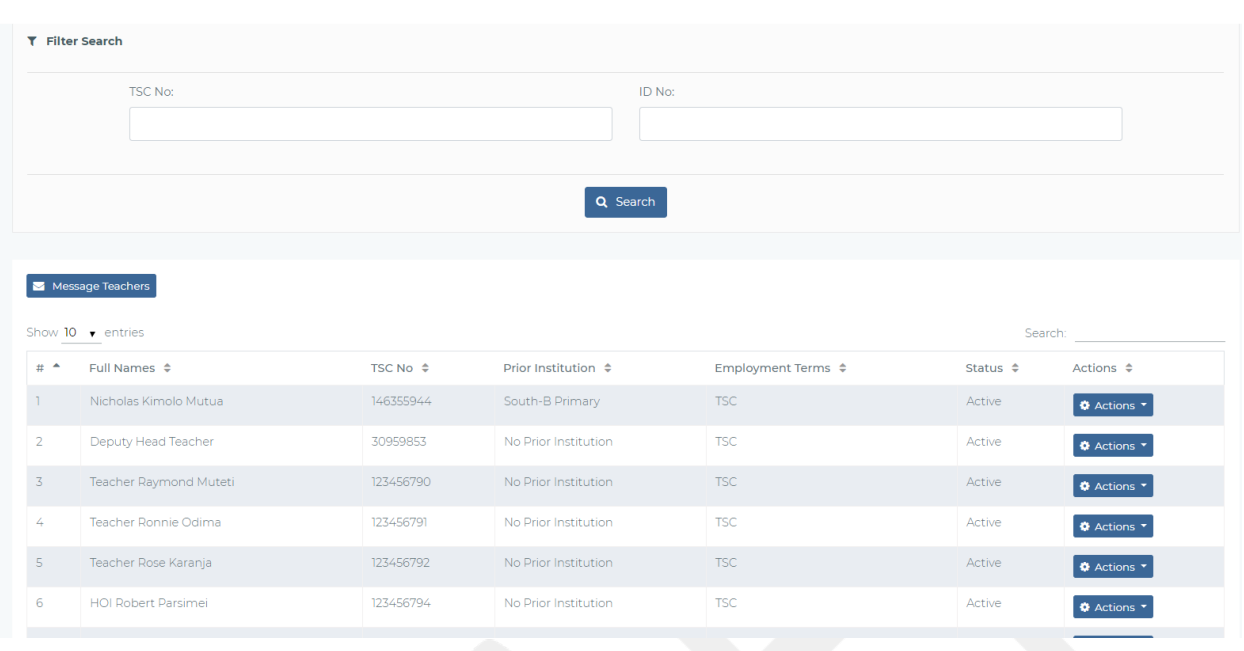

Figure 72- Form 2-7-1- Manage Staff Landing Page

On clicking Release Teacher, the HOI will be provided with the following form where they can specify the institution where the teacher will be moving to.

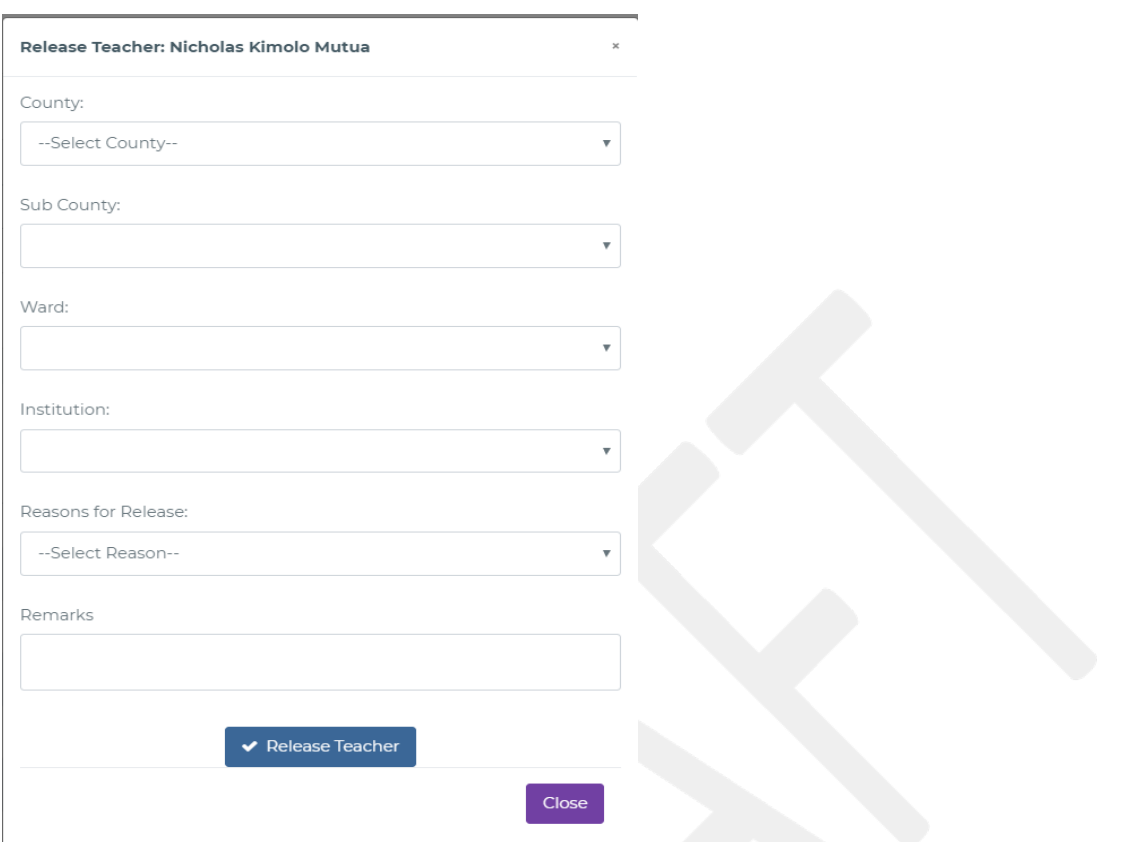

On clicking remove teacher form the drop down the following interface will be provided for the HOI to remove the teacher form the institution.

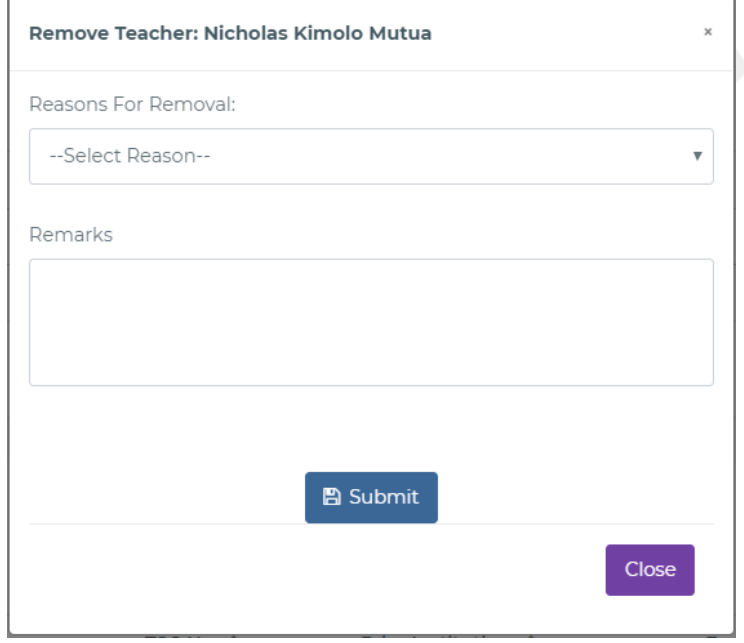

Figure 73- Form 2-7-1-b-Remove Teacher from Institution

On choosing Message Teacher from the dropdown from the dropdown the HOI will message the teacher they have chosen as shown in the below screen.

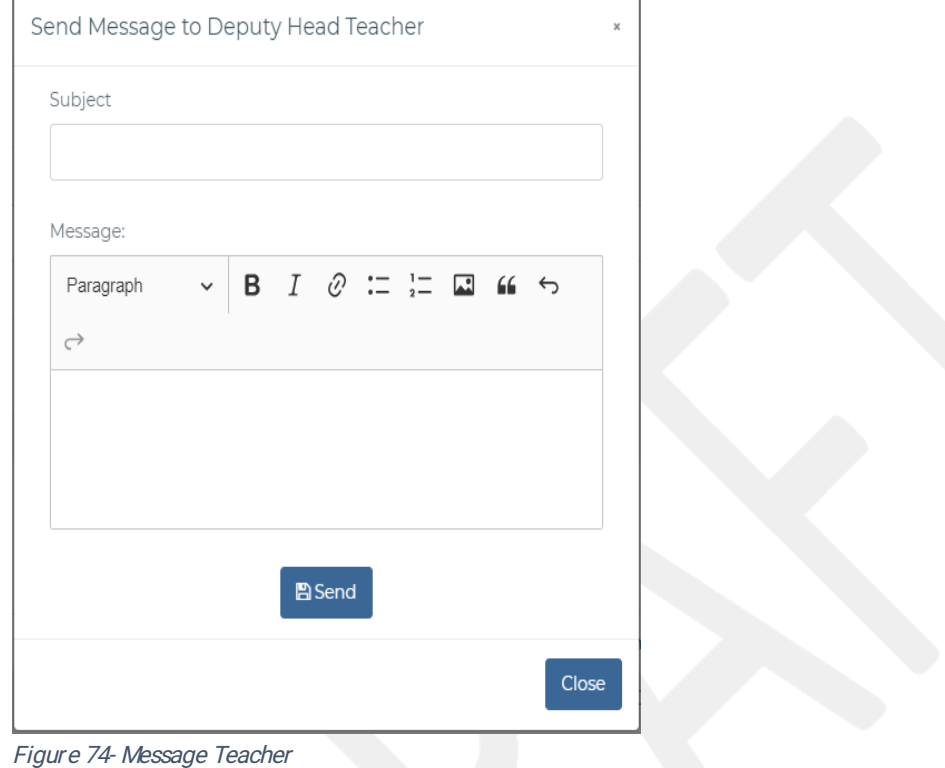

#### 2.8.2 Incoming Staff.

From this sub menu the HOI will be able to view all incoming teachers and add them into the institution form the menu as the one shown below.

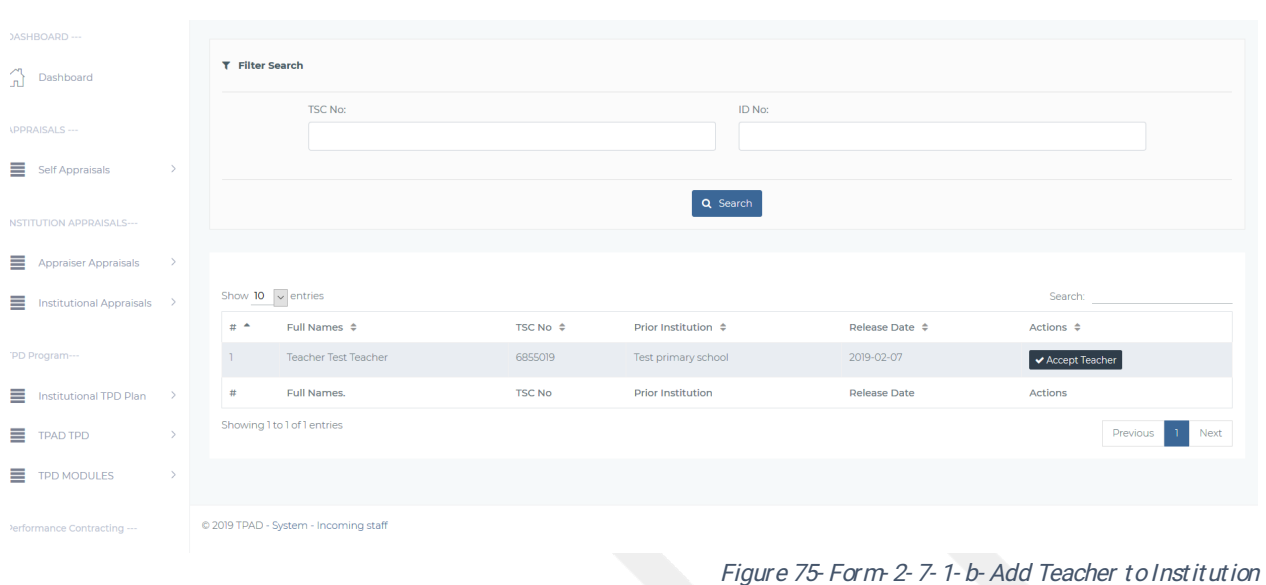

On clicking the accept teacher button, the teacher is accepted into the institution and in turn appears in the manage staffinterface as one of the teachers in the institution.

#### 2.8.3 Manage Institution.

On clicking Institution Setups>>Manage institution an interface like the one below will be provided for the head of institution to edit the school's contact information. The head of institution can add/edit the following.

- I. The institution Contact Address
- II. StrategicObjectives
- III. Vision Statement
- IV. Mission Statement

The following Interface will be provided to the HoIs.

|                             | + Institution Type   |                       | + Strategic Intentions |                      | + Demographic Information |         |
|-----------------------------|----------------------|-----------------------|------------------------|----------------------|---------------------------|---------|
| Show 10 $\bullet$ entries   |                      |                       |                        |                      |                           | Search: |
| Mission ^                   | Vision $\div$        | Postal Address $\div$ | Phone Number $\phi$    | Email Address $\div$ | Actions $\div$            |         |
| Mission Statement One       | Vision Statement One | <b>PO BOX 354</b>     | 0706000000             | stpauls@gmail.com    | <b>Actions</b>            |         |
| Showing 1 to 1 of 1 entries |                      |                       |                        |                      |                           |         |
|                             |                      |                       |                        |                      |                           |         |
|                             |                      |                       |                        |                      |                           |         |
|                             |                      |                       |                        |                      |                           |         |
|                             |                      |                       |                        |                      |                           |         |
| _ _ _ _                     | .                    |                       |                        |                      |                           |         |

Figure 76- Manage Institution Dashboard

On clicking actions from the drop down, the HOI can edit the following information.

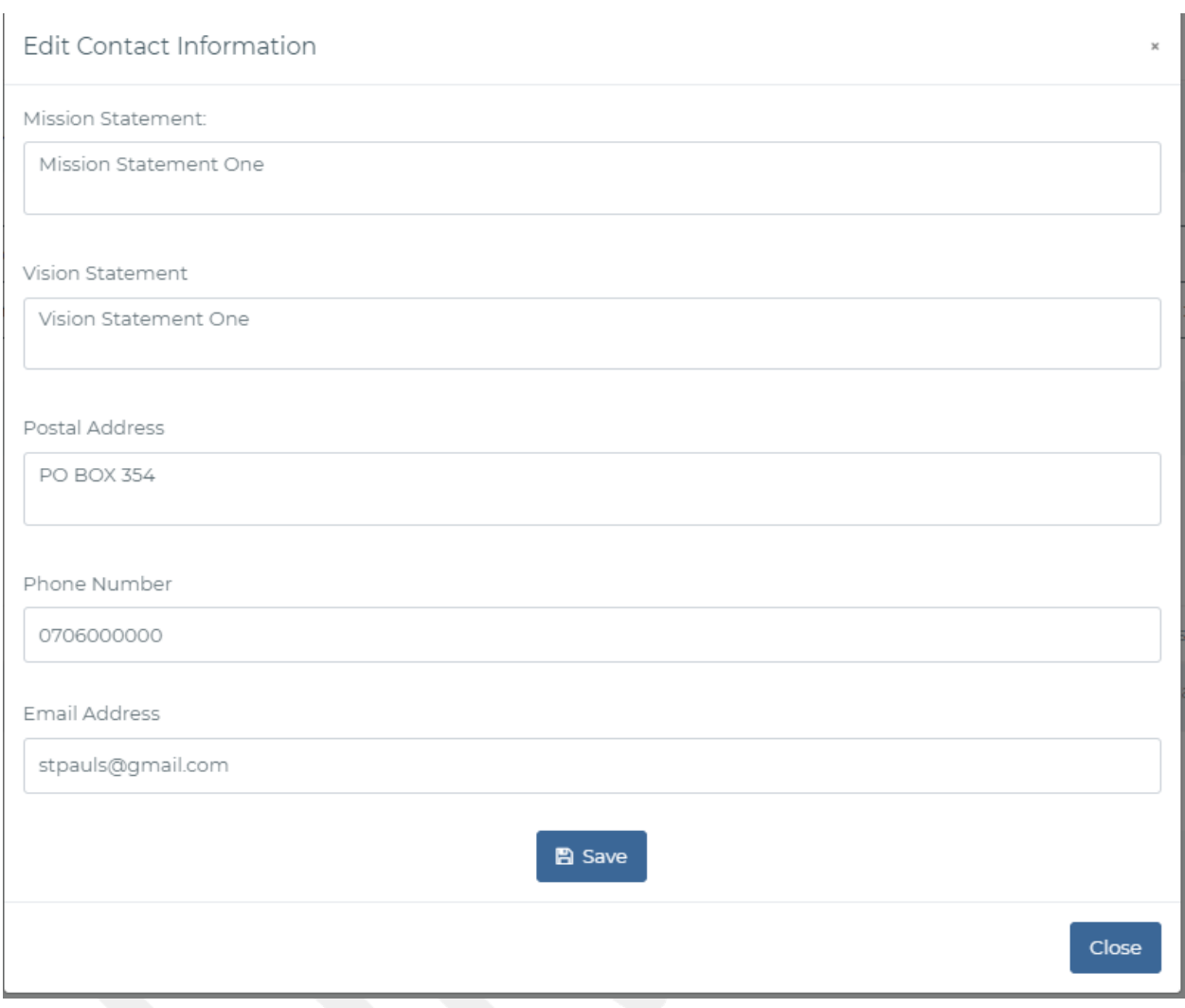

Figure 77- Edit Institution Contact Information

Additionally, the HOI can as well edit the institution type from this interface by clicking the institution type button as shown below.

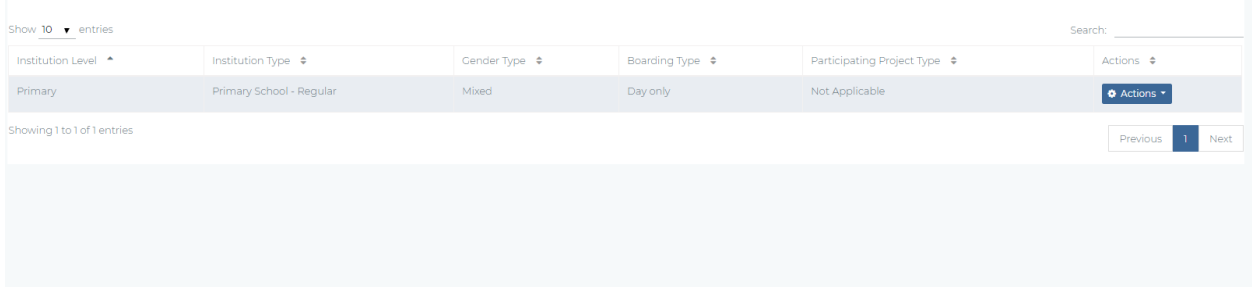

Figure 78- Institution Type Landing Page

From the action button the HOI can edit the following:

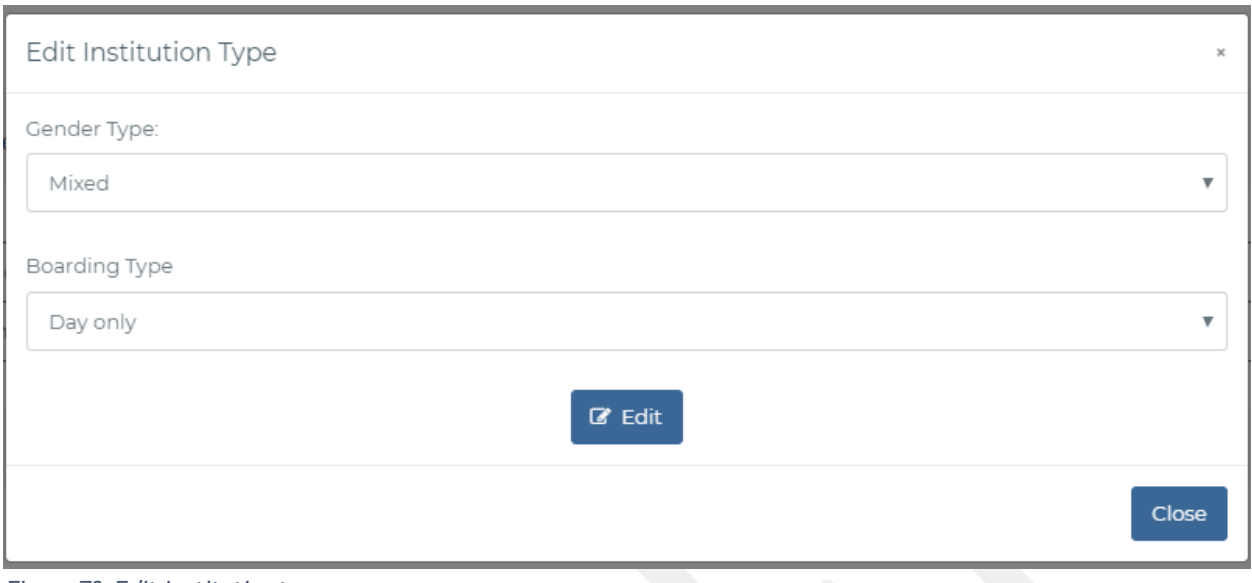

Figure 79-Edit Institution type

The HOI can also add and edit the school strategic intentions by clicking the strategic intentions button. The interface below will be displayed.

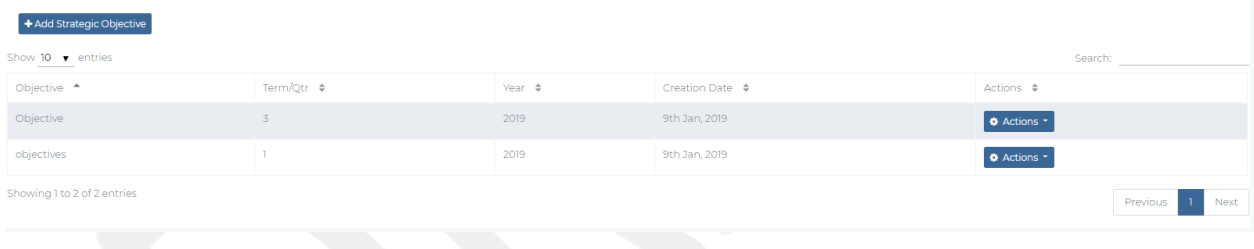

On clicking add strategic objectives, the HOI will have the following interface to add a strategic objective attached to a Qtr/termand year.

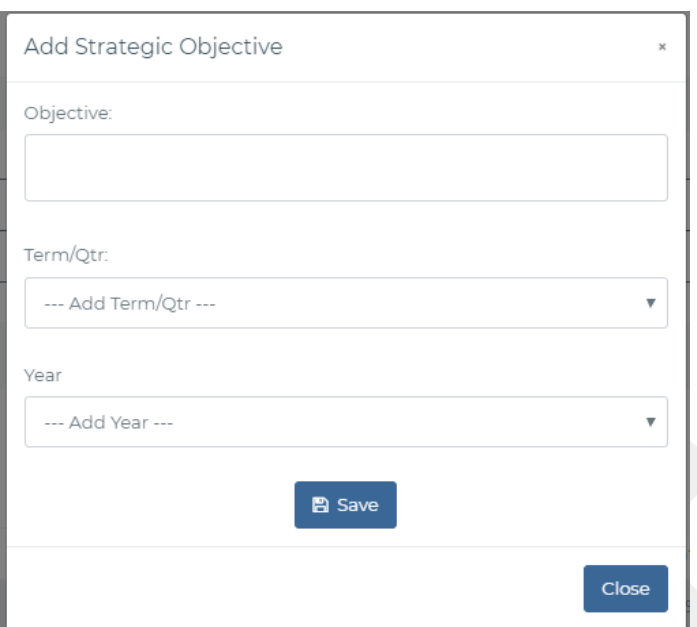

Figure 80- Add Strategic Objective.

From the actions drop down on the strategic objectives interface the HOI can edit the strategic intentions from drop down as shown below.

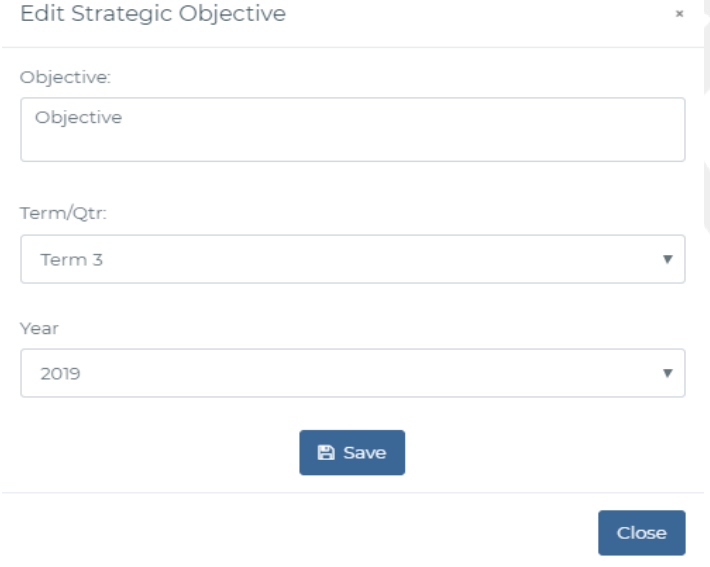

Figure 81- Edit Strategic Objective.

The HOI from the manage institution interface can add/edit schools' demographic information by clicking the Demographic Information button and will view the following interface.

|                   | + Add Demographic Data                  |                       |                                    |                        |                       |                         |                        |                     |                                  |
|-------------------|-----------------------------------------|-----------------------|------------------------------------|------------------------|-----------------------|-------------------------|------------------------|---------------------|----------------------------------|
| Show 10 v entries |                                         |                       |                                    |                        |                       |                         |                        | Search:             |                                  |
|                   | Year $\triangleq$ Term/Qtr $\triangleq$ | Students(Male) $\div$ | Students(Female) $\Leftrightarrow$ | Students(Total) $\div$ | Teachers(Male) $\div$ | Teachers(Female) $\div$ | Teachers(Total) $\div$ | No.ofStreams $\div$ | Actions $\div$                   |
| 2018 2            |                                         | 230                   | 170                                | 400                    | 7                     | $\overline{3}$          | $10-10$                | 12                  | + Actions                        |
| 2019              | $\overline{3}$                          | 130                   | 20                                 | 150                    | 14                    | 4                       | 18                     | 12                  | $\Phi$ Actions $\tau$            |
|                   | Showing 1 to 2 of 2 entries             |                       |                                    |                        |                       |                         |                        |                     | Previous<br>Next<br>$\mathbf{1}$ |
|                   |                                         |                       |                                    |                        |                       |                         |                        |                     |                                  |
|                   |                                         |                       |                                    |                        |                       |                         |                        |                     |                                  |

Figure 82- Insitution Strategic objectives home page.

On clicking add Demographic Data from the above interface the following from will appear to the HOI.

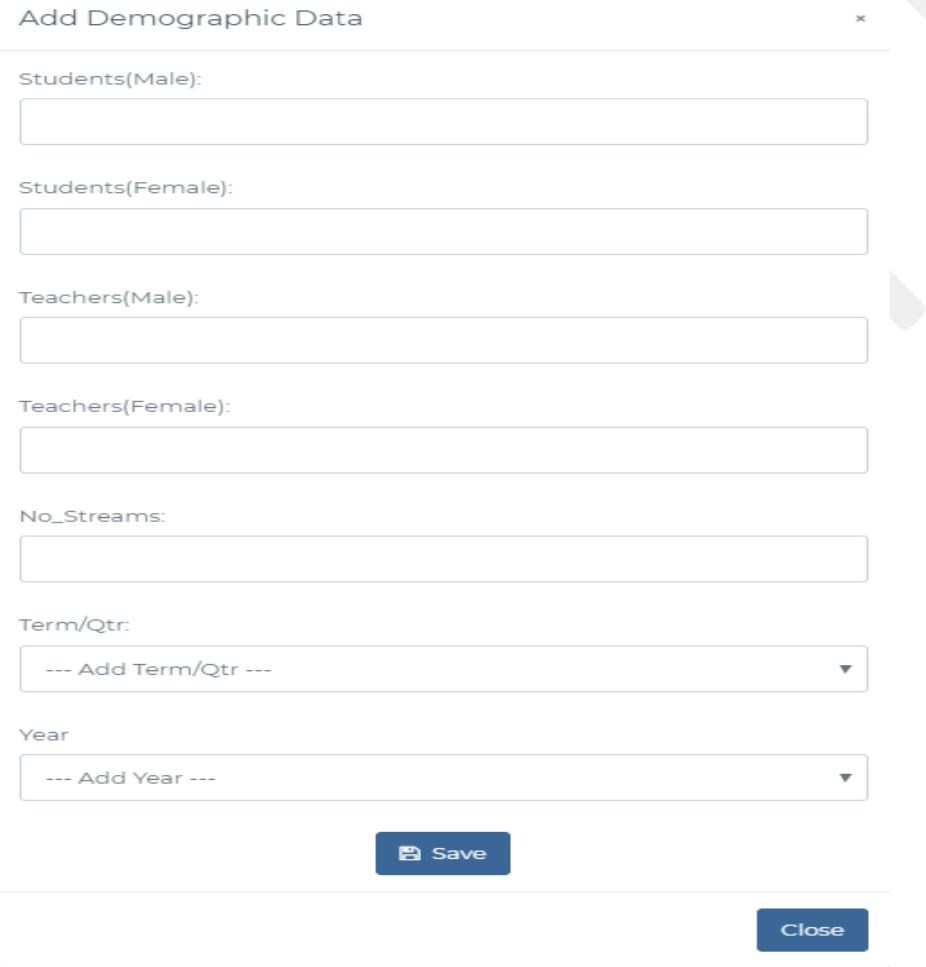

Figure 83- Add Demographic Data

On clicking edit from the interface above the following form will be displayed for the HOI to edit the school's demographic information.

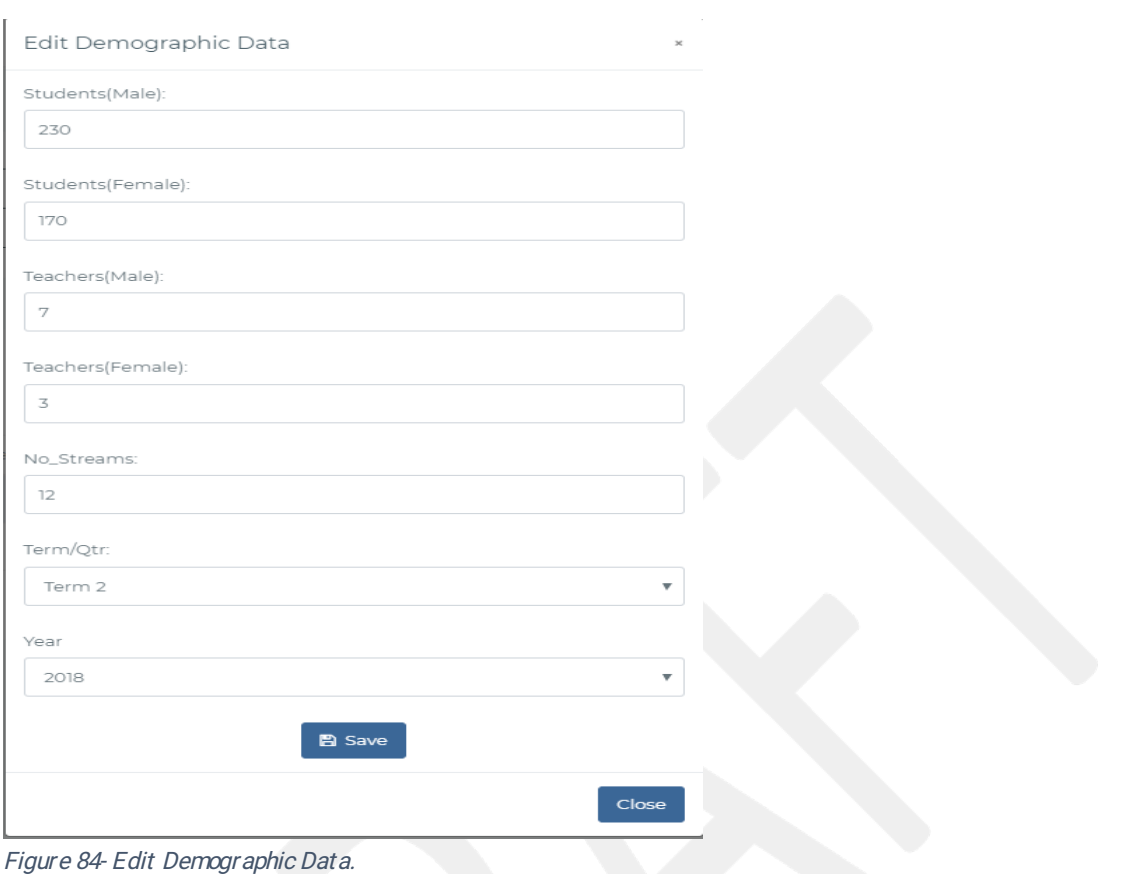

#### 2.8.4 TPAD Calendar of Activities

The Head of Institution plans for a meeting to discuss the TPAD Calendar of Activities based on the template that is provided by the TSC QAS team. In this meeting the Head of Institution can edit the timelines in the calendar of activities and add custom activities related to their Institution. The Head of Institution can add a new custom activity or edit an existing standard activity. The approved CoA can be printed out. The interface below makes it possible for the HOI to manipulate the CoA.

The landing page of the TPAD COA from the HOI portal will be as the one below.

| Show 10 $\bullet$ entries |             |                         |                  | Search:                          |
|---------------------------|-------------|-------------------------|------------------|----------------------------------|
| Year $\triangle$          | Term $\div$ | No of Activities $\div$ | Status $\div$    | Action $\div$                    |
| 2018                      | Term 3      | 8                       | approved         | <b>O</b> Actions                 |
| 2019                      | Term 1      | $\overline{2}$          | Pending Approval | Edit                             |
| 2019                      | Term 2      | $\overline{2}$          | Pending Approval | View<br><b>Custom Activities</b> |
| Year                      | Term        | No of Activities        | <b>Status</b>    | <b>ACTION</b>                    |

Figure 85-COA Landing Page

From the actions in the menu above the HOI can approve, View or add Custom Activities to a certain Calendar.

On clicking Approve the following Dialog box will be shown to the HOI.

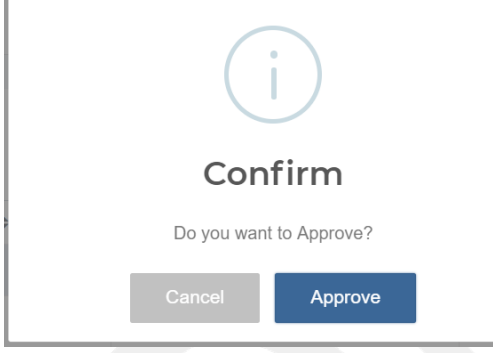

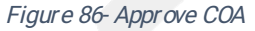

Once Approved the HOI can now edit the calendar of activities.

From the figure 85 above, the HOI can edit the calendar by clicking the edit button from the drop down. The interface below will be displayed with the activities for the HOI to adjust the start and end dates.

|                | <b>TPAD Year:</b>                                                                                      |                  | 2018                                                                       |                                                                 |                           |                                                        |               |                     |
|----------------|----------------------------------------------------------------------------------------------------|------------------|----------------------------------------------------------------------------|-----------------------------------------------------------------|---------------------------|--------------------------------------------------------|---------------|---------------------|
| Term:          |                                                                                                    |                  | Term 3                                                                     |                                                                 |                           |                                                        |               |                     |
|                |                                                                                                    |                  |                                                                            |                                                                 |                           |                                                        |               |                     |
|                | Show $10 \rightarrow$ entries                                                                          |                  |                                                                            |                                                                 |                           | Search:                                                |               |                     |
| 丑              | TPAD Activity. ≑                                                                                       | Action By $\div$ |                                                                            | Evidence $\div$                                                 | Time<br>Frame $\triangle$ | Days<br>From<br>Term<br><b>Start</b><br>Date $\hat{=}$ | Status $\div$ | Actions $\triangle$ |
|                | Submission of professional<br>documents                                                                |                  | Head of Institutions.Teachers                                              | Received, approved and<br>updated professional<br>documents     | Annually                  | 4                                                      | On Hold       | <b>Actions</b>      |
| $\overline{2}$ | Planning meetings before school<br>opening involving all staff to set<br>school TPAD Activity calendar |                  | Senior Management Team, Head of<br>Institutions.Teachers                   | Staff meeting munities; School<br><b>TPAD Activity calendar</b> | Annually                  | 365                                                    | On Hold       | <b>Actions</b>      |
| 3              | Undertaking Lesson observations<br>and identifying and documenting<br>teacher's professional gaps      | Teacher.Head of  | Head of Institutions, Deputy Head<br>Department, Appraiser, Appraisee      | Filled Lesson Observation<br>records                            | Termly                    | 70                                                     | On Hold       | <b>Actions</b>      |
| 4              | Supporting the Teacher<br>Professional Development(TPD) in                                             |                  | Head of Institutions.Deputy Head<br>Teacher, Head of Department, Appraiser | Records of TPD activities:<br>meetings/plan//interventions      | Termly                    | 90                                                     | On Hold       | <b>Actions</b>      |

Figure 87- Form 2- 7-2- TPAD CoA

From the above interface, the HOI can adjust the start and end date by selecting hold activity from the drop down in the action button above. The Following form will be shown.

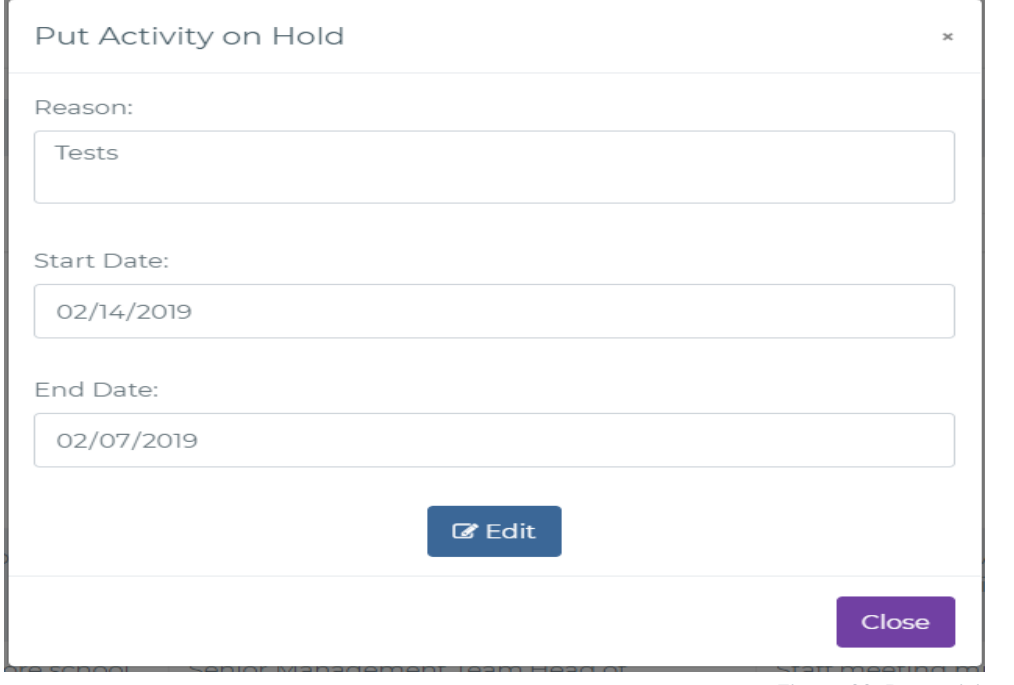

Figure 88- Put activity on Hold

To add a custom activity the HOI will use the interface below.
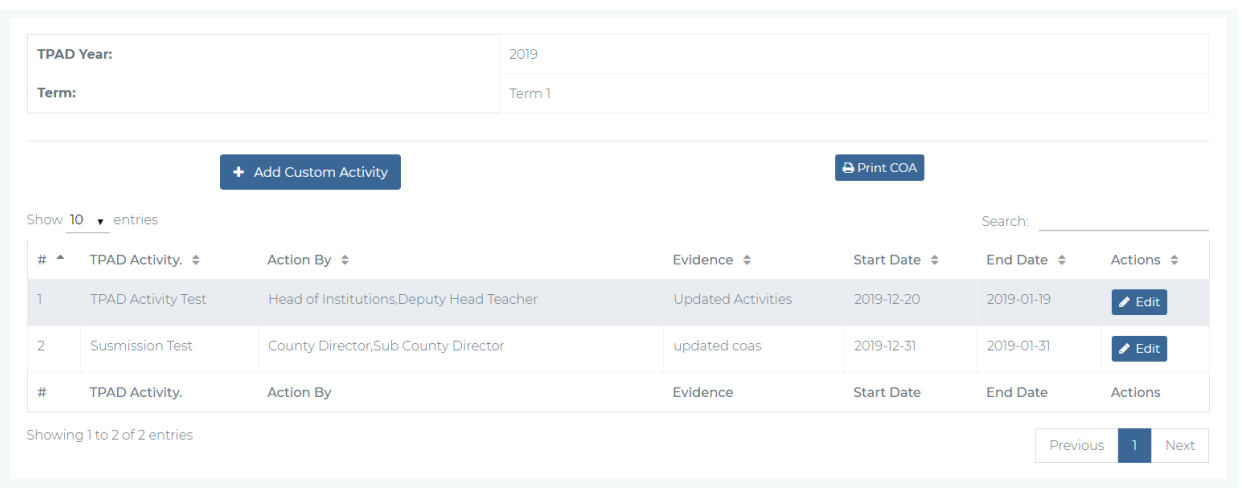

Figure

Activities

89- Cust om

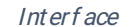

#### On clicking add custom activity the following form will be displayed.

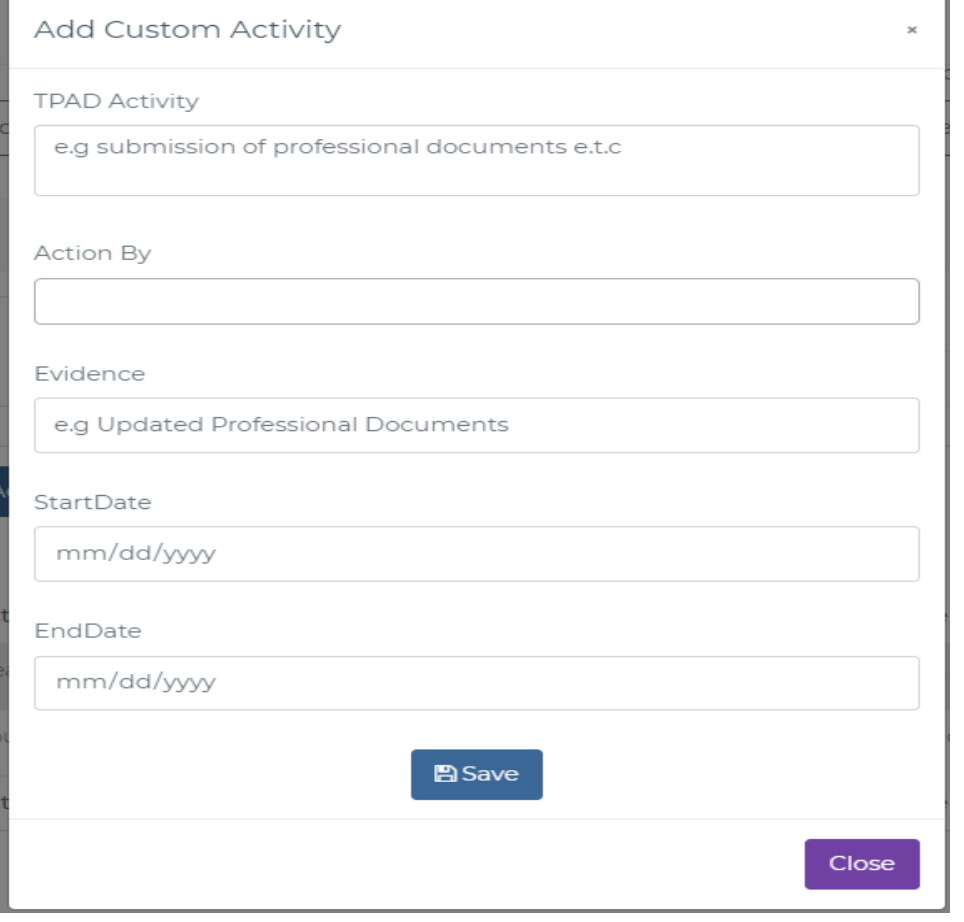

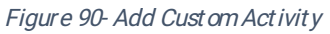

The custom activities can also be edit by clicking edit from figure 42 above. The following

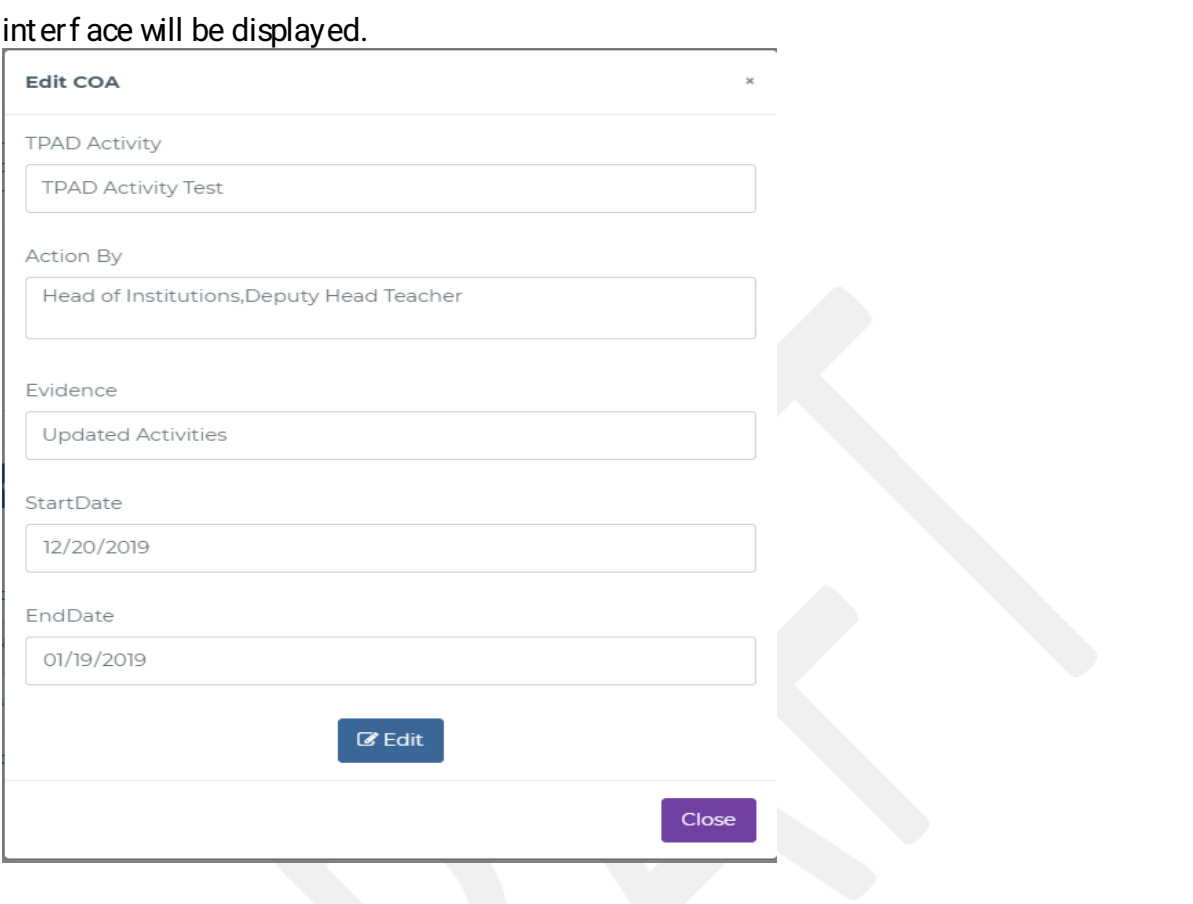

Figure 91-Form-2-7-2-b-Editing Custom Activity in the TPAD CoA

#### 2.8.5 Appraisal Counter-Signing

The HoI will review completed application and make final remarks on the approvals itself and any career progression comments. The interface below will provide the HOI with the ability to search for an appraisal and to make the relevant comments and recommendations. The HOI can access countersigning by selecting INSTITUTIONAL APPRAISALS >>Institutional Appraisals >> Counter signing. The following interface will be displayed.

| Search:<br>Schedule Time $\div$ | Action $\Leftrightarrow$ |
|---------------------------------|--------------------------|
| 01:00 AM                        | © Countersign            |
| <b>Schedule Time</b>            | Action                   |
|                                 | Previous<br>Next         |
|                                 |                          |

Figure 92- Countersigning Interface

From the above interface the HOI can access the appraisals that are awaiting countersigning and those already countersigned.

On clicking countersign button form the above interface the HOI will view the whole appraisal (detailed and summary) as shown below. From this interface the HOI can either countersign if the appraisal is okay or cancel an appraisal if the appraisal process was not conducted according to the TPAD standards.

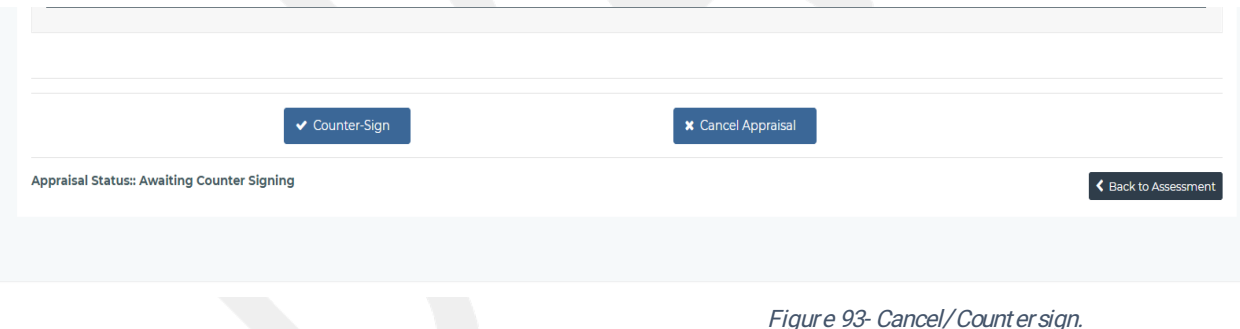

On clicking countersign button from figure 93 above the form below will be displayed for the HOI to complete the countersign process by putting any comments and selecting any

recommendations for the appraisee.

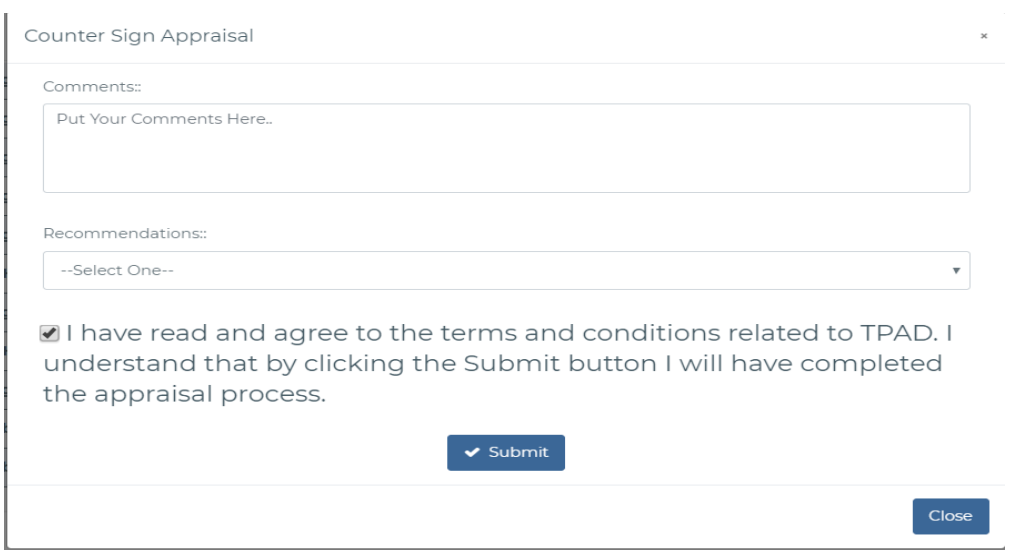

Figure 94- Countersign

If the HOI clicks cancel appraisal from figure 46, the following form will be displayed.

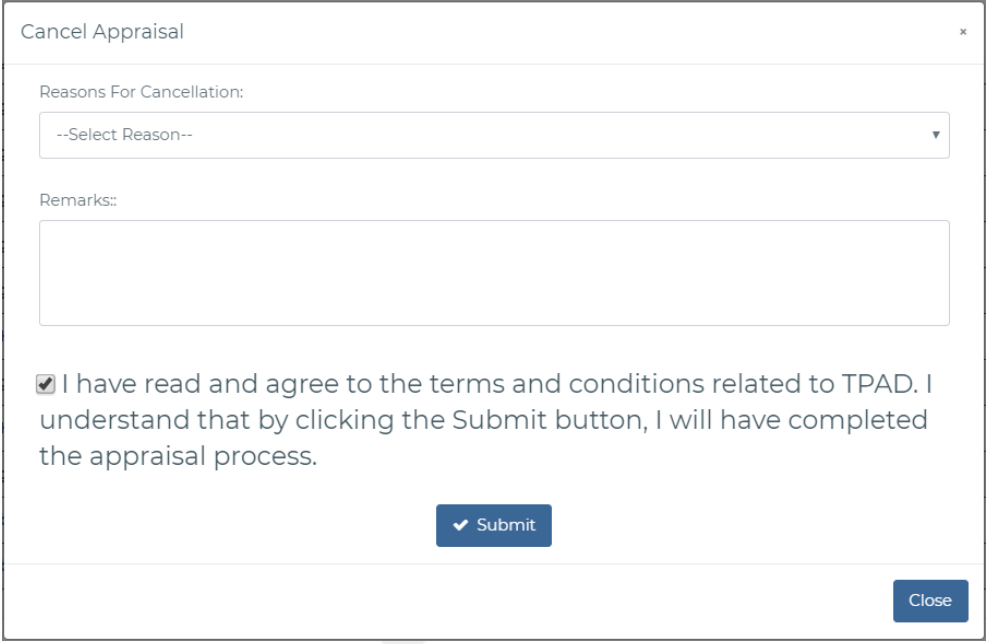

Figure 95-Form 2-7-4- Cancel Appraisal.

#### d). Weekly Lesson Attendance

The DHT/ HOI is required to update weekly lesson attendance. This can be accessed by selecting INSTITUTIONAL APPRAISALS >>Institutional Appraisals >>Weekly Attendance. The following interface will be displayed.

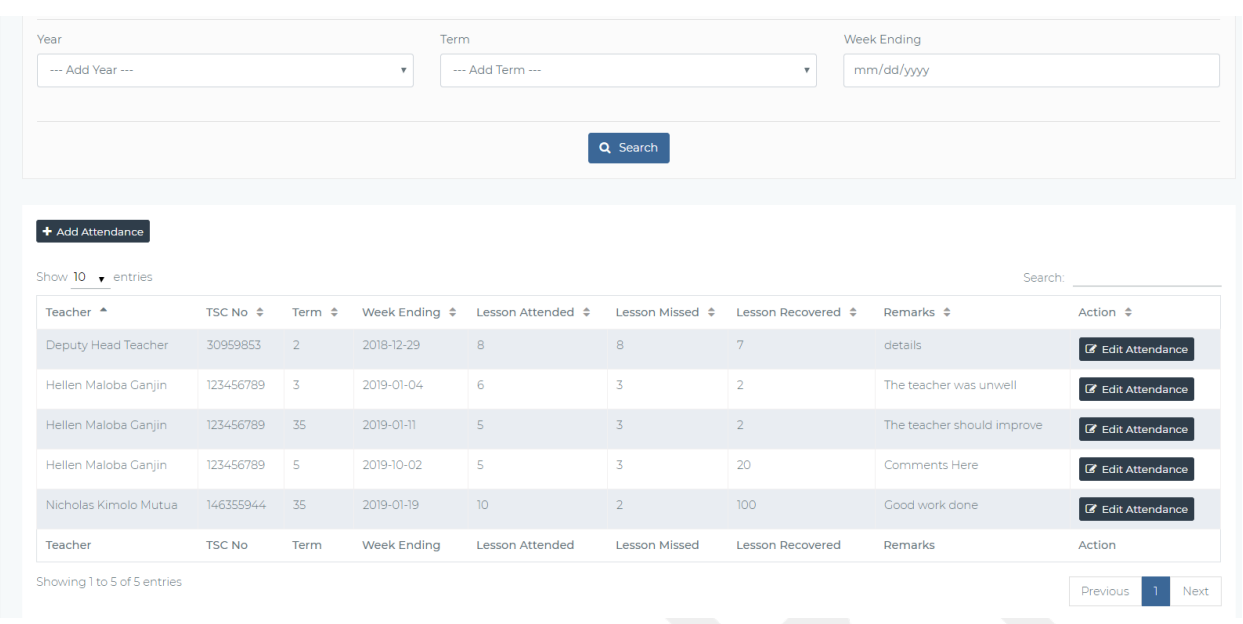

Figure 96- Weekly Lesson Attendance.

On clicking Add attendance button, the head of institution will have the below interface to enter details a per the appraisal Lesson attendance Summary.

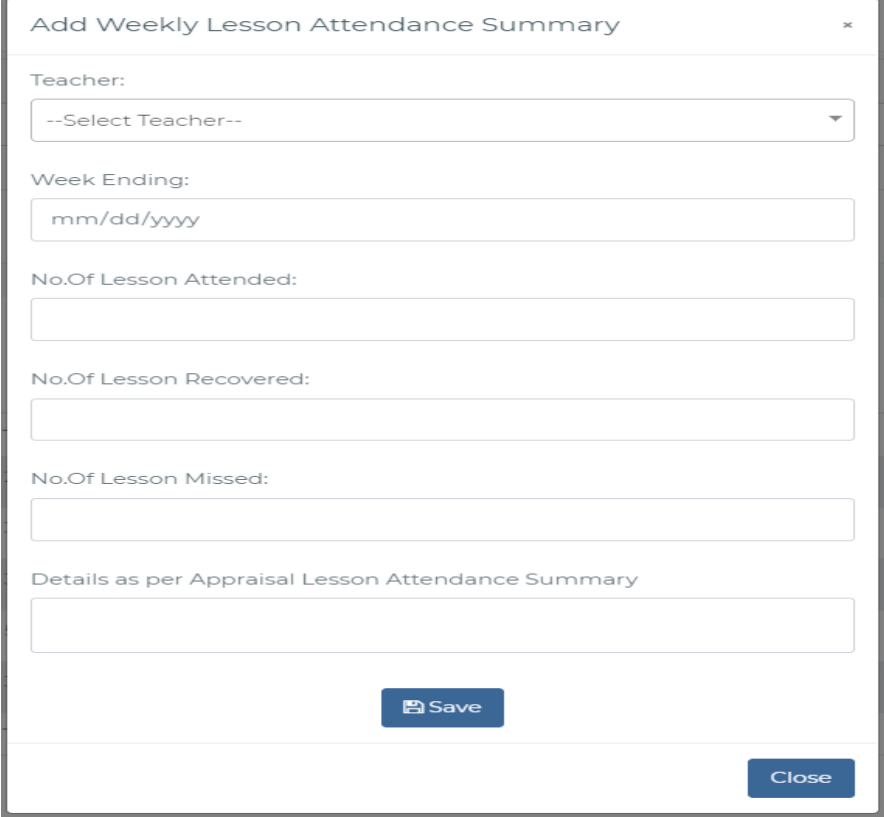

Figure 97- Add Weekly Attendance.

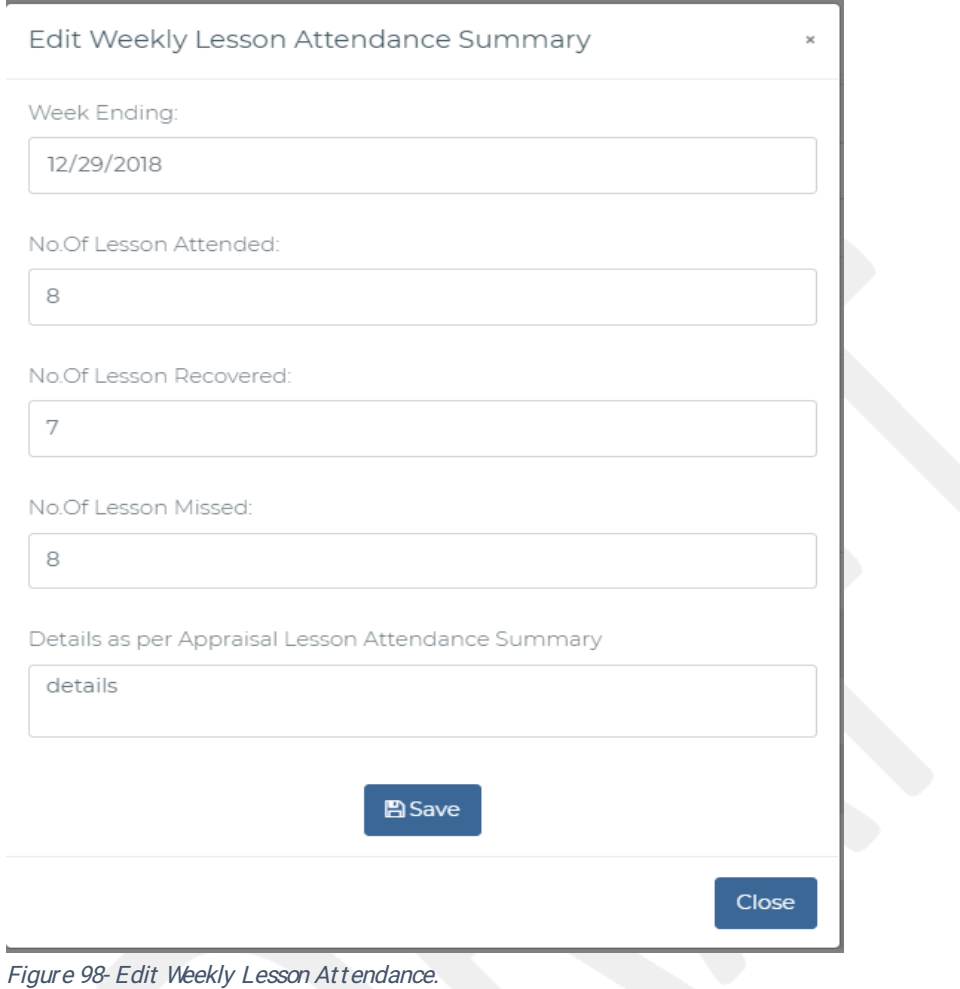

#### From figure 49 the HOI can edit weekly attendance as shown below.

#### 2.8.6 TPD Appraisal Based Interventions

The Hol will be able to design TPD Interventions at the School Level using the interface below. From the HOI's portal this module can be accessed by selecting TPD Program>Institutional TPD plan>>Create TPD plans.

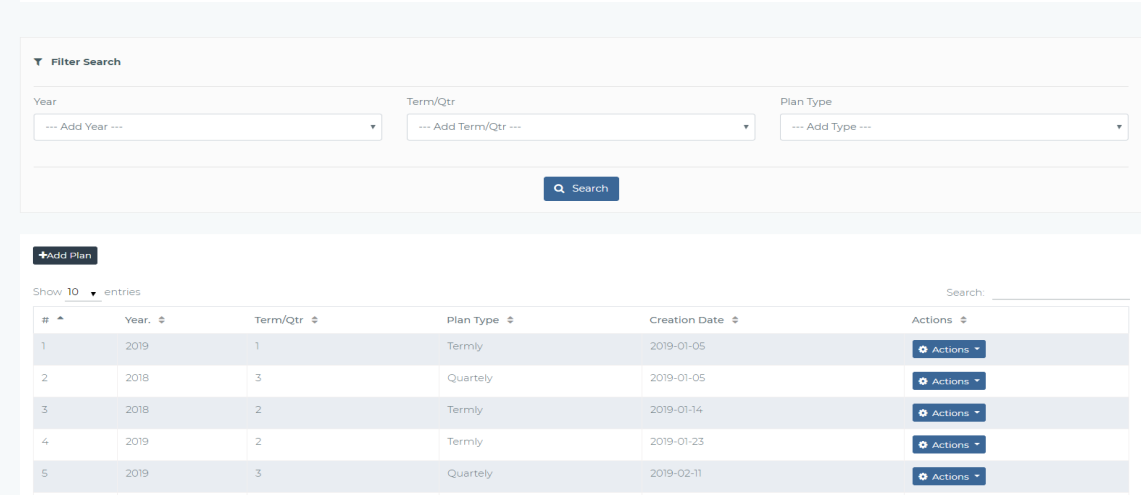

Figure 99- Create TPD Plan.

From figure 52 above the HOI can create a new plan by clicking add plan button to view the f ollowing f or m.

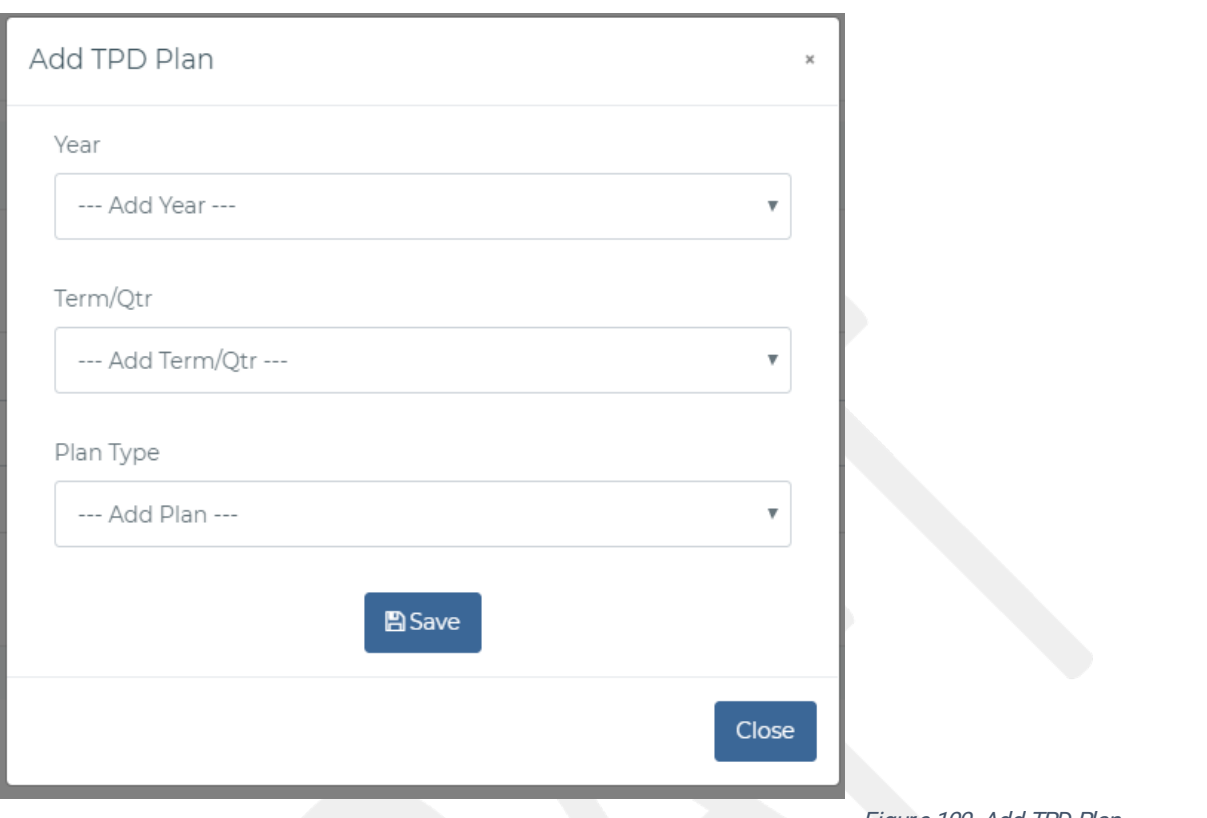

Figure 100- Add TPD Plan

From figure 52 above the HOI can update a TPD plan by selecting update plan from the drop down on clicking actions.

The following interface will be viewable to the user to add and edit intervention based on the predef ined gaps categories and subcategories.

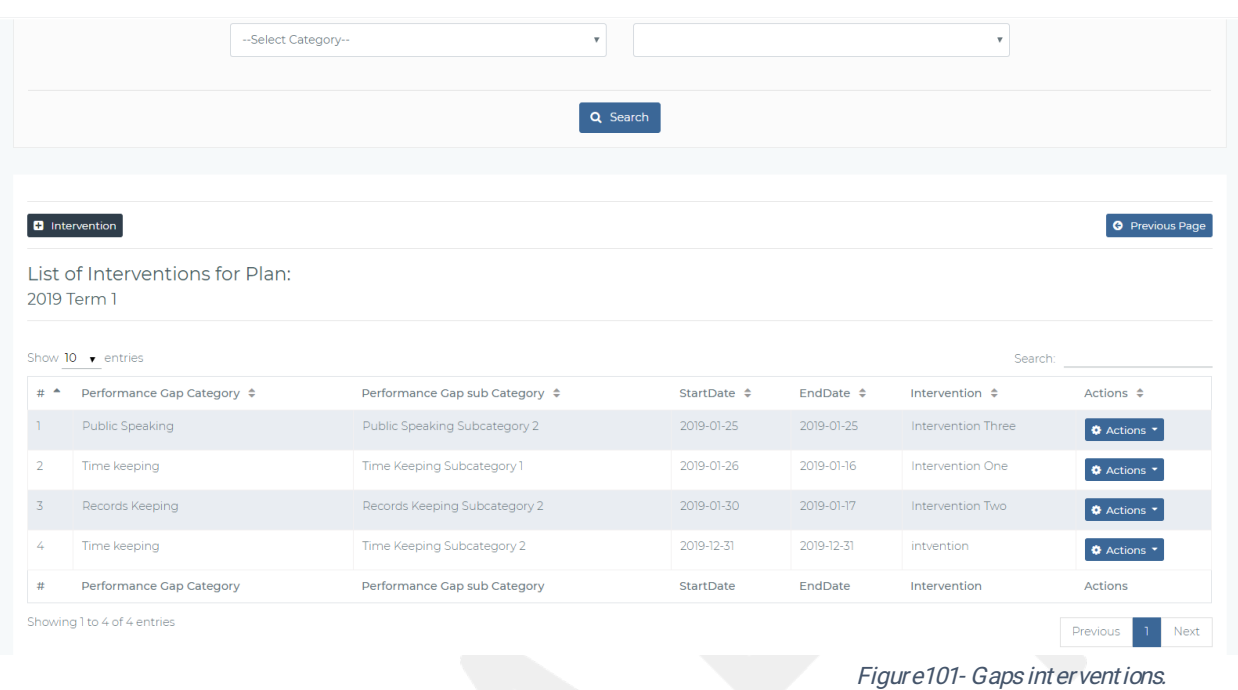

From figure 54 above, the HOI can add a new intervention by clicking intervention button and view a f or m such as the one below.

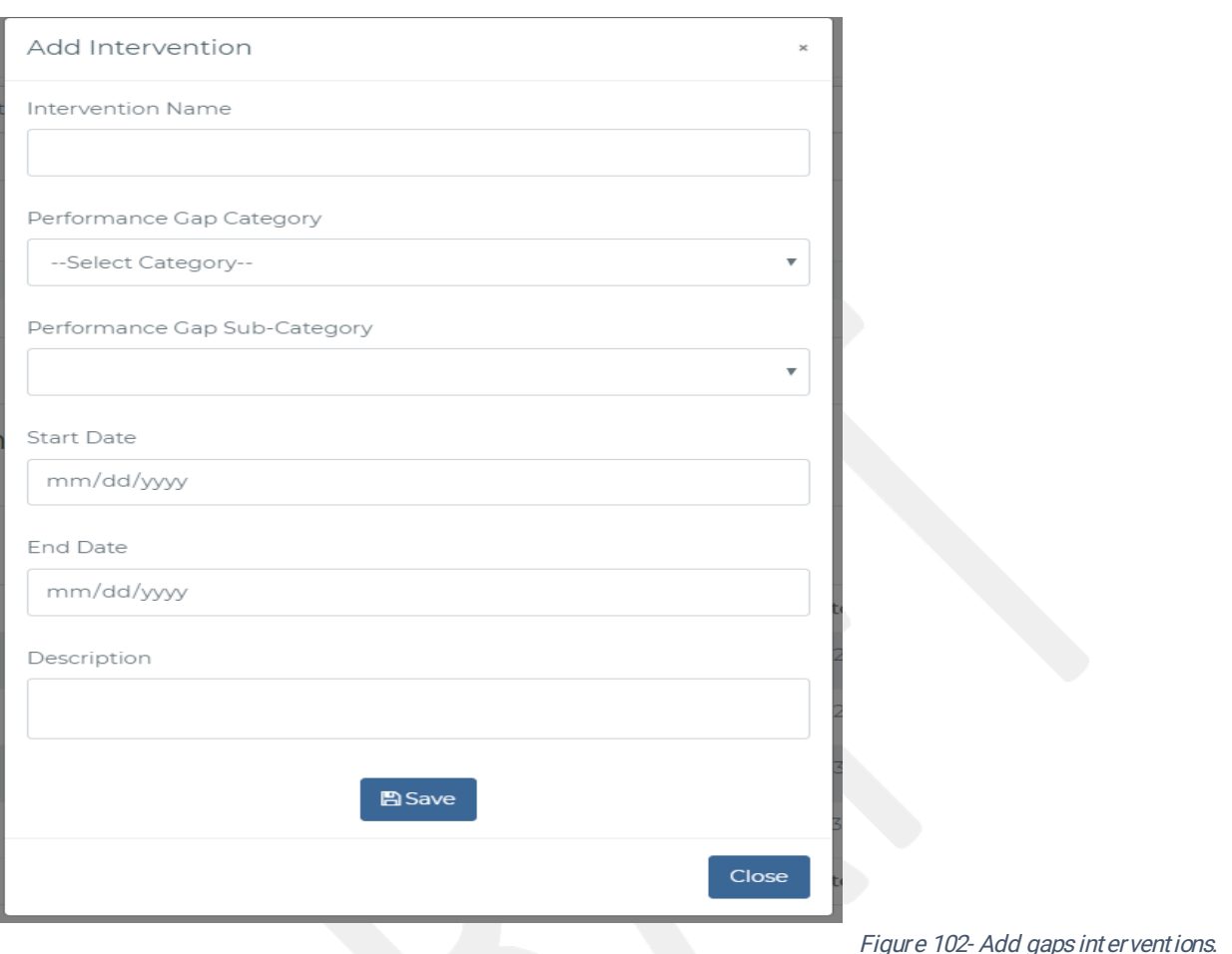

From figure 54 above, the HOI can edit an intervention by clicking edit from the actions drop down to view the following form.

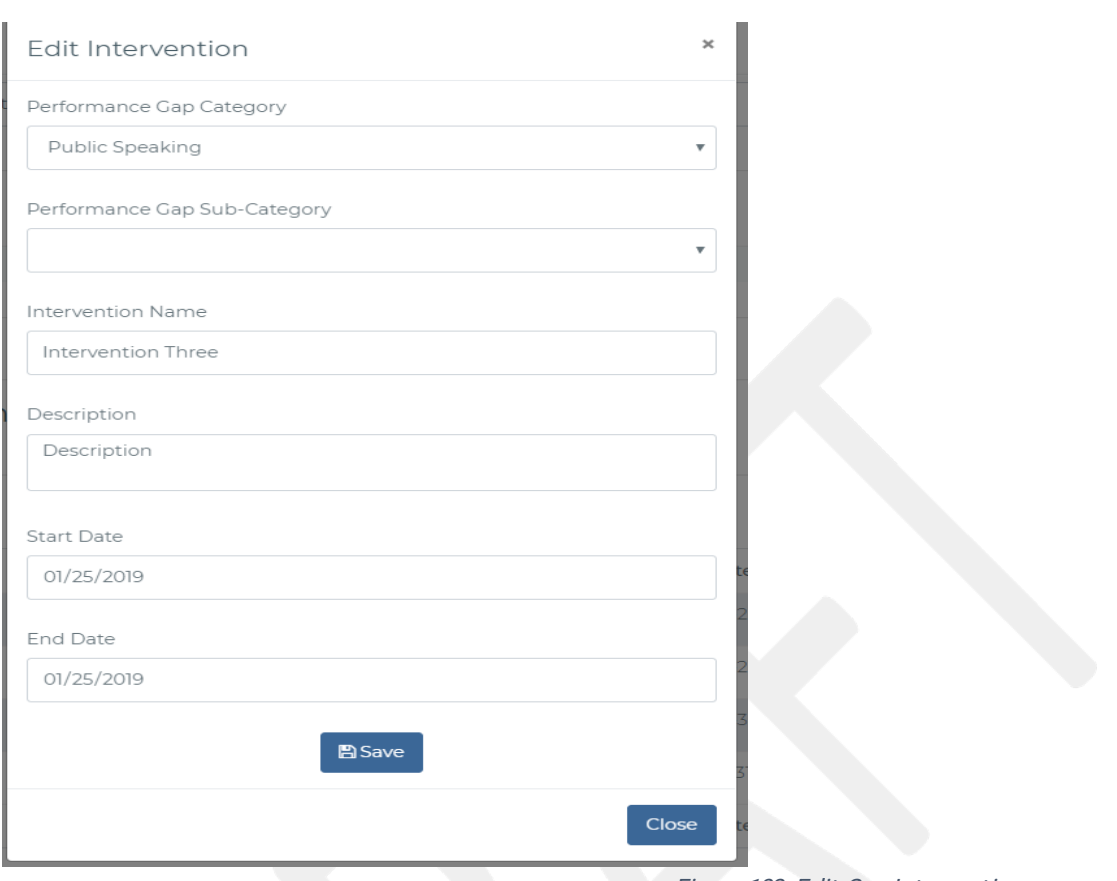

Figure 103- Edit Gap Interventions.

After Creating gaps interventions, the HOI can proceed to track the progress of the teachers. This can be accessed from the HOI portal by selecting TPD Program>>InstitutionalTPD plan>>TrackTPD progress.

|                               | Performance Gap Category       |                          | <b>Gaps Sub Category</b> |                                |                            |                      |
|-------------------------------|--------------------------------|--------------------------|--------------------------|--------------------------------|----------------------------|----------------------|
|                               | --Select Category--            | ۷                        |                          | $\mathbf{v}$                   |                            |                      |
|                               |                                |                          |                          |                                |                            |                      |
|                               |                                |                          | Q Search                 |                                |                            |                      |
|                               |                                |                          |                          |                                |                            |                      |
|                               |                                |                          |                          |                                |                            |                      |
|                               |                                |                          |                          |                                |                            |                      |
| Show $10 \rightarrow$ entries |                                |                          |                          |                                | Search:                    |                      |
| Performance Gap Category ▲    | Performance Gap sub Category ≑ | $Plan$ $\Leftrightarrow$ | Plan Type $\hat{\div}$   | Intervention $\Leftrightarrow$ | No.of Teachers $\triangle$ | Actions $\triangle$  |
| <b>Public Speaking</b>        | Public Speaking Subcategory 2  | 2019 Term 1              | Termly                   | Intervention Three             | $\circ$                    | <b>Wiew Teachers</b> |
| Records Keeping               | Records Keeping Subcategory 1  | 2018 Term 2              | Termly                   | Activty Two                    | $\circ$                    | <b>Wiew Teachers</b> |
| Records Keeping               | Records Keeping Subcategory 2  | 2018 Term 3              | Quartely                 | activity name                  | $\circ$                    | <b>Wiew Teachers</b> |
| Records Keeping               | Records Keeping Subcategory 2  | 2018 Term 3              | Quartely                 | Time Management                | $\circ$                    | <b>Wiew Teachers</b> |
| Records Keeping               | Records Keeping Subcategory 2  | 2018 Term 3              | Quartely                 | Time Management in Schools     | $\circ$                    | <b>Wiew Teachers</b> |

Figure 104- Track TPD Interventions.

From figure 57 above the HOI can view the teachers who have undertaken a particular gap intervention by clicking the viewteachers button. The following screen will appear.

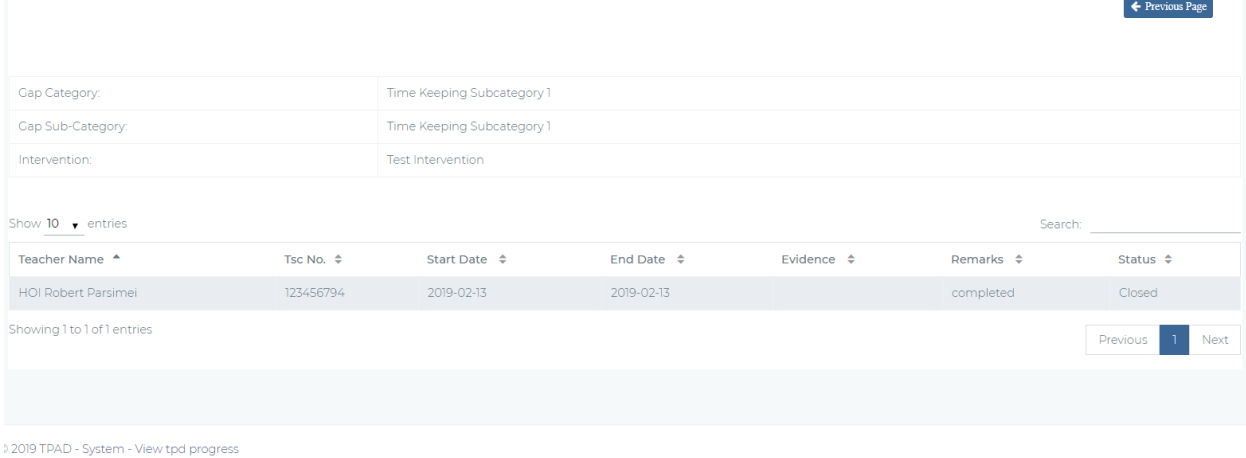

Figure 105-View TPD progress

# 2.9 PERFORMANCE CONTRACTING

The system generates a PC Contract. If Primary School HoI the PC is reviewed by CSO and

counter-signed by the Sub-County Director. If Secondary School Hol the PC is reviewed and signed by the SUB-County Director and Counter-Signed by the County Director.

### 2.9.1 Create OWP (Operational Work Plan)

The Performance Contracting menu/module is only available to Hols. On choosing Performance Contracting on the menutheuser will be able to access the following interface. This interface displays a list of all Performance Contracts and their relevant approval status. This can be accessed by clicking Performance Contracting >>Create PC plan>>CreateOWP.

|                       |                               | Year                                 |                                     |                                     | <b>Status</b>                   |                                         |                                   |                              |                           |
|-----------------------|-------------------------------|--------------------------------------|-------------------------------------|-------------------------------------|---------------------------------|-----------------------------------------|-----------------------------------|------------------------------|---------------------------|
|                       |                               | --- Add Year ---                     |                                     |                                     | $\boldsymbol{\mathrm{v}}$       | --- Add Status ---                      |                                   |                              | $\boldsymbol{\mathrm{v}}$ |
|                       |                               |                                      |                                     |                                     |                                 |                                         |                                   |                              |                           |
|                       |                               |                                      |                                     |                                     | Q Search                        |                                         |                                   |                              |                           |
|                       |                               |                                      |                                     |                                     |                                 |                                         |                                   |                              |                           |
|                       |                               |                                      |                                     |                                     |                                 |                                         |                                   |                              |                           |
|                       |                               |                                      |                                     |                                     |                                 |                                         |                                   |                              |                           |
|                       |                               | <b>List of Performance Contracts</b> |                                     |                                     |                                 |                                         |                                   |                              |                           |
|                       | Show $10 \rightarrow$ entries |                                      |                                     |                                     |                                 |                                         |                                   | Search:                      |                           |
| #<br>$\blacktriangle$ | Year. $\Leftrightarrow$       | Date<br>Signed $\Leftrightarrow$     | Total<br>Criteria $\Leftrightarrow$ | Total Performance Indicators $\div$ | Total<br>Activities $\triangle$ | OWP Completion Status $\Leftrightarrow$ | Approval Status $\Leftrightarrow$ | CSO<br>Approval $\triangleq$ | Actions $\triangle$       |
|                       | 2019                          | 2019-01-10                           | 6 <sup>1</sup>                      | 26                                  | 60                              | Incomplete                              | Approved                          | Approved                     | <b>☆</b> Actions ▼        |
|                       | Year.                         | Date Signed                          | <b>Total Criteria</b>               | <b>Total Performance Indicators</b> | <b>Total Activities</b>         | <b>OWP Completion Status</b>            | <b>Approval Status</b>            | CSO Approval                 | Actions                   |
|                       | Showing 1 to 1 of 1 entries   |                                      |                                     |                                     |                                 |                                         |                                   |                              | Next<br>Previous<br>-1.   |

Figure 106-PC create OWP Landing Page.

On clicking the action button from the figure 58 and choosing create OWP from the dropdown above the following interface will appear. The interface below displays a list of all activities in a PC with an option to update a specific activity (to include a Start Date, End Date, Performance Indicators, Required Resources, Estimated Costs and actors). The Hol can search a specific activity by performance criteria category, performance criteria sub category or by activity name before updating the activity with the relevant information making the PC relevant to the institution.

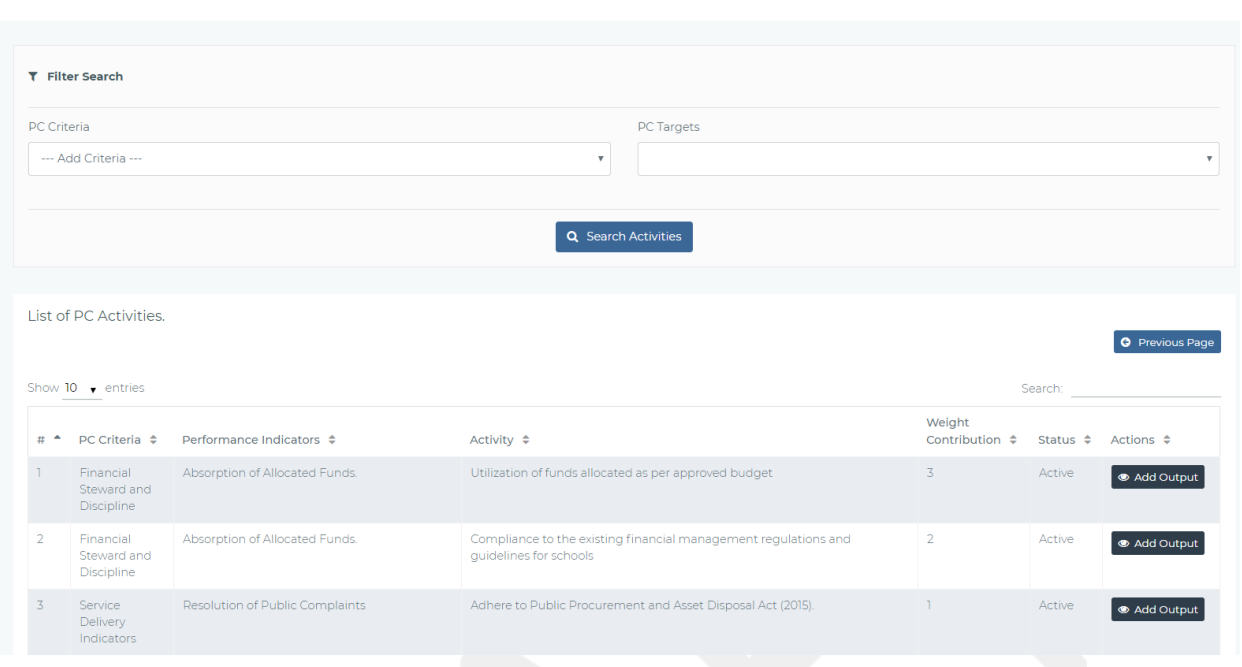

Figure 107-PC Activities Related to a PC Contract.

On clicking add out put from the above interface the HOI can create OWP for the institution.

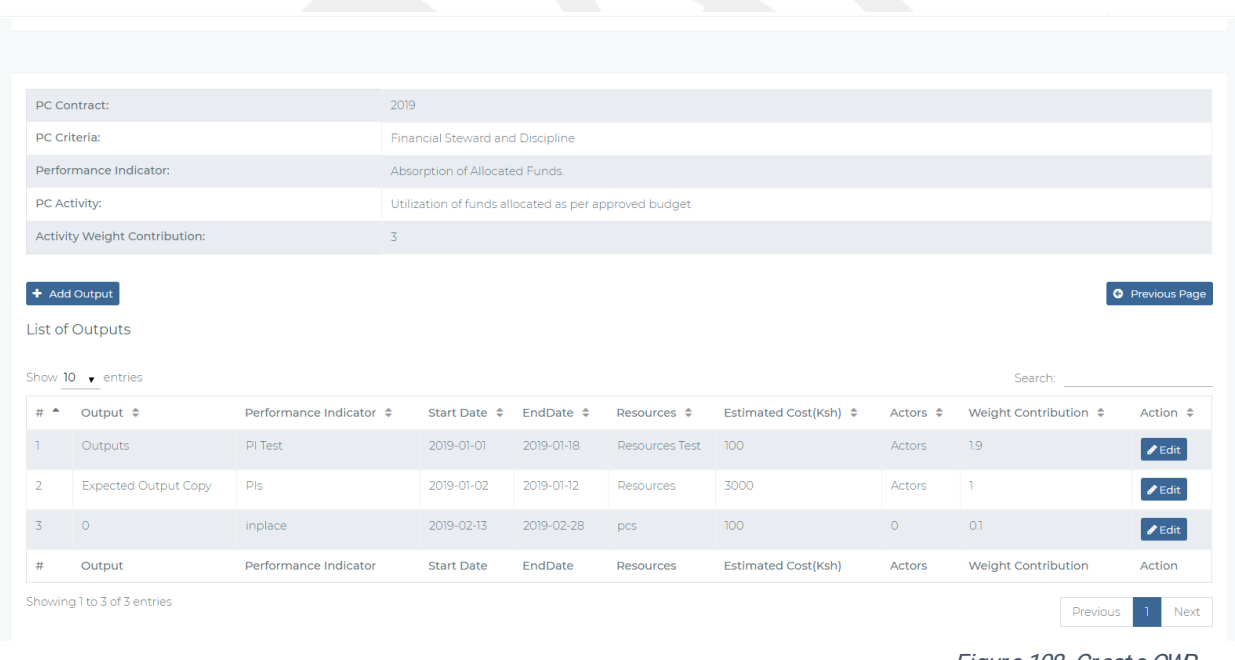

Figure 108- Create OWP

From figure 60 above the HOI can create new outputs by clicking on add output button above. The following form will appear.

TPAD 2.0 System (MOE/GPE/QCBS/05/2017-2018) - System User Manual

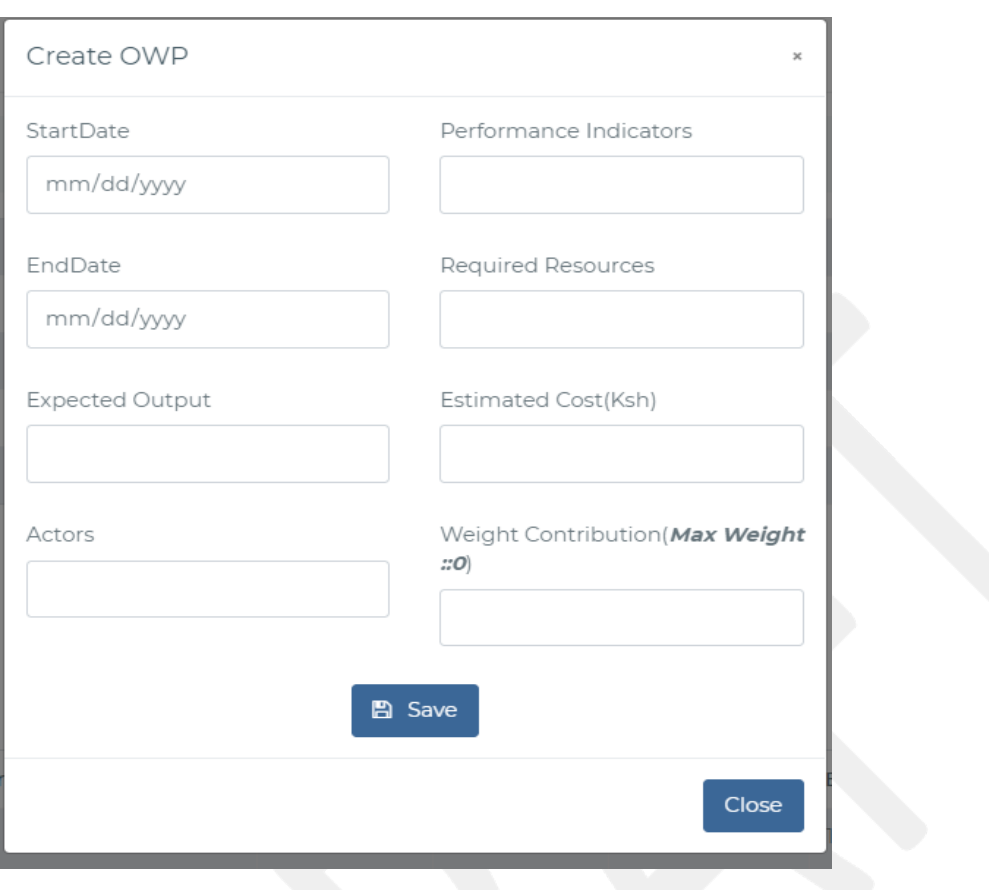

On clicking Edit from figure 60 the Hol will be able to edit the OWP activities providing the relevant planning details as indicated above.

Figure 109- Form2- 8- Add new Out put

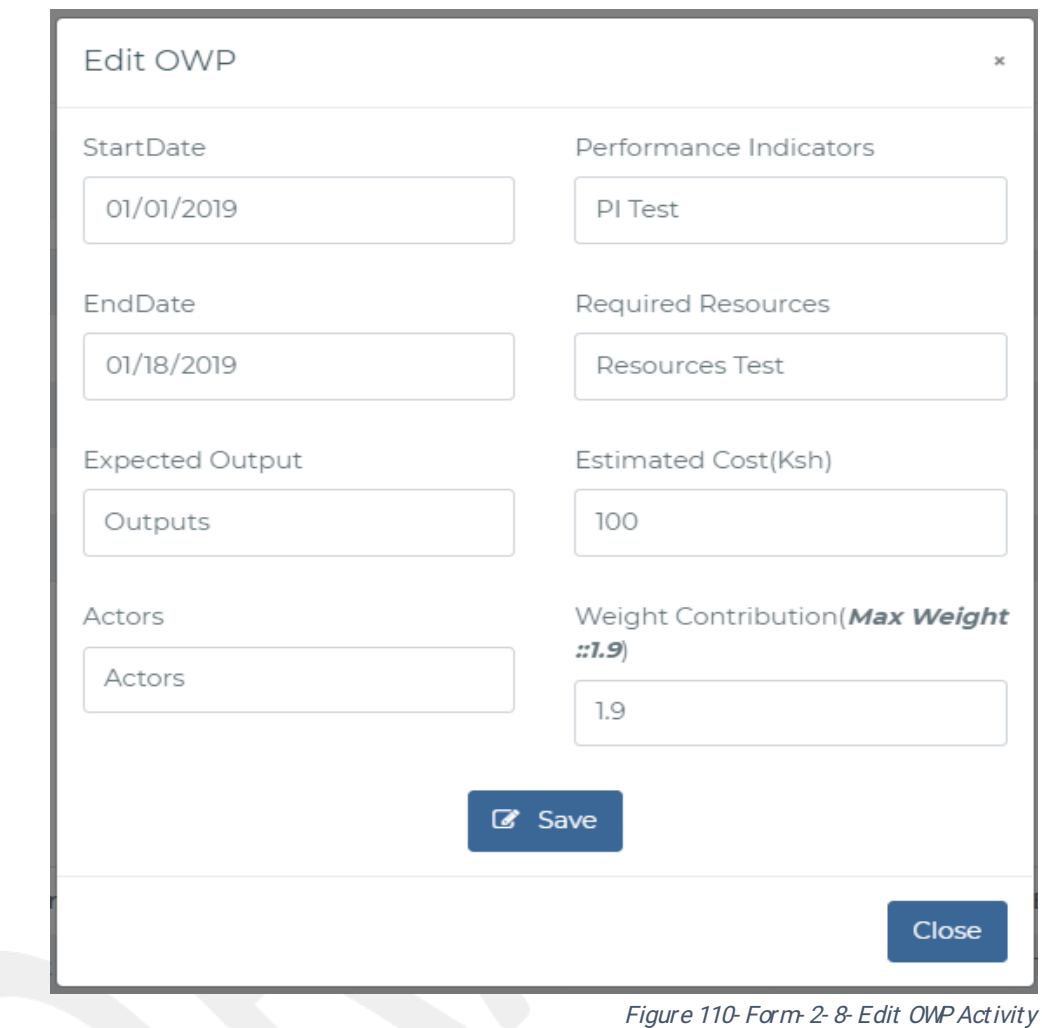

### 2.9.2 Update OWP

Based on the parameters configured in the Create OWP interface, the HoI will be able to provide Monthly, Termly and Yearly Updates to the OWP which intern informs the PC Contract Report. To update the OWP, the user will use the interface below by selecting Performance Contracting >>Create PC plan>>Update OWP.

|   |                               | Year                                         |                    |                                |                              | Status                  |                   |                     |                         |  |
|---|-------------------------------|----------------------------------------------|--------------------|--------------------------------|------------------------------|-------------------------|-------------------|---------------------|-------------------------|--|
|   |                               | --- Add Year ---                             |                    |                                | $\boldsymbol{\mathrm{v}}$    | --- Add Status ---      |                   |                     | $\overline{\mathbf{v}}$ |  |
|   |                               |                                              |                    |                                | Q Search                     |                         |                   |                     |                         |  |
|   |                               |                                              |                    |                                |                              |                         |                   |                     |                         |  |
|   | Show $10 \rightarrow$ entries | <b>List of Performance Contracts</b><br>Date | Total              |                                | Total                        |                         |                   | Search:             |                         |  |
| ٠ | Year. $\triangleq$            | Signed $\Leftrightarrow$                     | Criteria $\hat{=}$ | Total Performance Indicators ≑ | Activities $\Leftrightarrow$ | OWP Completion Status ≑ | Approval Status ≑ | CSO Approval $\div$ | Actions $\div$          |  |
| # | 2019                          | 2019-01-10                                   | 6                  | 26                             | 60                           | Incomplete              | Approved          | Approved            | <b>O</b> Actions        |  |

Figure 111- Form- 2-8-3-Update OWP

On clicking the UPDATE link above from the dropdown under Actions, the HoI will view the PC Activities where they will provide updates of the OWP they had created.

| <b>PC</b> Criteria            |                                               |                                | PC Performance Indicators                                                                 |                               |                          |                        |
|-------------------------------|-----------------------------------------------|--------------------------------|-------------------------------------------------------------------------------------------|-------------------------------|--------------------------|------------------------|
|                               | --- Add Criteria ---                          |                                | ۷                                                                                         |                               |                          | $\mathbf{v}$           |
|                               |                                               |                                |                                                                                           |                               |                          |                        |
|                               |                                               |                                | Q Search                                                                                  |                               |                          |                        |
|                               |                                               |                                |                                                                                           |                               |                          |                        |
|                               |                                               |                                |                                                                                           |                               |                          | <b>G</b> Previous Page |
|                               | Show $10 \rightarrow$ entries                 |                                |                                                                                           |                               | Search:                  |                        |
|                               |                                               |                                |                                                                                           |                               |                          |                        |
| #<br>$\overline{\phantom{a}}$ | PC Criteria ≑                                 | Performance Indicators ≑       | Activity ≑                                                                                | Weight<br>Contribution $\div$ | Status $\Leftrightarrow$ | Actions $\hat{=}$      |
| $\mathbf{1}$                  | Financial<br>Steward and<br><b>Discipline</b> | Absorption of Allocated Funds. | Utilization of funds allocated as per approved budget                                     | 3                             | Active                   | <b>O</b> Update OWP    |
|                               | Financial                                     | Absorption of Allocated Funds. | Compliance to the existing financial management regulations and<br>guidelines for schools | $\overline{2}$                | Active                   | <b>O</b> Update OWP    |
| $\overline{2}$                | Steward and<br>Discipline                     |                                |                                                                                           |                               |                          |                        |

Figure 112-PC Activities

On clicking update owp from the above interface the followng interface will be available for

the HOI to provide the updates shown in the below screenshot.

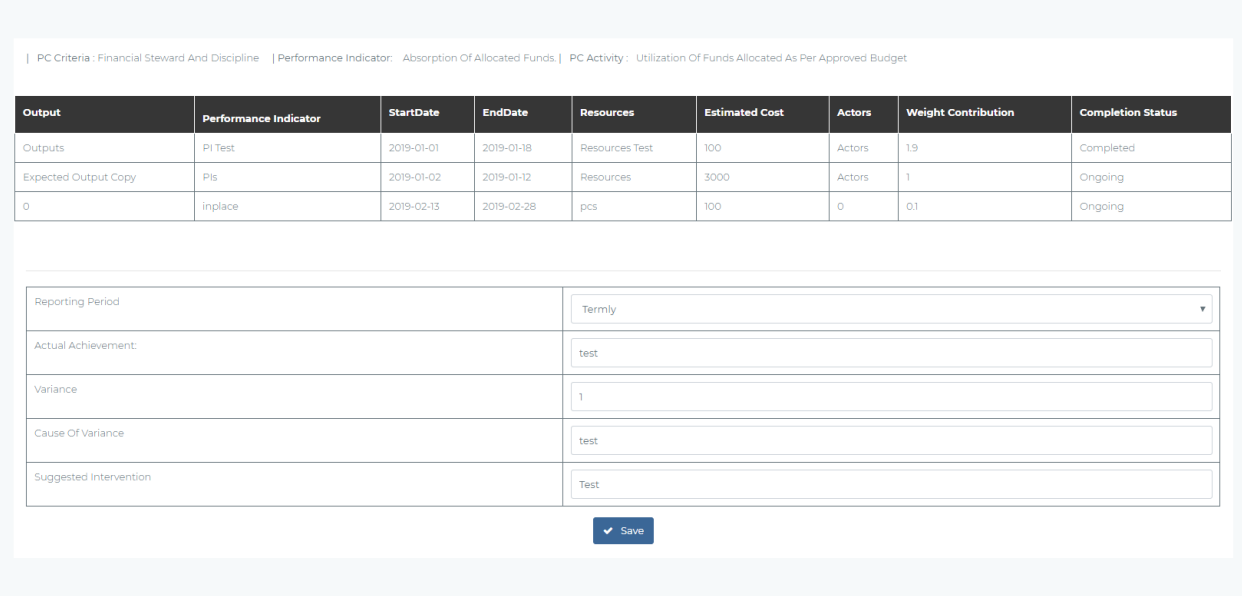

Figure 113 - Form 2-8-4-b-Update OWP Activity

### 2.9.3 Print PC Report

This is the report that is generated by the Hol containing the OWPs that they have created and the achievement measure in each. This can be accessed via Performance Contracting >>Create PC plan>>Print OWP.

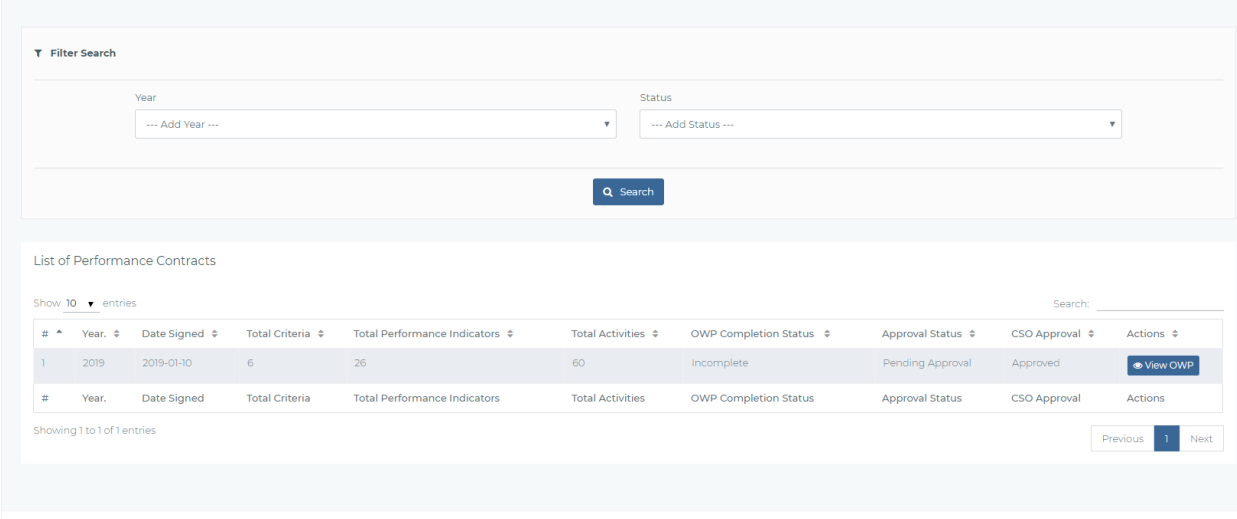

© 2019 TPAD - System - Print owps

Figure 114- Print OWP landing page

On clicking view OWP from the figure above, the HOI view the PC with option to print the template.

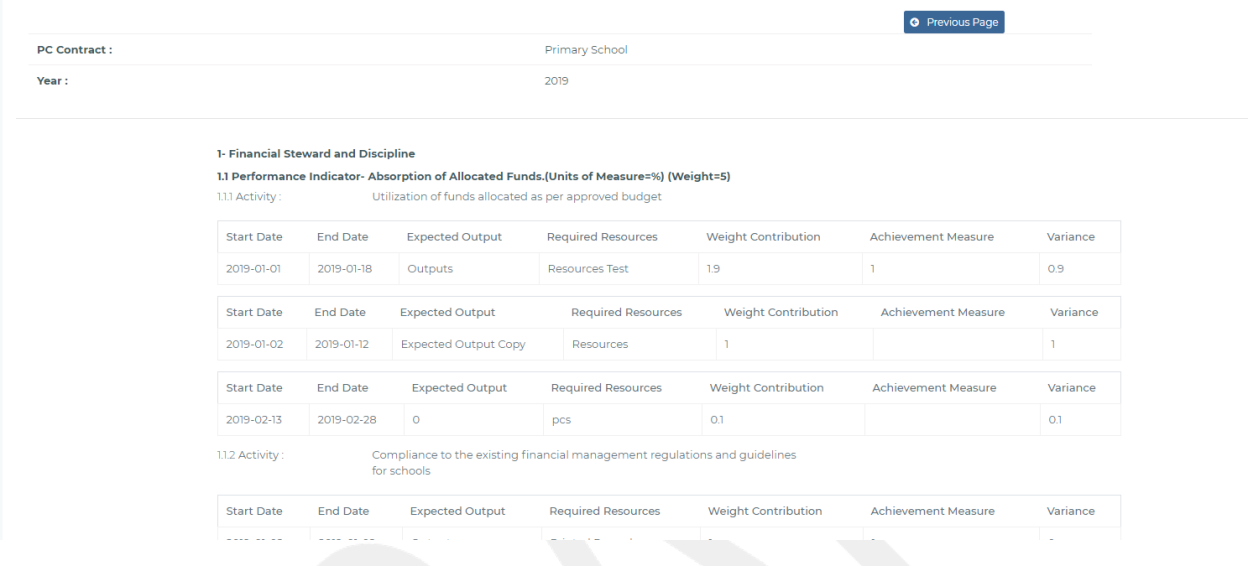

Figure 115 - Form 2-8-5-PC Report

#### 2.8.5. PC Monit or ing schedule.

CSO, Sub county directors, County Directors and TSC Headquarters of ficials are provided with an interface to be able to monitor all the PC activities for a school. The TSC Administrators can schedule M& E visits and print out a visit schedule.

On developing a PC Monitoring Schedule, the user will land onto an interface like the one below for school visits planning.

|            | Show $10 \rightarrow$ entries  |                      |              |                   |                         |                          | Search:               |                   |
|------------|--------------------------------|----------------------|--------------|-------------------|-------------------------|--------------------------|-----------------------|-------------------|
| $#$ $\div$ | Teachers Name $\triangle$      | TSC Number $\hat{z}$ | Phone $\div$ | Staff Type $\div$ | Institution Name ≑      | Institution Type $\div$  | Scheduled Date ≑      | Action $\hat{=}$  |
|            | <b>Teacher Charles Gichira</b> | 9007210              | 11111111     | <b>TSC</b>        | St Pauls primary school | Primary School - Regular | 2019-02-08 09:00      | <b>G</b> Evaluate |
| #          | <b>Teachers Name</b>           | <b>TSC Number</b>    | Phone        | Staff Type        | <b>Institution Name</b> | <b>Institution Type</b>  | <b>Scheduled Date</b> | Action            |

Figure 116- Teacher and school that CSO/SCD will visit

On clicking evaluate the following screenshot will be provided.

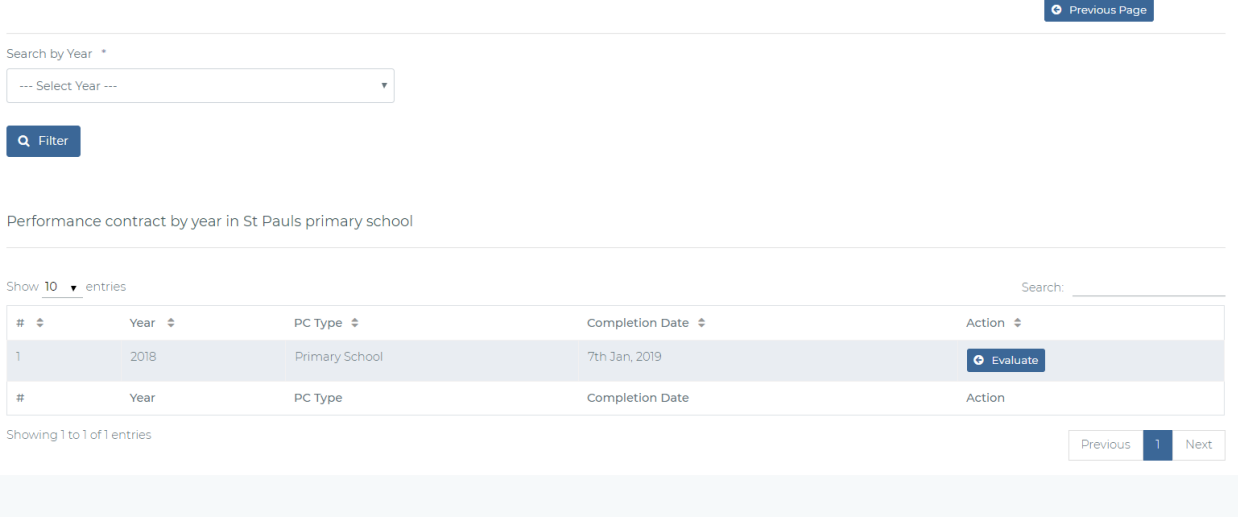

Figure 117- Evaluate PC

By clicking Evaluatethe following interface should be provided.

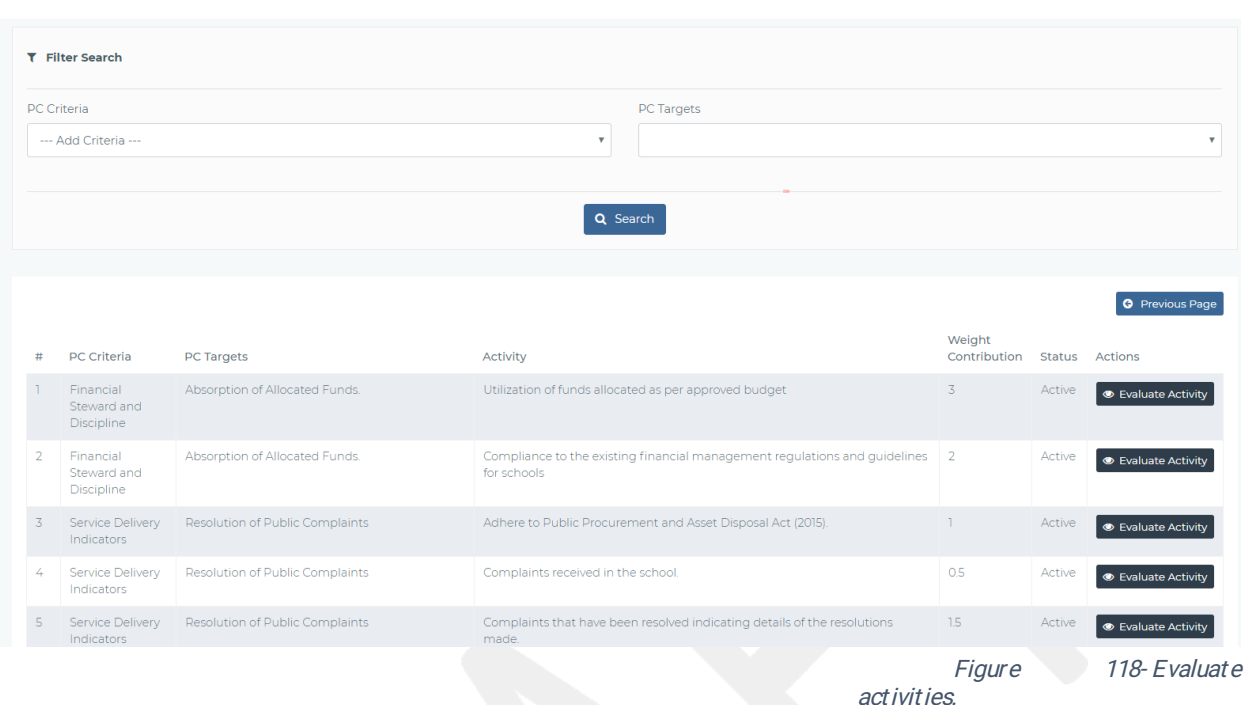

On clicking evaluate activity the following menu will be displayed for the CSO/SCD to add comments

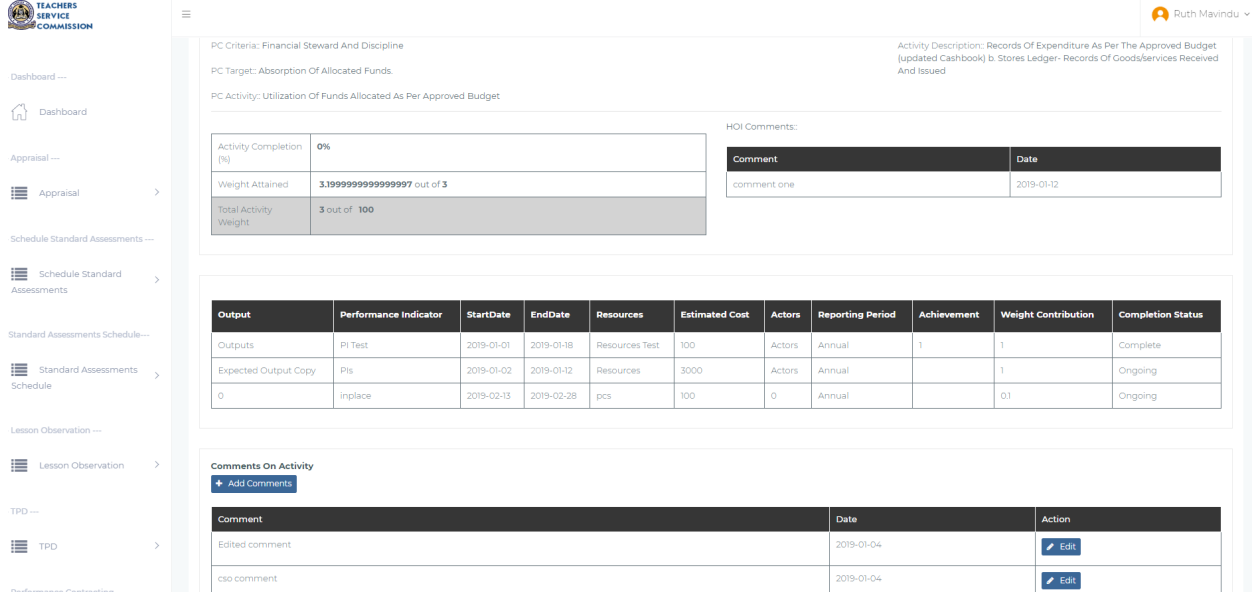

### 2.10 REPORTING

The teacher is able to View/Print/Export the following reports:

- 1) Lesson attendance summary report
- 2) Learner'sprogressreport
- 3) Teaching standards appraisal summary report
- 4) Teacher performance development report
- 5) Arbitration report
- 6) Print Performance Contracting Report

Report 4,5,6 will be generated by the HoI

#### 2.10.1 Lesson Attendance Summary Report

This report will generate a summary of teacher attendance summary, by term and year.

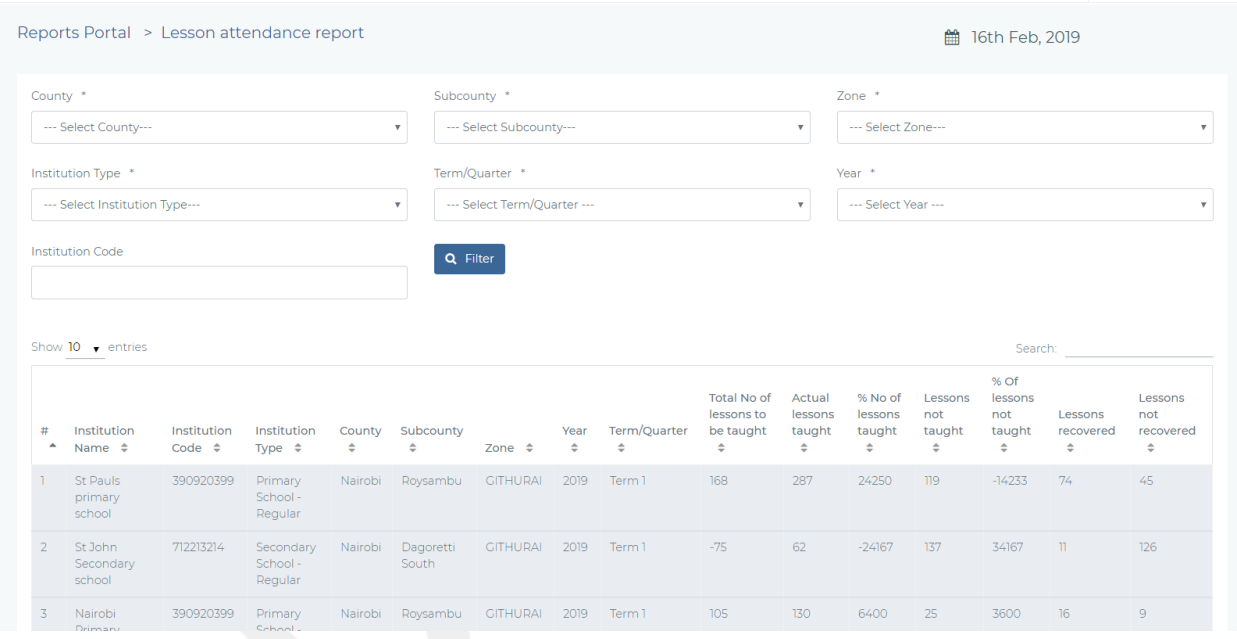

Figure 119- Form-2-9-1-Lesson Attendance Summary Report

#### 2.10.2 Learner's Progress Report

This is a report about the learners' progress with the ability to search by year, term, class/form, institution and subject

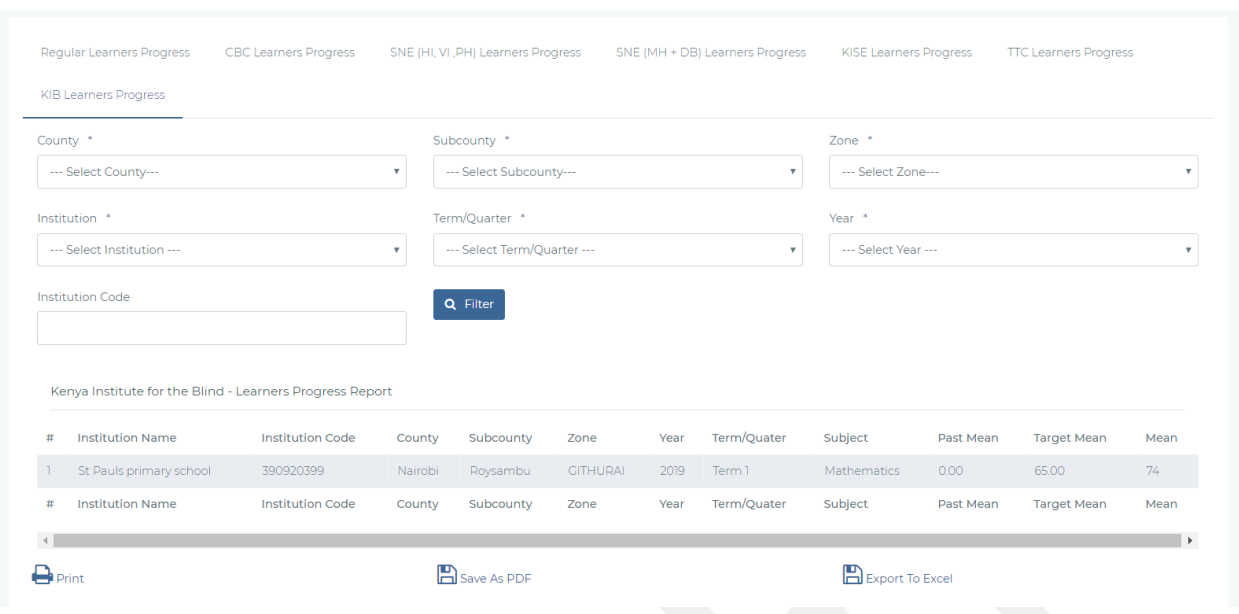

Figure 120-Form-2-9-2-Teacher Learners Progress Report

#### 2.10.3 Teaching standards appraisal summary report

The screen below displays a list of all assessments with an option to view a summary of the assessment ratings and print out detailed assessment ratings. To view teaching standards appraisal summary report, the teacher clicks on VIEWreport in the interface below.

| .<br>COMMISSION                 |               |                                |                           |                                     |                                                  |                     |                                  |                       |                           |                                   |                     |
|---------------------------------|---------------|--------------------------------|---------------------------|-------------------------------------|--------------------------------------------------|---------------------|----------------------------------|-----------------------|---------------------------|-----------------------------------|---------------------|
|                                 |               |                                |                           |                                     |                                                  |                     |                                  |                       |                           |                                   |                     |
| DASHBOARD-                      |               | <b>T</b> Filter Search         |                           |                                     |                                                  |                     |                                  |                       |                           |                                   |                     |
| Dashboard                       |               | Domain Area:                   |                           | <b>Standard Type:</b>               |                                                  | Year:               |                                  | Term/Qtr.             |                           | Tsc No:                           |                     |
|                                 |               |                                | ---Select Domain Area --- | ---Select Standard ---<br>۰.        | $\boldsymbol{\mathrm{v}}$                        | --- Select Year --- | $\boldsymbol{\mathrm{v}}$        | --- Select Term ---   | $\boldsymbol{\mathrm{v}}$ |                                   |                     |
| APPRAISALS ---                  |               |                                |                           |                                     |                                                  |                     |                                  |                       |                           |                                   |                     |
| Self Appraisals                 |               |                                |                           | Q Generate Report                   |                                                  |                     |                                  |                       |                           |                                   |                     |
|                                 |               |                                |                           |                                     |                                                  |                     |                                  |                       |                           |                                   |                     |
| INSTITUTION APPRAISALS-         |               | Show $10$ $\bullet$ entries    |                           |                                     |                                                  |                     |                                  |                       |                           | Search:                           |                     |
| 這<br>Appraiser Appraisals       |               | Term/Qtr $\triangle$           | Year $\phi$               | Domain Area $\approx$               | Standard $\phi$                                  |                     | Appraisee Name $\Leftrightarrow$ |                       | Appraisee TSC No ≑        | Appraisal Status $\phi$           | Agreed Marks $\phi$ |
| ⋿<br>Institutional Appraisals > |               | $\mathbf{1}$                   | 2019                      | Instructional Delivery(teaching)    | Teacher Professional Development                 |                     |                                  | Teacher Herman Mogusu | 800476                    | Finished Appraisal Meeting        | 8                   |
|                                 |               | $\mathbf{1}$                   | 2019                      | Teacher Conduct and Professionalism | Teachers Conduct & Professionalism               |                     |                                  | Teacher Herman Mogusu | 800476                    | <b>Finished Appraisal Meeting</b> | 22                  |
| TPD Program---                  |               | $\overline{1}$                 | 2019                      | Instructional Delivery (teaching)   | Professional Knowledge and Practice              |                     |                                  | Teacher Herman Mogusu | 800476                    | Finished Appraisal Meeting        | 21                  |
|                                 |               | $\mathbb{R}$                   | 2019                      | Community of Practice               | Participation in Professional Learning Community |                     |                                  | Teacher Herman Mogusu | 800476                    | Finished Appraisal Meeting        | 22                  |
| ⋿<br>Institutional TPD Plan >   |               | $\overline{1}$                 | 2019                      | Instructional Delivery(teaching)    | Comprehensive Learning Environment               |                     |                                  | Teacher Herman Mogusu | 800476                    | Finished Appraisal Meeting        | $\mathbf{H}$        |
| ⋿<br>TPAD TPD                   |               | $\mathbf{1}$                   | 2019                      | Instructional Delivery(teaching)    | Teacher Professional Development                 |                     | Teacher Wangari Kiiru            |                       | 500848                    | Complete                          | $\circ$             |
| $=$<br>TPD MODULES              | $\rightarrow$ | $\overline{1}$                 | 2019                      | Teacher Conduct and Professionalism | Teachers Conduct & Professionalism               |                     |                                  | Teacher Wangari Kiiru | 500848                    | Complete                          | $\circ$             |
|                                 |               | $\overline{1}$                 | 2019                      | Instructional Delivery(teaching)    | Professional Knowledge and Practice              |                     | Teacher Wangari Kiiru            |                       | 500848                    | Complete                          | $\circ$             |
| Performance Contracting ---     |               | $\overline{1}$                 | 2019                      | Community of Practice               | Participation in Professional Learning Community |                     | Teacher Wangari Kiiru            |                       | 500848                    | Complete                          | $\circ$             |
|                                 |               | $\mathbf{1}$                   | 2019                      | Instructional Delivery(teaching)    | Comprehensive Learning Environment               |                     | Teacher Wangari Kiiru            |                       | 500848                    | Complete                          | $\circ$             |
| ≔<br>Create PC Plans            | >             | Showing 1 to 10 of 123 entries |                           |                                     |                                                  |                     |                                  |                       |                           |                                   |                     |
| <b>INSTITUTION SETUPS ---</b>   |               |                                |                           | <b>R</b> Export                     |                                                  |                     | <b>A</b> Print                   |                       |                           | Previous                          | Next<br>$13 -$      |
|                                 |               |                                |                           |                                     |                                                  |                     |                                  |                       |                           |                                   |                     |

Figure 121-Standards Appraisal Reports Institution Level.

From a national level the appraisal reports will be as below.

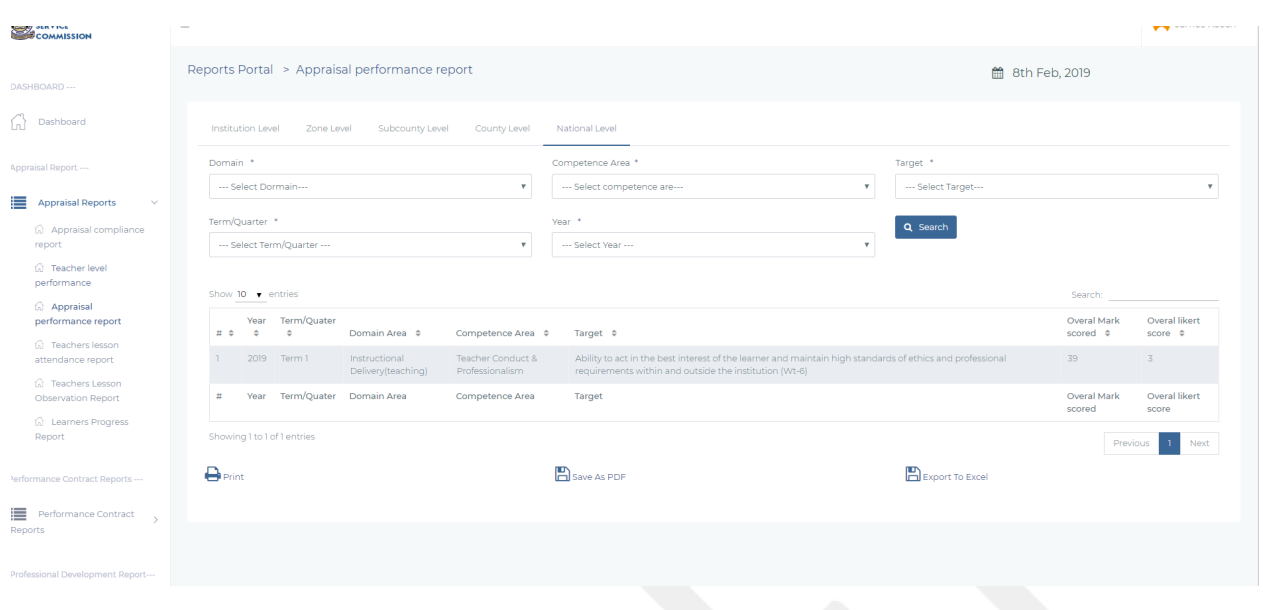

Figure 122-Form-2-9-3-National level Standards Appraisal Summary

# 2.10.4 Performance Gap summary report

This report contains records of performance gaps with respective recommended actions.

| -----------<br>SERVICE               | $\equiv$ |                             |                            |                 |                           |                                |                                  |                    |                            |                           |                                |                           | $\bigcap$ HOI Robert $\vee$      |
|--------------------------------------|----------|-----------------------------|----------------------------|-----------------|---------------------------|--------------------------------|----------------------------------|--------------------|----------------------------|---------------------------|--------------------------------|---------------------------|----------------------------------|
| <b>JASHBOARD---</b>                  |          | <b>T</b> Filter Search      |                            |                 |                           |                                |                                  |                    |                            |                           |                                |                           |                                  |
| 61<br>Dashboard                      |          | Gap Category:               |                            |                 |                           | Gap Sub-Category:              |                                  | TPD Intervention:  |                            |                           | Year:                          |                           |                                  |
| <b>APPRAISALS</b> ---                |          |                             | ---Select Gap Category --- |                 | $\boldsymbol{\mathrm{v}}$ |                                | $\boldsymbol{\mathrm{v}}$        | Intervention Three |                            | $\boldsymbol{\mathrm{v}}$ | --- Select Year ---            |                           |                                  |
|                                      |          | Tsc No:                     |                            |                 |                           | Term/Qtr:                      |                                  |                    |                            |                           |                                |                           |                                  |
| Self Appraisals<br>->                |          |                             |                            |                 |                           | --- Select Term ---            | $\mathbf{v}$                     | Q Generate Report  |                            |                           |                                |                           |                                  |
| <b>NSTITUTION APPRAISALS</b>         |          |                             |                            |                 |                           |                                |                                  |                    |                            |                           |                                |                           |                                  |
| Appraiser Appraisals<br>- >          |          | Show 10 v entries           |                            |                 |                           |                                |                                  |                    |                            |                           |                                | Search:                   |                                  |
| Institutional Appraisals >           |          | Term <sup>*</sup>           | Year $\hat{=}$             | End Date $\phi$ | StartDate $\diamond$      | Teacher Name $\Leftrightarrow$ | Teacher TSC No $\Leftrightarrow$ | Gap Category ≑     | Gap Subcategory $\phi$     |                           | Intervention $\Leftrightarrow$ | Status $\hat{\mathbf{v}}$ | Remarks $\div$                   |
|                                      |          | $\mathbb{R}$                | 2019                       | 2019-01-31      | 2019-01-31                | Hellen Maloba Ganjin           | 123456789                        | Time keeping       | Time Keeping Subcategory 1 |                           | Intervention One               | Pending                   |                                  |
| <b>FPD Program---</b>                |          | $\mathbb{R}$                | 2019                       | 2019-02-28      | 2019-01-31                | Deputy Head Teacher            | 30959853                         | Time keeping       | Time Keeping Subcategory 1 |                           | Intervention One               | closed                    | Just completed                   |
| $\equiv$<br>Institutional TPD Plan > |          | Showing 1 to 2 of 2 entries |                            |                 |                           |                                |                                  |                    |                            |                           |                                |                           | Previous<br>$\mathbf{1}$<br>Next |
| ⋿<br>TPAD TPD<br>$\checkmark$        |          |                             |                            |                 | $\mathbb{R}$ Export       |                                |                                  | <b>A</b> Print     |                            |                           |                                |                           |                                  |
| TPD MODULES<br>$\rightarrow$         |          |                             |                            |                 |                           |                                |                                  |                    |                            |                           |                                |                           |                                  |
| Performance Contracting ---          |          |                             |                            |                 |                           |                                |                                  |                    |                            |                           |                                |                           |                                  |
| Create PC Plans<br>->                |          |                             |                            |                 |                           |                                |                                  |                    |                            |                           |                                |                           |                                  |

Figure 123- Form 2-9-5- Teacher Perf ormance Report

# 2.10.5 CPE Summary Reports

This report presents the number of teachers who have enrolled to different modules and chapters as shown below.

| $=$<br>the state of a state of the state of the state of | $T = T$ $T = T$ $T = T$ $T = T$ $T = T$    |                                                      |                                           |                                                                |                          | <b>B</b> OUT FED, 2015   |
|----------------------------------------------------------|--------------------------------------------|------------------------------------------------------|-------------------------------------------|----------------------------------------------------------------|--------------------------|--------------------------|
| ≣<br>TPAD TPD<br>$\rightarrow$                           |                                            |                                                      |                                           |                                                                |                          |                          |
| TPD MODULES<br>$\rightarrow$                             | Institution Name : Test Primary School     |                                                      |                                           | Code: 390920399                                                |                          |                          |
|                                                          | Institution Type: Primary                  |                                                      |                                           | Teacher's Designation: Head of Institution                     |                          |                          |
| Performance Contracting ---                              |                                            |                                                      |                                           |                                                                |                          |                          |
| ≡<br>$\rightarrow$<br>Create PC Plans                    |                                            |                                                      |                                           |                                                                |                          |                          |
|                                                          | <b>Enrolled Teachers</b>                   |                                                      |                                           |                                                                |                          |                          |
| <b>NSTITUTION SETUPS ---</b>                             | Module: Select                             |                                                      |                                           | Chapter: -- Select module first--<br>$\boldsymbol{\mathrm{v}}$ |                          | Q Search<br>٧            |
| ≡<br>Institution Control Panel                           |                                            |                                                      |                                           |                                                                |                          |                          |
|                                                          | Show 10 v entries                          |                                                      |                                           |                                                                |                          | Search:                  |
| PAD COA ---                                              | Module <sup>*</sup>                        | Chapter $\Leftrightarrow$                            | No of Teachers Enrolled $\Leftrightarrow$ |                                                                | Campus $\Leftrightarrow$ | Cohort $\Leftrightarrow$ |
| 篇<br>Calendar of Activities                              | TPD module Level 5                         | Comprehensive School Health &<br>Safety for module 2 |                                           | $\overline{3}$                                                 | Kajiado                  | August                   |
|                                                          | TPD module Level 1                         | Professionalism                                      |                                           | $\overline{2}$                                                 | Kajiado                  | dec                      |
| Reports---                                               | TPD module Level 5                         | Comprehensive School Health &<br>Safety for module 2 |                                           | $\overline{3}$                                                 | Kajiado                  | January                  |
| ≡<br>Reports<br>$\checkmark$<br><b>G</b> TPD Reports     | Instructional leadership module<br>Level 4 | Assessment                                           |                                           | T.                                                             | Kisumu                   | January                  |
| <b>Q</b> TPD Summary                                     | TPD module Level 1                         | Professionalism                                      |                                           | $2^{\circ}$                                                    | Kajiado                  | Cohort 1                 |
| Reports<br>G PC Reports                                  | TPD module Level 5                         | Comprehensive School Health &<br>Safety for module 2 |                                           | $\mathbf{z}$                                                   | Kajiado                  | January                  |
| G Institution Reports                                    | Module                                     | Chapter                                              | <b>Total Students Enrolled</b>            |                                                                | Campus                   | Cohort                   |
| (a) Lesson Attendance<br>Reports                         | Showing 0 to 0 of 0 entries                |                                                      |                                           |                                                                |                          | Previous Next            |

Figure 124- Form 2- 9-5- CPE Report

### 2.10.6 Demographic Reports.

These reports show,

- 1. Tot al number of institutions per county > > subcounty > > zone.
- 2. Tot al number of teachers per institution for county >> subcounty >> zone.
- 3. Total number of teachers per employment type for county>>subcounty>>zone

#### The reports are as shown below.

| Reports Portal > Total No of institutions                 |                                |                                        |                            |                              | <b>筒 11th Feb. 2019</b> |                  |
|-----------------------------------------------------------|--------------------------------|----------------------------------------|----------------------------|------------------------------|-------------------------|------------------|
| County *<br>--- Select County---                          | $\boldsymbol{\mathrm{v}}$      | Subcounty *<br>--- Select Subcounty--- | $\boldsymbol{\mathrm{v}}$  | Zone *<br>--- Select Zone--- |                         | ۷.               |
| Institution Type *<br>--- Select Institution Type---      | $\overline{\mathbf{v}}$        | <b>Institution Code</b>                |                            |                              |                         | Q Filter         |
| Show $10 \rightarrow$ entries                             |                                |                                        |                            |                              |                         | Search:          |
| $\#$ $\oplus$                                             | Institution Name $\Rightarrow$ | Institution Code ¢                     | Institution Type 0         | County $\Rightarrow$         | Subcounty $\div$        | Zone $\phi$      |
| 13                                                        | nairobi schoolz                | 123                                    | Primary School - Regular   | Nairobi                      | Ruaraka                 | BABANDOGO        |
| 12                                                        | nairobi schoolz                | 1233445566                             | Primary School - Regular   | Nairobi                      | Ruaraka                 | BABANDOGO        |
| $\,$ 11 $\,$                                              | zonal school                   | 1233445566                             | Primary School - Regular   | Nairobi                      | Ruaraka                 | BABANDOGO        |
| 10                                                        | new School school              | 390920399                              | Primary School - Regular   | Nairobi                      | Dagoretti South         | <b>NGANDO</b>    |
| 9                                                         | Nakuru Primary                 | 390920399                              | Primary School - Regular   | Nairobi                      | Ruaraka                 | <b>GITHURAI</b>  |
| 8                                                         | Nairobi Primary                | 390920399                              | Primary School - Regular   | Nairobi                      | Roysambu                | <b>GITHURAI</b>  |
| 7                                                         | Kilimo Primary                 | 390920399                              | Primary School - Regular   | Nairobi                      | Ruaraka                 | <b>GITHURAI</b>  |
| 6                                                         | Machakos Primary               | 390920399                              | Primary School - Regular   | Nairobi                      | Ruaraka                 | <b>GITHURAI</b>  |
| 5                                                         | St Kawangware primary          | 390920399                              | Primary School - Regular   | Nairobi                      | Roysambu                | <b>GITHURAI</b>  |
| $\mathcal{L}_\mathrm{c}$                                  | St John Secondary school       | 712213214                              | Secondary School - Regular | Nairobi                      | Dagoretti South         | <b>GITHURAI</b>  |
| Total no of institutions                                  |                                |                                        |                            |                              |                         |                  |
| $\#$                                                      | <b>Institution Name</b>        | <b>Institution Code</b>                | <b>Institution Type</b>    | County                       | Subcounty               | Zone             |
| Showing 1 to 10 of 13 entries<br>$\bigoplus$ <i>Print</i> |                                | Save As PDF                            |                            | <b>P</b> Export To Excel     |                         | Next<br>Previous |

Figure 125-Number of institutions

| County *        |                                    |                         |                           | Subcounty *                |               |                             | Zone *                 |                        |                |                         |
|-----------------|------------------------------------|-------------------------|---------------------------|----------------------------|---------------|-----------------------------|------------------------|------------------------|----------------|-------------------------|
|                 | --- Select County---               |                         | $\boldsymbol{\mathrm{v}}$ | --- Select Subcounty---    |               | $\boldsymbol{\mathrm{v}}$   | --- Select Zone---     |                        |                |                         |
|                 | Institution Type *                 |                         |                           | <b>Institution Code</b>    |               |                             |                        |                        | Q Filter       |                         |
|                 | --- Select Institution Type---     |                         | $\boldsymbol{\mathrm{v}}$ |                            |               |                             |                        |                        |                |                         |
|                 | Show $10 \rightarrow$ entries      |                         |                           |                            |               |                             |                        |                        | Search:        |                         |
| # 4             | Institution Name $\Leftrightarrow$ | Institution Code = =    |                           | Institution Type $\div$    | County $\div$ | Subcounty $\Leftrightarrow$ | Zone $\Leftrightarrow$ | Male $\Leftrightarrow$ | Female $\div$  | Total $\Leftrightarrow$ |
| <b>T</b>        | St John Secondary school           | 712213214               |                           | Secondary School - Regular | Nairobi       | Dagoretti South             | <b>GITHURAI</b>        | $3 -$                  | $\circ$        | 3                       |
| $\overline{2}$  | St Kawangware primary              | 390920399               |                           | Primary School - Regular   | Nairobi       | Roysambu                    | <b>GITHURAI</b>        | 6                      | $\circ$        | 6                       |
|                 | Machakos Primary                   | 390920399               |                           | Primary School - Regular   | Nairobi       | Ruaraka                     | <b>GITHURAI</b>        | т.                     | $\circ$        | $\mathbb{1}$            |
|                 | Killimo Primary                    | 390920399               |                           | Primary School - Regular   | Nairobi       | Ruaraka                     | <b>GITHURAI</b>        | $\circ$                | $\mathbb{L}$   | $\mathbb{R}$            |
|                 | Nairobi Primary                    | 390920399               |                           | Primary School - Regular   | Nairobi       | Roysambu                    | <b>GITHURAI</b>        | $\circ$                | $\overline{z}$ | $\overline{2}$          |
| 6               | Nakuru Primary                     | 390920399               |                           | Primary School - Regular   | Nairobi       | Ruaraka                     | <b>GITHURAI</b>        | <b>T</b>               | $\mathbf{1}$   | $\overline{2}$          |
|                 | Test primary school                | 390920399               |                           | Primary School - Regular   | Nairobi       | Roysambu                    | <b>GITHURAI</b>        | 14                     | 6              | 20 <sub>2</sub>         |
|                 | St Bhakita                         | $2^{\circ}$             |                           | Primary School - Regular   | Nairobi       | Roysambu                    | <b>GITHURAI</b>        | $\overline{2}$         | $\mathbf{1}$   | 3 <sup>7</sup>          |
| $\overline{9}$  | South-B Primary                    | 3695                    |                           | Primary School - Regular   | Nairobi       | Ruaraka                     | <b>GITHURAI</b>        | n.                     | $\circ$        | $\mathbb{R}$            |
| 10 <sub>1</sub> | new School school                  | 390920399               |                           | Primary School - Regular   | Nairobi       | Dagoretti South             | <b>NGANDO</b>          | $\circ$                | $\circ$        | $\circ$                 |
| $\mathbf{m}$    | zonal school                       | 1233445566              |                           | Primary School - Regular   | Nairobi       | Ruaraka                     | <b>BABANDOGO</b>       | $\circ$                | $\circ$        | $\circ$                 |
| 12              | nairobi schoolz                    | 1233445566              |                           | Primary School - Regular   | Nairobi       | Ruaraka                     | BABANDOGO              | $\circ$                | $\circ$        | $\circ$                 |
| 13              | nairobi schoolz                    | 123                     |                           | Primary School - Regular   | Nairobi       | Ruaraka                     | BABANDOGO              | $\circ$                | $\circ$        | $\circ$                 |
|                 |                                    |                         |                           |                            |               | Total                       | 28                     | $\mathbf{H}$           | 39             |                         |
| #               | <b>Institution Name</b>            | <b>Institution Code</b> |                           | Institution Type           | County        | Subcounty                   | Zone                   | Male                   | Female         | Total                   |

Figure 126-Number of teachers per institution

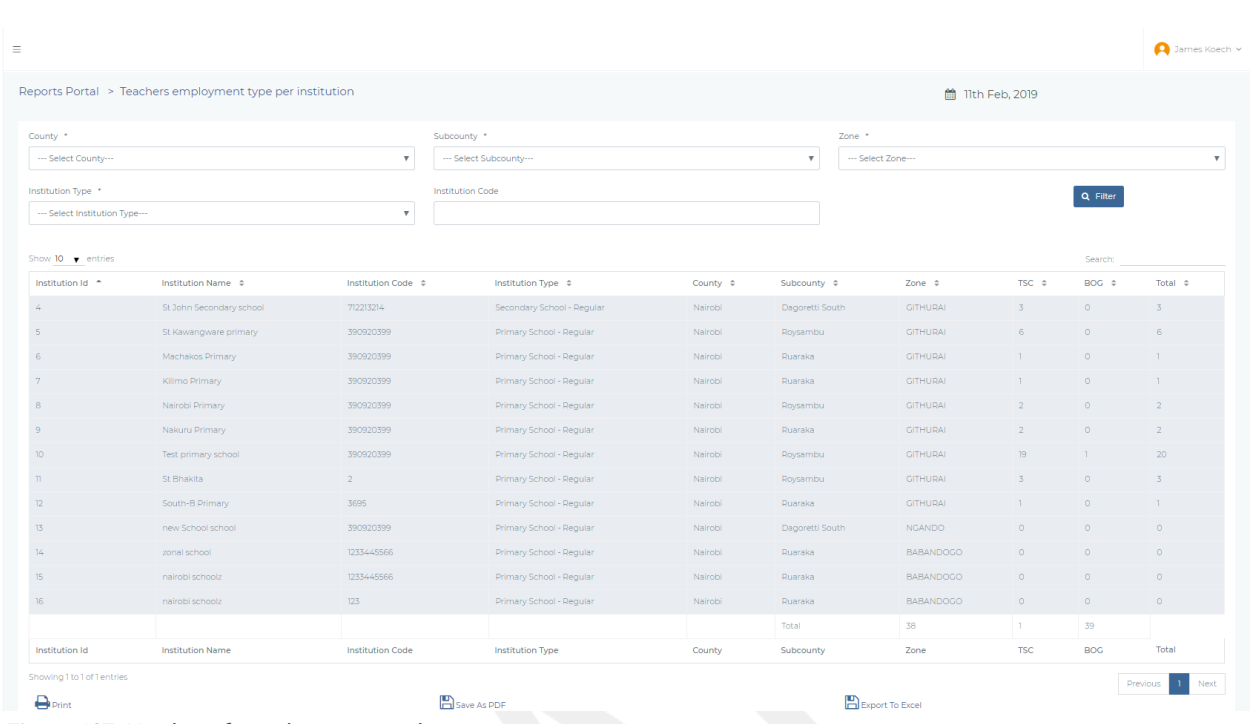

Figure 127- Number of teachers per employment type.

# TSC ADMINISTRATORS PORTAL

This portal is accessible by the Curriculum Support Officers, Sub-County Director, County Directors and Teacher Service Commission HQ (especially QAS staff). It will implement different functionality to different user groups especially as it relates to geographical coverage. In this section of the document, we shall describe the system access based on the userrole.

# 2.1 CURRICULUM SUPPORT OFFICER (CSO)

This level of access provides for a user to access only primary institutions zonal information  $(i.e.$  individual teachers and the various primary institutions within the zone)

### 2.1.1 Login and Authentication

CSO provides his / her TSC number and account password for validation. On successful validation, the CSO gains access to the system. Authentication and system access is provided for, similarly to the TEACHERS SELF-SERVICE PORTAL

### 2.1.2Appraisal

Upon successful authentication, the CSO will be taken to the appraisal landing page as shown below **ENTERVICE** 

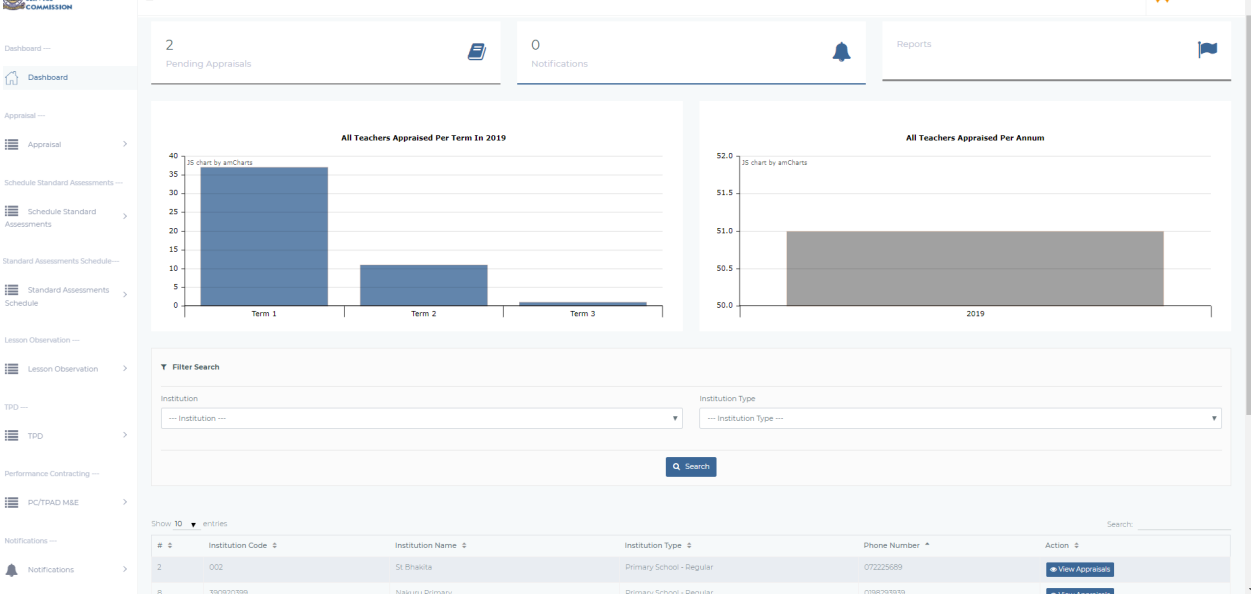

Figure 128-Form-3-1-1-CSO Appraisal Dashboard Page

Upon clicking this button (Appraise), a Dropdown Button displays the following sub-menu options, which are further explained as below

- 1) Update Standard
- 2) Learners Progress Report
- 3) Lesson Attendance Summary
- 4) View/Print
- 5) Complete Assessment
- 6) Schedule Appraisal Meeting
- 7) Lesson Observation
- 8) Counter-Signing
- 9) Cancel Appraisal

These menu options are further explained below.

# 2.1.2.1 Update Standard

This displays a page as shown below

| Primary & Secondary Schools >> Standards         |                             |                        |                                   |                          | ← Back to Assessment |
|--------------------------------------------------|-----------------------------|------------------------|-----------------------------------|--------------------------|----------------------|
| Show 10 $\bullet$ entries                        |                             |                        |                                   |                          | Search:              |
| Performance Competency Area $\div$               | Maximum value $\Rightarrow$ | Appraisee Score $\div$ | Appraiser Score $\Leftrightarrow$ | Status $\Leftrightarrow$ | Action $\approx$     |
| Teacher Professional Development                 | $\mathcal{L}$               | 5 <sup>1</sup>         | $\circ$                           | Waiting                  | ✔ Update Rating      |
| Teacher Conduct & Professionalism                | 30                          | T7                     | 18                                | Waiting                  | Update Rating        |
| Professional Knowledge and Practice              | 24                          | $\circ$                | $\circ$                           | Done                     | Update Rating        |
| Participation in Professional Learning Community | 25                          | $\circ$                | $\circ$                           | Done                     | ✔ Update Rating      |
| Comprehensive Learning Environment               | 12 <sup>°</sup>             | $\circ$                | $\circ$                           | Done                     | Update Rating        |
| Performance Competency Area                      | Maximum Value               | Appraisee Score        | <b>Appraiser Score</b>            | Status                   | Action               |
| Showing 1 to 5 of 5 entries                      |                             |                        |                                   |                          | Previous<br>Next     |

Figure 129-Form-3-1-2-1-CSO Update Standard Interface

This interface enables the CSO to rate the Primary School HoI based on the Standards specified. In addition to rating, they can add comments.

### 2.1.2.2 Learner Progress Report

On clicking Learners Progress Report, the interface shown below is displayed to review and make comments on the Primary School Hol Learner Progress Report

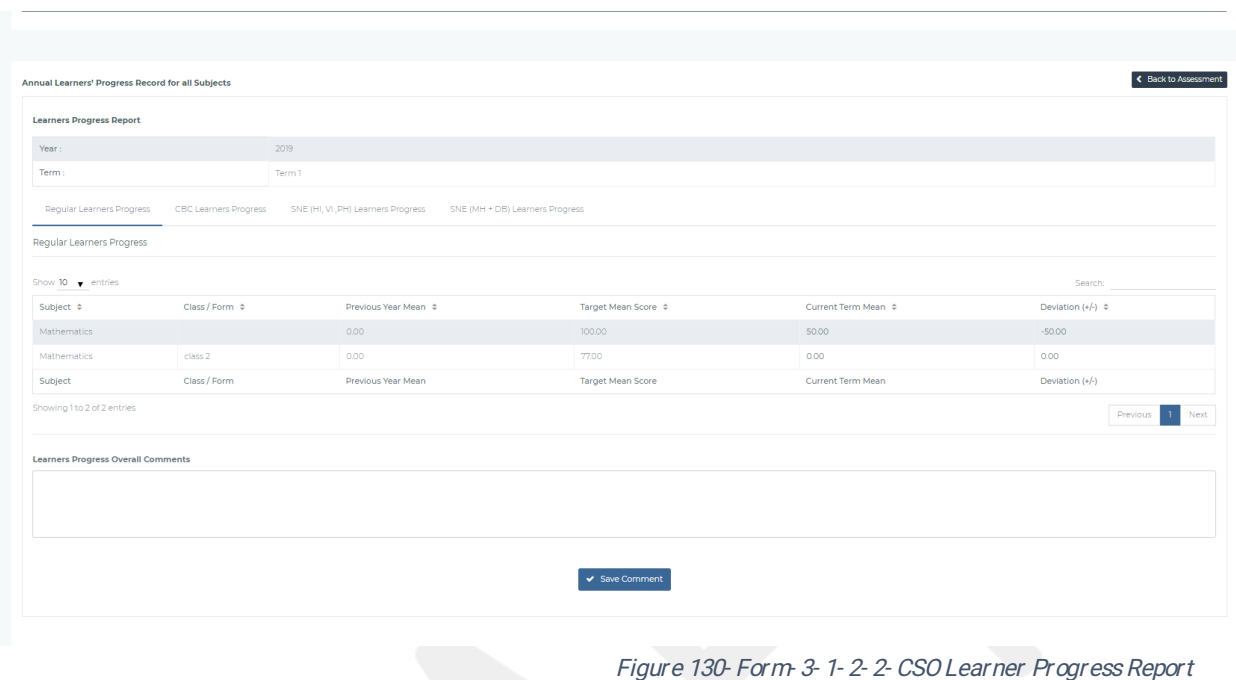

This interface displays with an option of adding appraiser's comments. Which are saved on clicking the 'SAVE' button.

#### 2.1.2.3 Lesson Attendance Summary

This captures the Primary School Hol Lesson Attendance Summary as per the TPAD standards. On selecting Lesson Attendance Summary from the menu option, the CSO will see the following interface

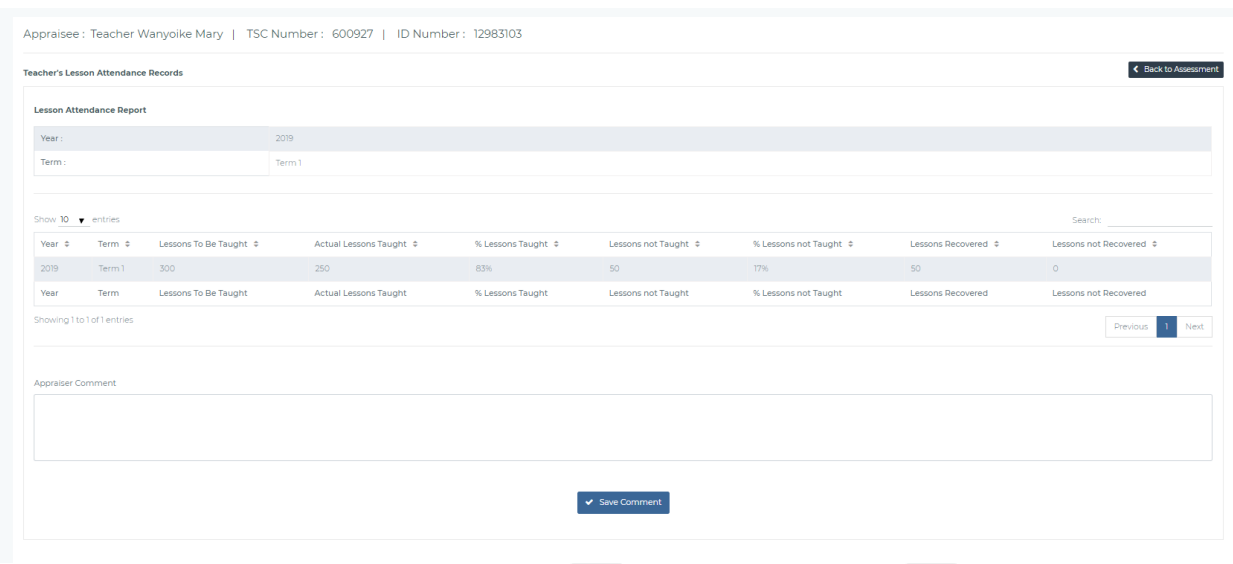

Figure 131- Form-3-1-2-3-CSO Lesson Attendance Summary

This interface displays lesson attendance summary with an option for adding appraiser comments. On clicking 'SAVE' the appraisers comments are saved

#### 2.1.2.4 View/ Finish Appraisal

On clicking View/Finish, the interface shown below is displayed. This interface gives the appraiser an option of viewing or printing teacher summary/Detailed appraisal report. On clicking finish appraisal the appraisal will have been submitted ready for an appraisal meeting.

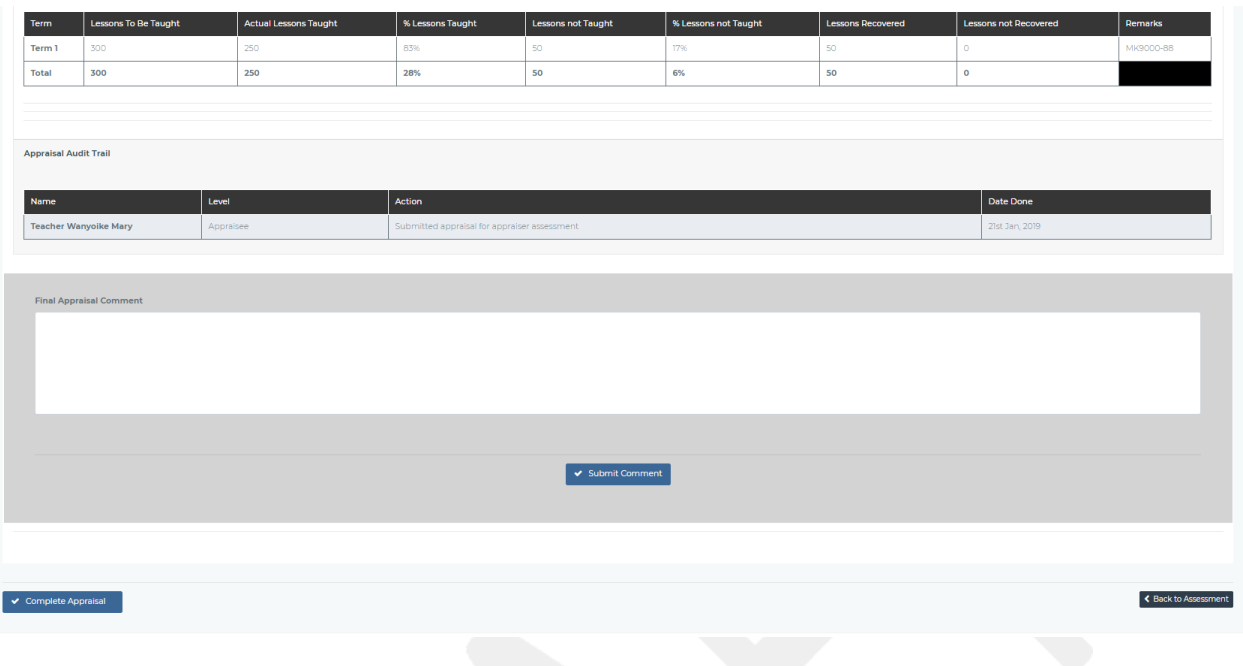

Figure 132-Form-3-1-2-4-CSO Appraisal Summary Report

#### 2.1.2.5 Schedule Appraisal Joint Meeting

The CSO schedules a joint meeting date with the Head of Institution and the HoI is then notified via email or SMS. The Appraisal Joint Meeting workflow is as documented in Section 2.5 of this document.

After this joint appraisal meeting, the appraisal moves to Completed Appraisals ready for counter-signing by the Sub-County Director. After this process ends, the Appraisee (HOI) can now request for arbitration in case if he/she was not satisfied with the joint meeting rating. Generally, the arbitrator will be the Sub-County Director.

#### 2.1.2.6 Arbitration

In the context where the CSO is an arbitrator, a list of arbitration cases that require the CSO's attention will be listed as shown below.

| $\circ$<br>Awaiting Arbitration Scheduling |                                        |                                  | $\overline{2}$<br>۹<br><b>Scheduled Arbitration</b> |                                 |                                 |                            |
|--------------------------------------------|----------------------------------------|----------------------------------|-----------------------------------------------------|---------------------------------|---------------------------------|----------------------------|
| <b>Scheduled Arbitration Meeting</b>       |                                        |                                  |                                                     |                                 |                                 |                            |
| Show $10$ $\rightarrow$ entries            |                                        |                                  |                                                     |                                 |                                 | Search:                    |
| Appraisee Name $\Leftrightarrow$           | Appraisee TSC Number $\Leftrightarrow$ | Appraiser Name $\Leftrightarrow$ | Appraiser TSC Number $\Leftrightarrow$              | Schedule Date $\Leftrightarrow$ | Schedule Time $\Leftrightarrow$ | Action $\Leftrightarrow$   |
| Teacher Test Sample                        | 123456794                              | Deputy Teacher Head              | 30959853                                            | 15th February, 2019             | 12:59 PM                        | $\bullet$ Action $\star$   |
| <b>Teacher Test Sample</b>                 | 123456794                              | Deputy Teacher Head              | 30959853                                            | 7th February, 2019              | 06:58 PM                        | $\bullet$ Action $\bullet$ |
| Appraisee Name                             | Appraisee TSC Number                   | Appraiser Name                   | Appraiser TSC Number                                | <b>Schedule Date</b>            | Schedule Time                   | Action                     |
| Showing 1 to 2 of 2 entries                |                                        |                                  |                                                     |                                 |                                 | Next<br>Previous           |
|                                            |                                        |                                  |                                                     |                                 |                                 |                            |
|                                            |                                        |                                  |                                                     |                                 |                                 |                            |
|                                            |                                        |                                  |                                                     |                                 |                                 |                            |
|                                            |                                        |                                  |                                                     |                                 |                                 |                            |

Figure 133-Form 3-2-6-CSO Arbitration

When a CSO clicks on "Actions" from the window above, more details about the arbitration will be displayed including the comments on why the matter should be arbitrated. The rest of the arbitration process is as per Section 2.6

#### 2.1.3 Lesson Observation

The CSO undertakes a Lesson Observation and captures the details in the Lesson Observation Form. On accessing this menu, a CSO will see a listing of all the scheduled observations in the different schools in the zone and the scheduled date. It will then be possible add an observation.

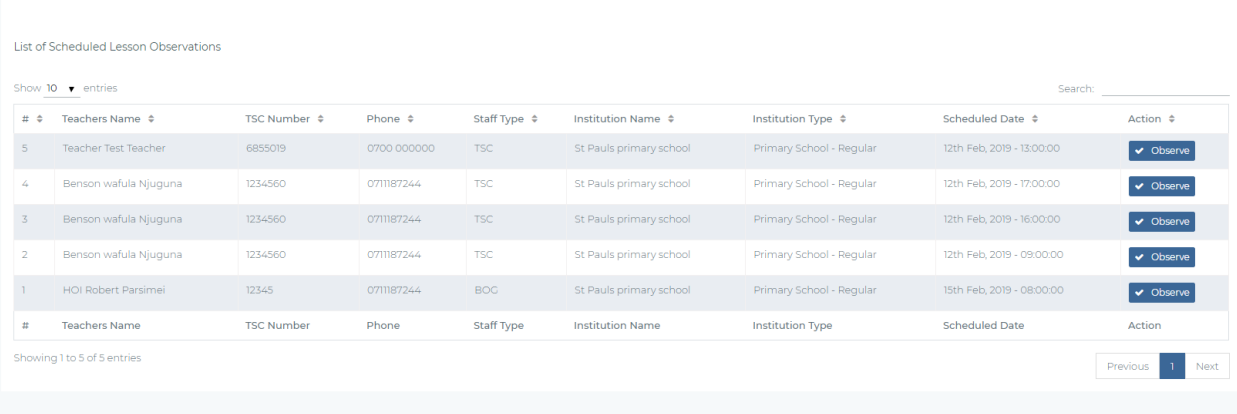

Figure 134-Form-3-1-3-CSOLesson Observation

On clicking the **observe** button above, a page is displayed with necessary fields to capture the basic observation details as shown below which creates a Lesson Observation Instance.

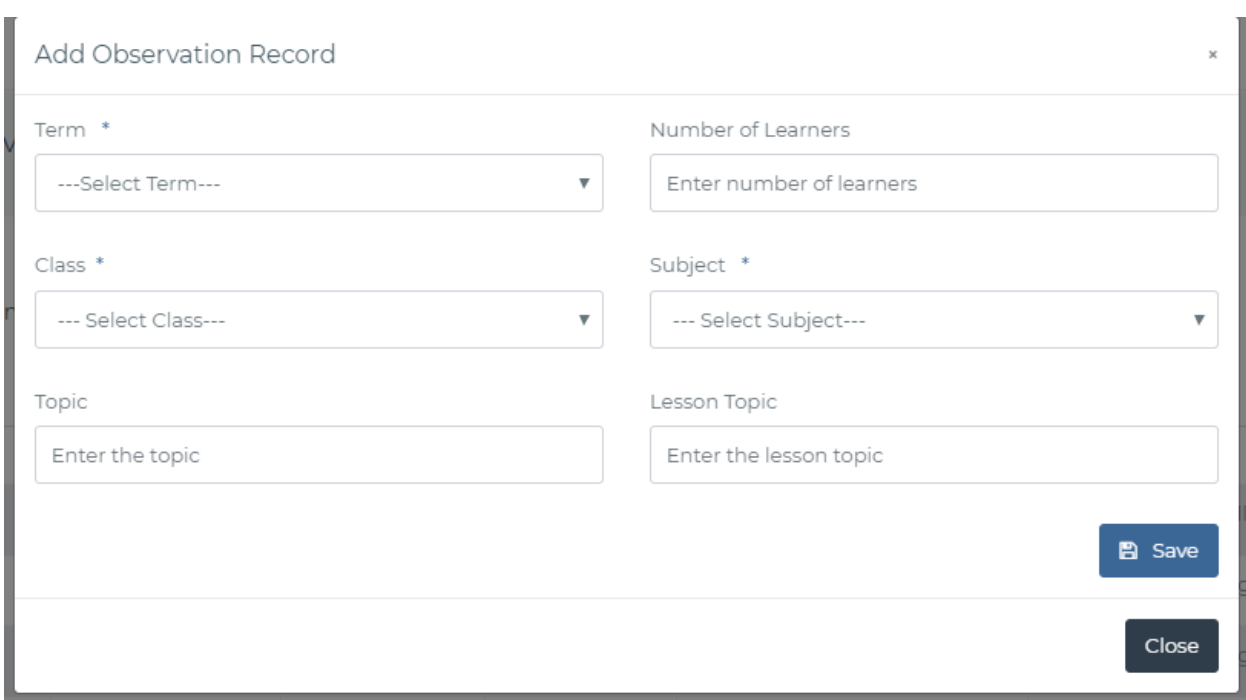

Figure 135-Form 3-1-3-c-CSO New Lesson Observation Instance

On creating this new instance of a Lesson Observation, the CSO can capture the lesson observation proceedings using the interface below

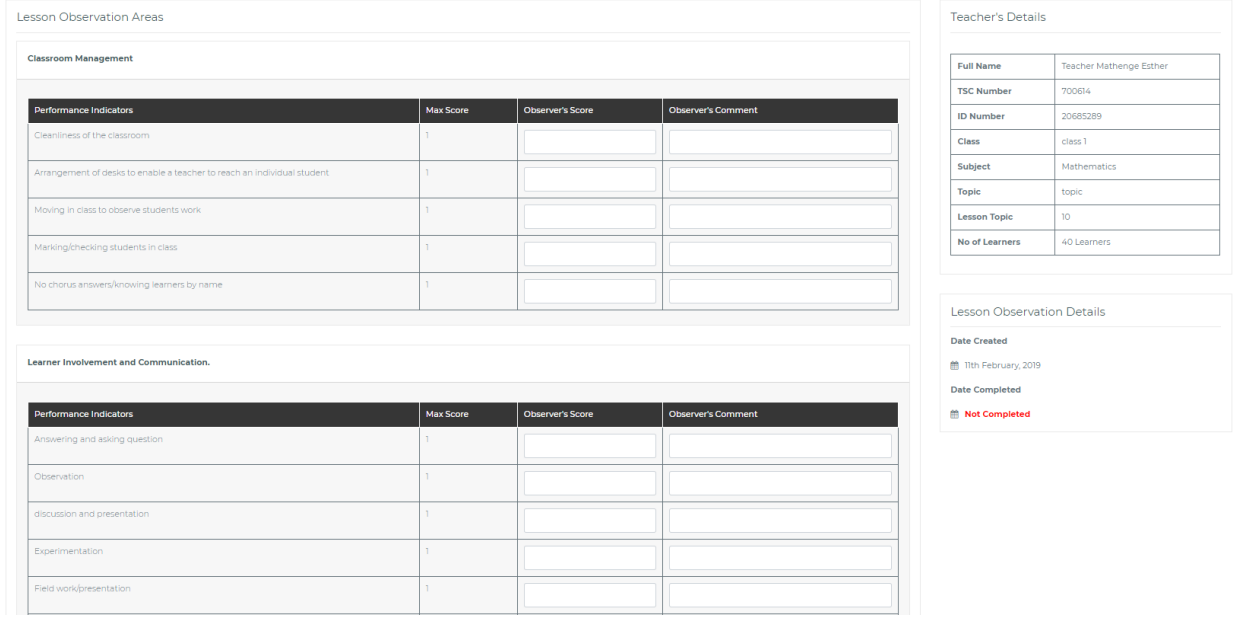

Figure 136-Form 3-1-3-d-CSO Lesson Observation Data Capture

The CSO can capture the necessary scores and comments as shown above then save as to complete the observation process.

#### 3.1.2 Cancel Appraisal.

The CSO af ter viewing an appraisal from the Hoi, can proceed to cancel the appraisal and provide reasons. The interface below will be provided.

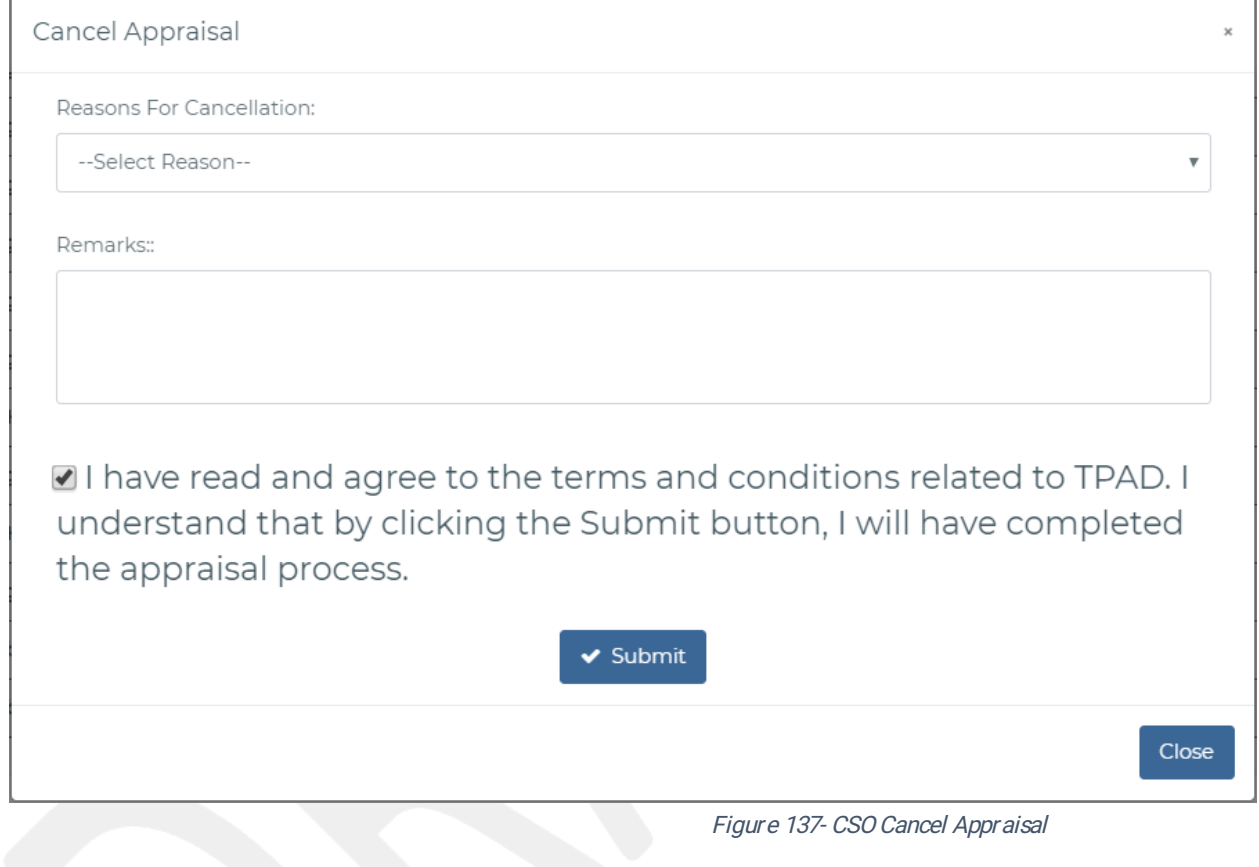

### 2.1.4 Teacher Professional Development

#### 2.1.4.1 Create TPD Plans

The CSO can create TPD plans f or the zone by selecting TPD>>Create Zonal TPD Plans. The interface below will be displayed.
| <b>T</b> Filter Search |                  |                |                           |                      |                                               |                           |
|------------------------|------------------|----------------|---------------------------|----------------------|-----------------------------------------------|---------------------------|
| Year                   |                  |                |                           | Term                 | Plan Type                                     |                           |
|                        | --- Add Year --- |                | $\boldsymbol{\mathrm{v}}$ | --- Add Term ---     | --- Add Type ---<br>$\boldsymbol{\mathrm{v}}$ | $\boldsymbol{\mathrm{v}}$ |
|                        |                  |                |                           |                      |                                               |                           |
|                        |                  |                |                           |                      | Q Search                                      |                           |
|                        |                  |                |                           |                      |                                               |                           |
| +Add Plan              |                  |                |                           |                      |                                               |                           |
| #                      | Year.            | Term           | Plan Type                 | <b>Creation Date</b> | No of Interventions                           | Action                    |
| $\mathbb{1}$           | 2018             | $\mathbb{R}$   | Termly                    | 2019-02-11           | $\boxed{\circ}$                               | <b>O</b> Actions -        |
| $\overline{2}$         | 2019             | $\mathbf{1}$   | Termly                    | 2019-02-11           | $\mathbf{o}$                                  | <b>O</b> Actions          |
| 3                      | 2019             | $\mathbb{R}$   | Termly                    | 2019-02-11           | $\bullet$                                     | <b>O</b> Actions *        |
| 4                      | 2019             | $\mathbf{1}$   | Termly                    | 2019-02-11           | $\mathbf{o}$                                  | <b>O</b> Actions          |
| 5                      | 2019             | $\mathbb{L}$   | Termly                    | 2019-02-11           | $\boxed{\circ}$                               | + Actions                 |
| 6                      | 2019             | $\overline{2}$ | Termly                    | 2019-02-11           | $\mathbf{o}$                                  | <b>O</b> Actions          |
| 7                      | 2019             | $\mathbf{1}$   | Termly                    | 2019-02-11           | $\boxed{\circ}$                               | + Actions                 |
| 8                      | 2019             | $\mathbf{1}$   | Termly                    | 2019-02-12           | $\mathbf{o}$                                  | <b>O</b> Actions          |
| #                      | Year             | Term           | Plan Type                 | <b>Creation Date</b> | No of Interventions                           | Action                    |

Figure 138-Form 3-1-4-1-CSO Create TPD Plan

Upon clicking update from the action button drop down below, the CSO can proceed to create zonal interventions for the schools in their zone. Teachers from the zone will then be able to pick the interventions and develop on them.

| Year                                                                        | Term                                           |                                | <b>Status</b> |                        |               |                        |
|-----------------------------------------------------------------------------|------------------------------------------------|--------------------------------|---------------|------------------------|---------------|------------------------|
| --- Add Year ---                                                            | --- Add Term ---<br>$\boldsymbol{\mathrm{v}}$  |                                | $\mathbf{v}$  | --- Add Status ---     |               |                        |
|                                                                             |                                                |                                |               |                        |               |                        |
|                                                                             |                                                | Q Search                       |               |                        |               |                        |
|                                                                             |                                                |                                |               |                        |               |                        |
|                                                                             |                                                |                                |               |                        |               |                        |
| <b>D</b> Intervention                                                       | (1) Record(s) Found                            |                                |               |                        |               | <b>O</b> Previous Page |
|                                                                             |                                                |                                |               |                        |               |                        |
| List of Interventions for Plan:                                             |                                                |                                |               |                        |               |                        |
|                                                                             |                                                |                                |               |                        |               |                        |
| Show 10 v entries                                                           |                                                |                                |               |                        |               | Search:                |
|                                                                             | Performance Gap sub Category $\Leftrightarrow$ | Intervention $\Leftrightarrow$ | Year $\div$   | Term $\Leftrightarrow$ | Status $\div$ | Actions $\div$         |
| Performance Gap Category $\Leftrightarrow$                                  | Time Keeping Subcategory 2                     | Acts                           | 2018          | $1 -$                  | Active        | ● View ▶ Edit          |
| Time keeping                                                                |                                                |                                |               |                        |               |                        |
| $\#$ $\oplus$<br>$\mathbf{1}$<br>Performance Gap Category<br>$\sharp\sharp$ | Performance Gap sub Category                   | Intervention                   | Year          | Term                   | Status        | Actions                |

Figure 139- Form 3-1-4-1-b-CSO Zonal TPD Intervention

### 2.1.4.2Track TPD

The CSO will view all the teachers within the Zone who have undertaken the zonal intervention. The view below will be displayed.

| <b>T</b> Filter Search                         |                                               |                                |                         |                        |                          |                         |
|------------------------------------------------|-----------------------------------------------|--------------------------------|-------------------------|------------------------|--------------------------|-------------------------|
| Year                                           | Term                                          |                                | <b>Status</b>           |                        |                          |                         |
| --- Add Year ---                               | --- Add Term ---<br>$\boldsymbol{\mathrm{v}}$ |                                | $\overline{\mathbf{v}}$ | --- Add Status ---     |                          | $\overline{\mathbf{v}}$ |
|                                                |                                               |                                |                         |                        |                          |                         |
|                                                |                                               | Q Search                       |                         |                        |                          |                         |
|                                                |                                               |                                |                         |                        |                          |                         |
|                                                |                                               |                                |                         |                        |                          |                         |
| <b>D</b> Intervention                          | (1) Record(s) Found                           |                                |                         |                        |                          | <b>G</b> Previous Page  |
|                                                |                                               |                                |                         |                        |                          |                         |
| List of Interventions for Plan:                |                                               |                                |                         |                        |                          |                         |
| Show $10 \rightarrow$ entries                  |                                               |                                |                         |                        |                          | Search:                 |
| Performance Gap Category $\div$<br>$\#$ $\phi$ | Performance Gap sub Category ≑                | Intervention $\Leftrightarrow$ | Year $\div$             | Term $\Leftrightarrow$ | Status $\Leftrightarrow$ | Actions $\div$          |
| Time keeping<br>$\mathbf{1}$                   | Time Keeping Subcategory 2                    | Acts                           | 2018                    | $\mathbb{R}$           | Active                   | ● View <i>●</i> Edit    |
| Performance Gap Category<br>$\#$               | Performance Gap sub Category                  | Intervention                   | Year                    | Term                   | Status                   | Actions                 |
| Showing 1 to 1 of 1 entries                    |                                               |                                |                         |                        |                          | Previous<br>Next        |
|                                                |                                               |                                |                         |                        |                          |                         |
|                                                |                                               |                                |                         |                        |                          |                         |

Figure 140-Form-3-1-4-2-CSOTPD CPE Gaps

Upon clicking the view teachers' button, a page displaying a list of all teachers who have undertaken modules, the corresponding chapters and the number of teachers in every chapter is displayed as shown below.

#### 2.1.4.3Track PM based TPD.

The CSO will be able to track all teachers in the zone who have undertaken PM based modules and chapters. The following interface will be provided to the CSO.

| TEACHERS<br><b>SERVICE</b><br><b>BOCOMMISSION</b> | $\equiv$                    |                         |                         |                                                                                                    |                                | $\bigcap$ Ruth Mavindu $\vee$ |
|---------------------------------------------------|-----------------------------|-------------------------|-------------------------|----------------------------------------------------------------------------------------------------|--------------------------------|-------------------------------|
| -- Dashboard --                                   | CSO Portal > CPE Gaps       |                         |                         |                                                                                                    | ■ 11th Feb, 2019               |                               |
| (n) Deshboard                                     | Show 10 v entries           |                         |                         |                                                                                                    |                                | Search:                       |
| -- Appraisal ---                                  | $\pm$                       | Institution Code =      | Institution Name $\phi$ | Institution Type $\texttt{C}$                                                                                               | Phone Number $\Leftrightarrow$ | Action #                      |
| Appraisal<br>$\rightarrow$                        | 8                           | 390920399               | Nakuru Primary          | Primary School - Regular                                                                                                    | 0198293939                     | $\bullet$ View                |
|                                                   | $\mathcal{I}$               | 390920399               | Nairobi Primary         | Primary School - Regular                                                                                                    | 0198293939                     | $\bullet$ View                |
| --- Schedule Standard Assessments ---             | 6                           | 390920399               | Kilimo Primary          | Primary School - Regular                                                                                                    | 0198293939                     | $\bullet$ View                |
| Schedule Standard                                 | -5                          | 390920399               | Machakos Primary        | Primary School - Regular                                                                                                    | 0198293939                     | $\bullet$ View                |
| Assessments                                       | $\frac{1}{2}$               | 390920399               | St Kawangware primary   | Primary School - Regular                                                                                                    | 0198293939                     | $\bullet$ View                |
| -Standard Assessments Schedule-                   | $\overline{3}$              | 003695                  | South-B Primary         | Primary School - Regular                                                                                                    | 071856932                      | <b>e</b> View                 |
| Standard Assessments<br>Schedule                  | $\overline{2}$              | 002                     | St Bhakita              | Primary School - Regular                                                                                                    | 072225689                      | <b>e</b> View                 |
|                                                   |                             | 390920399               | Test primary school     | Primary School - Regular                                                                                                    | 0198293939                     | <b>e</b> View                 |
| - Lesson Observation --                           | <b>Institution Code</b>     | <b>Institution Name</b> | Institution Type        | Phone Number                                                                                                    | Action                         |                               |
| Lesson Observation >                              | Showing 1 to 8 of 8 entries |                         |                         |                                                                                                    |                                | Previous<br>Next              |
| $-$ TPD $-$                                       |                             |                         |                         |                                                                                                    |                                |                               |
| <b>E</b> TPD                                      |                             |                         |                         |                                                                                                    |                                |                               |
| Create Zonal TPD<br>Plans                         |                             |                         |                         |                                                                                                    |                                |                               |
| C Track Zonal TSPDP<br>Plans                      |                             |                         |                         |                                                                                                    |                                |                               |
| <b>PM Based TPD</b>                               |                             |                         |                         |                                                                                                    |                                |                               |
|                                                   |                             |                         |                         | $\mathbb{R}$ and $\mathbb{R}$ are a set of $\mathbb{R}$ and $\mathbb{R}$ and $\mathbb{R}$ and $\mathbb{R}$ and $\mathbb{R}$ |                                |                               |

Figure 141- Form-3-1-4-2-b-CSO View of CPE Modules & Chapters

On clicking the view button above, a list of institutions under the zone will be displayed with an option of viewing the teachers who have undertaken then PM based modules as shown below.

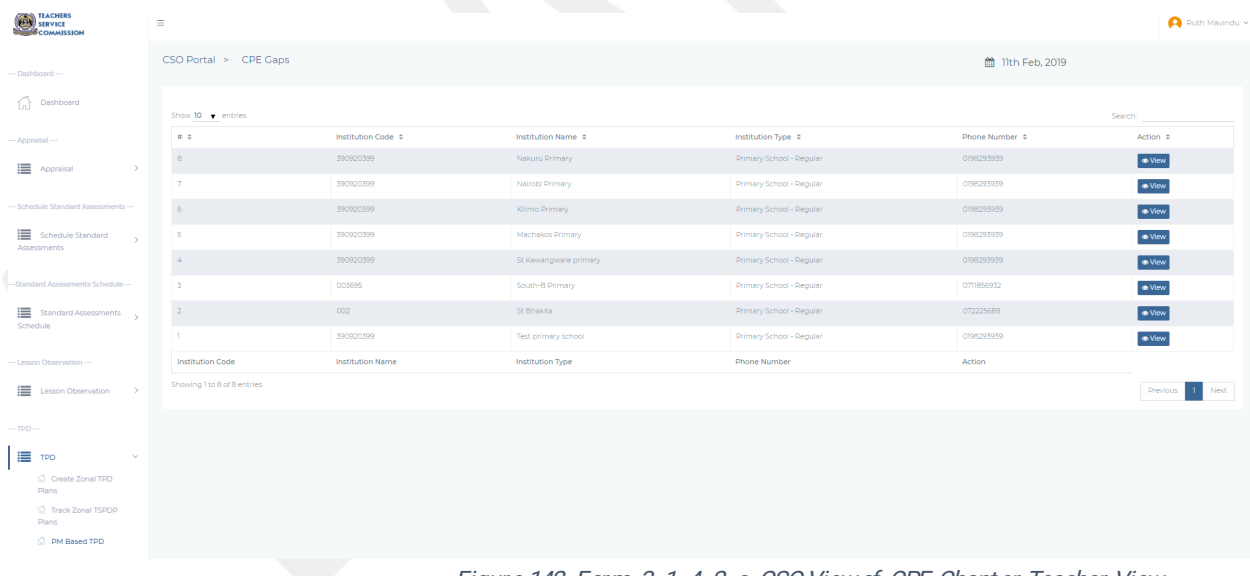

Figure 142- Form-3-1-4-2-c-CSO View of CPE Chapter Teacher View

On clicking the view button from this list above, a detailed information about the chapter is displayed. This is shown in the diagram below.

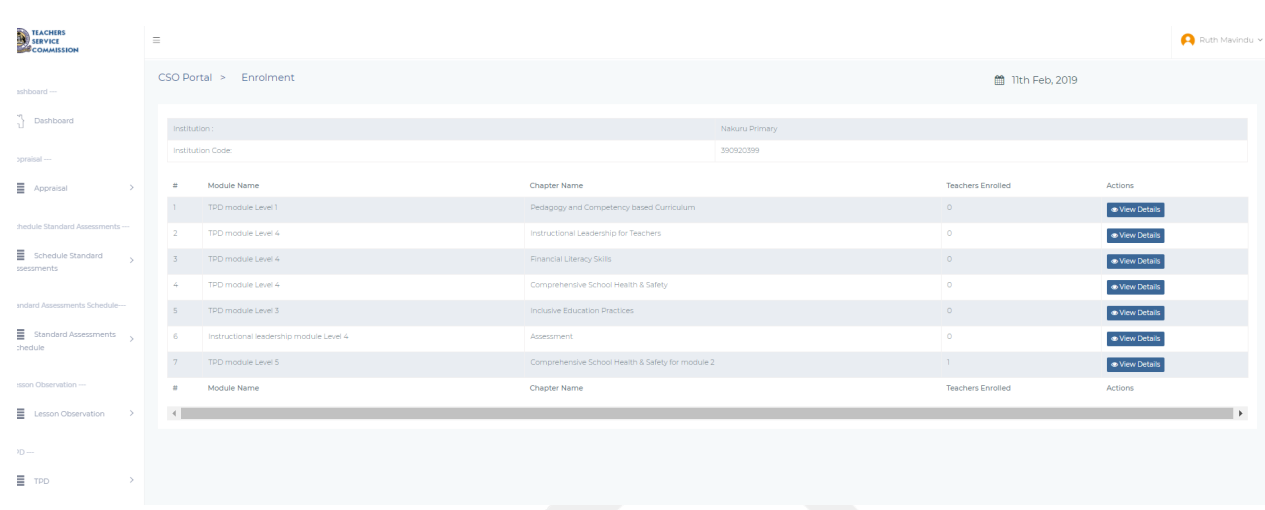

Figure 143- Form 3-1-4-2-b-CSO CPE Teacher Detail View

### 2.1.5 CSO Count er signing

The CSO will review completed application and make final remarks on the approvals itself and any career progression comments. The interface below provides the CSO with the ability to search for an appraisal and to make the relevant comments and recommendations

| O<br><b>Awaiting Counter-Signing</b>                              | and the property were and an account of the |                                  | 6<br><b>Counter-Signed Appraisals</b> | $III$ JULIT CD, ZUIJ |                             |
|-------------------------------------------------------------------|---------------------------------------------|----------------------------------|---------------------------------------|----------------------|-----------------------------|
| <b>Counter-Signed Appraisals</b>                                  |                                             |                                  |                                       |                      |                             |
| Show $10 \rightarrow$ entries<br>Appraisee Name $\Leftrightarrow$ | Appraisee TSC Number $\hat{=}$              | Appraiser Name $\Leftrightarrow$ | Appraiser TSC Number $\hat{=}$        | Date $\div$          | Search:<br>Action $\hat{=}$ |
| Henry Teacher Deputy                                              | 31965115                                    | Hoi Kyatha Gabriel               | 91467232                              | 2019-02-08           | <b>OView Comments</b>       |
| Deputy Teacher Head                                               | 30959853                                    | Hoi Parsimei Robert              | 12345                                 | 2019-01-23           | <b>OView Comments</b>       |
| Deputy Teacher Head                                               | 30959853                                    | Hoj Parsimei Robert              | 12345                                 | 2019-02-04           | <b>OView Comments</b>       |
| Deputy Teacher Head                                               | 30959853                                    | Hoi Parsimei Robert              | 12345                                 | 2019-02-15           | <b>OView Comments</b>       |
| Deputy Teacher Head                                               | 30959853                                    | Hoj Parsimei Robert              | 12345                                 | 2019-02-14           | <b>OView Comments</b>       |
| Deputy Teacher Head                                               | 30959853                                    | Hoi Parsimei Robert              | 12345                                 | 2019-02-15           | <b>OView Comments</b>       |
|                                                                   | Appraisee TSC Number                        | <b>Appraiser Name</b>            | <b>Appraiser TSC Number</b>           | Date                 | Action                      |

Figure 144-CSO-Primary school Hoi countersigning

On clicking the countersign button, the CSO can either countersign or cancel an appraisal. In either of these they should provide reasons. The CSO can only do counter signing if the appraisal process is completed.

The CSO can only do counter signing if the appraisal process is completed.

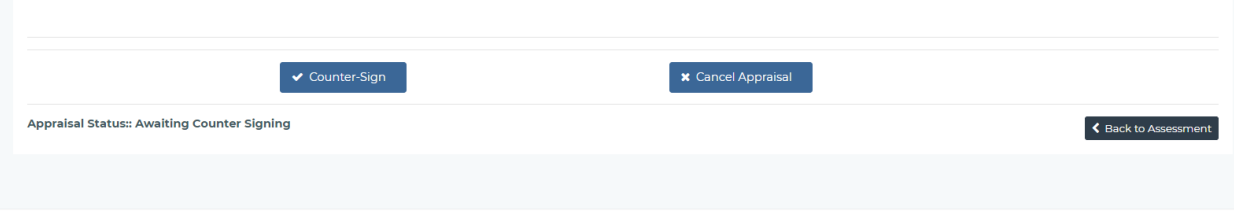

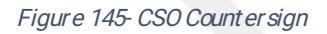

The process is the same as described in section 2.8.5

#### 2.1.6CSOReports

#### 2.1.6.1 Teaching Standards Appraisal Reports

These are reports from the teaching standards for every school within the zone in terms of year and term. A search option is provided to narrow down the search as shown below. These

reports are available in summary and detailed form.

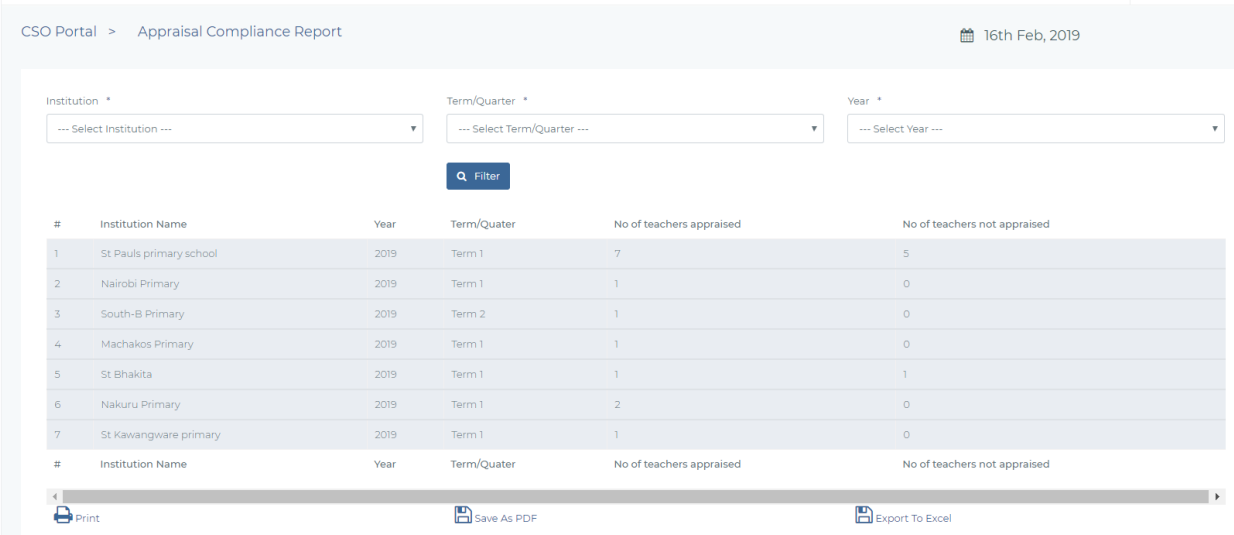

Figure 146-Form-3-1-5-1-a-CSO Teaching Standards Summary Appraisal Report

### 2.1.6.2PM based reports.

These are reports showing all primary schools within the zone and the number of teachers who have enrolled in each module and chapter.

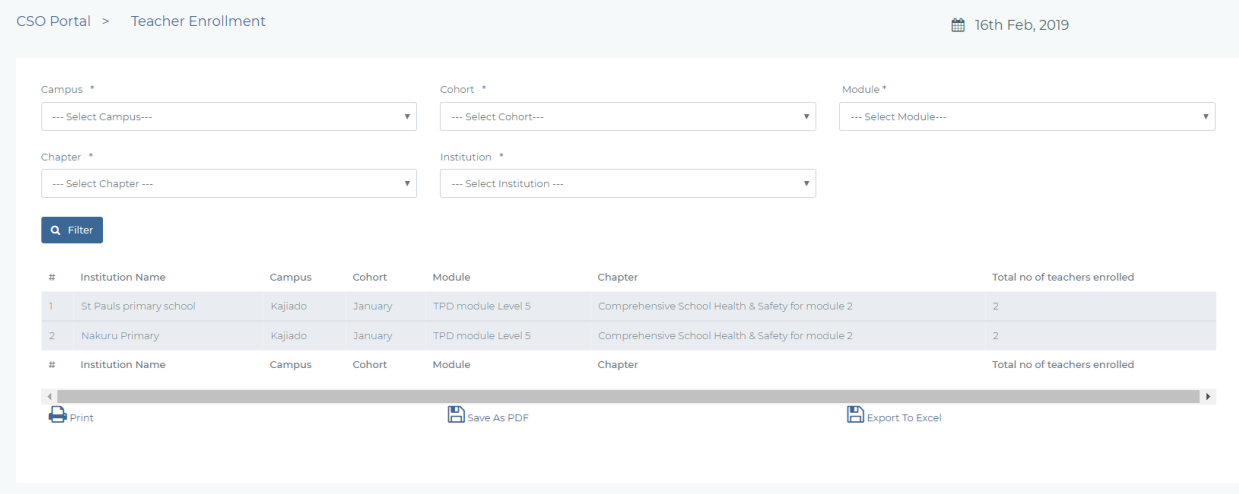

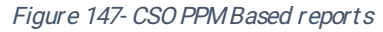

### 2.1.6.3CSO Teachers number reports.

These are reports showing the total number of teachers per institution within the zone.

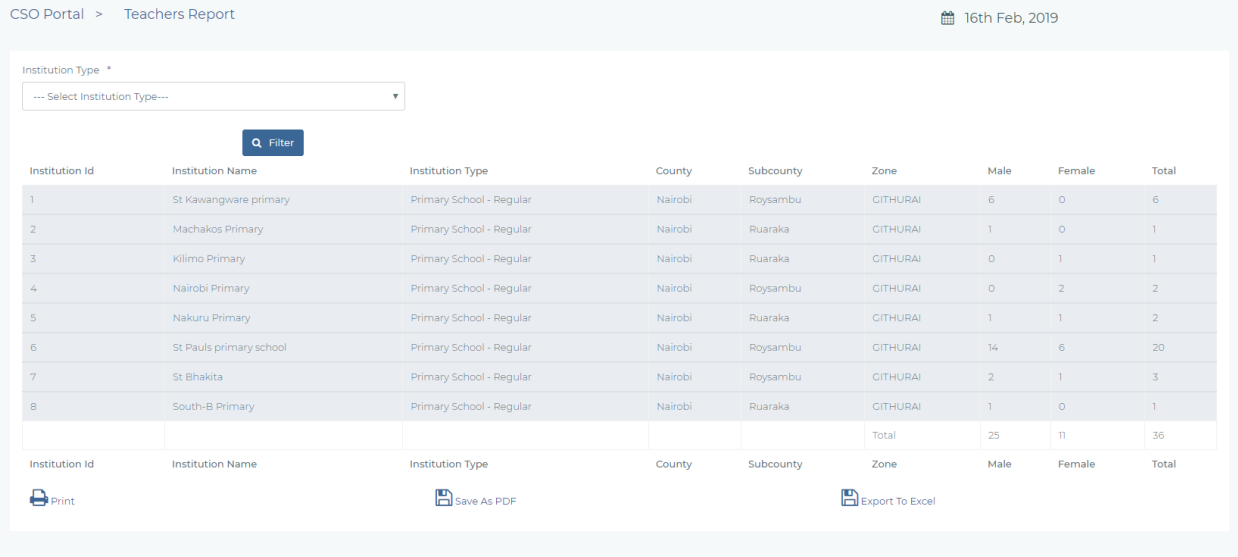

Figure 148-CSO Teachers demographic information

# 2.1.6.4CSO Teachers per Employment type.

This report shows the number of teachers per employment type.

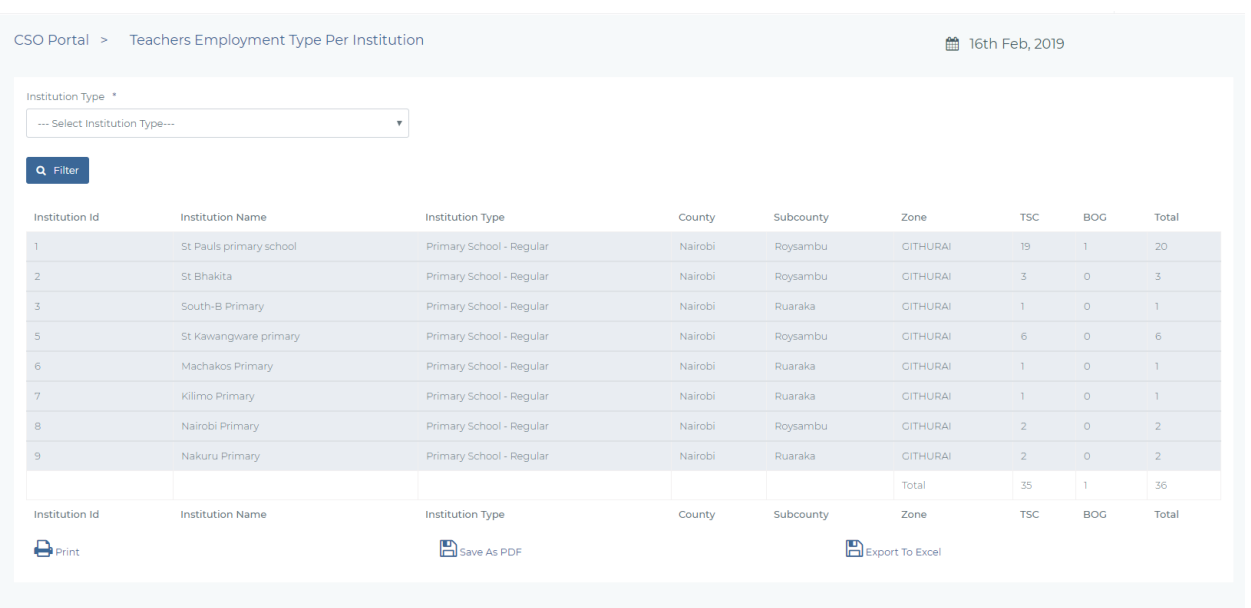

Figure 149-CSO Employment type

### **2.2 SUB-COUNTY DIRECTOR**

The Sub-County Director performs every operation similarly to the CSO. In addition, the SCD observes post primary schools Hols. The SCD reporting scope comprises of several zones (several CSOs) and all the institutions within the Sub-County. Thus, the Sub-County Director will have access to all CSO function plus the following

- 1) Appraisal Assessment for Secondary School Heads of Institutions
- 2) Lesson Observation for all post primary school Hols
- 3) Appraisal Assessment for Teacher Training Colleges
- 4) Counter-signing of Primary School Hols Appraisals. This is captured in the screenshot below

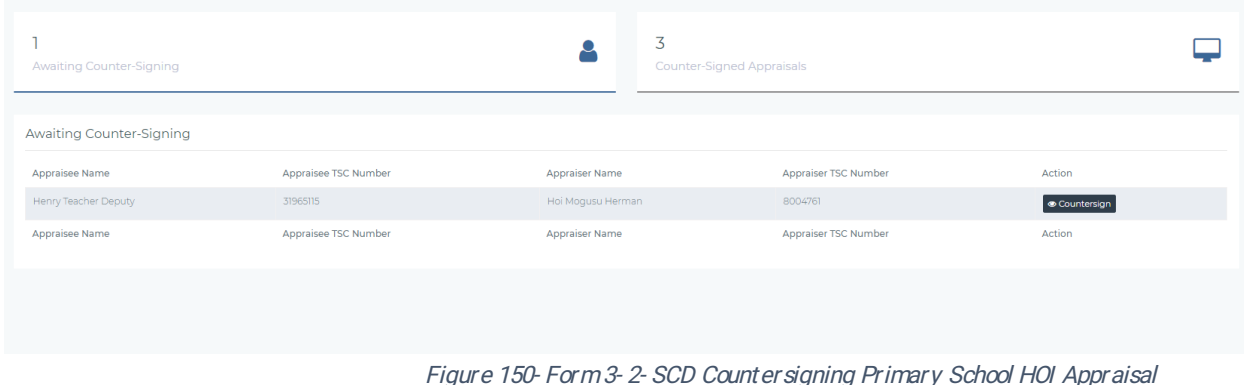

On clicking "Counter-Sign", a page displaying the complete appraisal form is shown as below, with an option to make comments regarding the appraisal and career growth (counter-signing) of the Hol.

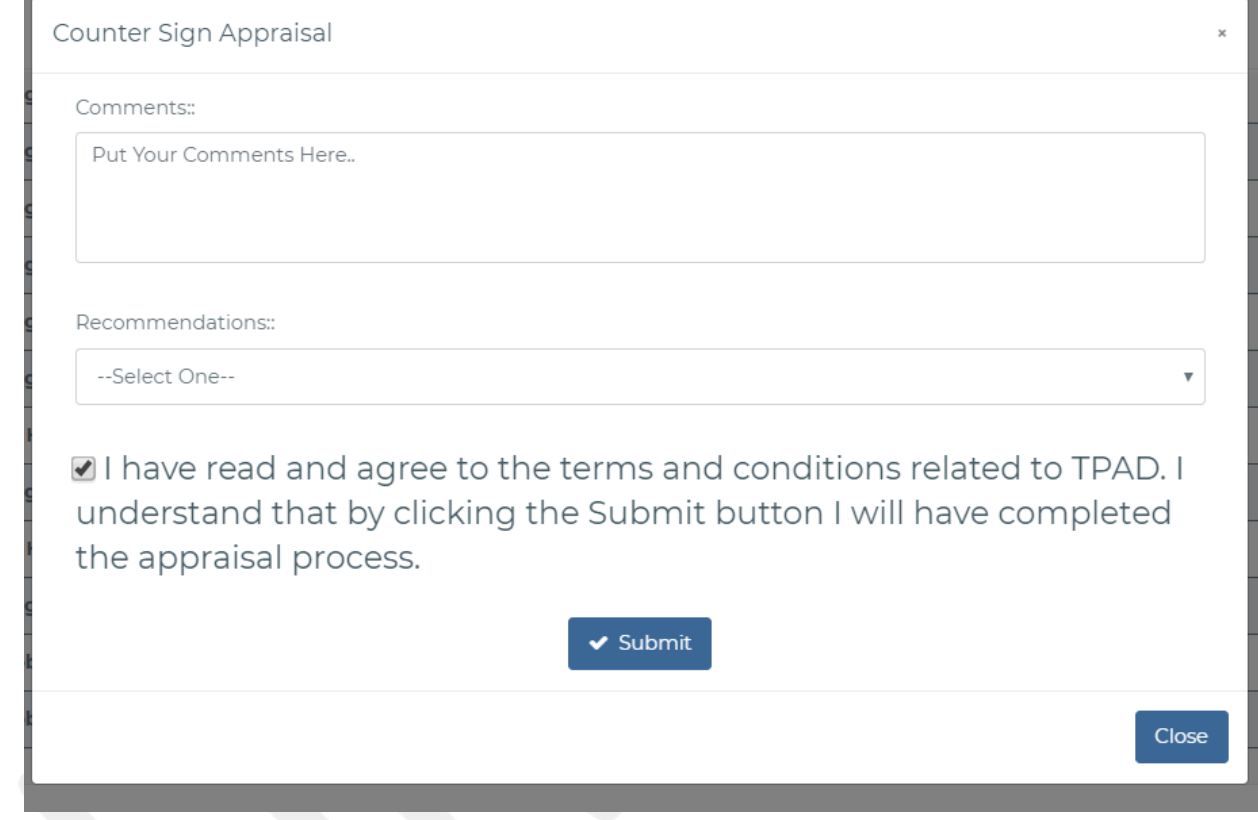

Figure 151- SCD Countersign

5) Signing of Performance Contracts for Secondary Schools Hols and Countersigning of all PCs for Primary School Hols.An interface like the one below will be provided.

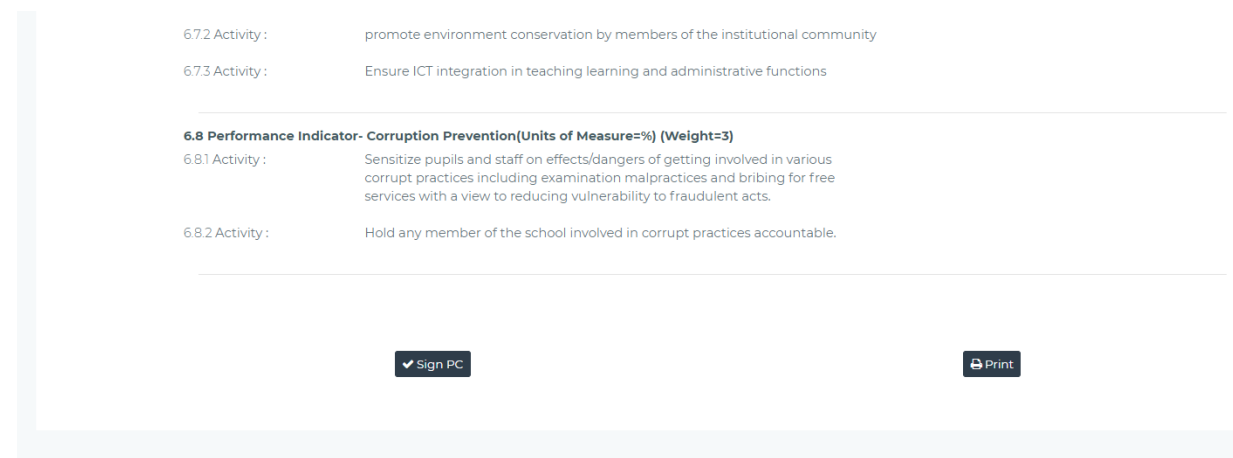

Figure 152-Sign PC

- 6) View and comment on all TPD reports for all institutions and teachers within the Sub -County
- 7) View reports (like CSOs) but for all Zones, Institutions and individual teachers within the sub-county
- 8) Cancel appraisal from the HoI and provide reasons as from the below interface.

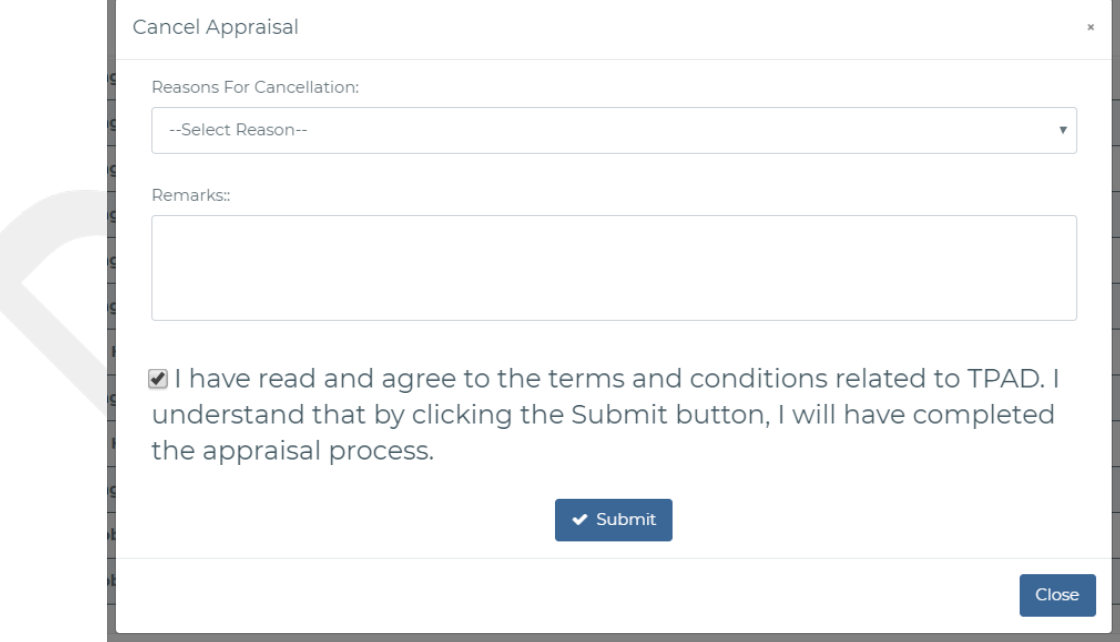

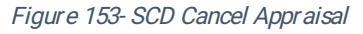

### 2.3 COUNTY DIRECTOR

The County Director performs every operation similarly to the SCD except that the SCD operates within the Sub-County Level and the County Director (CD) operates at the County

Level. The CD reporting scope comprises of several Sub-Counties (several CSOs and SCDs) and all the institutions within the County. Thus, the County Director will have access to all SCD function plus the following

- 1) Counter-signing of TTC's Hols Appraisals.
- 2) Counter-signing of Secondary School Hols Appraisals.
- 3) Counter-signing of Performance Contracts for Secondary Schools Hols
- 4) View and comment on all TPD report for all institutions and teachers within the Count y
- 5) View reports (like CSOs) but for all Sub-Counties, Zones, Institutions and individual teachers within the County

### 2.3.1 Countersigning

The interface for countersigning will look like the one below.

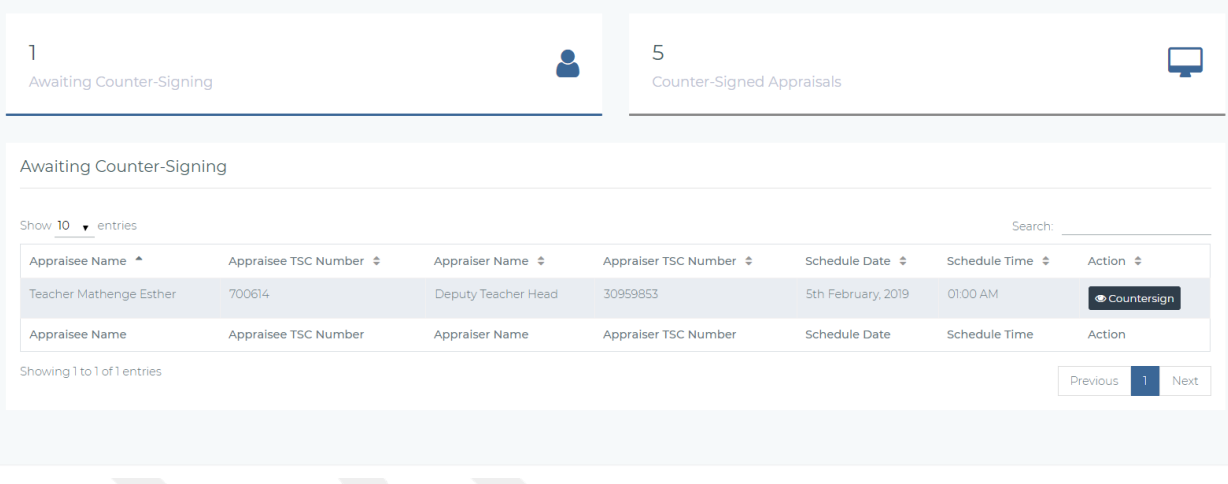

Figure 154 county director appraisal cancelling and countersigning

From the interface, the county director can search for a specific teacher by Sub County, by zone, by institution name, by TSC number or by placement.

On clicking counter sign, the county director will get an interface like then one below.

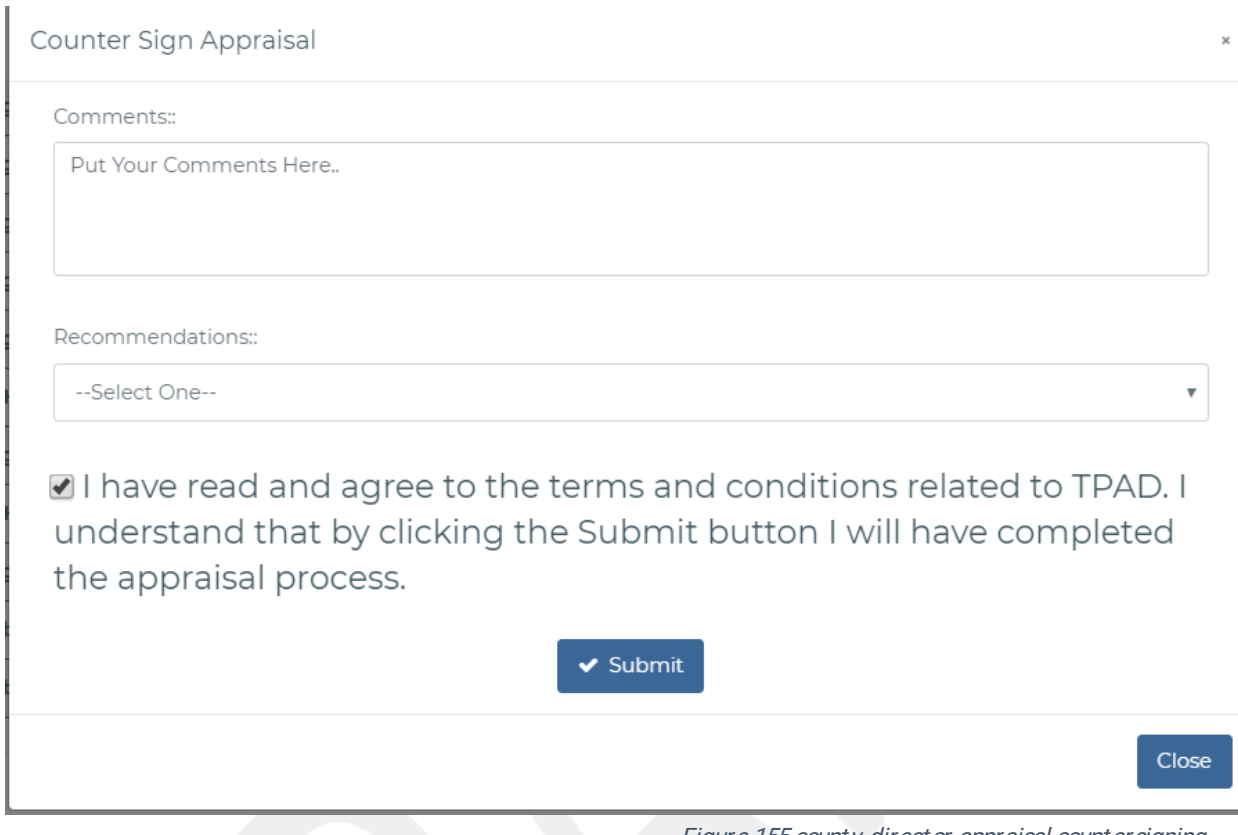

Figure 155 county direct or appraisal countersigning

From the interface the county director will add a countersigning comment. Upon saving the appraisal will be successfully countersigned.

### 2.3.2 Cancel appraisal

The interface below will be displayed when the county director clicks on 'cancel appraisal'

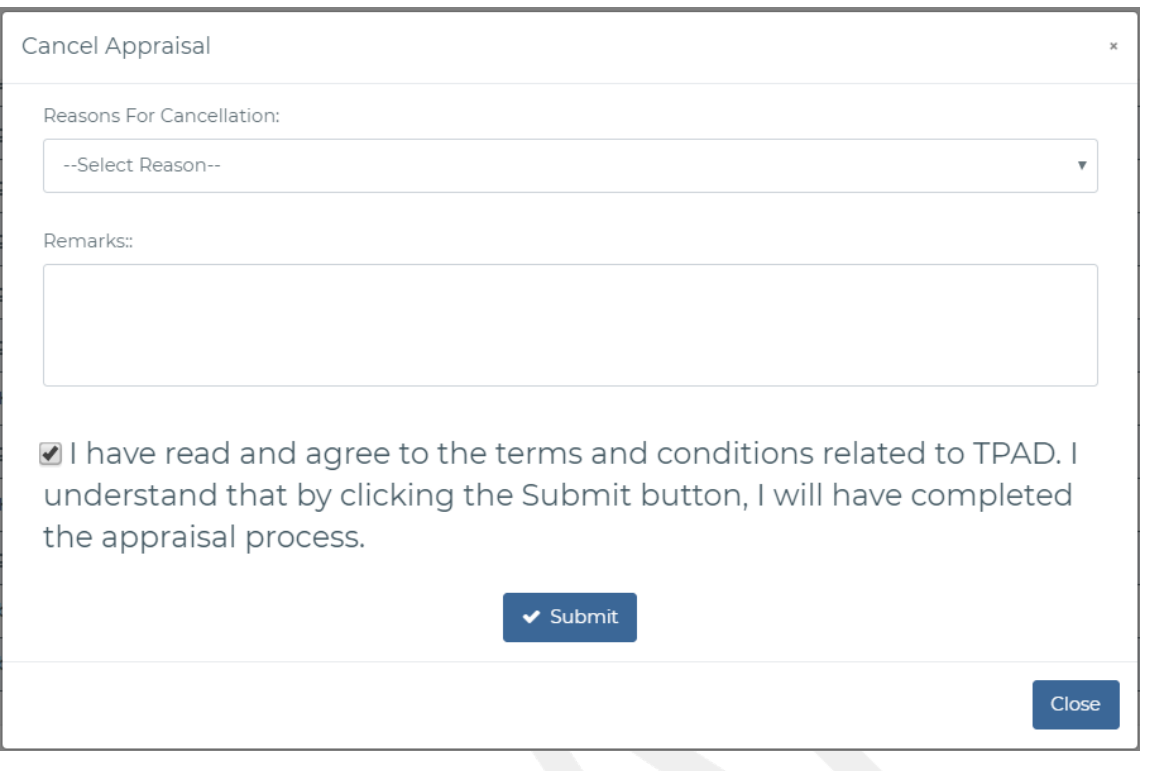

The county director selects a reason for cancellation of the appraisal. On saving, both the appraiser and the appraise are not if ied of the cancellation.

#### 1.1.1 Add New Institution.

The county director has a responsibility of adding new institutions from their counties. The new institutions will in turn be issued with an IPPD code by the TSC HQ of ficials. The County Directors is provided with the interface below to add new institutions.

Figure 156 county direct or appraisal cancelling

|               | $+$ Institution      |                                                  |                      |                          |                    |                  |                   |                         |
|---------------|----------------------|--------------------------------------------------|----------------------|--------------------------|--------------------|------------------|-------------------|-------------------------|
|               |                      | List of Newly Added Schools (Awaiting IPPD Code) |                      |                          |                    |                  |                   |                         |
| #             | Institution<br>Name  | <b>Institution Type</b>                          | Institution<br>Phone | <b>Institution Email</b> | Sub County         | Zone             | Date<br>Added     | Action                  |
|               | new School<br>school | Primary School -<br>Regular                      | 0198293939           | stpaul@gmail.com         | Dagoretti<br>South | <b>NGANDO</b>    | 29th Nov.<br>2018 | <b>Edit Institution</b> |
| $\mathcal{L}$ | nairobi<br>schoolz   | Primary School -<br>Regular                      | 0722252625           | embakasi@yahoo.com       | Ruaraka            | <b>BABANDOGO</b> | 5th Feb.<br>2019  | <b>Edit Institution</b> |
| 苦             | zonal school         | Primary School -<br>Regular                      | 0722454545           | zonal@gmail.com          | Ruaraka            | <b>BABANDOGO</b> | 5th Feb,<br>2019  | <b>Edit Institution</b> |
| #             | Institution<br>Name  | <b>Institution Type</b>                          | Institution<br>Phone | <b>Institution Email</b> | Sub County         | Zone             | Date<br>Added     | Action                  |

Figure 157-CD Add new Institution.

On clicking institution form the above screenshot the form below will be displayed to add a newinstitution.

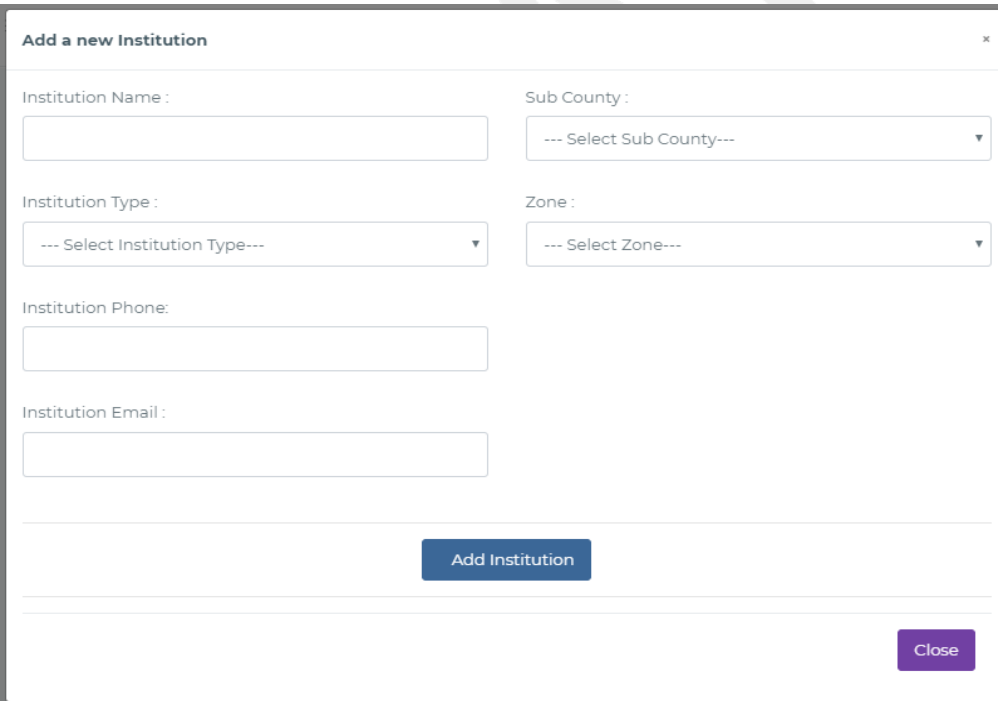

Figure 158-Add New Institution interface.

The institution that has been added can be edited by clicking the edit button above to have the form below.

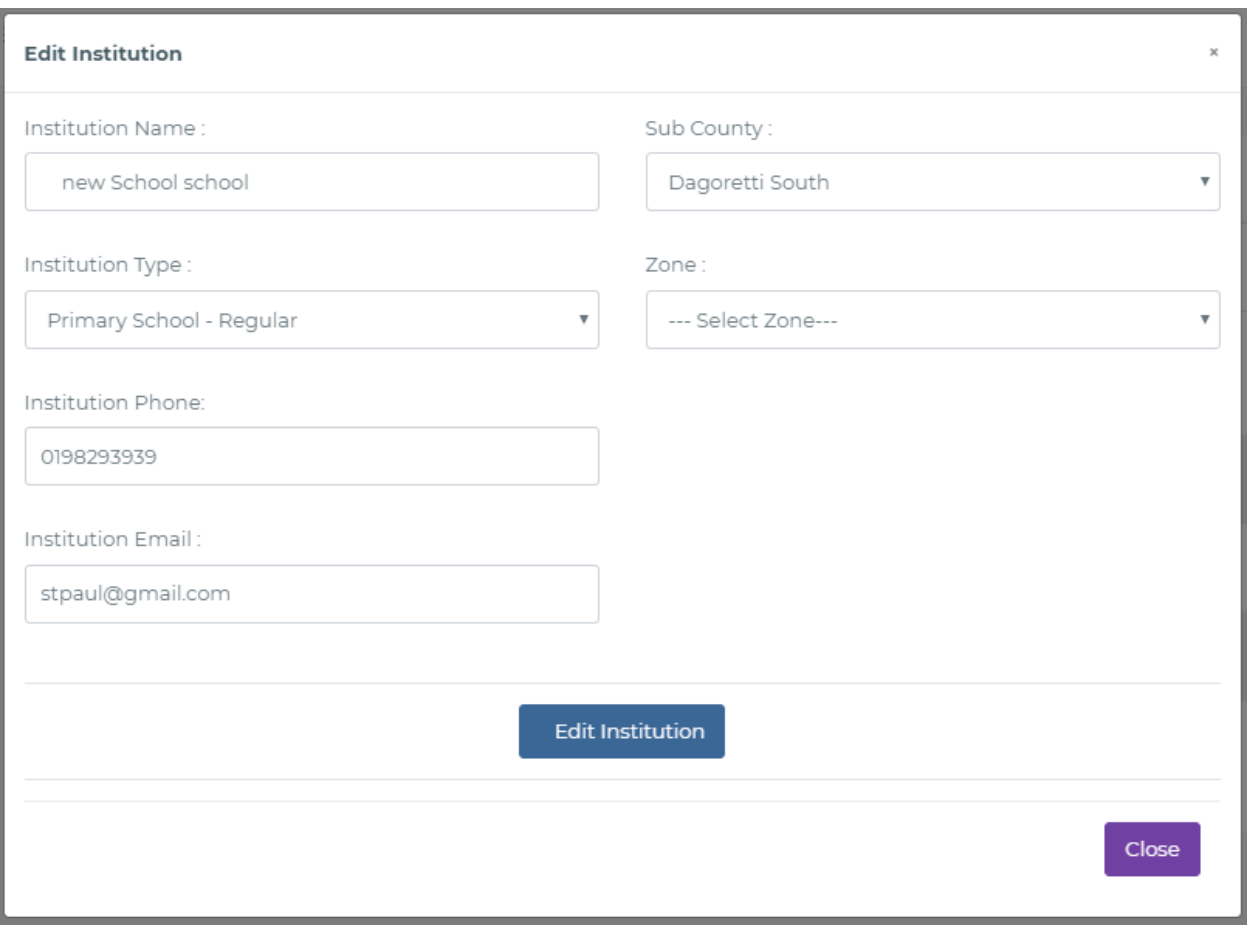

Figure 159-CD Edit Institution

### 1.2 TSC HQ/QAS

The TSC HQ/QAS performs every operation similarly to the CD except that the CD operates at the County Level while the TSC HQ operates at the National Level. The TSC HQ/QAS reporting scope comprises of all Counties (several CSOs, SCDs and CDs) and all the institutions across the Country. Thus, the TSC HQ/QAS will have access to all teacher administration function plus the following

- 1) Counter-signing of Performance Contracts for post-secondary Hols
- 2) View and comment on all TPD report for all institutions and teachers
- 3) View reports (like CSOs) but for all Counties, Sub-Counties, Zones, Institutions and individual teachers within the Country
- 4) System Administration-Add users to access the system.

In addition to the above, the TSC HQ/QAS will administer the Training Providers under the TSC CPE Program. This is discussed in det ail in the section below

#### 1.2.1 TPD Administration

In line with global trends in TPD, Teacher Service Commission has developed quality standards (KePTS) to define and support the professional development of teachers and instructional leaders in all schools and tertiary colleges. The quality standards are meant to provide a consistent and supportive framework for teachers and instructional leaders in order to ensure their performance is measured against competency indicators that are meant to lead to significant learning and achievement in schools and tertiary colleges.

The Commission launched a policy framework in April 2018 to quide in ensuring compliance with prescribed teaching standards, professionalism and integrity in the teaching service.

#### 1.2.1.1Accreditation

From this system submodule the administrator is able to view all insitutions that have been acredited to of fer the certain CPE modules as well as those that are applying to teach. The following interface is provided to the hq admin.

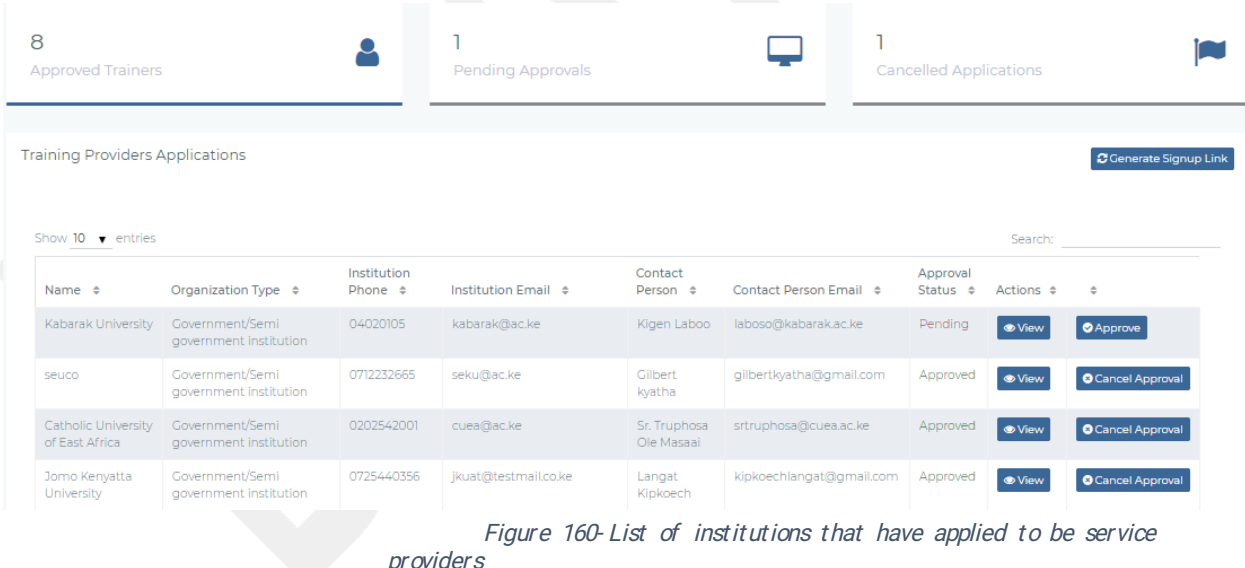

On clicking the **Approve** button,the hg administrator is able to approve an insititution and the status will change to accredited. The following interface will be displayed

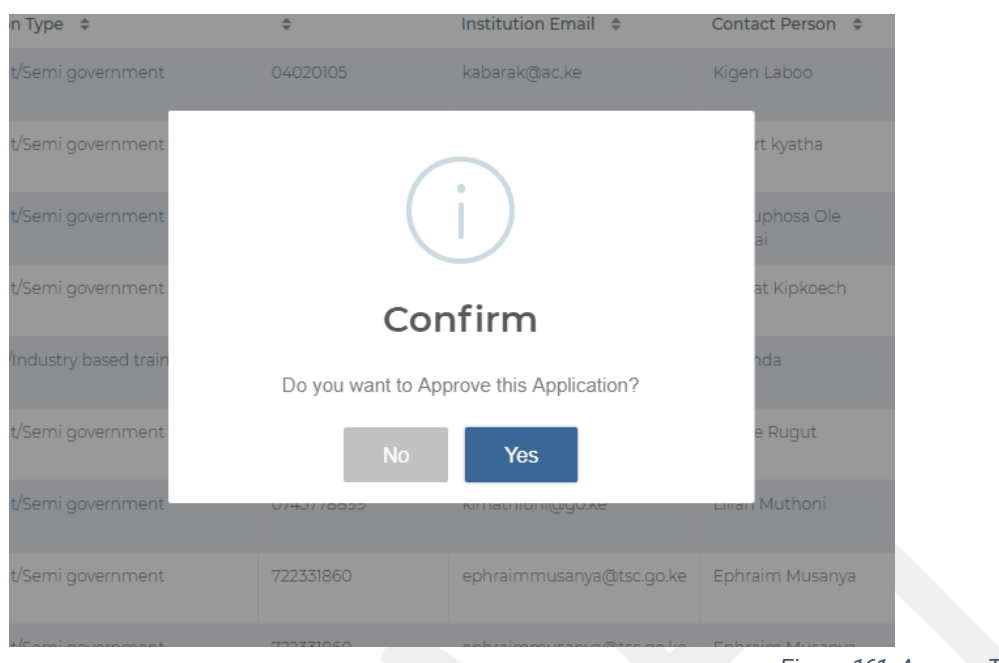

Figure 161- Approve Trainer

On clicking Cancel Approval, the system administrator will reject application of an institution to offer a certain module and the below interface is provided.

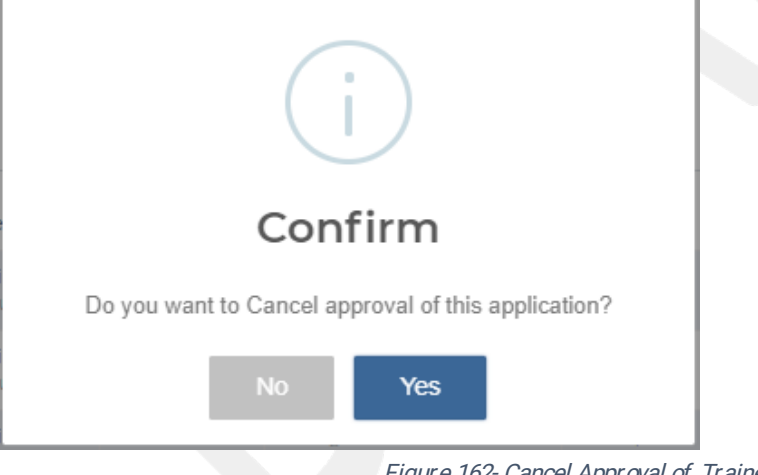

Figure 162- Cancel Approval of Trainer

#### 1.2.1.2General Enquiries.

The hq admin is able to;

- 1. View all teachers currently in the system
- 2. View all lesson observations in the system

3. View all new schools added by the County Directors and provide IPPD code.

#### 1.2.1.2.1 ViewTeachers.

This module can be accessed by selecting General Enquiries >>All Teachers. The following interface is provided to the HQ/QAS admin. From this interface below the admins can view all the teachers.

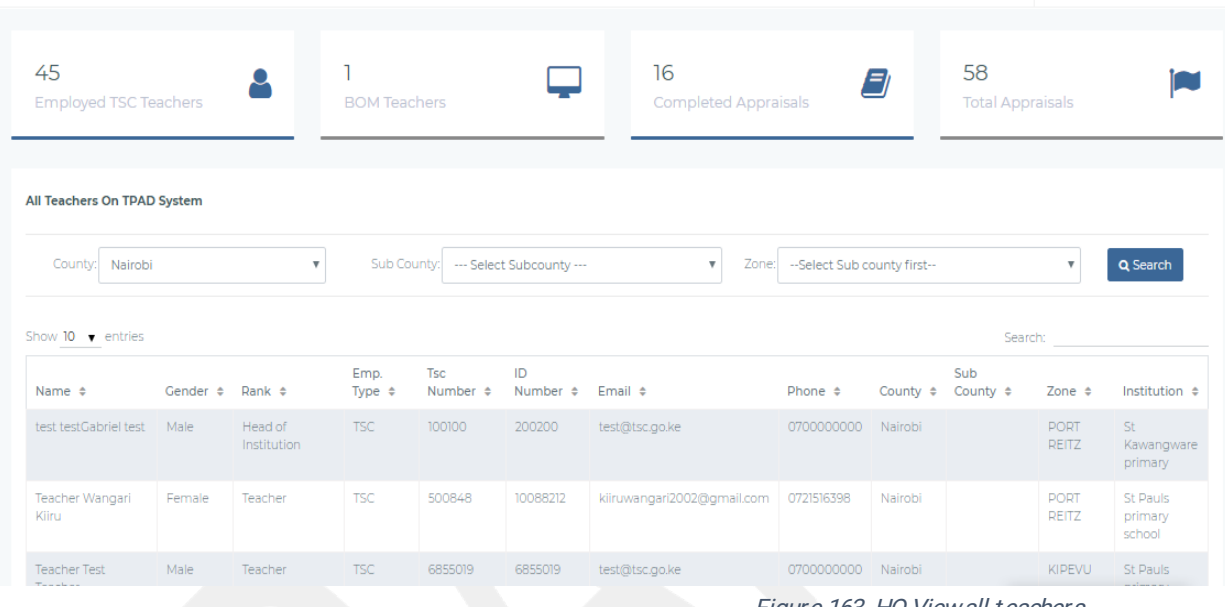

Figure 163-HQ Viewall teachers

#### 1.2.1.2.2 Lesson Observation

From this menu, the HQ admin views all the lesson observations of all the teachers. This menu can be accessed via General Enquiries >>Lesson Observation. The following interface is provided.

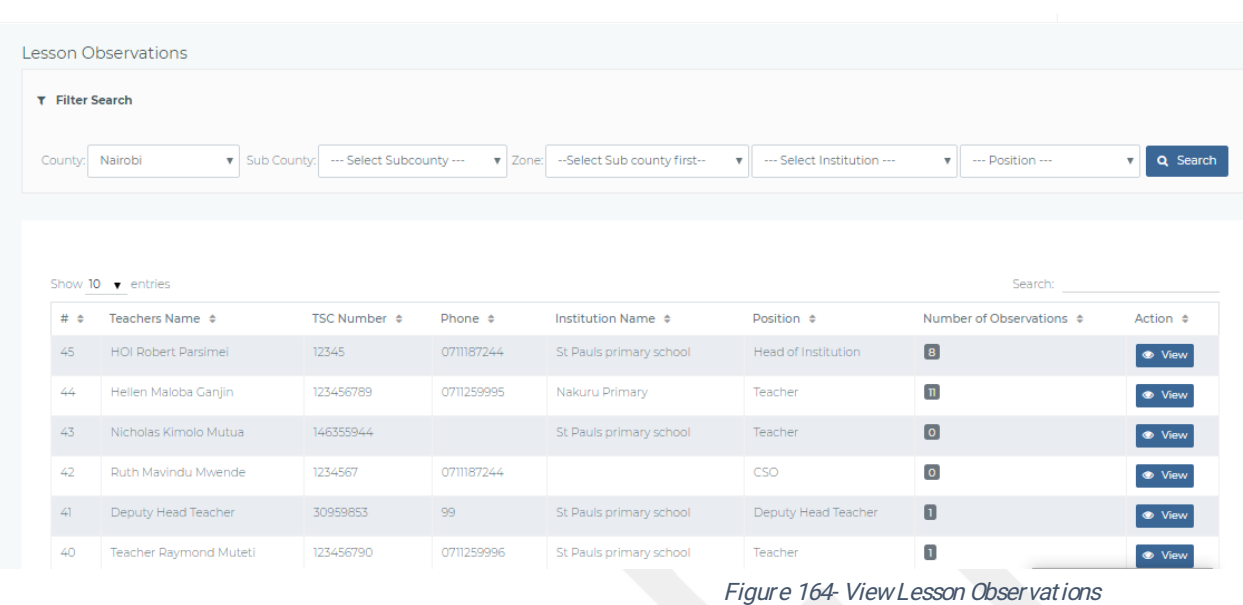

### On clicking view from the figure above, the HQ can view the following interface;

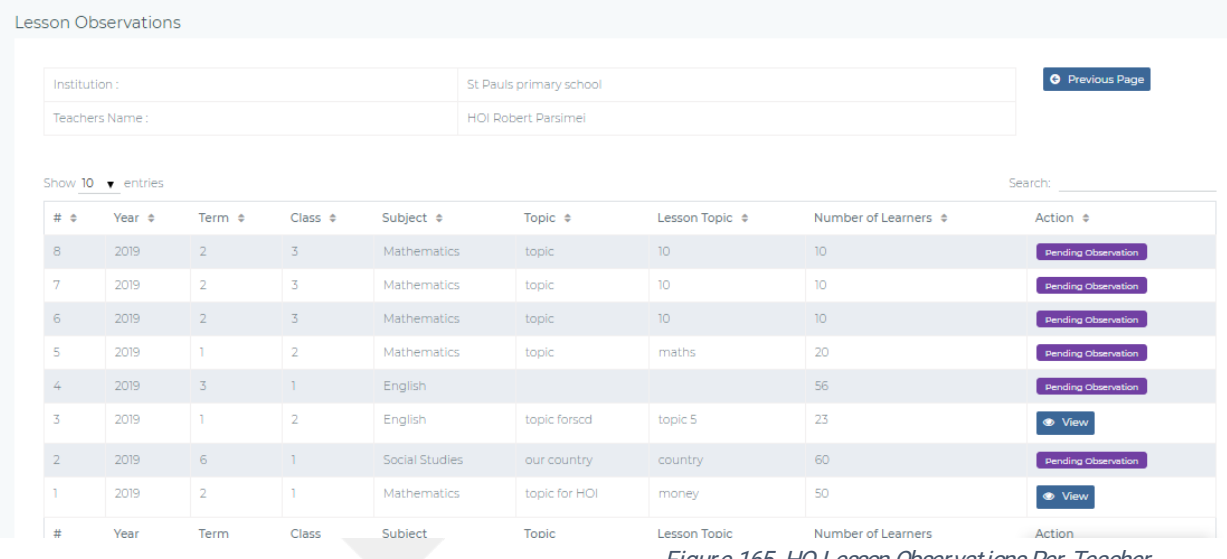

Figure 165-HQ Lesson Observations Per Teacher.

On clicking view from the figure above the HQ will be able to view the specific lesson observation details as shown below.

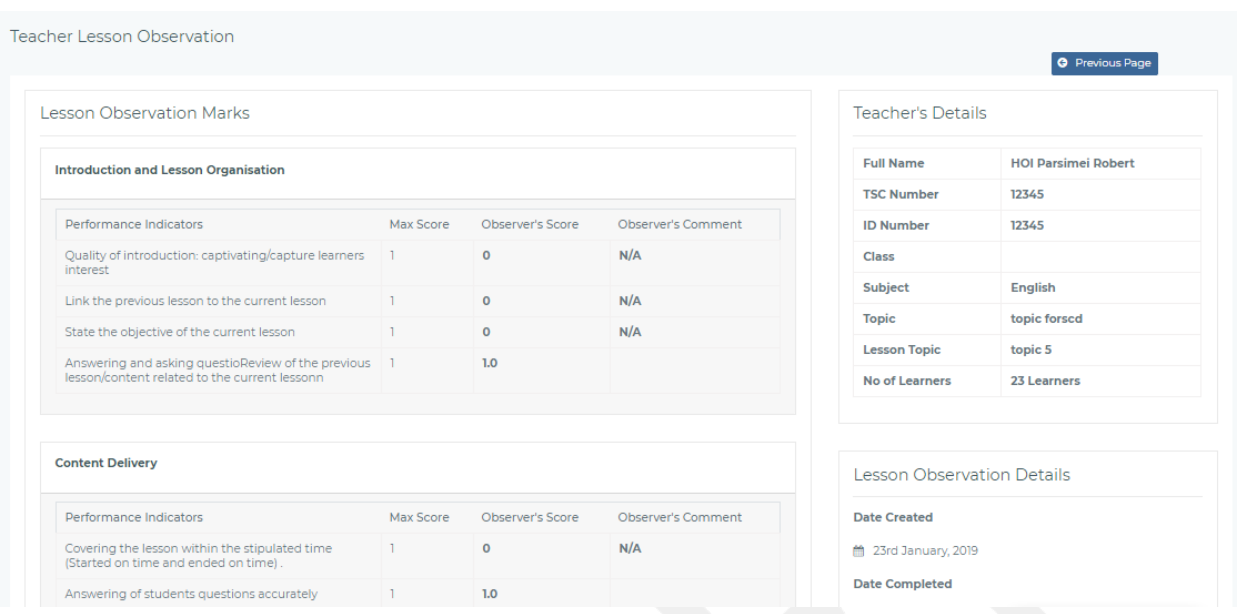

#### 1.2.1.2.3 NewInstitutions.

New Institutions added into the system by the County Directors are viewable to the HQ who will approve them by issuing an IPPD code. The following interface is provided on selecting General Enquiries >>New Institutions.

|                             | TSC HQ Administrator > New Institutions |                 |               |                              |                  |                    |              | ■ 16th Feb, 2019          |                               |
|-----------------------------|-----------------------------------------|-----------------|---------------|------------------------------|------------------|--------------------|--------------|---------------------------|-------------------------------|
| Show 10 $\bullet$ entries   |                                         |                 |               |                              |                  |                    |              | Search:                   |                               |
| Name $\div$                 | Institution Type $\div$                 | TSC Code ≑      | County $\div$ | Sub County $\Leftrightarrow$ | Zone $\div$      | Email $\triangleq$ | Phone $\div$ | Actions $\Leftrightarrow$ | $\Rightarrow$                 |
| zonal school                | Primary School - Regular                | 1233445566      | Nairobi       | Ruaraka                      | <b>BABANDOGO</b> | zonal@gmail.com    | 0722454545   | <b>O</b> View             | $\blacktriangleright$ Approve |
| new School school           | Primary School - Regular                | 390920399       | Nairobi       | Dagoretti South              | <b>NGANDO</b>    | stpaul@gmail.com   | 0198293939   | <b>O</b> View             | $\blacktriangleright$ Approve |
| Name                        | <b>Institution Type</b>                 | <b>TSC Code</b> | County        | <b>Sub County</b>            | Zone             | Email              | Phone        | Actions                   |                               |
| Showing 1 to 2 of 2 entries |                                         |                 |               |                              |                  |                    |              |                           | Previous 1<br>Next            |
|                             |                                         |                 |               |                              |                  |                    |              |                           |                               |

Figure 167-HQ new institutions

Figure 166-HQ lesson observation

On clicking approve the following popup will appear for the HQ to provide a school IPPD code.

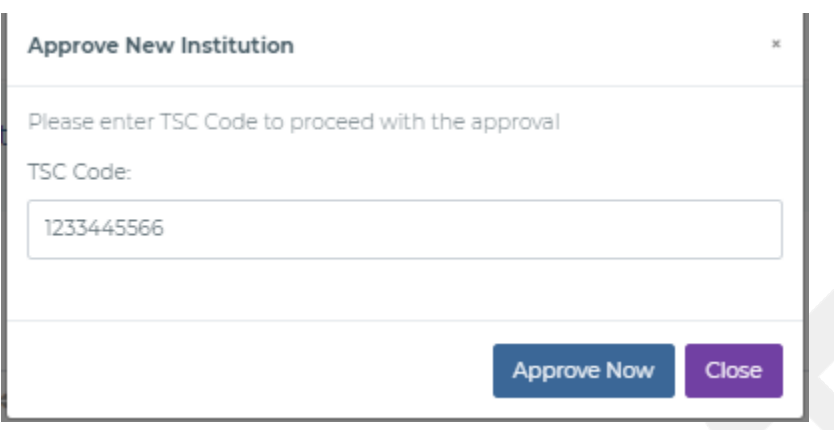

Figure 168-HQ Issue IPPD Code

### 1.2.1.3Trainer Reports

The following reports is generated from this module.: Enrolment per Training Centre and Assessment per training centre.

#### 1.2.1.3.1 Enrolment per Training Centre

This report produces the number of teachers per institution who have enrolled to TPD modules. The following interface will be provided.

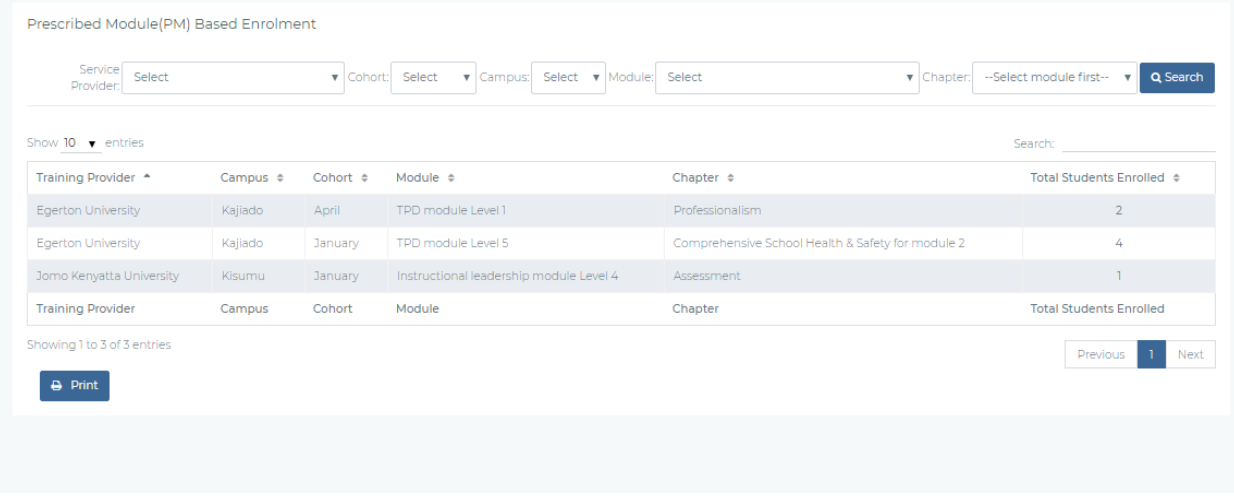

Figure 169- Enrolment per training centre

The HQ can view the enrolment also at the county and institution level as shown in the f ollowing interfaces.

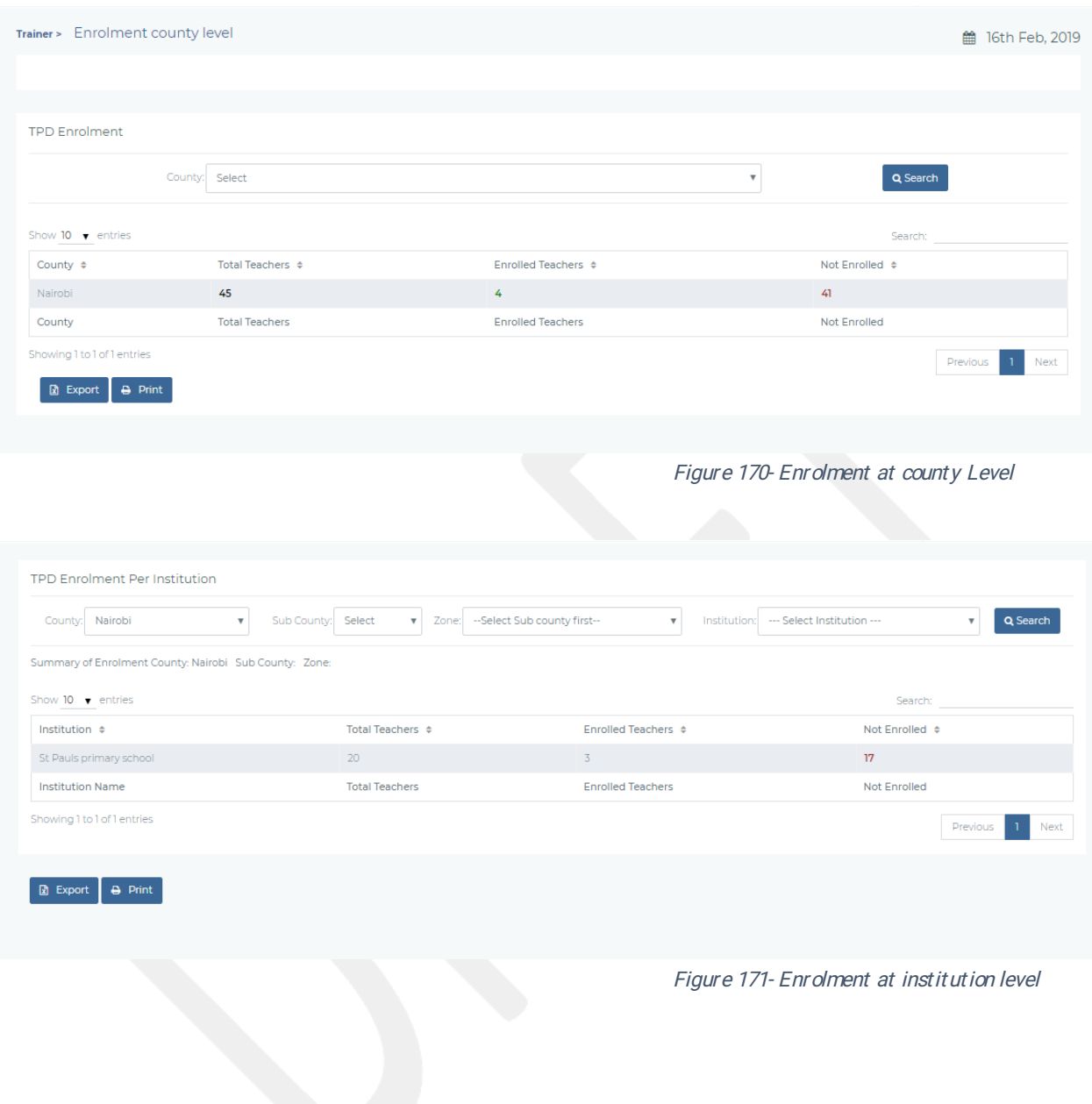

#### 4.3.1.4.2 Appraisals.

The TSC HQ will be able to view all the appraisals that have taken place for all the teachers with their statuses. This interface be accessed by selecting Appraisals >> All Appraisals. The interface below is provided to the TSC HQ.

| $2015 - v$ Term<br>Year     |                        | Term 1                     | v County: Nairobi              | $\boldsymbol{\mathrm{v}}$ | Sub<br>Ruaraka                      |                                | $\mathbf{v}$ Zone:     | --- Select Zone - v      | Appraisal                 | Select          |                               | Q Search<br>$\mathbf{v}$ |
|-----------------------------|------------------------|----------------------------|--------------------------------|---------------------------|-------------------------------------|--------------------------------|------------------------|--------------------------|---------------------------|-----------------|-------------------------------|--------------------------|
|                             |                        |                            |                                |                           | County:                             |                                |                        |                          | Status:                   |                 |                               |                          |
| Show 10 $\bullet$ entries   |                        |                            |                                |                           |                                     |                                |                        |                          |                           |                 | Search:                       |                          |
| Date<br>Created $\triangle$ | Year $\Leftrightarrow$ | Term/Qtr $\Leftrightarrow$ | Appraisee<br>Name $\triangleq$ | TSC No. $\approx$         | Appraiser<br>Name $\Leftrightarrow$ | <b>TSC</b><br>No. $\triangleq$ | Institution $\div$     | County $\Leftrightarrow$ | Sub<br>County $\triangle$ | Zone $\div$     | Appraisal Status ♦            | Action $\Leftrightarrow$ |
| 16-02-2019                  | 2019                   |                            | bastian<br>mathenge            | 321                       |                                     |                                | <b>CEMASTEA School</b> | Nairobi                  | Ruaraka                   | <b>GITHURAI</b> | Awaiting Appraisal            | <b>O</b> View            |
| 15-02-2019                  | 2019                   | ٦                          | bastian<br>mathenge            | 321                       | Director Bob                        | 12344                          | <b>CEMASTEA School</b> | Nairobi                  | Ruaraka                   | <b>GITHURAI</b> | Complete                      | <b>O</b> View            |
| 15-02-2019                  | 2019                   | n                          | bastian<br>mathenge            | 321                       | Director Bob                        | 12344                          | <b>CEMASTEA School</b> | Nairobi                  | Ruaraka                   | <b>GITHURAI</b> | Cancelled                     | <b>Wiew</b>              |
| 15-02-2019                  | 2019                   | ٦                          | bastian<br>mathenge            | 321                       | Director Bob                        | 12344                          | <b>CEMASTEA School</b> | Nairobi                  | Ruaraka                   | <b>GITHURAI</b> | Awaiting Appraisal<br>Meeting |                          |
| Date<br>Created             | Year                   | Term/Qtr                   | Appraisee<br>Name              | <b>TSC No.</b>            | Appraiser<br>Name                   | <b>TSC No.</b>                 | Institution            | County                   | <b>Sub County</b>         | Zone            | <b>Appraisal Status</b>       | Action                   |

Figure 172- Appraisals for all teachers

From the menu above on clicking the view button, the HQ views the whole appraisal both in summary and in det ail.

The HQ can also view a list of the complete appraisals from the interface below.

|                                | County: Nairobi |                | v                                                               |           | Sub County:   --- Select Subcounty --- |                                    | $\boldsymbol{\mathrm{v}}$  | Zone:                | --Select Sub county first-- |                          | $\mathbf{v}$                            | Q Search                                |
|--------------------------------|-----------------|----------------|-----------------------------------------------------------------|-----------|----------------------------------------|------------------------------------|----------------------------|----------------------|-----------------------------|--------------------------|-----------------------------------------|-----------------------------------------|
| Show $10 \rightarrow$ entries  |                 |                |                                                                 |           |                                        |                                    |                            |                      |                             |                          | Search:                                 |                                         |
| Submission<br>Date $\triangle$ | Year $\div$     |                | Term/Ort $\div$ Appraisee $\div$ TSC No $\div$ Appraiser $\div$ |           |                                        | <b>TSC</b><br>$No \Leftrightarrow$ | County $\Leftrightarrow$   | Sub<br>County $\div$ | Zone $\div$                 | $\text{Inst} \triangleq$ | Appraisee<br>Comments $\Leftrightarrow$ | Appraiser<br>Comments $\Leftrightarrow$ |
| 04-02-2019                     | 2019            | $\blacksquare$ | <b>Deputy</b><br>Head                                           | 30959853  | <b>HOI Robert</b>                      | 12345                              | St Pauls primary<br>school | Nairobi              |                             | <b>PORT</b><br>REITZ     | Complete                                | <b>⊙</b> View                           |
| 04-02-2019                     | 2019            |                | Teacher<br>Sample                                               | 123456794 |                                        |                                    | St Kawangware<br>primary   | Nairobi              |                             | <b>KIPEVU</b>            | Awaiting<br>Appraisal                   | <b>●</b> View                           |
| 04-02-2019                     | 2019            |                | <b>HOI Robert</b>                                               | 12345     |                                        |                                    | St Pauls primary<br>school | Nairobi              | Changamwe                   | <b>PORT</b><br>REITZ     | Awaiting<br>Appraisal                   | <b> ⊙</b> View                          |
| 04-02-2019                     | 2019            |                | Deputy<br>Head                                                  | 30959853  | <b>HOI Robert</b>                      | 12345                              | St Pauls primary<br>school | Nairobi              |                             | <b>PORT</b><br>REITZ     | Complete                                | <b>⊙</b> View                           |
| 04-02-2019                     | 2019            |                | Deputy<br>Head                                                  | 30959853  | <b>HOI Robert</b>                      | 12345                              | St Pauls primary<br>school | Nairobi              |                             | <b>PORT</b><br>REITZ     | Finished<br>Appraisal<br>Meeting        | <b>O</b> View                           |

Figure 173- Complete Appraisals.

There is also a provision for the TSC HQ to view the appraisal audit trail and track the whole process. The interface below is provided.

| County:                   | Nairobi                     | $\overline{\mathbf{v}}$ | Sub County: Select                 | --Select Sub county first--<br>Zone:<br>$\overline{\mathbf{v}}$ |                                              | Appraisee TSC Number:                          |                                          | Q Search                             |
|---------------------------|-----------------------------|-------------------------|------------------------------------|-----------------------------------------------------------------|----------------------------------------------|------------------------------------------------|------------------------------------------|--------------------------------------|
| Show 10 $\bullet$ entries |                             |                         |                                    |                                                                 |                                              |                                                | Search:                                  |                                      |
| Date $\Leftrightarrow$    | Institution $\triangleq$    | County $\div$           | <b>Sub County</b><br>$\Rightarrow$ | Appraisee $\Leftrightarrow$                                     | Appraiser $\Leftrightarrow$                  | Action Done $\div$                             | Done By $\Leftrightarrow$                | Appraisal<br>Level $\Leftrightarrow$ |
| 8th<br>February.<br>2019  | St John<br>Secondary school | Nairobi                 |                                    | Henry Deputy Teacher TSC<br>No: 31965115                        | HOI Herman Mogusu TSC<br>No: 8004761         | Accepted appraisal ratings by<br>the appraiser | Henry Deputy Teacher TSC<br>No: 31965115 | Appraisee                            |
| 8th<br>February.<br>2019  | St Kawangware<br>primary    | Nairobi                 |                                    | HOI Herman Mogusu TSC<br>No: 8004761                            | HOI Herman Mogusu TSC<br>No: 8004761         | Finished appraisal meeting                     | HOI Herman Mogusu TSC<br>No: 8004761     | Appraiser                            |
| 8th<br>February,<br>2019  | St Kawangware<br>primary    | Nairobi                 |                                    | HOI Herman Mogusu TSC<br>No: 8004761                            | HOI Herman Mogusu TSC<br>No: 8004761         | Scheduled appraisal meeting                    | HOI Herman Mogusu TSC<br>No: 8004761     | Appraiser                            |
| 8th<br>February.<br>2019  | St Kawangware<br>primary    | Nairobi                 |                                    | HOI Herman Mogusu TSC<br>No: 8004761                            | HOI Herman Mogusu TSC<br>No: 8004761         | Completed appraisee<br>assessment              | HOI Herman Mogusu TSC<br>No: 8004761     | Appraiser-<br>HOL                    |
| 8th                       | St John                     | Nairobi                 |                                    | Henry Deputy Teacher TSC                                        | HOLHerman Mogusu TSC Submitted appraisal for |                                                | Henry Deputy Teacher TSC                 | Annraisee                            |

Figure 174appraisal Audit Trail

#### 4.3.1.4.3 Notifications.

The TSC HQ can send a message to teachers, either specific, county teachers or all teachers. This not if ication module is similar to the teacher's portal not if ications.

#### 4.3.1.4.4 SystemAdministrators.

TSC HQ is able to add users to access the different TPAD modules. The following interface will be provided.

| <b>TPAD System Users</b>      |                         |                         |                              |                            |                             |                          | <b>Q</b> Add User     |
|-------------------------------|-------------------------|-------------------------|------------------------------|----------------------------|-----------------------------|--------------------------|-----------------------|
| Show $10 \rightarrow$ entries |                         |                         |                              |                            |                             |                          | Search: <b>Search</b> |
| Name $\Leftrightarrow$        | Tsc Number $\triangleq$ | Id No $\Leftrightarrow$ | Email $\Leftrightarrow$      | Phone No $\Leftrightarrow$ | User Type $\Leftrightarrow$ | Status $\Leftrightarrow$ | Action $\triangle$    |
| Mwangi recho                  | 4266172                 | 12345673                | mwangirecho@futuristic.co.ke | 72556182                   | TSC HQ                      | Active                   | Edit User Details     |
| Jane Wairimu<br>Kimani        | 21345167                | 2322122                 | jane@futuristic.co.ke        | 72514671                   | <b>TSC HQ</b>               | Active                   | Edit User Details     |
| Name                          | <b>Tsc Number</b>       | Id No                   | Email                        | Phone No                   | User Type                   | <b>Status</b>            | Action                |
| Showing 1 to 2 of 2 entries   |                         |                         |                              |                            |                             |                          | Next<br>Previous      |

Figure 175-HQ Add Users

On clicking add users from the figure above the following form is displayed to the HQ to be

#### add users.

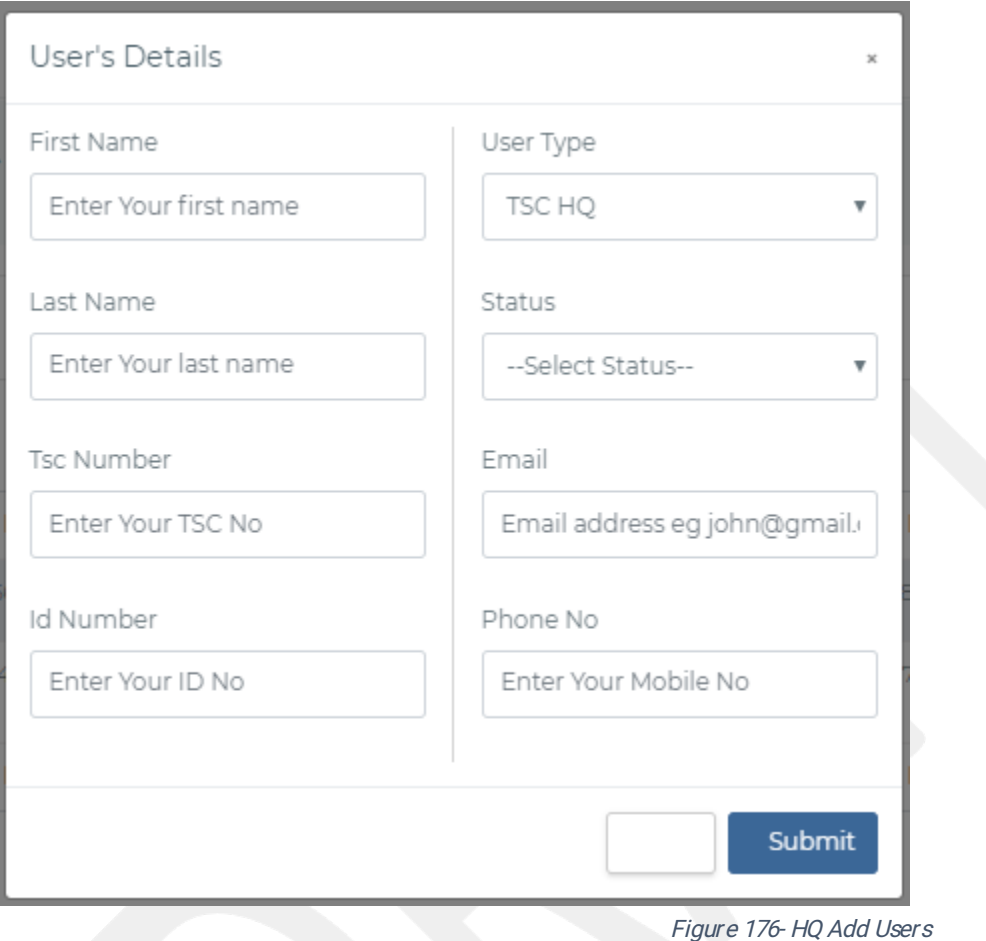

To edit user's details the HQ can click the edit user button to view the form below.

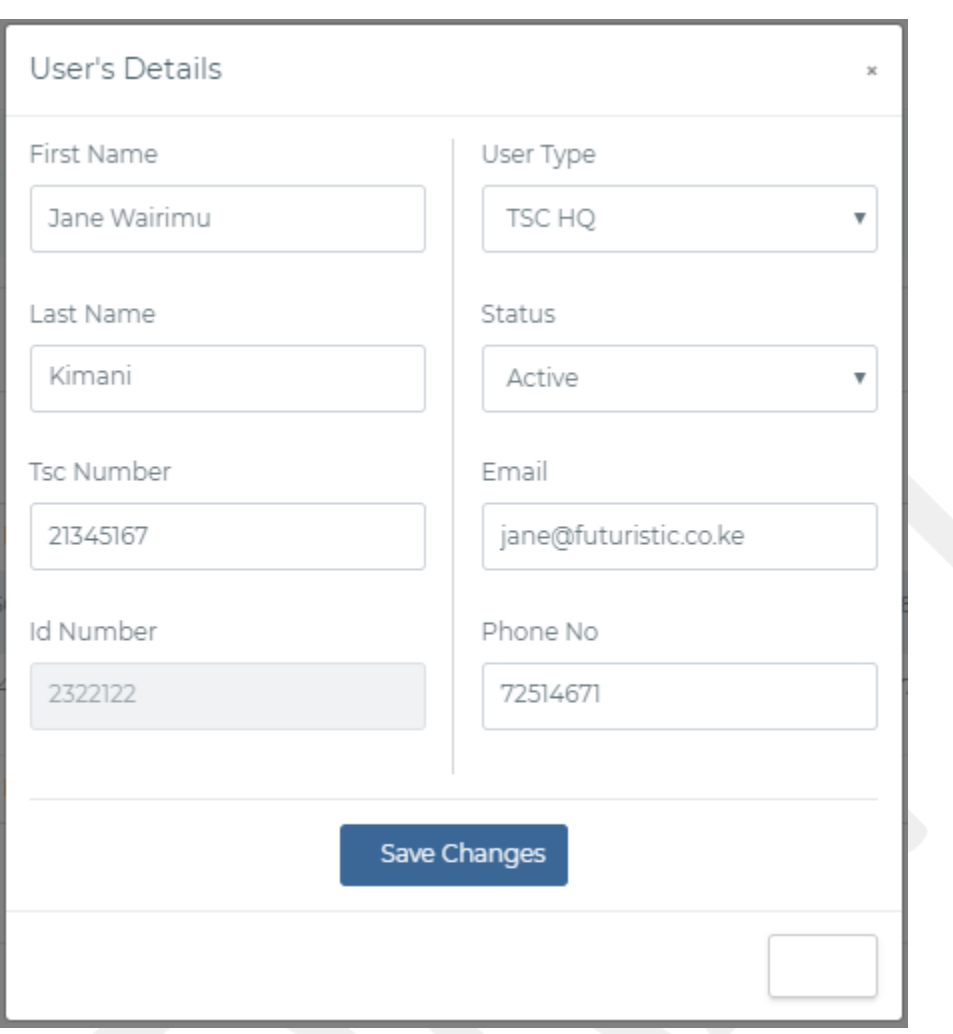

Figure 177-HQ Edit System User Information.

## **TRAINING PROVIDERS PORTAL**

This portal is accessible by the TSC Accredited Training providers and TSC TPD Administrators

### **3.1 KEY SYSTEM MODULES**

It provides 6 modules as follows:

- Institution accreditation  $1)$
- $(2)$ Aut hent icat ion
- 3) Training Calendar
- $\left( 4\right)$ Assessment s
- $5)$ Set ups
- $6)$ Reports

#### 3.1.1 Institution Accreditation

On first time account creation, an institutional account must be created. The institutional user will click on the link sent by the TSC admin to access the account creation form. The interface for the form will look like the one below.

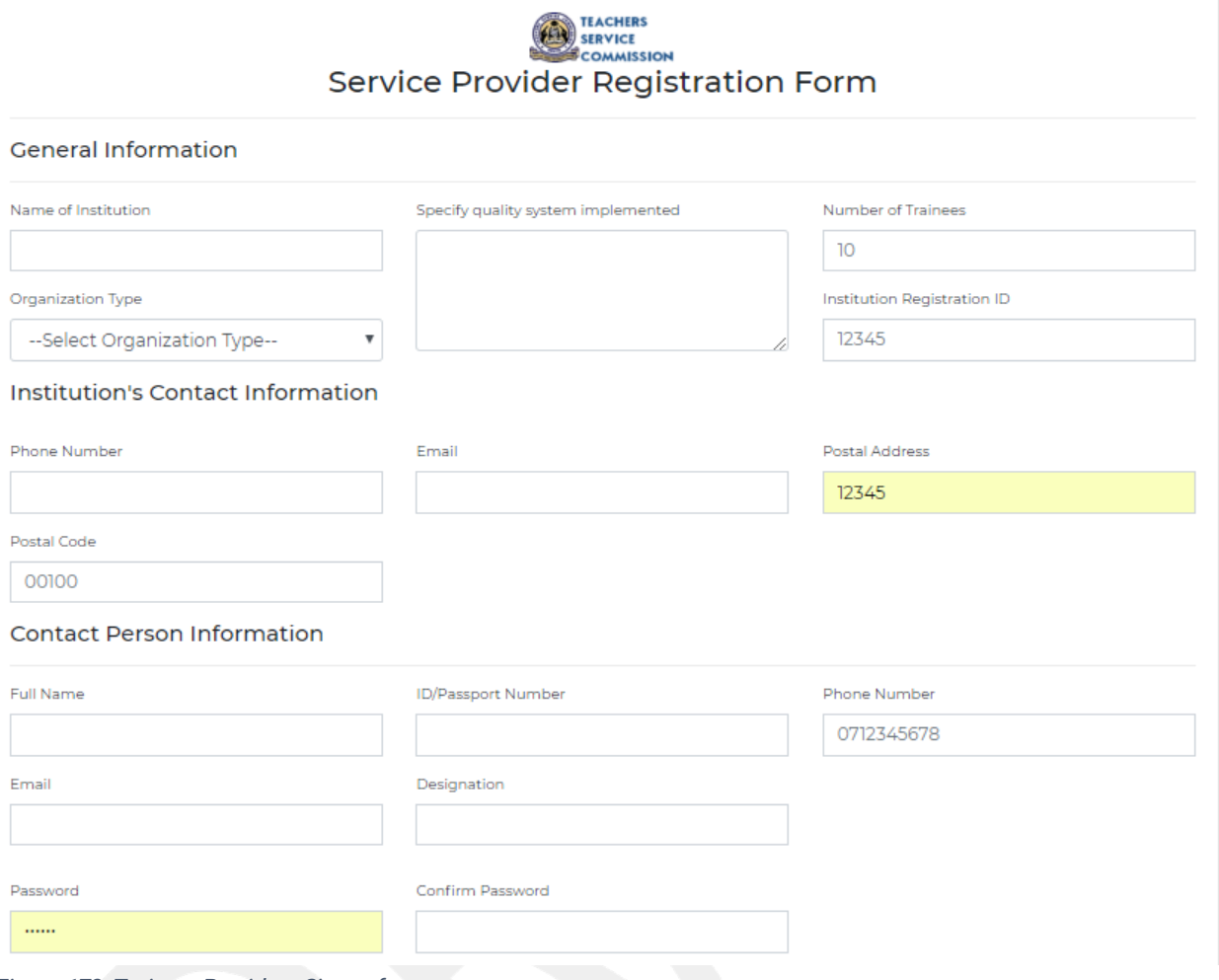

Figure 178-Trainers Providers Signup form

From the interface above the contact person for the institution fills in all the necessary information about the institution. They will also provide a password to be used in the authentication process. Upon successful submission the form will be availed to the TSC administrators for accreditation. If the institution is successfully accredited by the TSC administrators, the institution is provided with an institution ID which will be used to access the module.

#### 5.1.1 Login and Authentication

The contact person of the institution uses the institution Id (provided by the TSC administrators), National ID number and a password (set during account creation) to login to the system. The institutional administrator can create an institutional user providing a unique identifier that they can use to authenticate to their institutional portal. On successful validation, the user gains access to the system. Authentication and system access are provided for similarly to the TEACHERS SELF-SERVICE PORTAL.

Upon successful authentication the training provider will access the dashboard page. This page gives an overview of interactions and information accessed by the TSC HQ. A screen like the one below is displayed.

| Trainer > Egerton University          |                              |                                  |                              |                                                              |                                   |                           | ■ 16th Feb, 2019          |
|---------------------------------------|------------------------------|----------------------------------|------------------------------|--------------------------------------------------------------|-----------------------------------|---------------------------|---------------------------|
| Institution: Egerton University       |                              | Code: 123                        |                              |                                                              |                                   |                           |                           |
| Email: admin@egerton.ac.ke            |                              |                                  |                              | OrganizationType: Association/Industry based training center |                                   |                           |                           |
|                                       |                              |                                  |                              |                                                              |                                   |                           |                           |
| 6<br><b>Total Assessments</b>         |                              | 3<br>န္လာ                        | <b>Completed Assessments</b> |                                                              | 3<br><b>Pending Assessments</b>   |                           |                           |
|                                       |                              |                                  |                              |                                                              |                                   |                           |                           |
| <b>Teachers Enrolled for Training</b> |                              |                                  |                              |                                                              |                                   |                           |                           |
|                                       | Training Centre: Select      |                                  | $\boldsymbol{\mathrm{v}}$    | Cohort: Select                                               |                                   | $\boldsymbol{\mathrm{v}}$ | Q Search                  |
| Show $10 \bullet$ entries             |                              |                                  |                              |                                                              |                                   |                           | Search:                   |
| Name $\Leftrightarrow$                | TSC Number $\Leftrightarrow$ | Personal Email $\Leftrightarrow$ | Phone $\Leftrightarrow$      | Institution $\Leftrightarrow$                                | Training Centre $\Leftrightarrow$ | Cohort $\Leftrightarrow$  | Actions $\Leftrightarrow$ |
| Teacher Kelvin Fundi                  | 123456793                    | Male                             | 0711259999                   | St Kawangware primary                                        | Kajiado                           | <b>January</b>            | <b>Wiew Details</b>       |

Figure 179-Trainers Portal Dashboard.

The key interface options are further described below Main menu options

i. Dashboard(a)

This option displays the start page which is the screen above.

ii. Calendar (b)

From this menu option the user can schedule all modules to be provided by the institution by the different training centres.

iii. Chapter Assessment (c)

From the Assessment page the user can:

- i. View enrolment of a module
- ii. Grade/markstudents

- iii. Print transcripts
- iv. View class grade list
- iv. Reports(d)

From this submenu option the user can view all the training related reports e.g. view enrolment, viewusers of the system in the institution etc.

v. Setups(e)

This option is only accessible to the Administrators of Institutions. From the setups page, the administrators can:

- i. Manage campus/training centres
- ii. Manage users

#### 5.1.2 Training Calendar

On choosing Training Calendar from the dashboard page, the interface below is displayed. From the interface the user can search chapters already scheduled in the institution. From the interface the user can ADD CHAPTER TO CALENDAR, edit a scheduled chapter or Delete a scheduled chapter.

| Institution: Egerton University              |                               |                           | Code: 123                                                    |                   |                 |                                 |                          |                 |
|----------------------------------------------|-------------------------------|---------------------------|--------------------------------------------------------------|-------------------|-----------------|---------------------------------|--------------------------|-----------------|
| Email: admin@egerton.ac.ke                   |                               |                           | OrganizationType: Association/Industry based training center |                   |                 |                                 |                          |                 |
|                                              |                               |                           |                                                              |                   |                 |                                 |                          |                 |
|                                              |                               |                           |                                                              |                   |                 |                                 |                          |                 |
|                                              |                               |                           |                                                              |                   |                 |                                 |                          |                 |
| Add Chapter to Calendar                      |                               |                           |                                                              |                   |                 |                                 |                          |                 |
|                                              |                               |                           |                                                              |                   |                 |                                 |                          |                 |
| Show $10 \rightarrow$ entries                |                               |                           |                                                              |                   |                 |                                 | Search:                  |                 |
|                                              | Module Name $\Leftrightarrow$ | Chapter $\Leftrightarrow$ |                                                              | Start Date $\div$ | End Date $\div$ | Max Enrolment $\Leftrightarrow$ | Action $\Leftrightarrow$ | $\Rightarrow$   |
|                                              | TPD module Level 1            | Professionalism           |                                                              | 18th Dec. 2018    | 20th Dec, 2018  | 33                              | <b>DY</b> Edit           | <b>x</b> Delete |
| Training Centre $\div$<br>Kajiado<br>Kajiado | TPD module Level 5            |                           | Comprehensive School Health & Safety for module 2            | 17th Dec. 2018    | 19th Dec. 2018  | 13                              | <b>IZ</b> Edit           | $\times$ Delete |

Figure 180- Training Calendar Trainers Portal

The interface above displays a list of all modules scheduled in the institution

### 5.1.2.1 Add Chapter to Calendar

On clicking 'ADD CHAPTER TO CALENDAR' from the above interface, the interface is displayed.

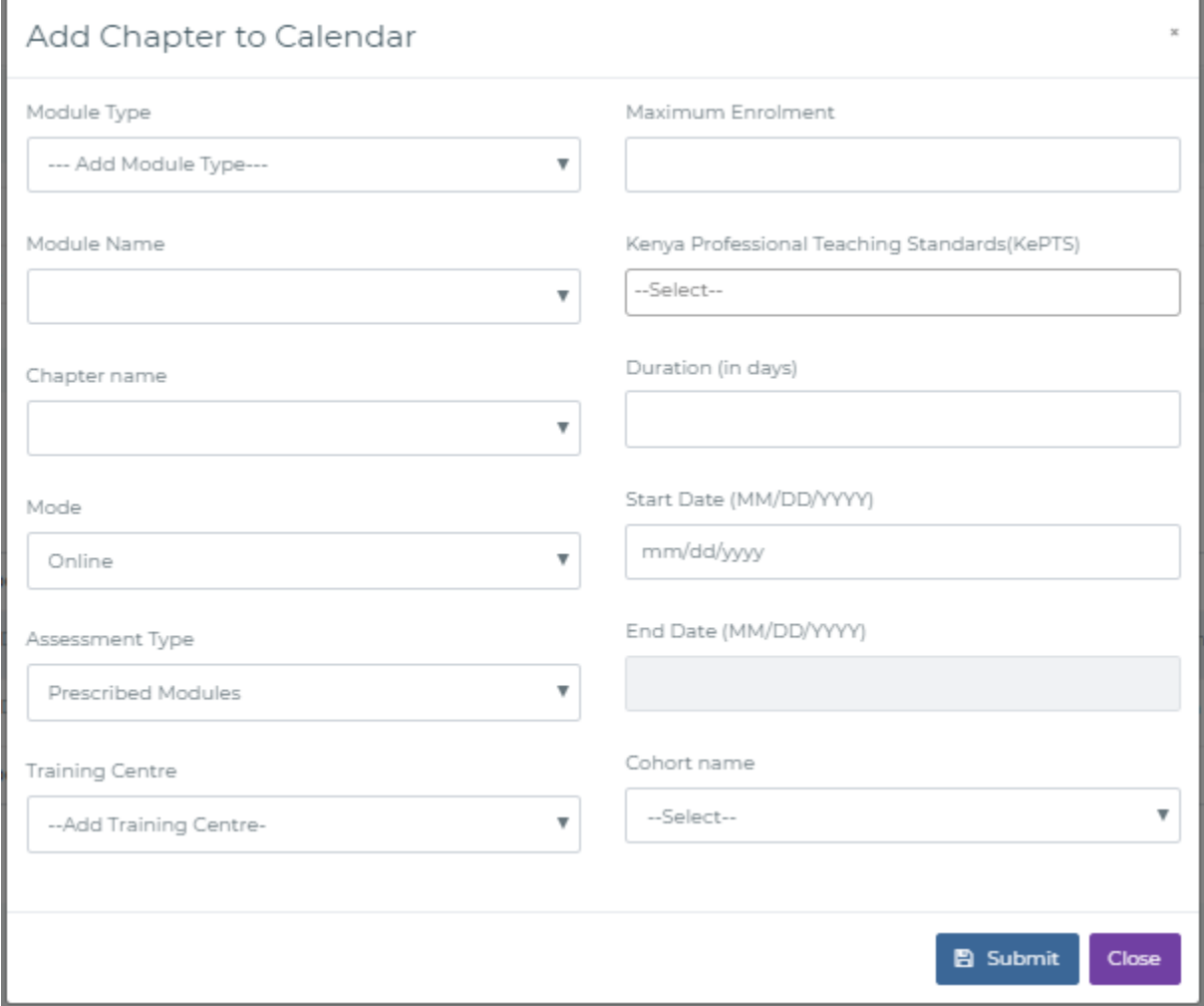

Figure 181- Add Chapter

From the interface the user fills in all the required details and upon successful saving, the scheduled chapter appears as a record in the training calendar page.

### 5.1.2.2Edit

On clicking Edit from the Training Calendar page, the interface below is displayed

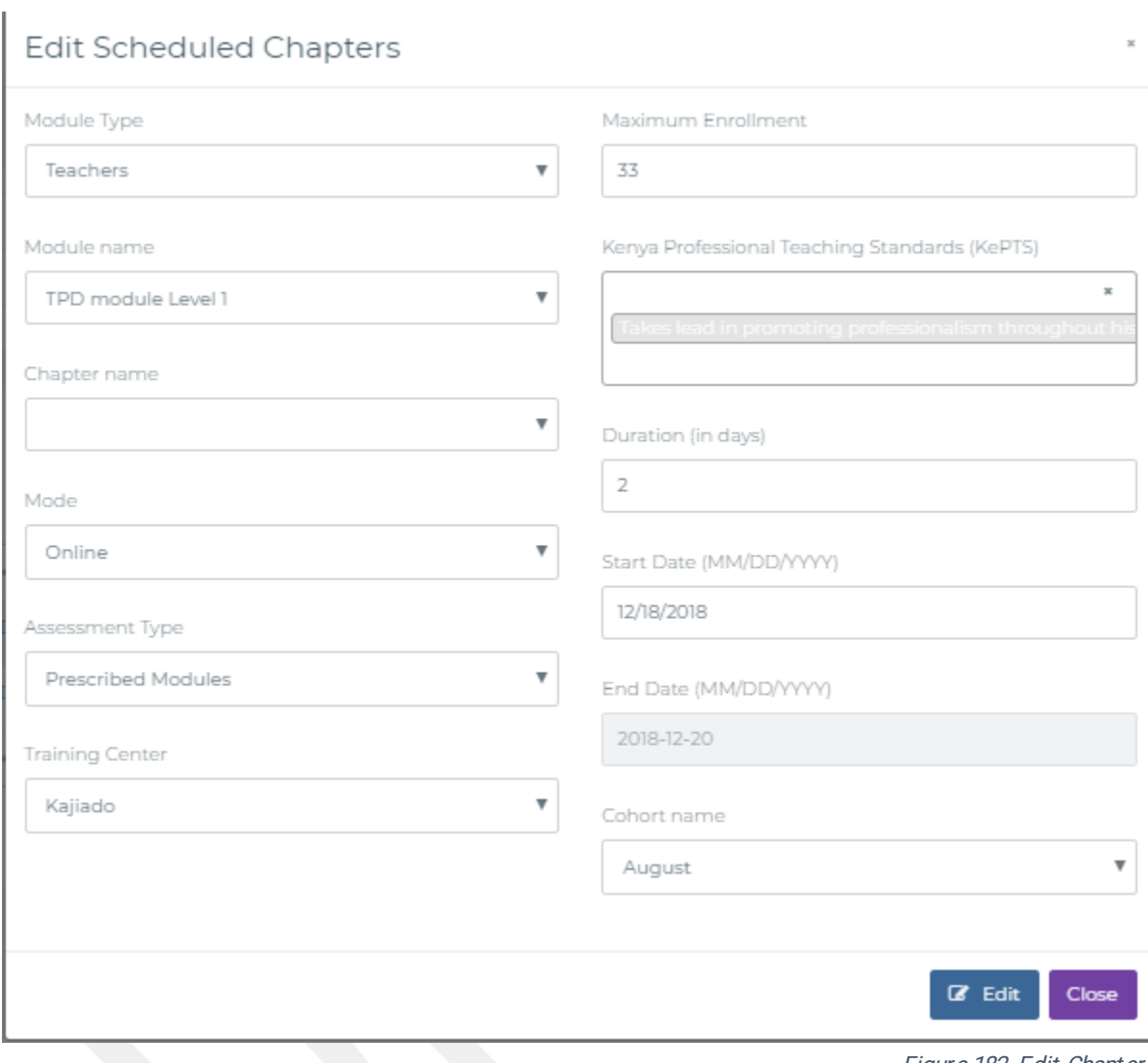

Figure 182- Edit Chapters

From the interface the user can edit any field of the scheduled chapter and save the updates. On successful edit the changes will reflect immediately.

#### 5.1.2.3Delete

On clicking Delete from the Training Calendar page, a confirmation popuplike the one below will display to confirm if the user wants to delete the scheduled chapter.

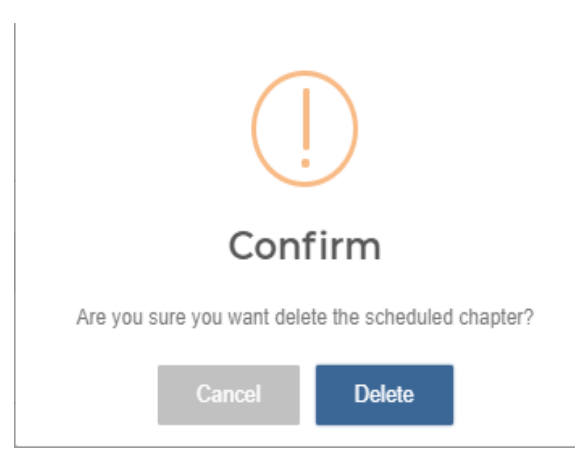

Figure 183- Delete Chapter

Upon successful confirmation, the scheduled chapter will be deleted from the Training Calendar.

#### 5.1.3 Assessment

Upon successf ul training and assessment process, the institution has to provide feedback on the performance by the students. The user can also query the system to produce such things as student transcripts and class grade list. On selecting CHAPTER ASSESSMENT>>Chapter Assessment from the dashboard page, the interface below is displayed.

|                                                                                                    |                                                                      |                |                                                              |                          |                      |                        |                                              | ■ 16th Feb, 2019  |
|----------------------------------------------------------------------------------------------------|----------------------------------------------------------------------|----------------|--------------------------------------------------------------|--------------------------|----------------------|------------------------|----------------------------------------------|-------------------|
| Institution: Egerton University                                                                        |                                                                      | Code: 123      |                                                              |                          |                      |                        |                                              |                   |
| Email: admin@egerton.ac.ke                                                                             |                                                                      |                | OrganizationType: Association/Industry based training center |                          |                      |                        |                                              |                   |
|                                                                                                    |                                                                      |                |                                                              |                          |                      |                        |                                              |                   |
|                                                                                                    |                                                                      |                |                                                              |                          | Chapter:             | --- Select Chapter --- | $\overline{\mathbf{v}}$                      | Q Search          |
| Cohort: Select                                                                                         | Campus: Select<br>$\overline{\mathbf{v}}$<br>$\overline{\mathbf{v}}$ | Module: Select |                                                              |                          |                      |                        |                                              |                   |
|                                                                                                    | Chapter $\Leftrightarrow$                                            |                | Training Centre ≑                                            | Cohort $\Leftrightarrow$ | Start Date $\approx$ | End Date $\div$        | Search:<br>Total Enrolment $\Leftrightarrow$ | Actions $\approx$ |
|                                                                                                    | Comprehensive School Health & Safety for module 2                    |                | Kajiado                                                      | January                  | 2018-12-17           | 2018-12-19             | $\overline{4}$                               | Actions -         |
| Show 10 $\bullet$ entries<br>Module Name $\Leftrightarrow$<br>TPD module Level 5<br>TPD module Level 1 | Professionalism                                                      |                | Kajiado                                                      | August                   | 2018-12-18           | 2018-12-20             | $\overline{2}$                               | Actions -         |

Figure 184Training Assessment s Dashboard

The interface above displays a list of subjects where the user can perform the following:

- View Enrolment 1)
- $2)$ Grade/Mark

#### 5.1.3.1 View Enrolment

To view enrolment of a certain subject, the user clicks on View Enrolment from the interf ace above. The interf ace like the one below will be displayed. Enrolment  $\mathbf{x}$ 

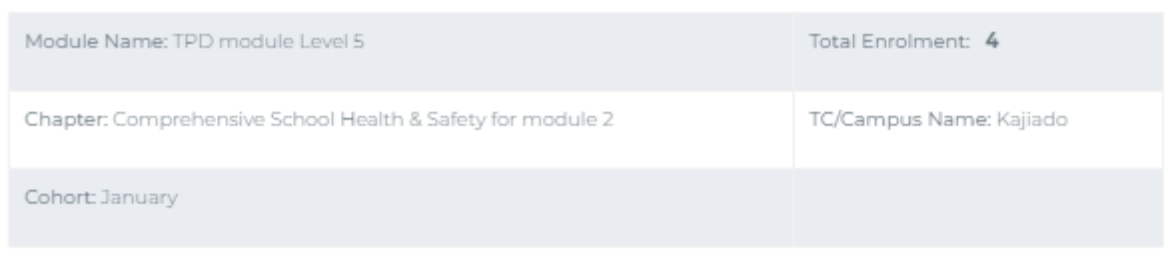

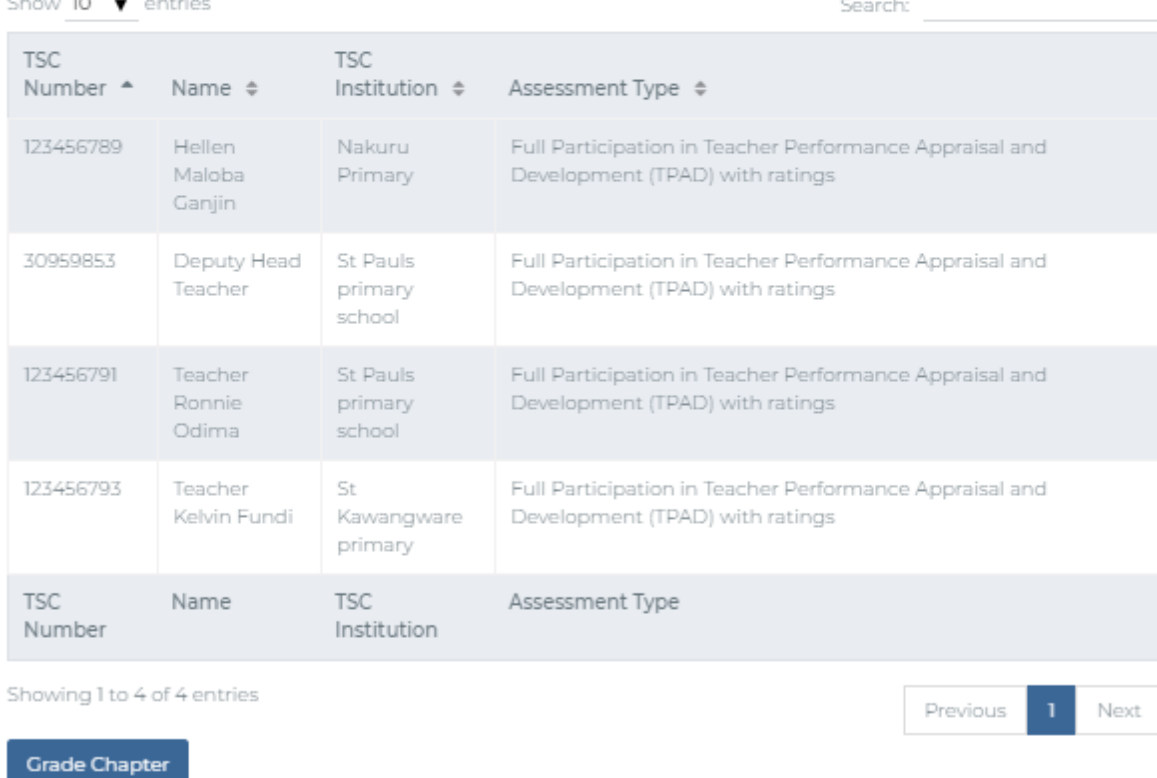

Figure 185- Trainers View Enrolments

 $Close$ 

The interface displays a list of all students enrolled for a specific chapter and a total number of students enrolled. There is an option to print or export the records. The user can also search for a specific record using TSC Number or name.

| Trainer > Add grade                       |              |                              |                                                              |                                                                 |                     |              | td 16th Feb, 2019   |
|-------------------------------------------|--------------|------------------------------|--------------------------------------------------------------|-----------------------------------------------------------------|---------------------|--------------|---------------------|
| Institution: Egerton University           |              |                              | Code: 123                                                    |                                                                 |                     |              |                     |
| Email: admin@egerton.ac.ke                |              |                              | OrganizationType: Association/Industry based training center |                                                                 |                     |              |                     |
|                                           |              |                              |                                                              |                                                                 |                     |              |                     |
|                                           |              |                              |                                                              |                                                                 |                     |              | <b>くGo Back</b>     |
| Module Name: TPD module Level 5           |              |                              |                                                              | Chapter Name: Comprehensive School Health & Safety for module 2 |                     |              |                     |
|                                           |              |                              |                                                              |                                                                 |                     |              |                     |
|                                           |              |                              | Cohort: January                                              |                                                                 |                     |              |                     |
| <b>Training Centre: Kajiado</b>           |              |                              |                                                              |                                                                 |                     |              |                     |
| Show 10 $\bullet$ entries                 |              |                              |                                                              |                                                                 |                     |              | Search:             |
|                                           | TSC Number ≑ | TSC Institution $\triangleq$ | Total Assessments $\triangleq$                               | Completed Assessments $\Leftrightarrow$                         | Actions $\triangle$ | ÷            | ÷                   |
| Name $\triangleq$<br>Teacher Ronnie Odima | 123456791    | St Pauls primary school      | $\blacksquare$                                               | $\overline{\phantom{a}}$                                        | + Grade/Mark        | Add Comments | Mark as Completed   |
| Teacher Kelvin Fundi                      | 123456793    | St Kawangware primary        | $\overline{1}$                                               | $\bullet$                                                       | + Grade/Mark        | Add Comments | ✔ Mark as Completed |

Figure 186- Add Grades

#### 5.1.3.2Grade/Mark

When a user clicks on Grade/Mark from the Assessment page, the interface below is displayed

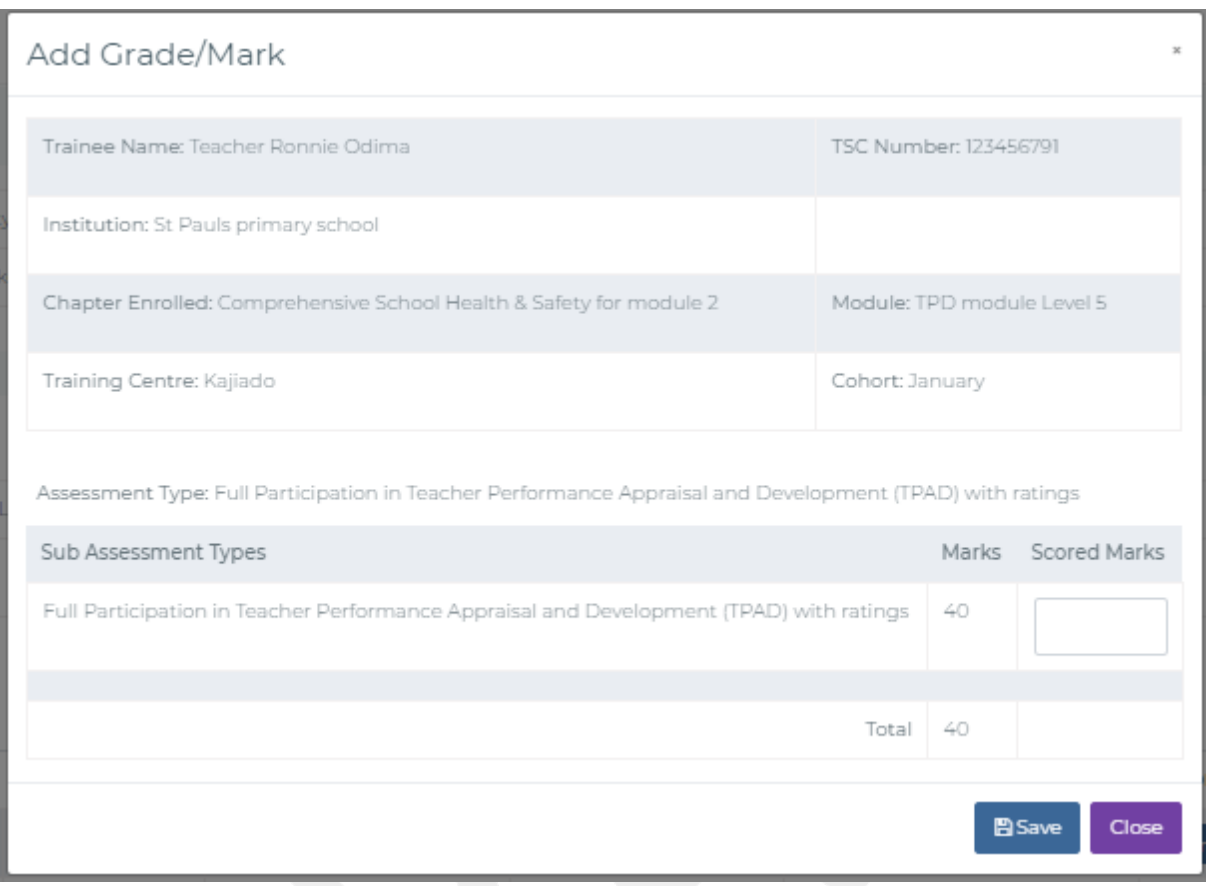

Figure 187- Add Grades/Marks

From the interface above, the user can search for a specific record by TSC Number, Teachers Name or by Assessment Type.

#### 5.1.3.3Class Grade List

The interface below can be accessed by selecting Reports >>Assessment Reports. The interface shows a lists performance of all students enrolled in a specific class. The user can search the records by TSC Number or by Name.
| Trainer > Assessment reports                         |                          |                                   |                                        |                                  |                           |                                                                |                          | m                         | 16th Feb, 201                        |
|------------------------------------------------------|--------------------------|-----------------------------------|----------------------------------------|----------------------------------|---------------------------|----------------------------------------------------------------|--------------------------|---------------------------|--------------------------------------|
| Institution: Egerton University                      |                          |                                   |                                        |                                  | Code: 123                 |                                                                |                          |                           |                                      |
| Email: admin@egerton.ac.ke                           |                          |                                   |                                        |                                  |                           | OrganizationType: Association/Industry based training center   |                          |                           |                                      |
| Assessment                                           |                          |                                   |                                        |                                  |                           |                                                                |                          |                           |                                      |
| Select<br>Cohort                                     |                          | $\boldsymbol{\mathrm{v}}$         | Campus: Select                         | $\mathbf{v}$                     | Select<br>Module:         | Chapter: -- Select module first--<br>$\boldsymbol{\mathrm{v}}$ |                          | $\boldsymbol{\mathrm{v}}$ |                                      |
|                                                      |                          |                                   |                                        |                                  |                           |                                                                |                          | Search:                   | Q Search                             |
| Show $10 \rightarrow$ entries<br>Campus <sup>4</sup> | Cohort $\Leftrightarrow$ | Teacher<br>Name $\Leftrightarrow$ | <b>TSC</b><br>Number $\Leftrightarrow$ | Module<br>Name $\Leftrightarrow$ | Chapter $\Leftrightarrow$ | Assessment Type $\div$                                         | Achieved<br>Score $\div$ | Assessment<br>Date $\div$ | Assessment<br>Completed<br>By $\div$ |

Figure 188-Trainers Reports

#### 5.1.4Set-Ups

This menu option will have the following sub menus:

- 1) Campuses/Training Centres
- 2) User Management
- 3) Assessment Type

#### 5.1.4.1 Campuses/Training Centres

On clicking campuses/ training centres from the list of Setups submenus, a list of all campuses under the institution will be displayed as in the screen below.

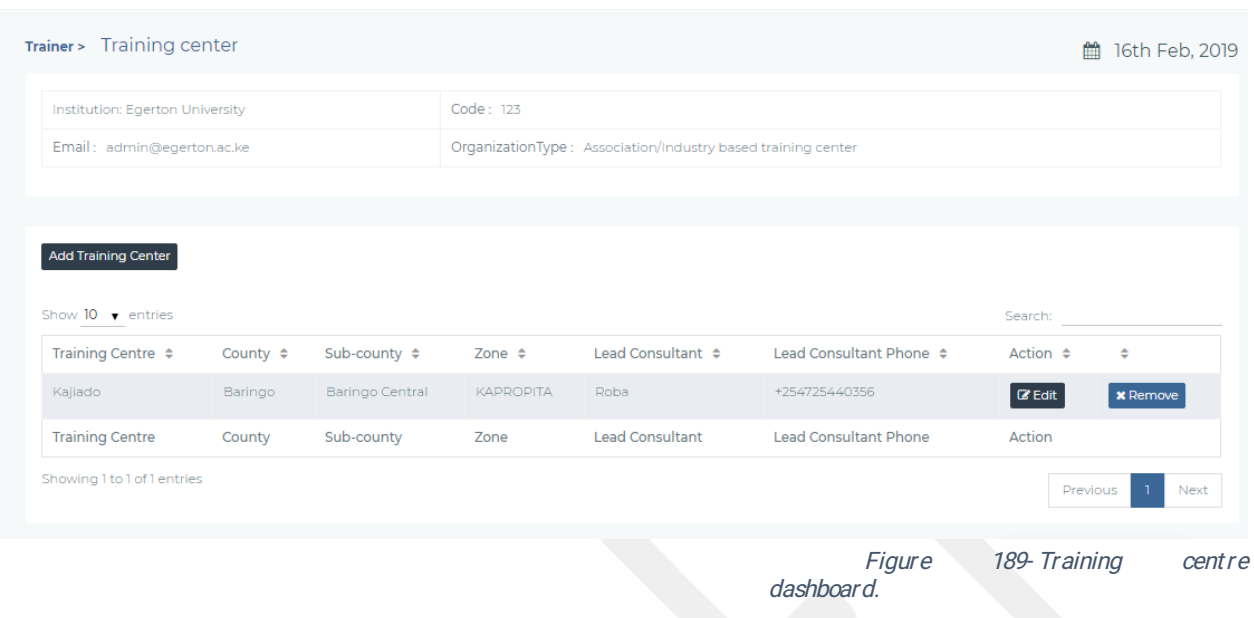

From the interface, the user can: Add campus/training centre, edit details of a training centre or Delete a specific campus/training centre.

#### 5.1.4.2Add Campus/Training Centres

On clicking 'Add campus/training centre' from the interface above, the interface like the one below will be displayed where the user can add details of a new campus/training centre.

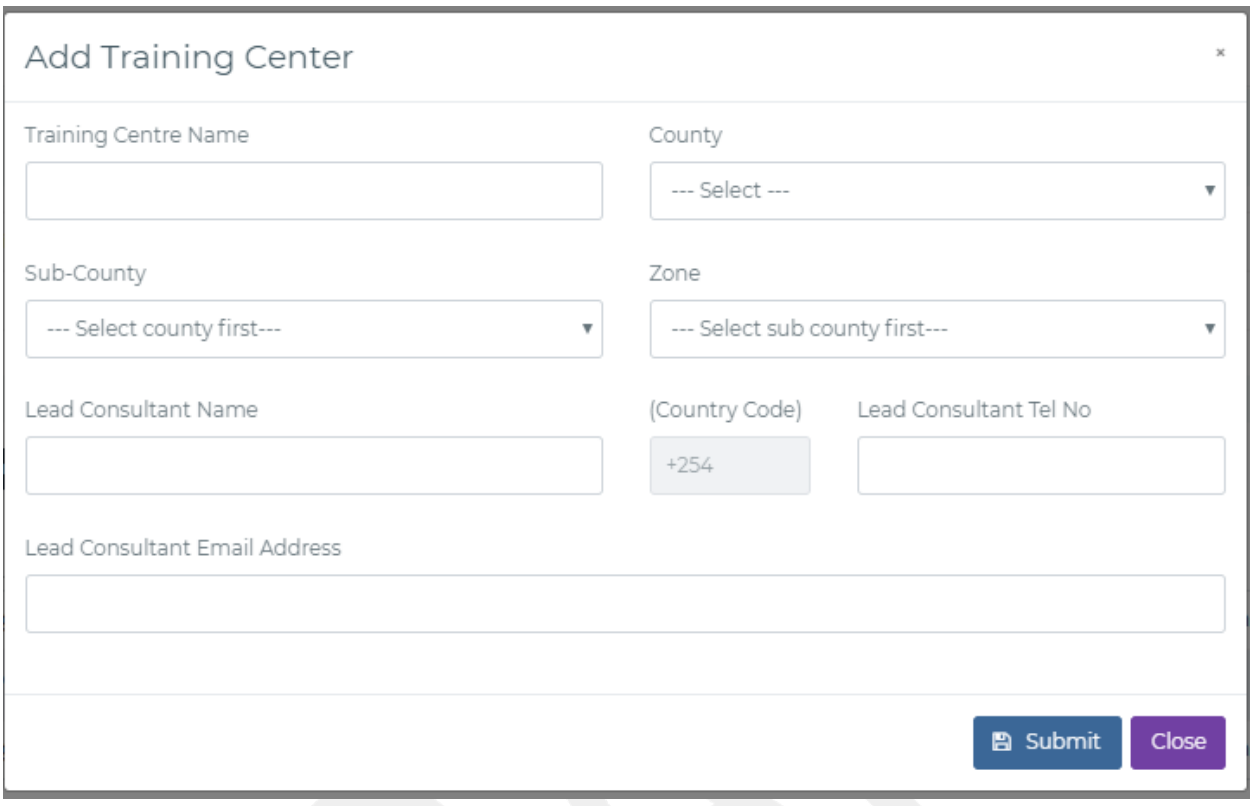

Figure 119-Add training centre form

On saving, the new campus will be added as a record in the Campuses/Training centres page

### 5.1.4.3Edit Campus/Training Centre

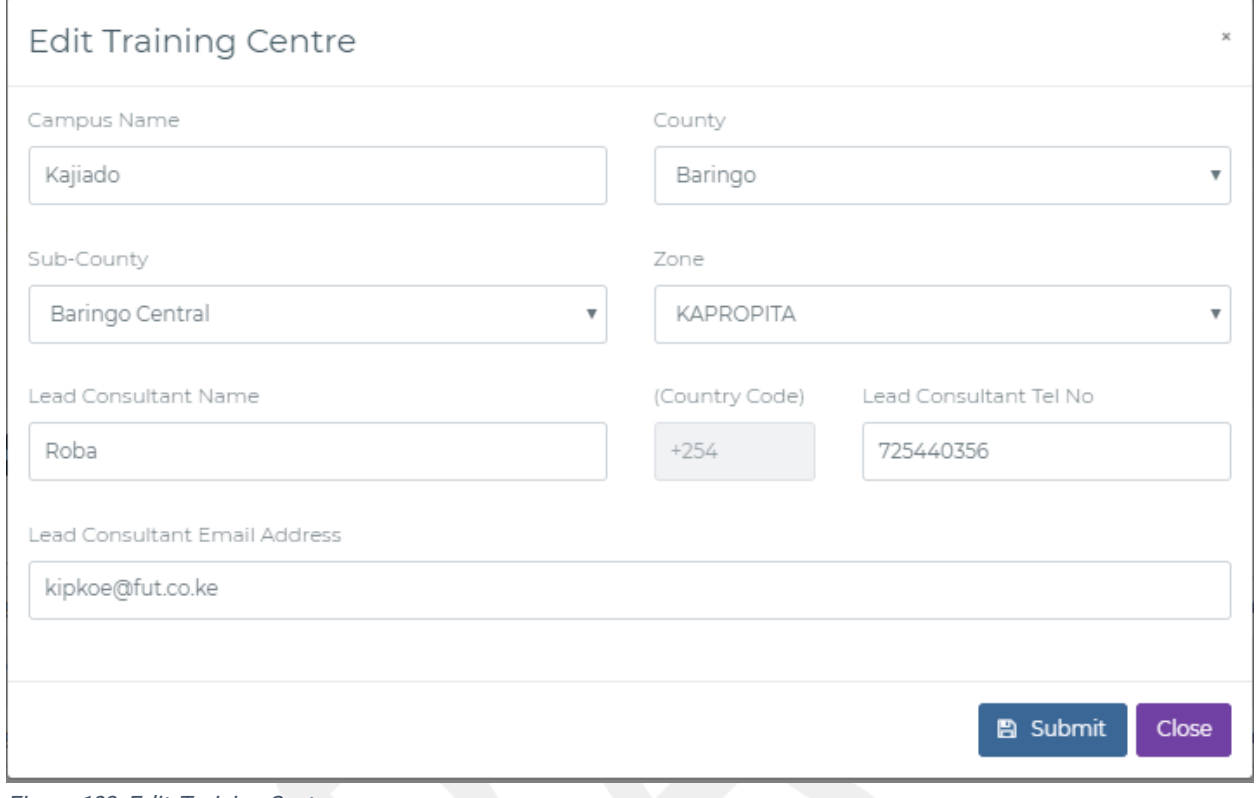

Figure 190- Edit Training Centre

### 5.1.4.4Remove Campus/Training Centre

On clicking Delete from the Campuses/Training centres page., a confirmation popup like the one below will display to confirm if the user wants to delete the training centre.

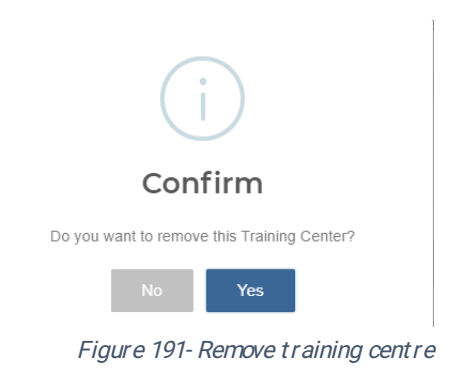

Upon successful confirmation, the training centre will be deleted from Institutions list of training centres

#### 5.1.5 User Management

This module allows an administrator to manage all users of the system in a specific institution. To access the interface below the administrator will click on Setups>> User Management

| Institution: Egerton University |                        |                        | Code: 123 |                                                              |                          |                  |                    |                     |  |
|---------------------------------|------------------------|------------------------|-----------|--------------------------------------------------------------|--------------------------|------------------|--------------------|---------------------|--|
| Email: admin@egerton.ac.ke      |                        |                        |           | OrganizationType: Association/Industry based training center |                          |                  |                    |                     |  |
|                                 |                        |                        |           |                                                              |                          |                  |                    |                     |  |
|                                 |                        |                        |           |                                                              |                          |                  |                    |                     |  |
|                                 |                        |                        |           |                                                              |                          |                  |                    |                     |  |
|                                 |                        |                        |           |                                                              |                          |                  |                    |                     |  |
| <b>Add New User</b>             |                        |                        |           |                                                              |                          |                  |                    |                     |  |
|                                 |                        |                        |           |                                                              |                          |                  |                    |                     |  |
| Show $10 \rightarrow$ entries   |                        |                        |           |                                                              |                          |                  |                    | Search:             |  |
| Name $\triangleq$               | Id Number $\triangleq$ | Training Centre $\div$ |           | Email $\div$                                                 | Status $\Leftrightarrow$ | Action $\div$    | $\Rightarrow$      | ÷                   |  |
| mary wanyoike                   | 22063321               | Kajiado                |           | mary@ac.ke                                                   | Inactive                 | $\mathbb Z$ Edit | <b>x</b> Terminate | Assign Admin Rights |  |

Figure 192- User management

### 5.1.5.1Add User

To add a user, the institution administrator clicks on 'ADD USER' from the interface above.

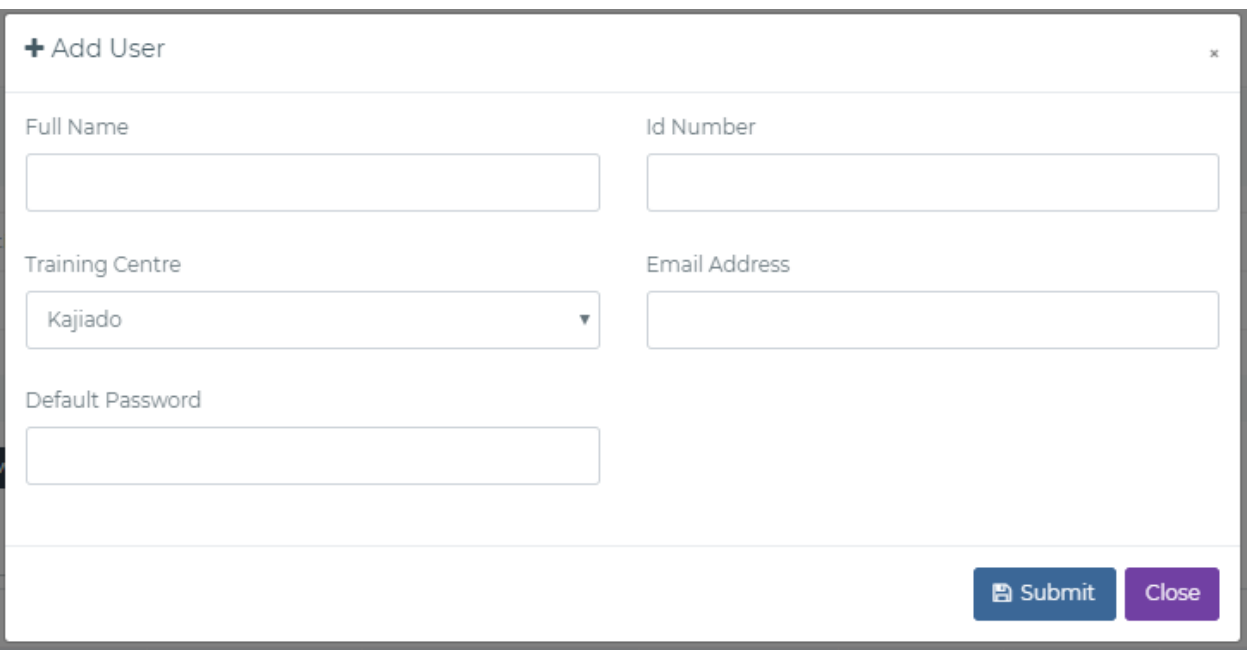

Figure 193- Add Users

On successful saving of all the user details, the new user will be able to access the portal using the set ID Number, Institution ID and the set password.

#### 5.1.5.2Edit User

To edit user details, the institution administrator will click on Setups>>User management>> Edit user. The user's details will be displayed as in the screen below with an option of editing. On successful editing, the user details will be updated as per the edit.

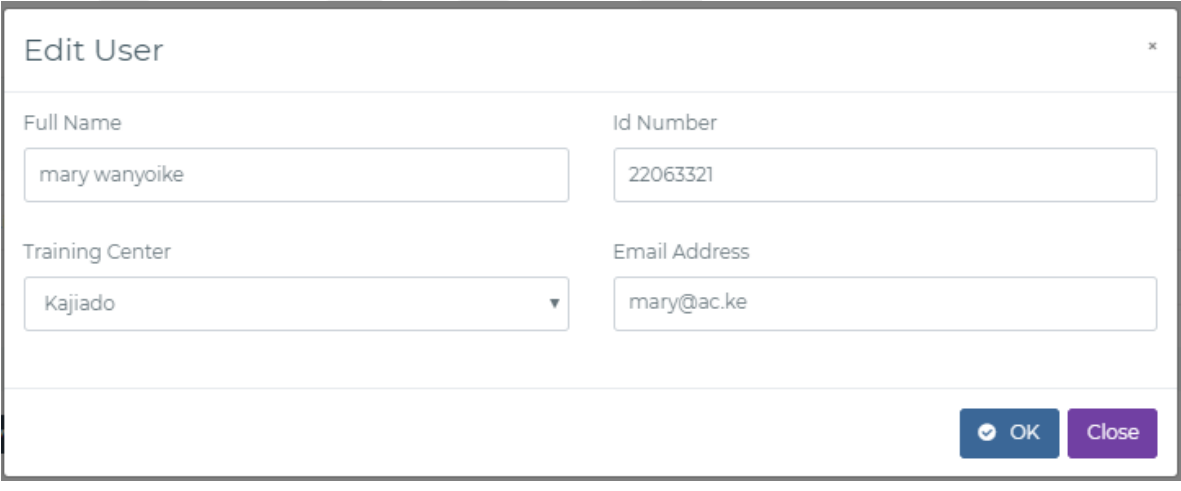

Figure 194- Edit Users

### 5.1.5.3TerminateUser

On clicking Terminate User from the User Management page, a confirmation popuplike the one below will display to confirm if the administrator wants to terminate the selected user. Upon successful confirmation, the selected user will be terminated and will no longer be able to access the portal.

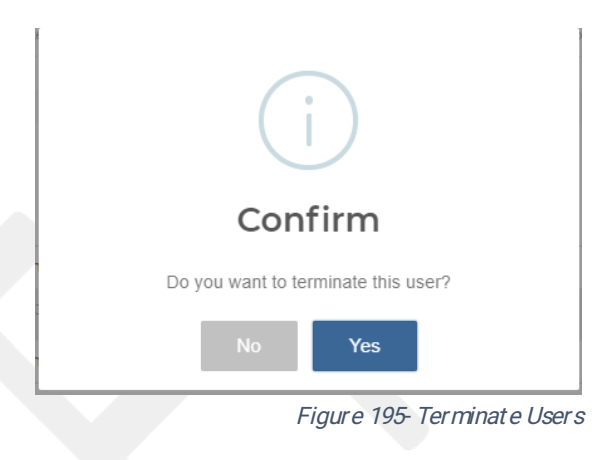

#### 5.1.5.4Assign Administ rative Rights

On clicking Assign Administrative Rights from the User Management page, a confirmation popup like the one below will display to confirm if the administrator wants to assign administrative rights to the selected user.

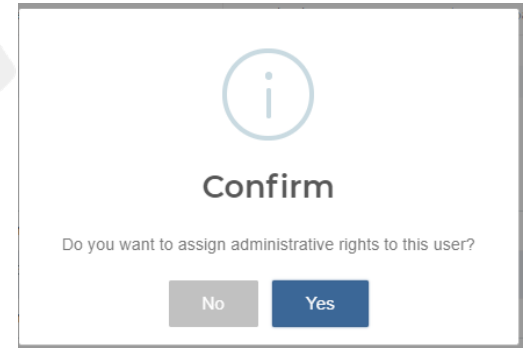

Figure 196-Assign Rights

### SYSTEMS ADMINISTRATORS PORTAL

This portal is accessible by the TSC TPAD 2.0 Systems Administrators who will be responsible for making and configuring system wide settings users and group roles, users and group roles management, system parameters (e.g. source database), to review settings and to reviewerror&auditlogs/trail

### 5.2 KEY MODULE FUNCTIONALITY

The key system modules consist of Login & Authentication, TPAD 2.0 System Set-ups and Templates Management. These modules are further discussed below

### 5.2.1 Login and Authentication

The user provides his/her TSC number and account password for validation. On successful validation, the system administrator gains access to the system. Authentication and system access are provided for similar to the TEACHERS SELF-SERVICE PORTAL.

Upon successful authentication the system administrator will access the dashboard page. This page gives an overview of interactions and information that a teacher expects from the system. A screen like the one below will be displayed.

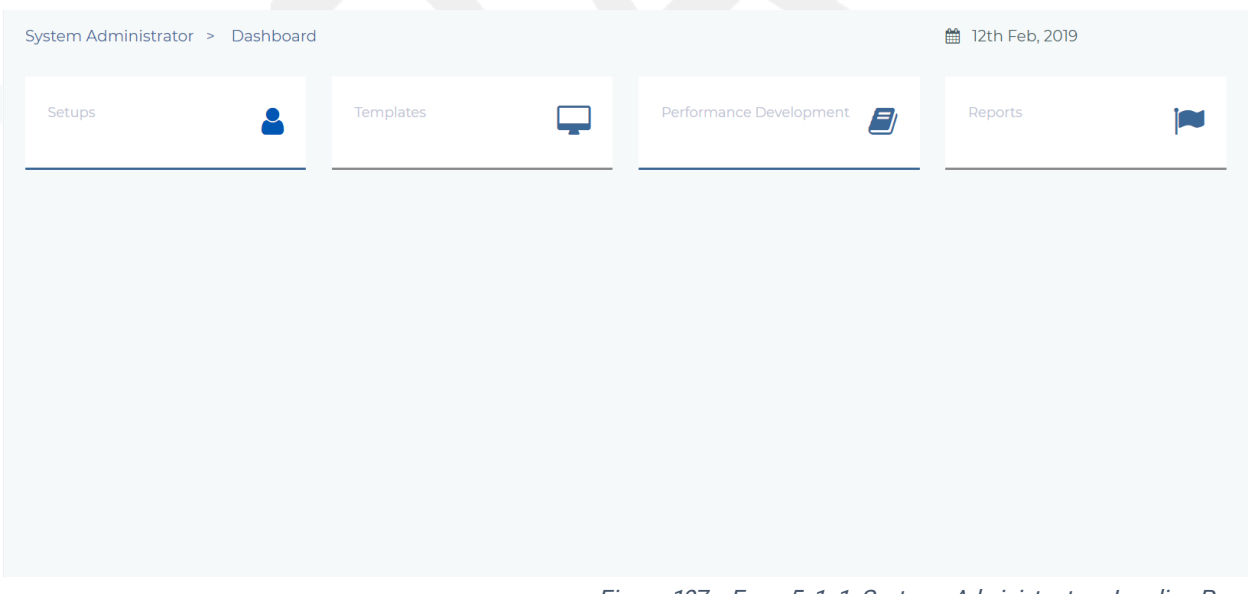

#### Figure 197 - Form 5-1-1-Systems Administrators Landing Page

### 5.2.2 TPAD 2.0 System Set - Ups

This option has the following submenus.

1. User and group roles management.

- 2. Rating Scale.
- 3. Terms Set up
- 4.PCtype
- 5. Standard Type
- 6. Subjects Set up
- 7. Units of Measure

#### 5.2.2.1 User & Group Roles Management

This portal is for adding, editing and removing functionalities and roles for different users of the system. An interface like the one below is provided

| System Administrator > User Management |                              |                       | ■ 12th Feb, 2019                 |
|----------------------------------------|------------------------------|-----------------------|----------------------------------|
| System User Types                      |                              |                       | Add User Type                    |
| Show $10 \rightarrow$ entries          |                              |                       | Search:                          |
| User Type $\div$                       | Portal Name ≑                | System Modules ≑      | Action $\hat{=}$                 |
| TSC HQ                                 | Self Service                 | view Modules          | Edit Type                        |
| System administrator                   | System Administrators Portal | • View Modules        | $\blacktriangleright$ Edit Type  |
| Super Admin                            | Self Service                 | ● View Modules        | Edit Type                        |
| <b>Reports User</b>                    | <b>Reporting Portal</b>      | <b>E</b> View Modules | $\triangle$ Edit Type            |
| User Type                              | Portal Name                  | <b>System Modules</b> | Action                           |
| Showing 1 to 4 of 4 entries            |                              |                       | $\mathbf{L}$<br>Previous<br>Next |
|                                        |                              |                       |                                  |

Figure 198- User Types Landing Page

On clicking Add User Type an interface like the one below will be provided.

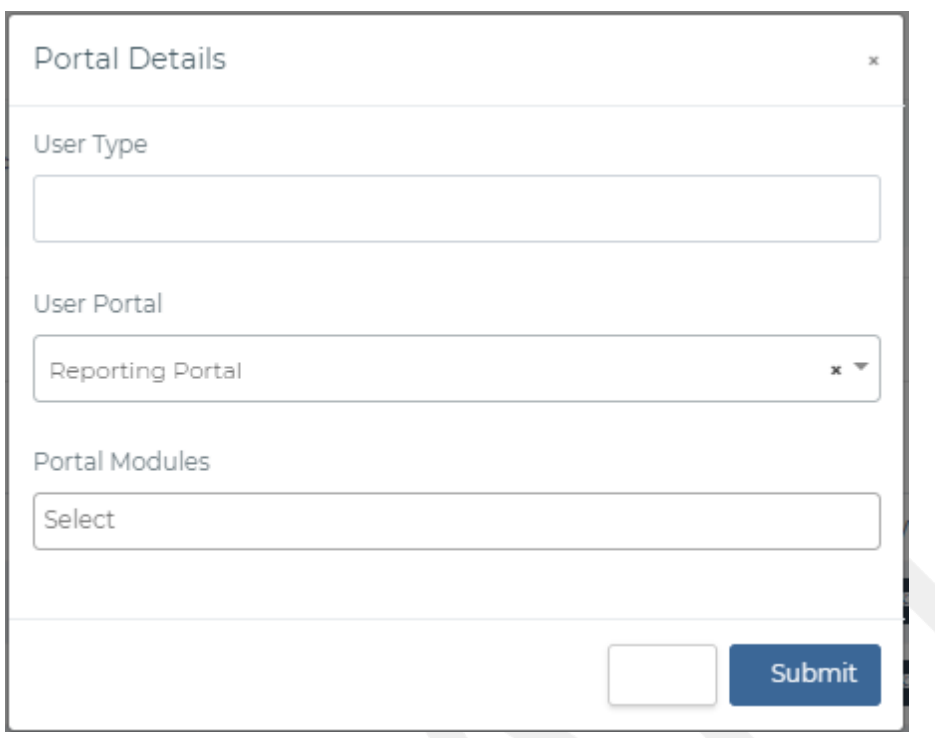

Figure 199- Add User

On clicking Edit, the user will see an interface like the one below to be able to edit the group information.

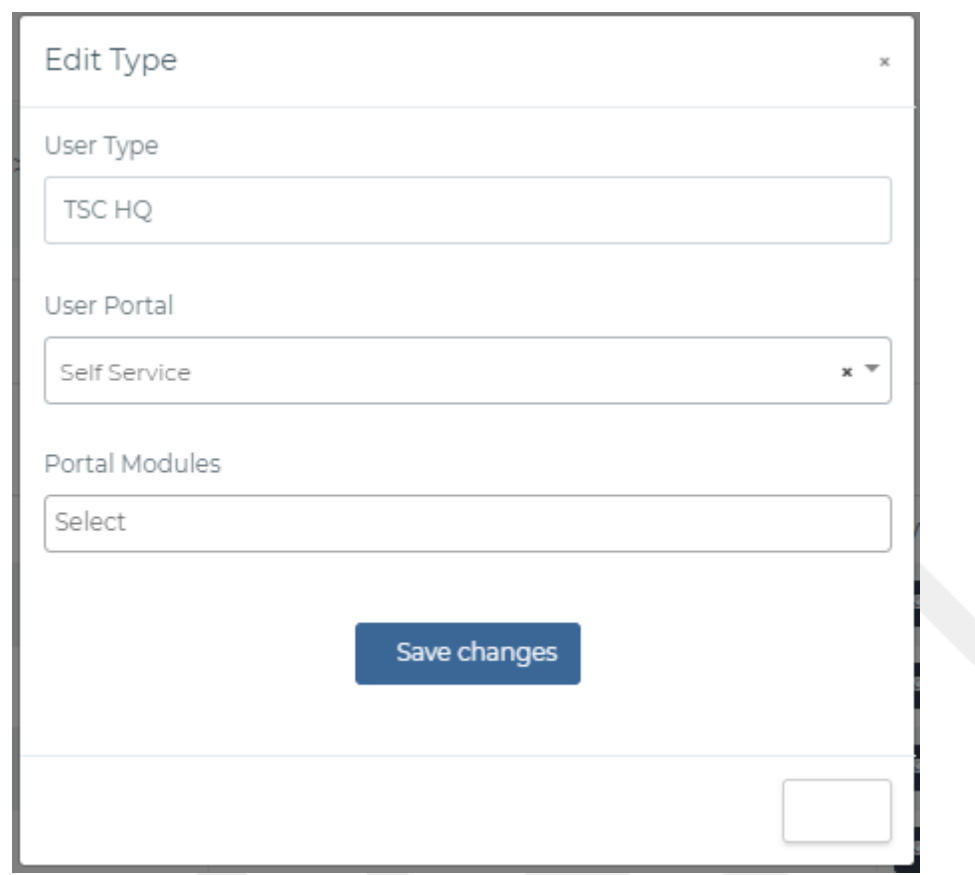

Figure 200- Edit User Type

On clicking view modules, the user will be able to view details about a specific role and the modules they can access.

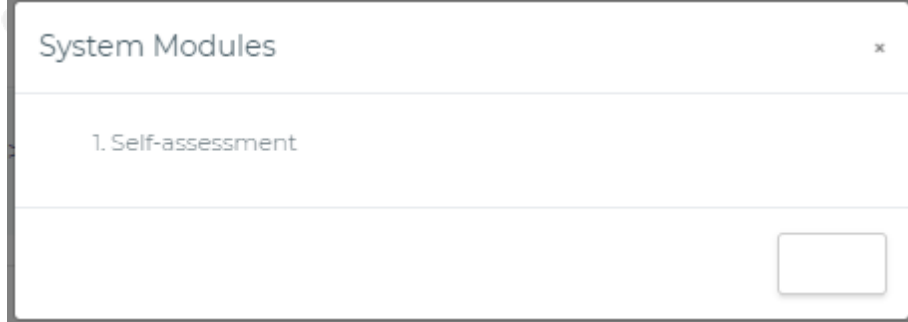

Figure 201- View Modules

#### 5.2.2.2Rating Scale

This is the scale that is used in rating standards etc. The system admin is reponsible for setting up the scale. An interface like the one below is provided.

| <b>TPAD Rating Scale</b>      |                      |                              | <b>D</b> Add Rating        |
|-------------------------------|----------------------|------------------------------|----------------------------|
| Show $10 \rightarrow$ entries |                      |                              | Search:                    |
| Rating Scale $\div$           | Rating Grade $\div$  | Rating Indicator ≑           | Action $\hat{=}$           |
| 5                             | Very good            | Fully met expectation edited | $\blacktriangleright$ Edit |
| 4                             | Good                 | Fully met the targets        | $\blacktriangleright$ Edit |
| 3                             | Average              | Met most of the targets      | $\blacktriangleright$ Edit |
| $\overline{2}$                | <b>Below Average</b> | Met some of the targets      | $\blacktriangleright$ Edit |
| $\Box$                        | Inadequate           | Did not meet the targets     | $\blacktriangleright$ Edit |
| <b>Rating Scale</b>           | <b>Rating Grade</b>  | <b>Rating Indicator</b>      | Action                     |
| Showing 1 to 5 of 5 entries   |                      |                              | Previous<br>Next           |

Figure 202- Rating Scale Landing Page

on clicking add rating an interface like the one below is provided for the system admin.

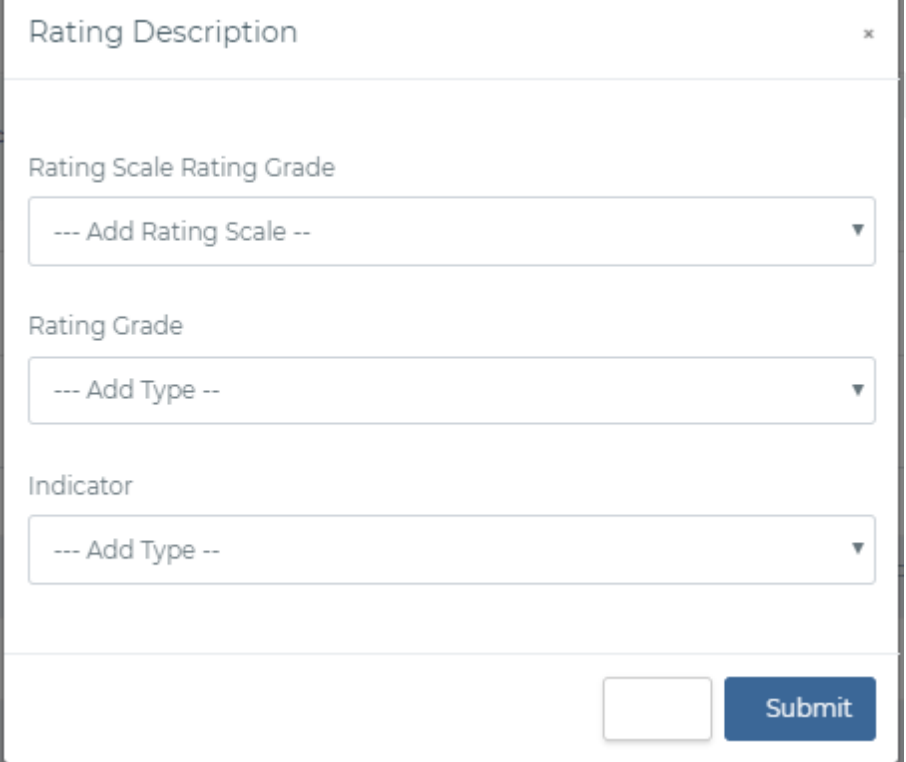

Figure 203- Add rating scale

#### The system admin can also edit a rating scale from the below interface.

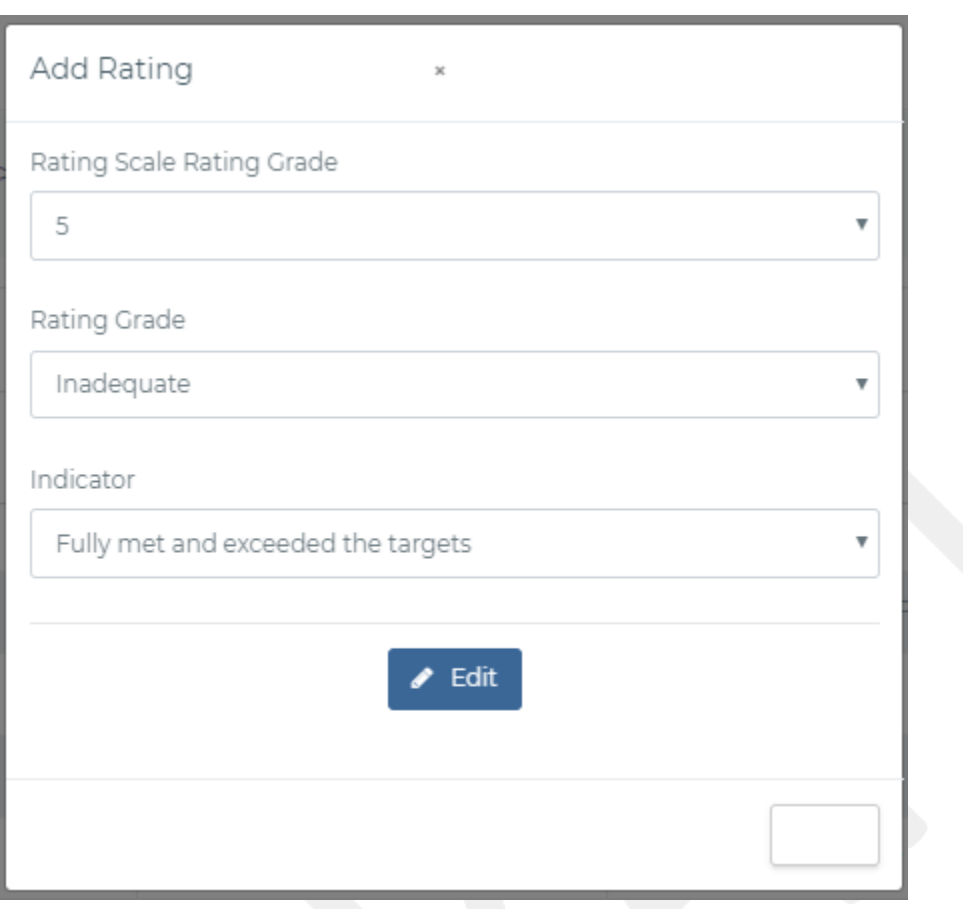

Figure 204- Edit Rating

### 5.2.2.3Term/Qtr.Setup

The system administrator will also be responsible for setting up term/QTRS information i.e Name, year, start date, end date. They will be provided with the below interface

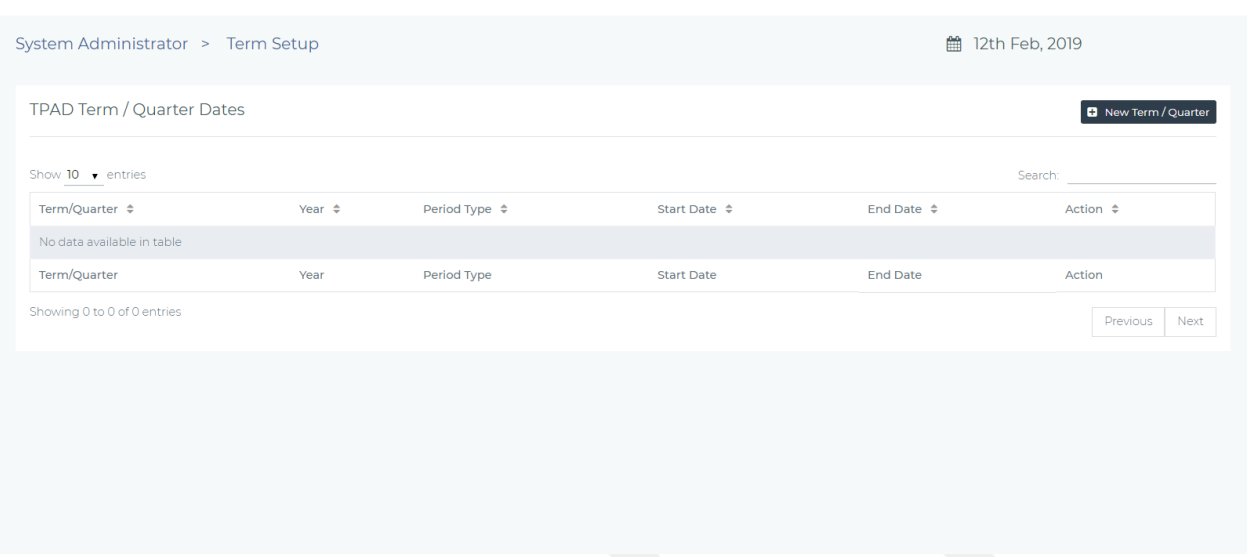

Figure 205-Term Set up

On clicking the Add Term Button, they wil be provided with an interface below to be able to add a newterm

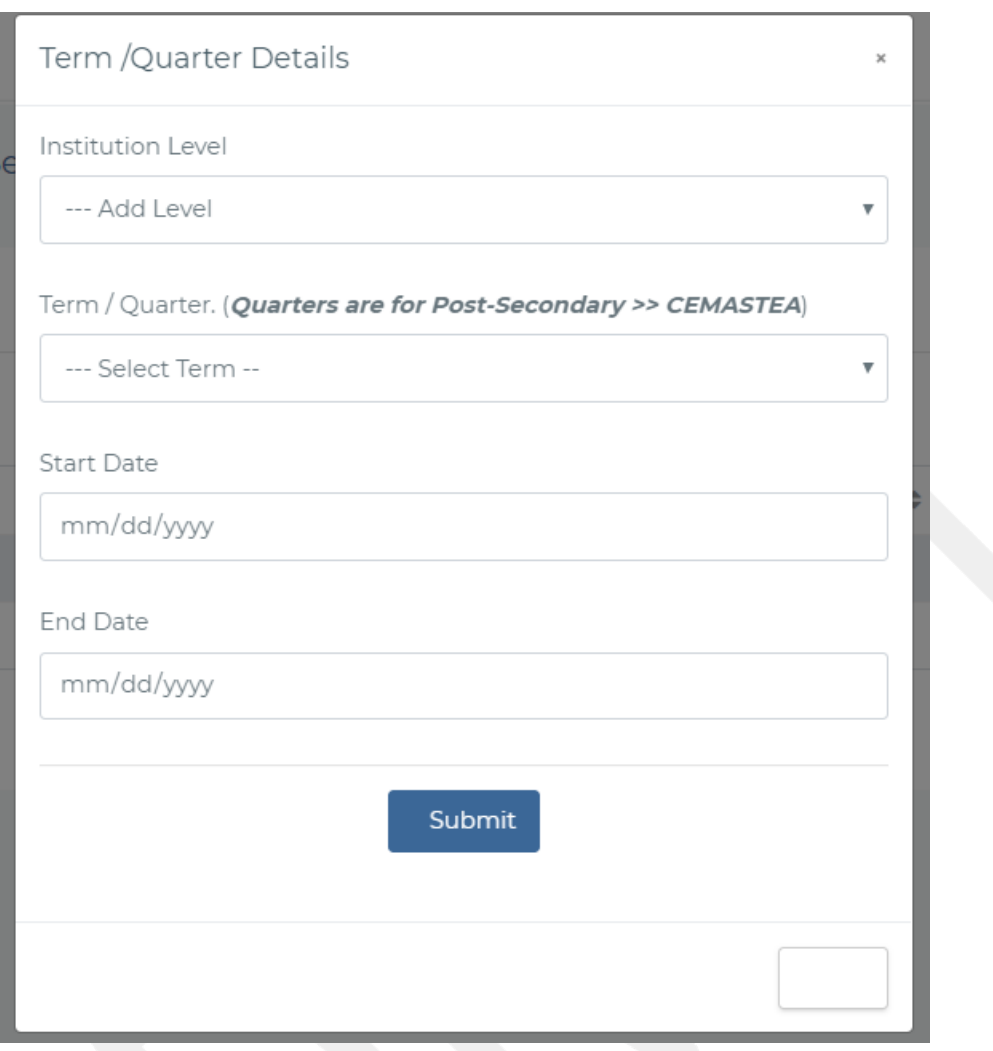

Figure 206- Add Term

The system admin can also edit a terms information from an interface like the one below by clicking the edit button.

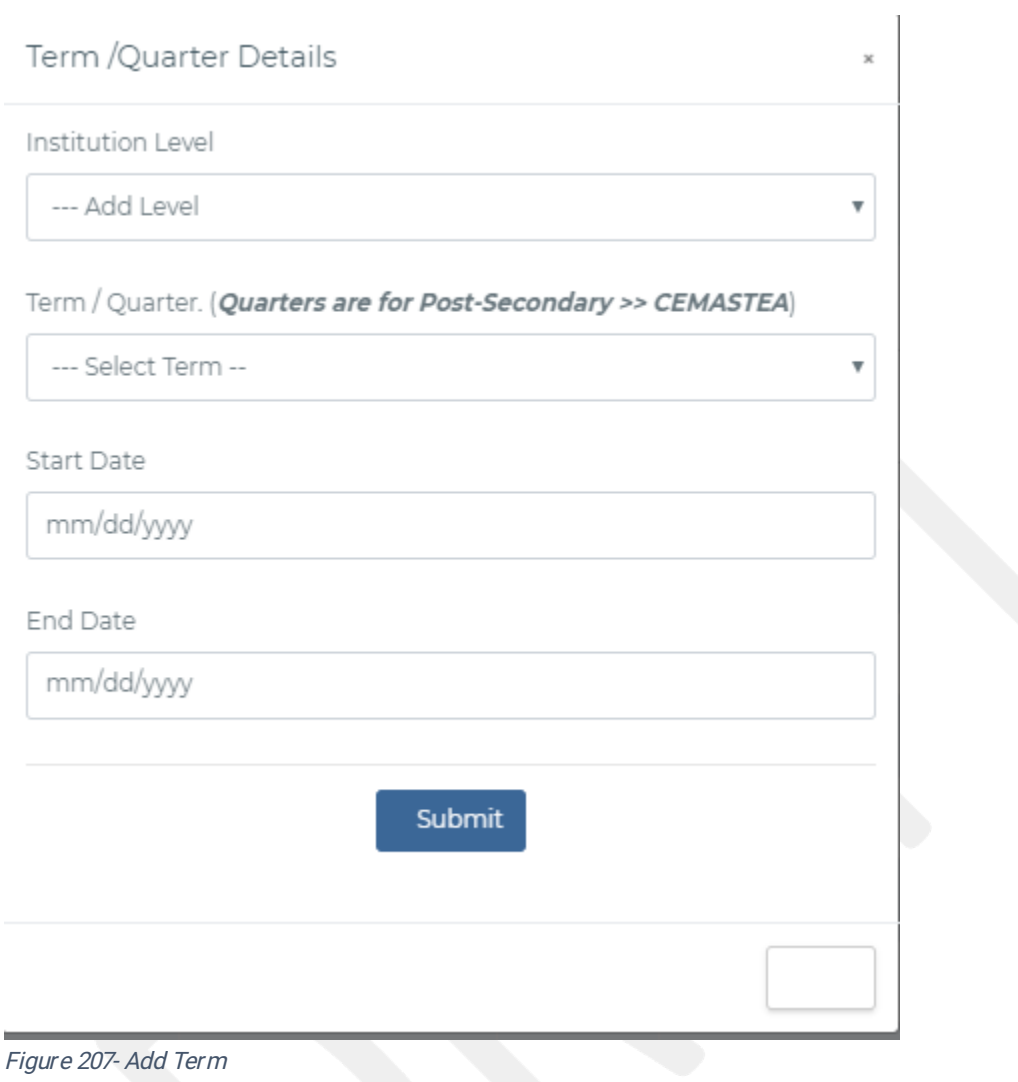

### 5.2.2.4 Performance Contracting (PC) Type

The system admin have the role fosetting up the type of PC. There are three types of pc;

- 1. Primary School
- 2. Secondary School
- 3. Teacher Training Colleges

An interface like the one below will be provided for the system Admin.

|                               | System Administrator > PC Types Setup |                              |                                      |                          | <b>■ 11th Feb, 2019</b>   |                 |
|-------------------------------|---------------------------------------|------------------------------|--------------------------------------|--------------------------|---------------------------|-----------------|
|                               | Perfomance Contracting Types          |                              |                                      |                          | <b>D</b> Add PC Type      |                 |
| Show $10 \rightarrow$ entries |                                       |                              |                                      |                          |                           | Search:         |
| $#$ $\diamond$                | Type $\Leftrightarrow$                | Date Added $\Leftrightarrow$ | Date Last Modified $\Leftrightarrow$ | Status $\Leftrightarrow$ | Actions $\Leftrightarrow$ |                 |
| $5 -$                         | TTC                                   | 30th January, 2019           | <b>Awaiting Modification</b>         | Active                   | Edit   x Deactivate       |                 |
| 3                             | <b>Tertiary Institutions</b>          | 17th January, 2019           | 17th January, 2019                   | Active                   | Edit   x Deactivate       |                 |
| $\overline{2}$                | Secondary School                      | 4th December, 2018           | 17th January, 2019                   | Active                   | Edit   x Deactivate       |                 |
|                               | Primary School                        | 4th December, 2018           | 17th January, 2019                   | Active                   | Edit   x Deactivate       |                 |
| 6                             | KISE                                  | 30th January, 2019           | <b>Awaiting Modification</b>         | Active                   | Edit   x Deactivate       |                 |
| 4                             | CEMASTEA                              | 30th January, 2019           | 30th January, 2019                   | Active                   | Edit   x Deactivate       |                 |
|                               | Type.                                 | Date Added                   | Date Last Modified                   | <b>Status</b>            | Actions                   |                 |
| Showing 1 to 6 of 6 entries   |                                       |                              |                                      |                          |                           | Previous 1 Next |

Figure 208-PC Type Plans

On clicking Add type, the system admin will be able to add a PC type from an interface like the one below.

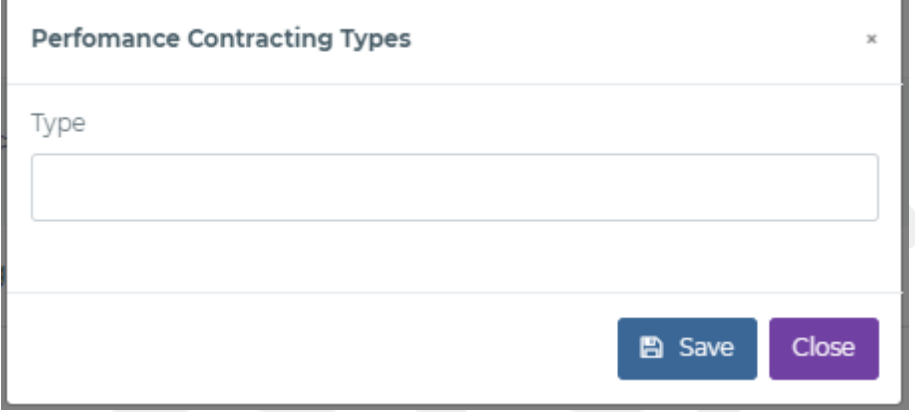

Figure 209- Add PC Types

The system admin can also edit thePC type by clicking the edit button.An interface like the one below will be provided.

 $\mathbf{I}$ 

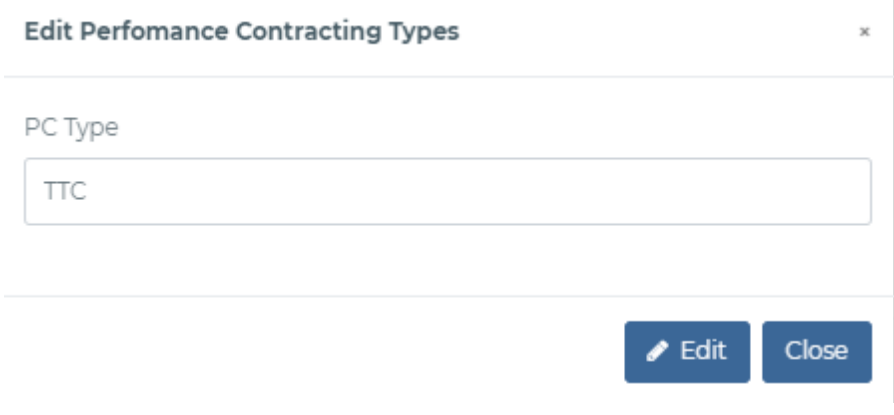

Figure 210-Edit PC Type

#### 5.2.2.5St and ard Type

The system admin should set the different types of standards as per the institutiion types. An interface to add, edit and view the available standard types is provided for the system admin and will look like the below figure.

| <b>Standard Institution Type</b> |                               |                              | <b>D</b> Add Type               |
|----------------------------------|-------------------------------|------------------------------|---------------------------------|
| Show $10 - $ entries             |                               |                              | Search:                         |
| Standard Institution Type ≑      | Description $\Leftrightarrow$ | Date Added $\Leftrightarrow$ | Actions $\Leftrightarrow$       |
| TTC                              | · View                        | 21st Nov, 2018               | $\blacktriangleright$ Edit Type |
| SNE- Pri & Sec                   | $\bullet$ View                | 21st Nov, 2018               | $\angle$ Edit Type              |
| Primary & Secondary Schools      | · View                        | 21st Nov, 2018               | Edit Type                       |
| KISE                             | $\bullet$ View                | 8th Jan, 2019                | $\blacktriangleright$ Edit Type |
| KIB                              | $\bullet$ View                | 21st Jan, 2019               | $\blacktriangleright$ Edit Type |
| CEMASTEA                         | $\bullet$ View                | 8th Jan, 2019                | $\blacktriangleright$ Edit Type |
| <b>Standard Type</b>             | Description                   | Date Added                   | Actions                         |
| Showing 1 to 6 of 6 entries      |                               |                              | Previous 1 Next                 |

Figure 211- Standard Types Dashboard

On clicking the Add standard type button, the system admin is provided with the below interface to add a standard type.

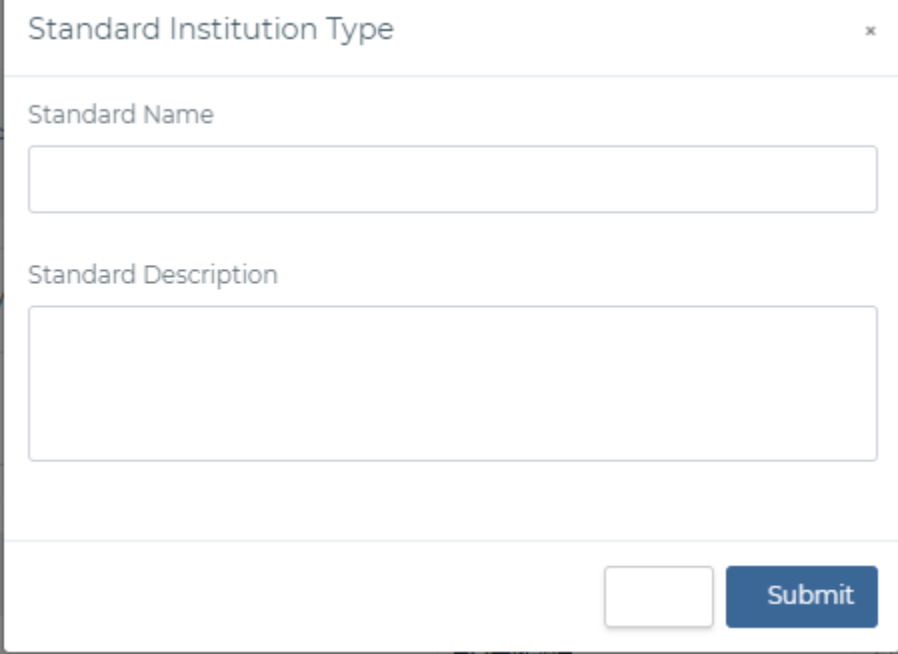

Figure 212- Add Standard Type

The system admin can as well edit the standards types.An interface like the one below will

#### be provided.

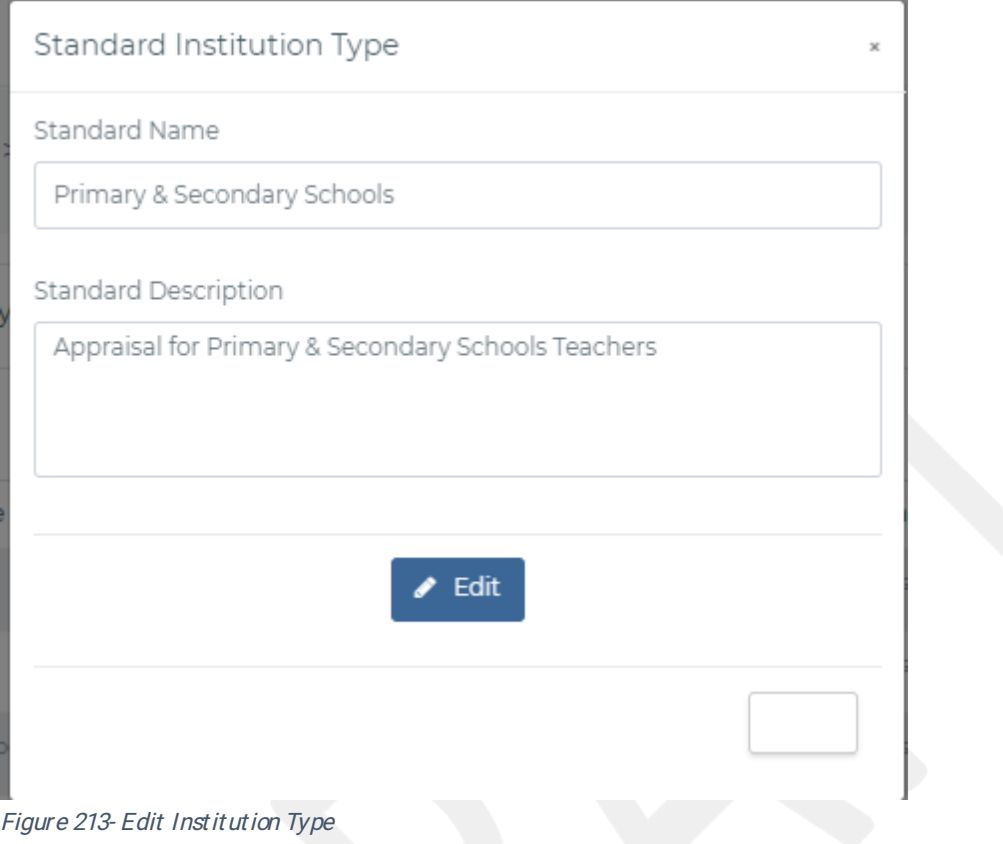

#### 5.2.2.6Subjects

The system administrators will be responsible for setting the subjects and specifying the institutions attached to it.An interface like the one below is provided for the system adminstodoall the subjects setups.

| System Administrator > Primary and Secondary School Subjects |                    |                                                                                                    |                            | ■ 16th Feb, 2019 |
|--------------------------------------------------------------|--------------------|----------------------------------------------------------------------------------------------------|----------------------------|------------------|
|                                                              |                    | Primary School Subjects Secondary School Subjects Special Needs Education Subjects TTC Subjects KISE Subjects |                            |                  |
| Primary School Subjects                                      |                    |                                                                                                    |                            |                  |
|                                                              |                    |                                                                                                    |                            | $+$ New          |
| Show $10 \rightarrow$ entries                                |                    |                                                                                                    |                            | Search:          |
|                                                              |                    |                                                                                                    |                            |                  |
| Subject <sup>4</sup>                                         | SubjectCode $\div$ |                                                                                                    | Actions $\div$<br>÷        |                  |
| English                                                      | 90 <sub>DD</sub>   |                                                                                                    | $\blacktriangleright$ Edit | <b>x</b> Remove  |
| Kiswahili                                                    | 102                |                                                                                                    | $\blacktriangleright$ Edit | <b>x</b> Remove  |
| <b>Mathematics</b>                                           | 400                |                                                                                                    | $\blacktriangleright$ Edit | <b>x</b> Remove  |
| Science                                                      | 3002               |                                                                                                    | $\blacktriangleright$ Edit | <b>x</b> Remove  |

Figure 214- Subjects Set up

On clicking Add Subject,an interface like the one below will be provided for the adminto add a subject for all the school types.

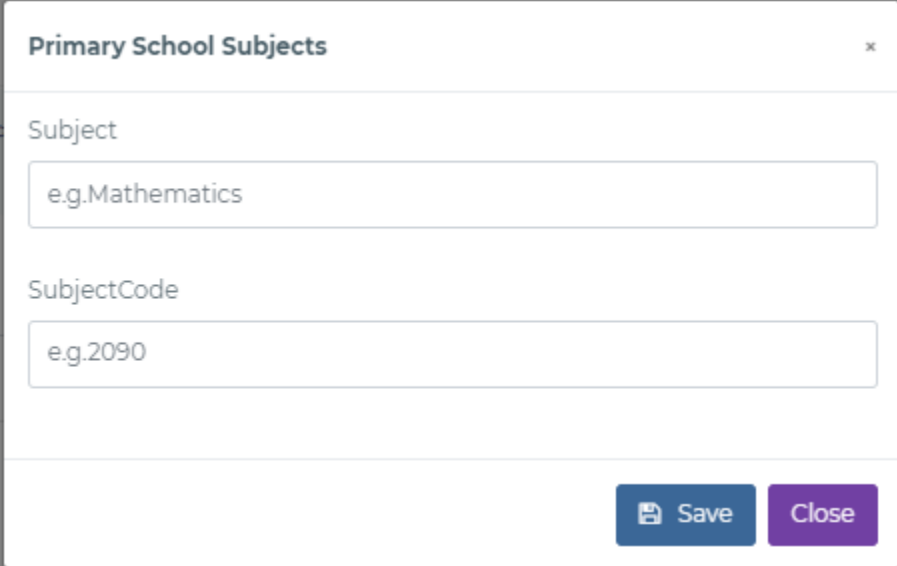

Figure 215- Add Subject

The system admin is able to edit the subject information from the below interface.

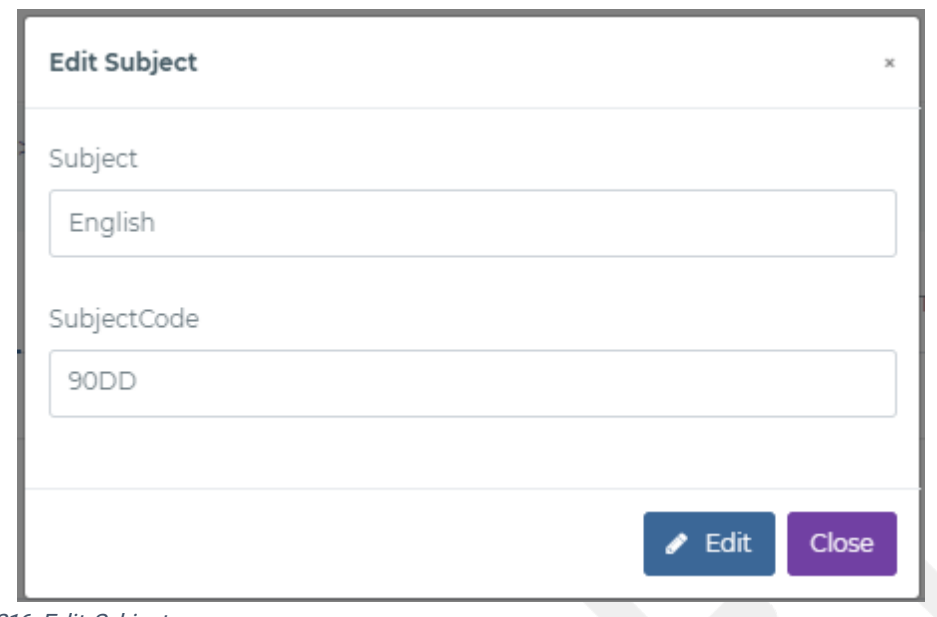

Figure 216- Edit Subject

### 5.2.3Templates

Several templates will be used in the TPAD system.The system administrators have the responsibility of creating and maintaining various templates. The templates are as follows:

- 1) Appraisal Standards Templates.
- 2) TPAD Calender of Activities
- 3) Lesson Observations Form (LOF)
- 4) Performance Contracting

#### 5.2.3.1 Appraisal Standards Template

The Create/Manage Appraisal Standards Template will be as follows

|                  |                                                           |                   | System Administrator > Teaching Standards     |                    |                               |                   | 雦                            | 16th Feb, 2019         |                       |
|------------------|-----------------------------------------------------------|-------------------|-----------------------------------------------|--------------------|-------------------------------|-------------------|------------------------------|------------------------|-----------------------|
|                  | <b>TPAD Teaching Standards</b>                            |                   |                                               |                    |                               |                   |                              |                        | Add Teaching Standard |
|                  | Show $10 \rightarrow$ entries                             |                   |                                               |                    |                               |                   |                              | Search:                |                       |
| $\#$ $\triangle$ | Teaching<br>Standard $\div$                               | Type $\triangleq$ | Domain Area $\div$                            | Total $\triangleq$ | Description $\Leftrightarrow$ | Activities $\div$ | Indicators $\Leftrightarrow$ | Evidences $\triangleq$ | Actions $\div$        |
| 30               | Participation in<br>Professional<br>Learning<br>Community | <b>KIB</b>        | Community of<br>Practice                      | 25(Marks)          | Description                   | 5 <sub>1</sub>    | $-5$                         | 8                      | Actions -             |
| 29               | <b>Teachers</b><br>Conduct &<br>Professionalism           | <b>KIB</b>        | <b>Teacher Conduct</b><br>and Professionalism | 30(Marks)          | Description                   | 5                 | 5                            | 8                      | Actions -             |
| 28               | Teacher<br>Professional<br>Development                    | <b>KIB</b>        | Instructional<br>Delivery(teaching)           | 9(Marks)           | Description                   | 3                 | $\overline{3}$               | 3                      | Actions -             |
|                  |                                                           |                   |                                               |                    |                               |                   |                              |                        |                       |

Figure 217- Teaching Standards Templates

On clicking Add standard a system admin will create a new standard from an interface like the one below.

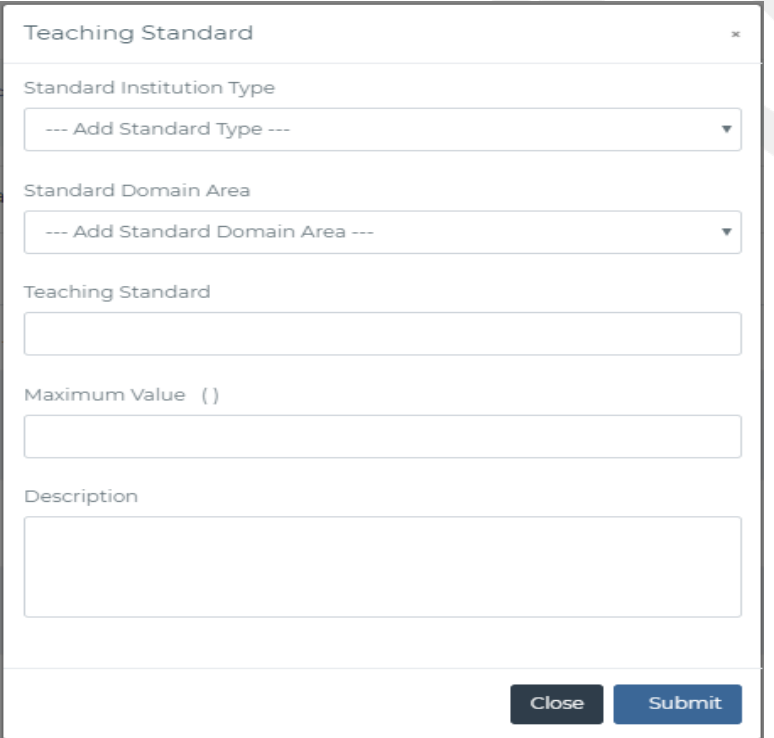

Figure 218-Add Teaching Standards

The system admin will also be able to edit the standards by clicking the button edit.

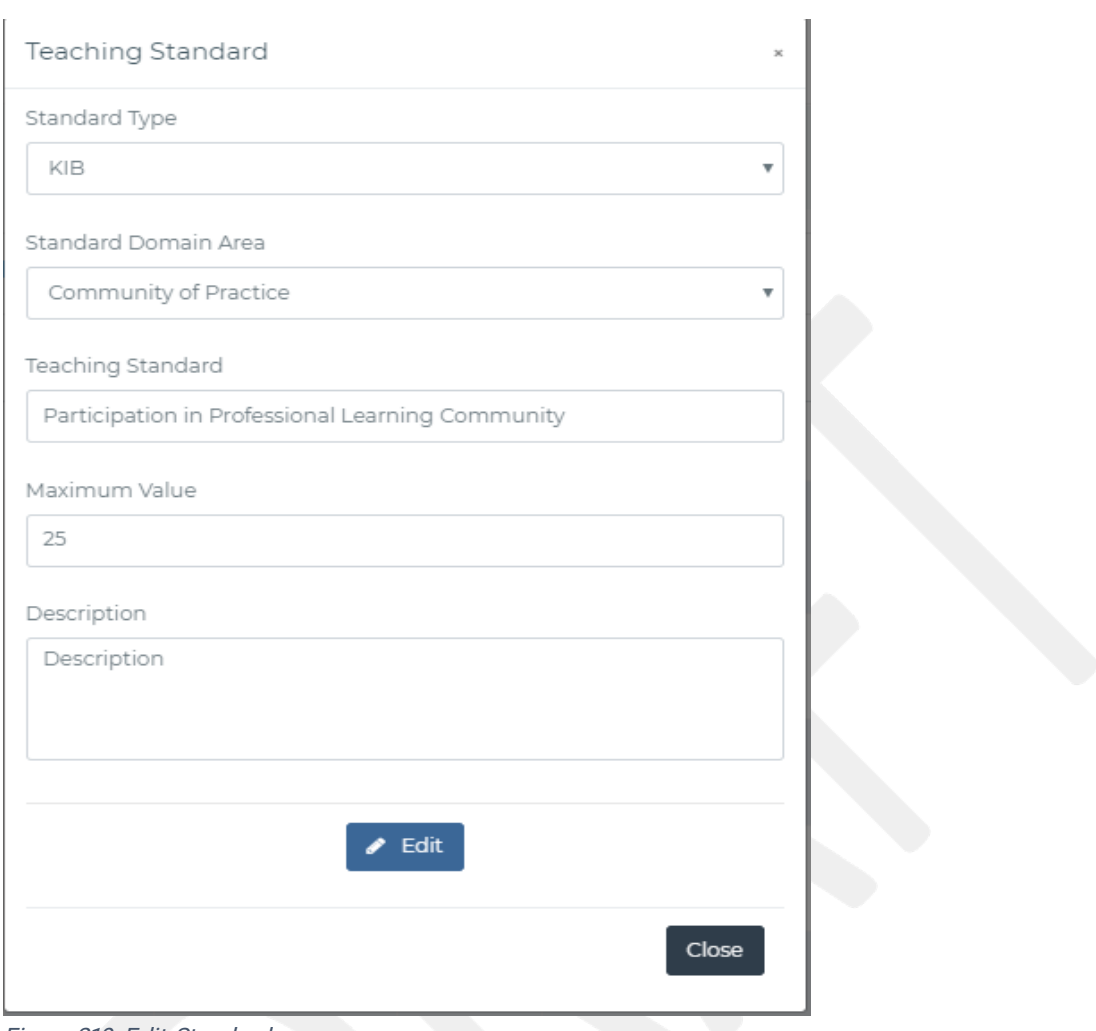

Figure 219- Edit Standards

A system administrator will view view a standard and add a target as shown in the interface below

|                 | System Administrator > Standard Targets                       |                                                  |  |                                        | <b>簡 16th Feb. 2019</b>        |                     |
|-----------------|---------------------------------------------------------------|--------------------------------------------------|--|----------------------------------------|--------------------------------|---------------------|
|                 | <b>Teaching Standard</b>                                      | Participation in Professional Learning Community |  |                                        |                                |                     |
|                 | Description                                                   | Description                                      |  |                                        |                                |                     |
|                 |                                                               |                                                  |  |                                        |                                |                     |
|                 | <b>TPAD Standard Targets</b><br>Show $10 \rightarrow$ entries |                                                  |  |                                        | <b>D</b> New Target<br>Search: |                     |
| $#$ $\triangle$ | Target $\Leftrightarrow$                                      | Maximum<br>Value $\div$                          |  | Indicators ♦ Evidences ♦ Description ♦ | Date<br>Added $\div$           | Actions $\triangle$ |

Figure 220-Targets Dashboard

on clicking New Target, an interface like the one below is provided for system administrator toaddatarget.

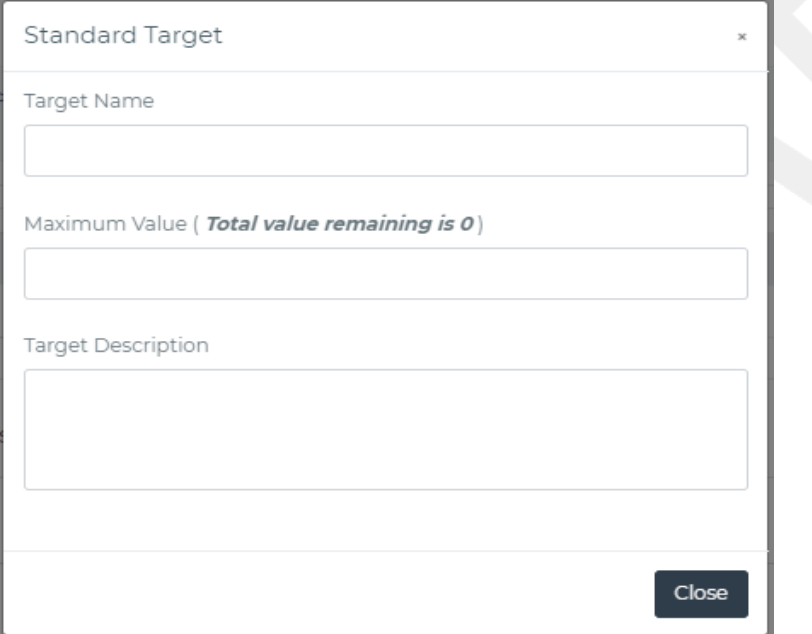

Figure 221- Add New Targets

Once a target is added, the system admin can add perfomance indictors and verifiable evidences from the interface below by clicking update buton.

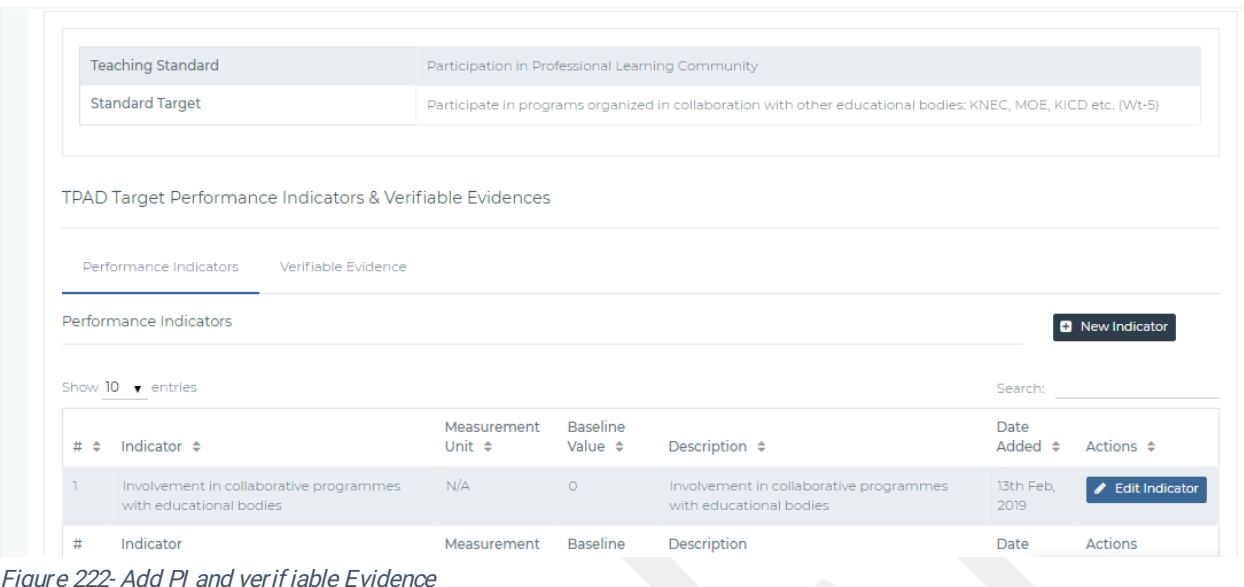

From the activities, a system admin can add perfomance indicators attached to an activity f rom an interface like the one below clicking add PI button above.

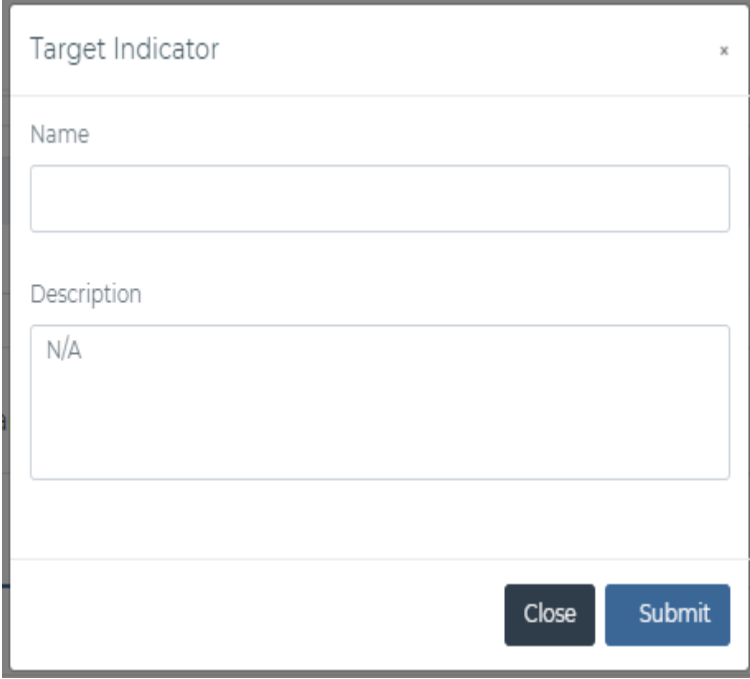

To add PI, the interface below is used

Figure 223- Add Pl

The interface below will provide editing of the PI

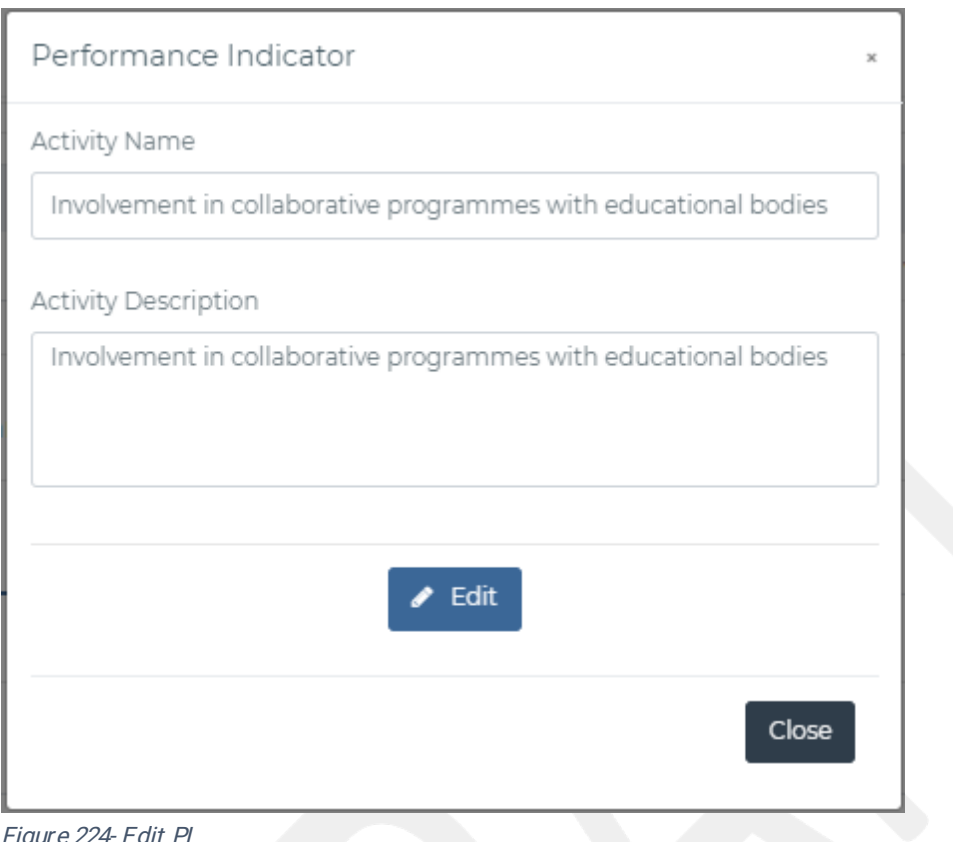

To add verifiable evidences, the following interface will be displayed to the system admin.

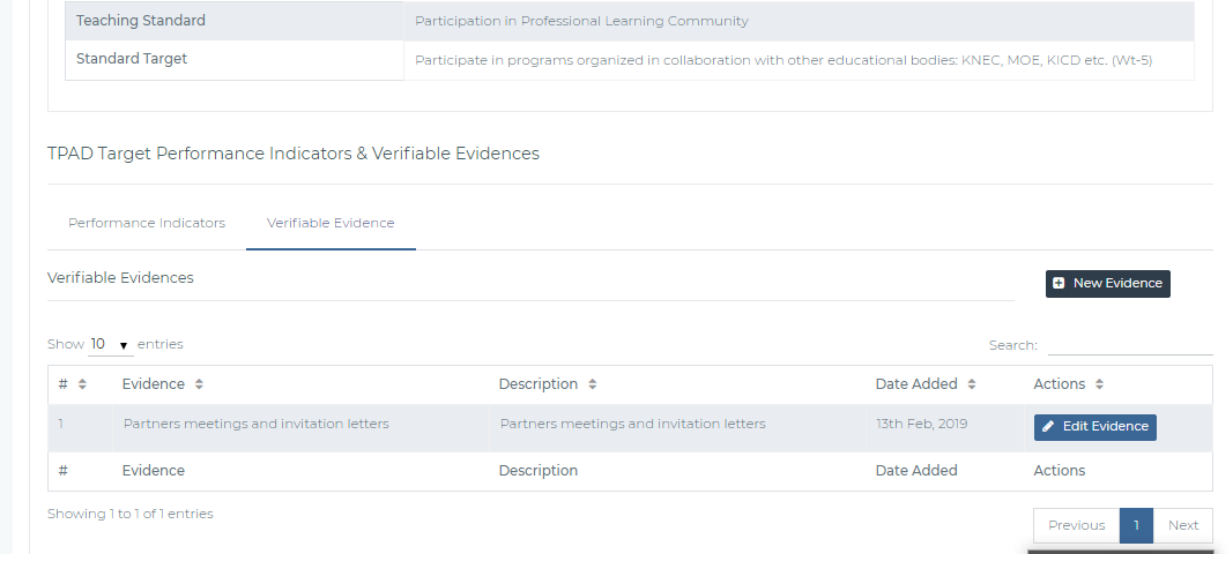

Figure 225- Verif iable Evidences

On clicking the new evidence button from the figure above, the following form will be

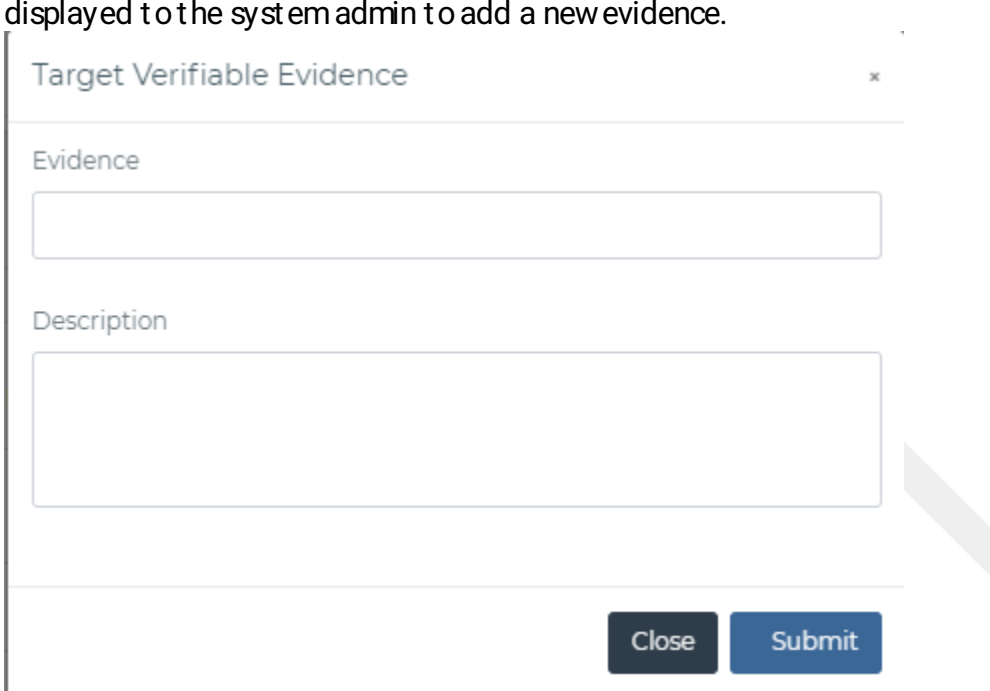

Figure 226- Add Indicators

The system admin can also edit the verifiable evidences by clicking the edit button to achieve a f orm like the one below.

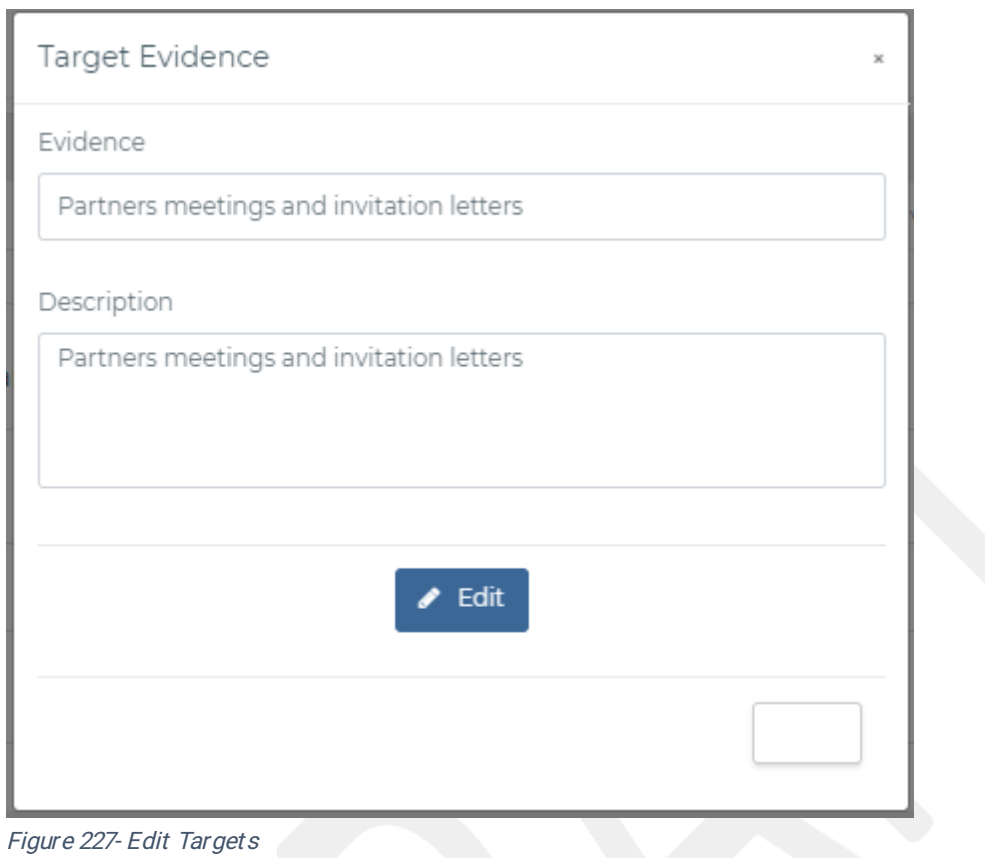

TPAD 2.0 System (MOE/GPE/QCBS/05/2017-2018) - System User Manual

### 5.2.3.2TPAD Calendar of Activities

The TPAD Ccalender of Activities defines the schedule of activities to be undertaken by the institution in a particular period of time related to TPAD. The HoIs will use this template to develop their own TPAD CoA and make necessary amendments. An interface like this one below is provided.

| <b>Calendar of Activities</b> |                        |                                   |               | <b>D</b> Add TPAD COA       |
|-------------------------------|------------------------|-----------------------------------|---------------|-----------------------------|
| Show $10 \rightarrow$ entries |                        |                                   |               | Search:                     |
| Year $\div$                   | Term $\Leftrightarrow$ | Date of Last Update $\Rightarrow$ | Status $\div$ | Action $\Leftrightarrow$    |
| 2019                          | Term 1                 | 26th Nov, 2018                    | Active        | <b>∕Update</b> K Deactivate |
| 2019                          | Term 2                 | 22nd Jan, 2019                    | Active        | Update <b>x</b> Deactivate  |
| 2018                          | Term 3                 | 26th Nov, 2018                    | Active        | <b>O</b> View               |
| 2018                          | Term 2                 | 6th Dec, 2018                     | Deactivated   | $\bullet$ View              |
| Year                          | Term                   | Date of Last Update               | <b>Status</b> | Action                      |

Figure 228-COA-Dashboard

On clicking approve the COA will be aproved.

On clicking ADD TPAD COA button the system admin will be provided with the below interface.

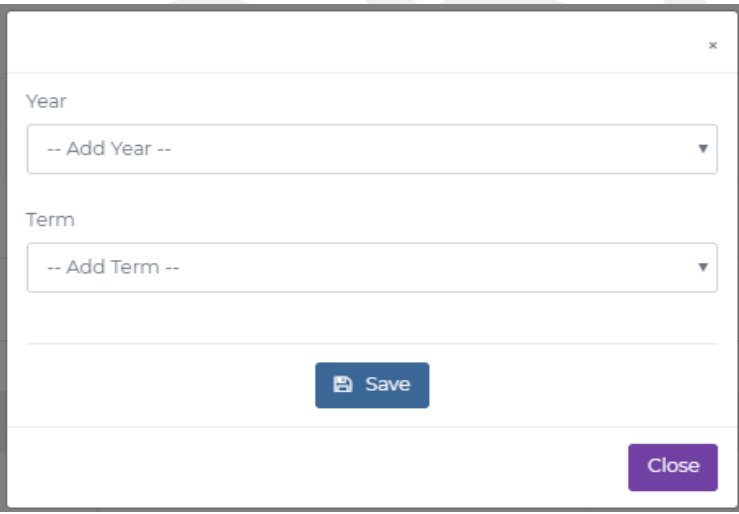

Figure 229- Add COA

On clicking Disable,the system admin will disable the COA.The COA will be enabled by clicking enable button.

#### the First Year

When the System Admin clicks the update button,the below inteface will be provided for them.

|                                                                       | System Administrator > Calendar of Activities               |                                         |                         | 雦                                   | 16th Feb, 2019     |                                                   |
|-----------------------------------------------------------------------|-------------------------------------------------------------|-----------------------------------------|-------------------------|-------------------------------------|--------------------|---------------------------------------------------|
| Term:<br>Year: 2019<br>Date of Last Update: 26th Nov, 2018 - 12:59:40 |                                                             | <b>a</b> Add Activity                   |                         | ● View Calendar of Activities       |                    | <b>O</b> Go Back                                  |
| Show 10 $\bullet$ entries                                             |                                                             |                                         |                         |                                     | Search: The Search |                                                   |
| Activity $\div$                                                       | Action By $\div$                                            | Evidence $\triangle$                    | Time<br>Frame $\hat{=}$ | Days From Term<br>Start Date $\div$ | Status $\div$      | Action $\hat{=}$                                  |
| Uploading of TPAD reports<br>on the Online TPAD System                | Heads of Institutions, Senior<br>Management Team, Teachers, | Filled Lesson<br>Observation<br>records | Annually                | 20                                  | Active             | $\blacktriangleright$ Edit<br><b>x</b> Deactivate |
| TPD Rating meetings                                                   | appraiser and appraisee                                     | Duly filled TPAD<br>tool                | Termly                  | 30                                  | Active             | $\blacktriangleright$ Edit                        |
|                                                                       |                                                             |                                         |                         |                                     |                    | <b>x</b> Deactivate                               |

Figure 230-Update COA Interface

From the above interface the system admin can add an activity by clicking the Add Activity button.

An interface like the one below will be provided for the system adminto add an activity.

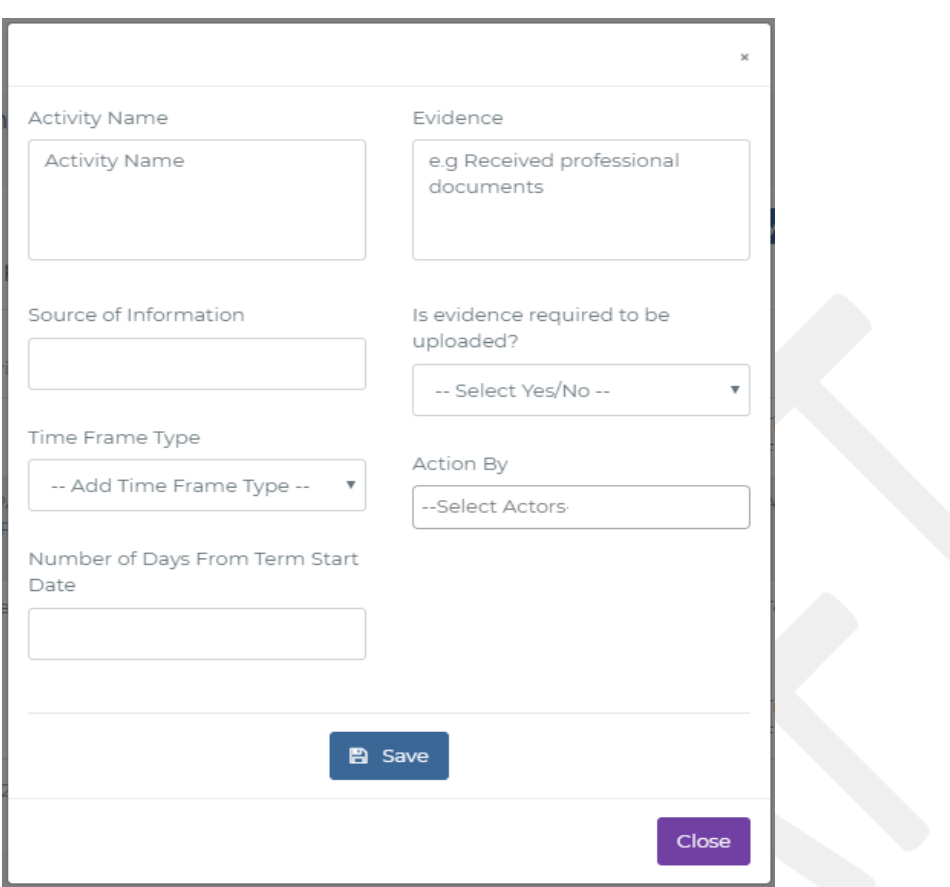

Figure 231- Add Activity

On clicking edit, the interface below will be provided.

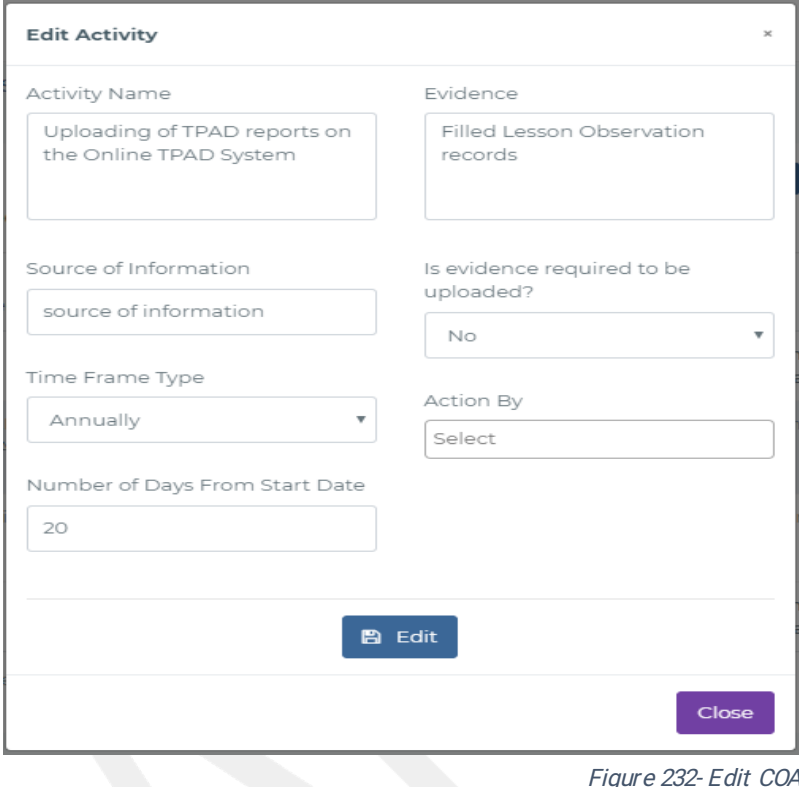

#### 5.2.3.3Lesson Observation Form

To create a LOF, the system administrator will use the interface below

| <b>Lesson Observation Areas</b>        |                               |                         |                     | <b>Wiew Lesson Observation Form</b> |                     | <b>D</b> Add Observation Area    |                 |                  |
|----------------------------------------|-------------------------------|-------------------------|---------------------|-------------------------------------|---------------------|----------------------------------|-----------------|------------------|
| Show 10 $\bullet$ entries              |                               |                         |                     |                                     |                     |                                  | Search:         |                  |
| Name $\approx$                         | Total Marks $\Leftrightarrow$ | Date of Creation $\div$ | Date of Approval ≑  | Approval Status $\div$              | Actions $\triangle$ | $\Rightarrow$                    | ÷               | ÷                |
| Classroom Management                   | 5.                            | 28th October, 2018      | 27th November, 2018 | Approved                            | <b>Z</b> Edit       | $\not\blacktriangleright$ Update | <b>O</b> Cancel | <b>X</b> Disable |
| Learner Involvement and Communication. | 5                             | 26th November, 2018     | 18th January, 2019  | Approved                            | <b>Z</b> Edit       | Update                           | <b>O</b> Cancel | <b>X</b> Disable |
| Teaching Methods/Techniques            | 5                             | 20th October, 2018      | 27th November, 2018 | Approved                            | <b>R</b> Edit       | Update                           | <b>O</b> Cancel | <b>X</b> Disable |
| <b>Content Delivery</b>                | 5                             | 20th September, 2018    | 18th January, 2019  | Approved                            | <b>R</b> Edit       | Update                           | <b>O</b> Cancel | <b>X</b> Disable |
| Introduction and Lesson Organisation   | 5                             | 26th November, 2018     | 17th January, 2019  | Approved                            | <b>Z</b> Edit       | ✔ Update                         | <b>O</b> Cancel | <b>X</b> Disable |
| Name                                   | <b>Total Marks</b>            | Date of Creation        | Date of Approval    | <b>Approval Status</b>              | Actions             |                                  |                 |                  |

Figure 233-Lesson Observation Interface

On clicking Approve, the system admin will approve the lesson observation and it will change

Ronie Odima v

the First Year

the approval status to approved. When the system admin clicks the **disable** button the status will change to disabled.

On clicking the update button, the system admin will be provided with an interface like this one below.

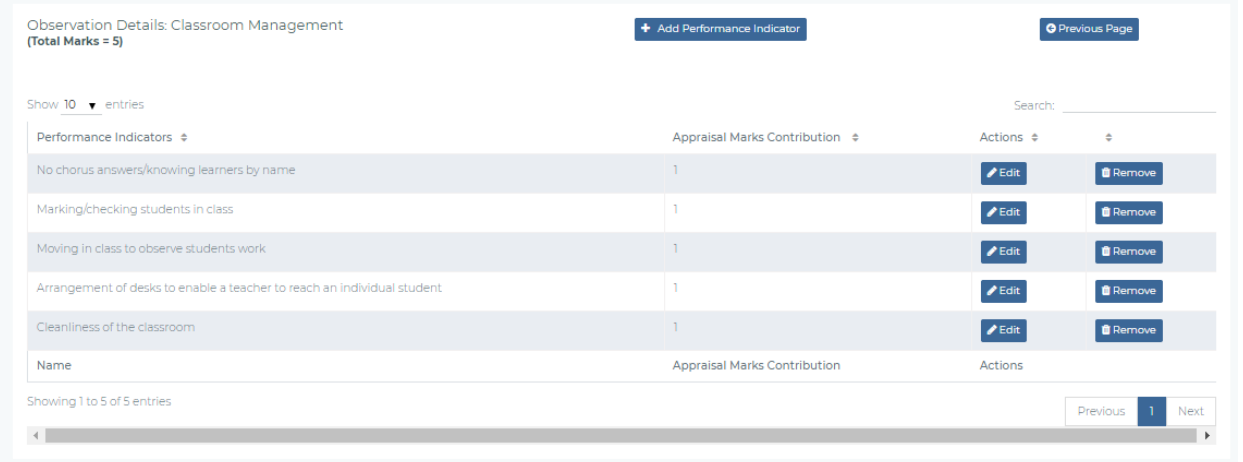

#### Figure 234-Update LOF

On clicking Add Perfomance Indicator, the interface below will be provided to the system admin.He/she will add an observation area.

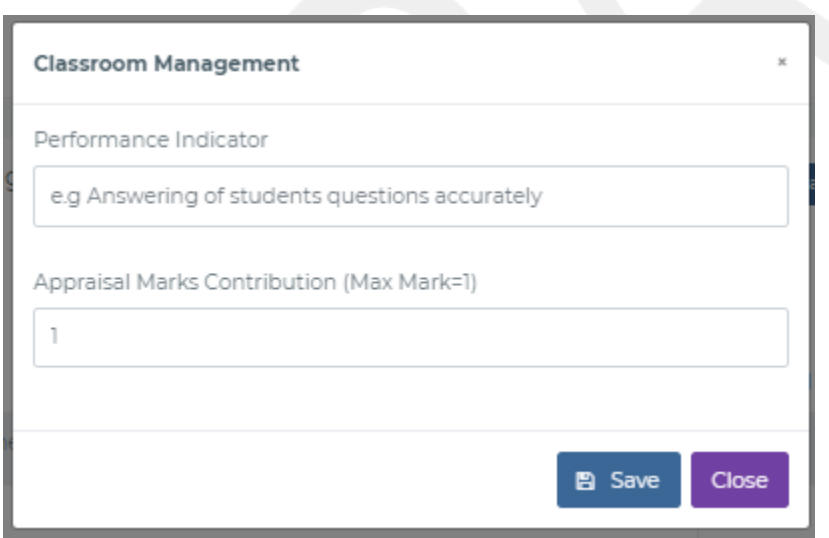

Figure 235- Add Lesson Observation

The system admin will be able to edit the observation Areas from an interface lke the one below.

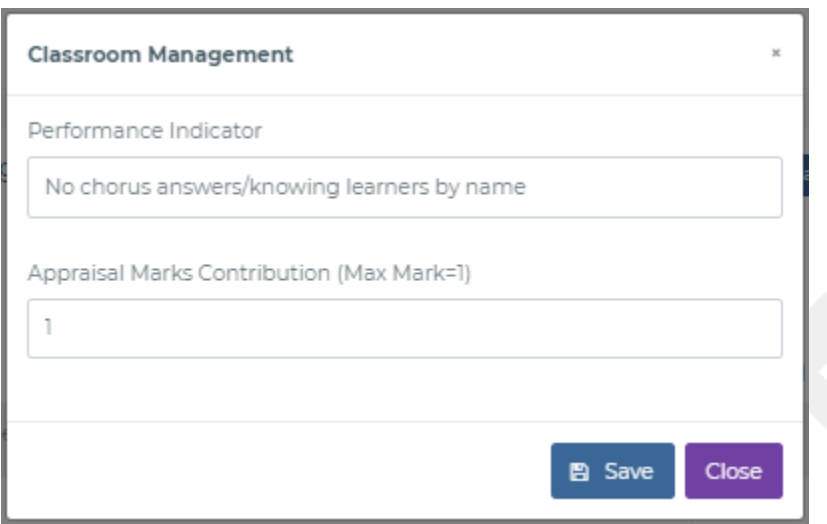

Figure 236- Edit LOF

### 5.2.3.4Perf or mance Contracting (PC) Template

At the beginning of the year, the Heads of Institutions receives the approved and updated performance contract Template/Tool from the TSC. The system admins are responsible for creating this Performance Contracting Template defining the main and specific evaluation criteria in addition to the activities that must be undertaken by the Hols as part of Performance Contracting.

|              | System Administrator > PC Templates                                                                                                    |      |                       |                            |                                      |                                        |                                                      | <b>簡 16th Feb, 2019</b> |  |
|--------------|----------------------------------------------------------------------------------------------------|------|-----------------------|----------------------------|--------------------------------------|----------------------------------------|------------------------------------------------------|-------------------------|--|
|              | Add PC Contract                                                                                                    |      |                       |                            |                                      |                                        |                                                      |                         |  |
|              | Show 10 $\sqrt{ }$ entries                                                                                                    |      |                       |                            |                                      |                                        | Search:                                              |                         |  |
|              | <b>Perfomance Contracting</b><br>$\#\Leftrightarrow$ Types $\Leftrightarrow$ $\Leftrightarrow$ Year $\Leftrightarrow$ Creation $\Leftrightarrow$ |      | Date of               | Date of<br>Approval $\div$ | Approval<br>Status $\Leftrightarrow$ | Commencement<br>Date $\Leftrightarrow$ | Actions $\div$                                       | View $\div$             |  |
| $\mathbf{2}$ | Tertiary Institutions                                                                                                    | 2019 | 3rd January,<br>2019  | 6th February,<br>2019      | 16th February,<br>2019               | Pending                                | <b>Z</b> Edit <b>Z</b> Approve<br><b>D</b> Update    | ● View Template         |  |
| 3            | Secondary School                                                                                                    | 2019 | 11th January,<br>2019 | 6th February,<br>2019      | 16th February,<br>2019               | Pendina                                | <b>Z</b> Edit <b>Z</b> Approve<br><b>D</b> Update    | <b>Wiew Template</b>    |  |
| 4            | Primary School                                                                                                    | 2019 | 10th January,<br>2019 | 17th January,<br>2019      | 16th February, Approved<br>2019      |                                        | <b>Z'</b> Edit   <b>x</b> Disable<br><b>D</b> Update | ● View Template         |  |
|              | <b>CEMASTEA</b>                                                                                                    | 2019 | 7th February,<br>2019 | 6th February,<br>2019      | 8th February,<br>2019                | Approved                               | <b>Z</b> Edit   <b>x</b> Disable<br><b>D</b> Update  | ● View Template         |  |

Figure 237- PC Templates

When the button approve is clicked from the figure above, the system administrator approves the PC and when the button disable is clicked, the PC will be disabled. On clicking the Add PC contract button, the interface below will be provided for adding a new PC.

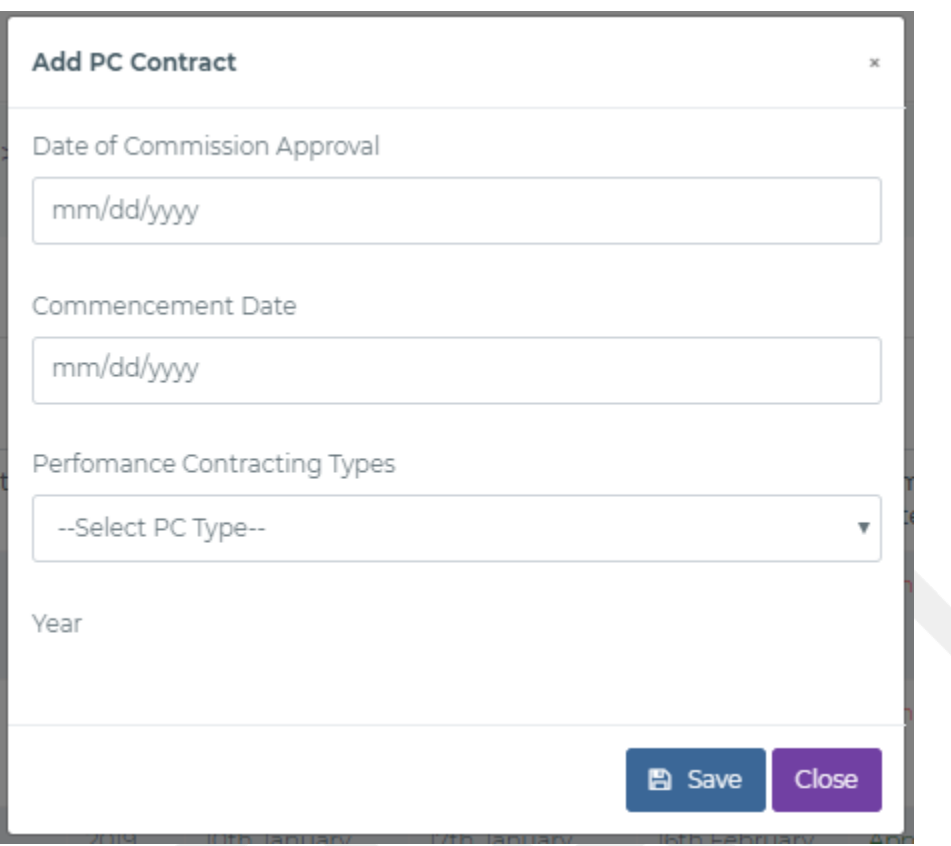

Figure 238- Add Contract

On clicking update,the system admin will be provided with the below interface to add new pc criteriatothe the PC template.

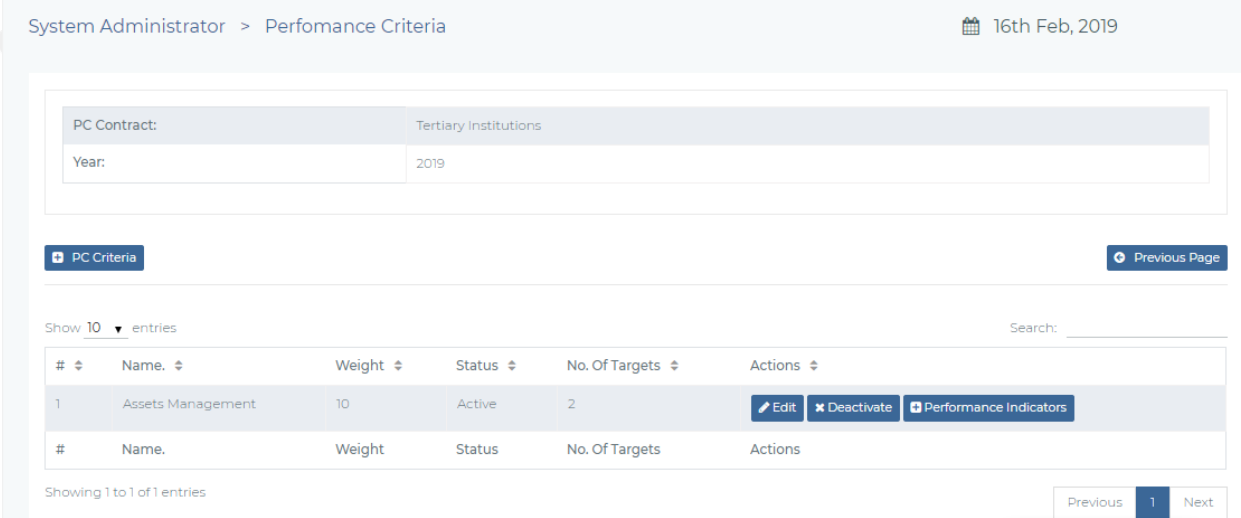

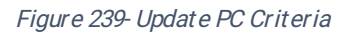

When the system admin clicks the PC Criteria button, they will be able to add a new pc criteria from the form shown below. The following interface is provided for the

#### systemadmin.

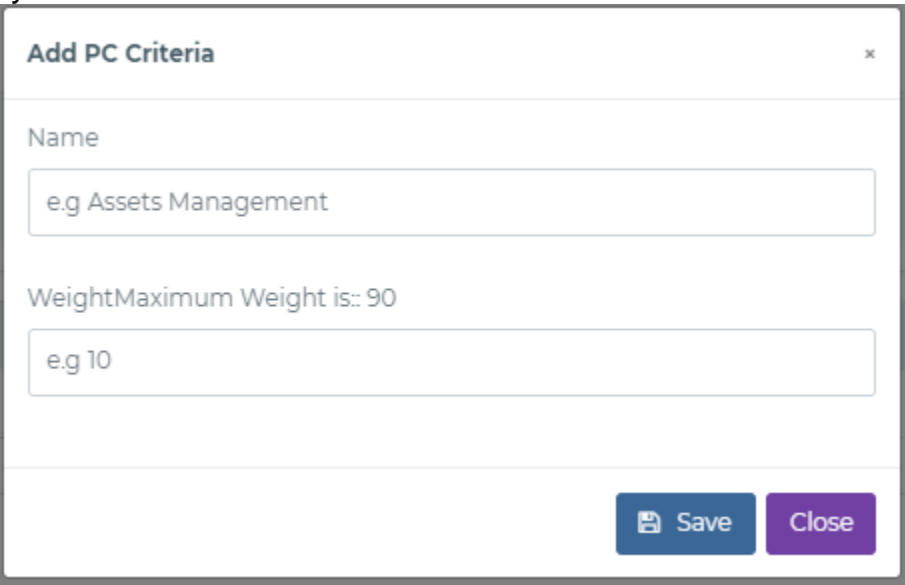

Figure 240- Add PC Criteria

On clicking edit the system admin edits the PC information from an interface like the one shown below.

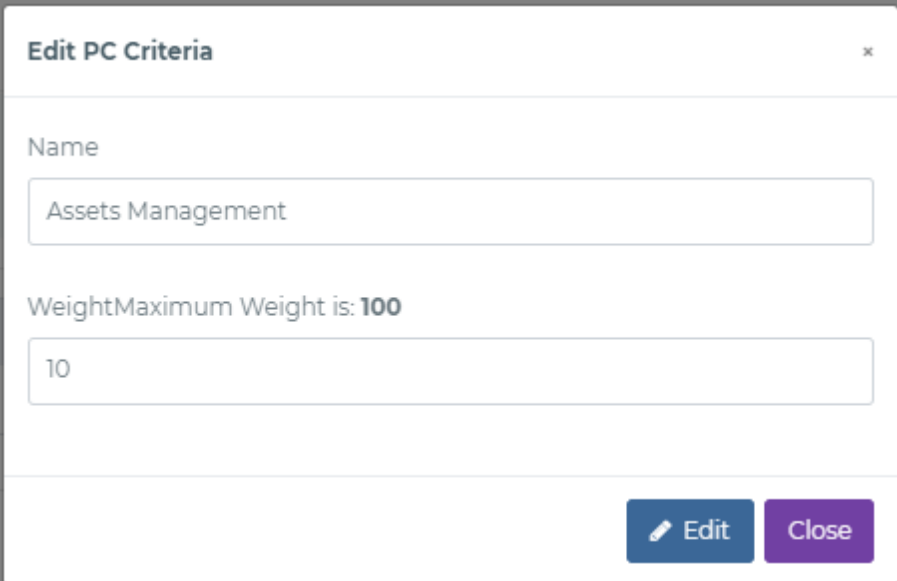

Figure 241- Edit PC Criteria

On clicking Perfomance Indicator Button, the system admin will be able to add pc perfomance indicators the sys admins and is provided with the following interface.
# Consultancy to Support Automation of the TPAD System and Provide Support for the First Year

| PC Contract:               |      | Tertiary Institutions |  |  |  |                        |  |
|----------------------------|------|-----------------------|--|--|--|------------------------|--|
| Year:                      | 2019 |                       |  |  |  |                        |  |
| Perfomance Criteria:       |      |                       |  |  |  |                        |  |
|                            |      | Assets Management     |  |  |  |                        |  |
| Weight Sub Total:          |      | 10 <sup>°</sup>       |  |  |  |                        |  |
|                            |      |                       |  |  |  |                        |  |
|                            |      |                       |  |  |  |                        |  |
|                            |      |                       |  |  |  | <b>O</b> Previous Page |  |
| Add Performance Indicators |      |                       |  |  |  |                        |  |

Figure 242- PI Interface

On clicking Add Perfomance Indicator, the system admin wil be provided with the below interface to add a perfomance indicator.

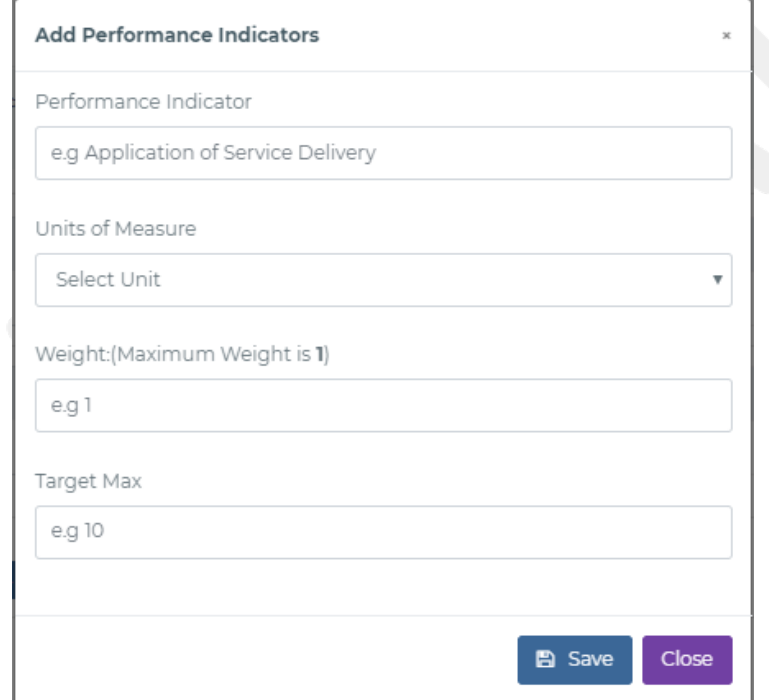

Figure 243- Add PI

When the system admin clicks the activity button,he/she wil see the following interface.

# Consultancy to Support Automation of the TPAD System and Provide Support for the First Year

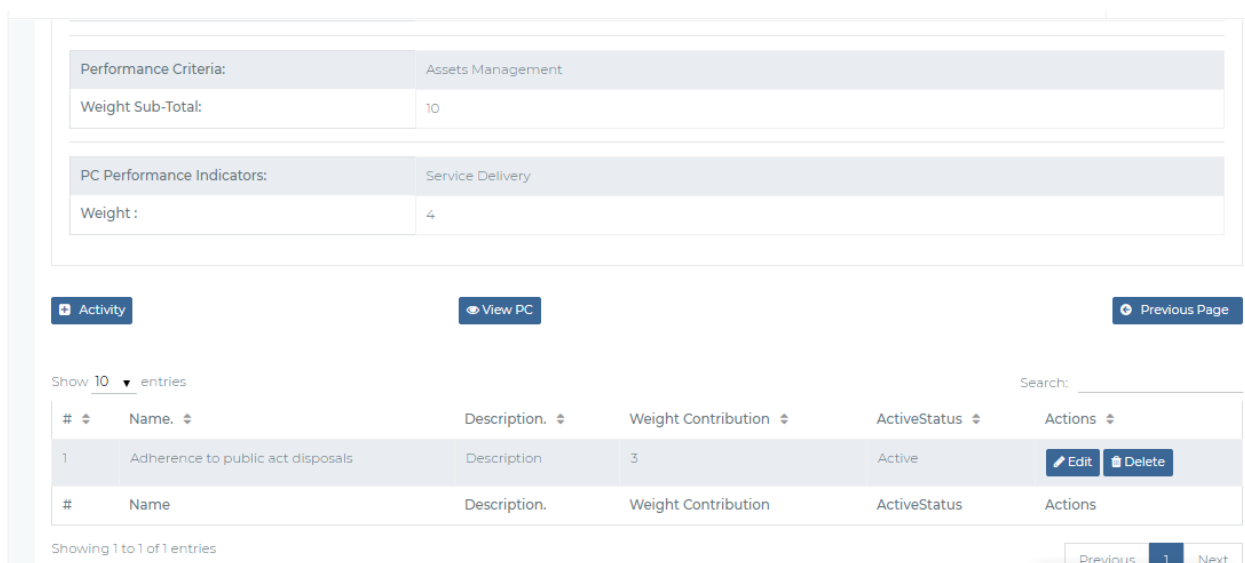

Figure 244- PC Activities

From the above interface they can then add an activity by clicking the Activity button.An interface like the one below wil be provided to the system admin.

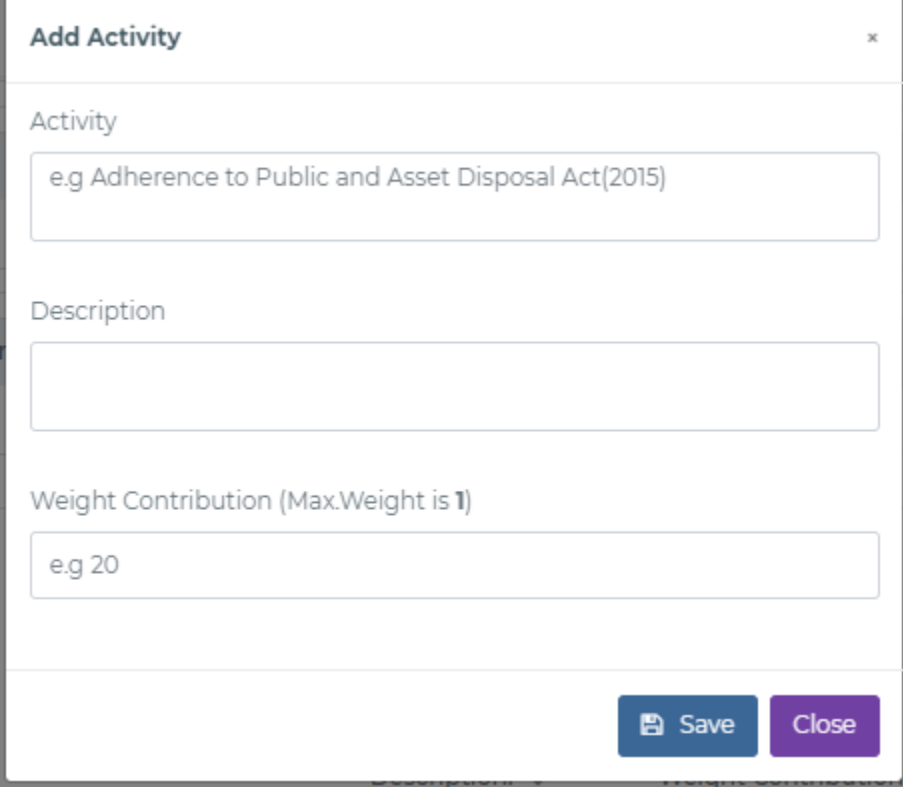

Figure 245- Add Activity

admin to edit the activity information.

On clicking the button Edit the interface below will be provided for the system

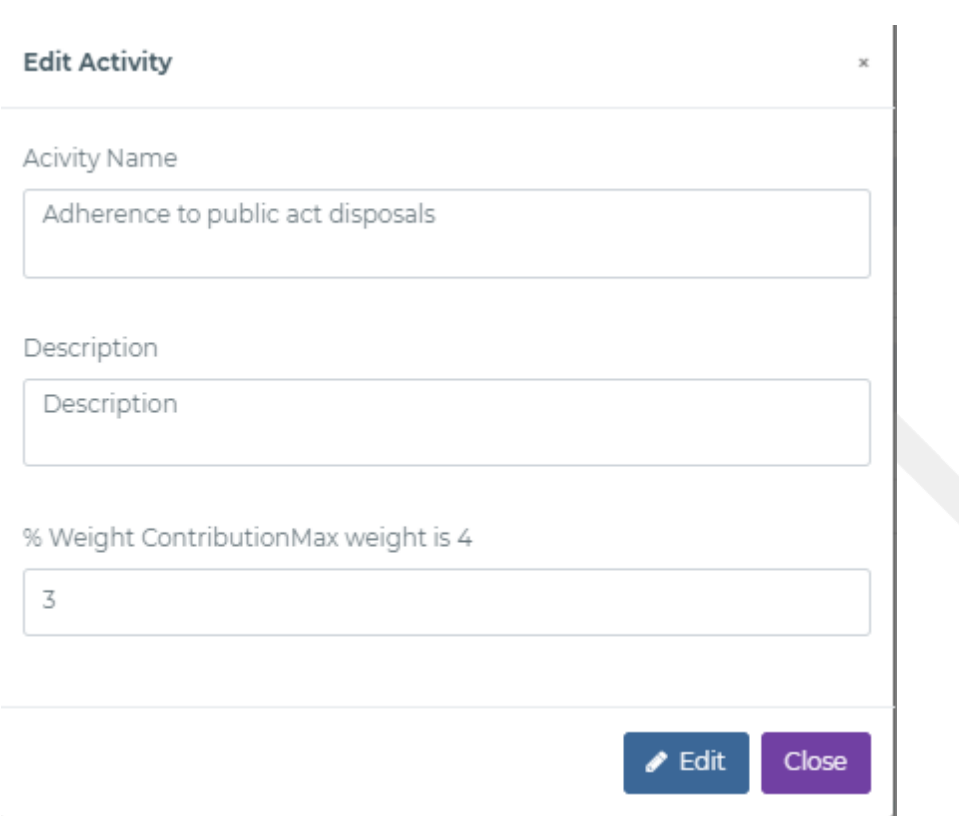

Figure 246- Edit Activity

On clicking view, the following interface will be provided for the system administrator.

## Consultancy to Support Automation of the TPAD System and Provide Support for the First Year

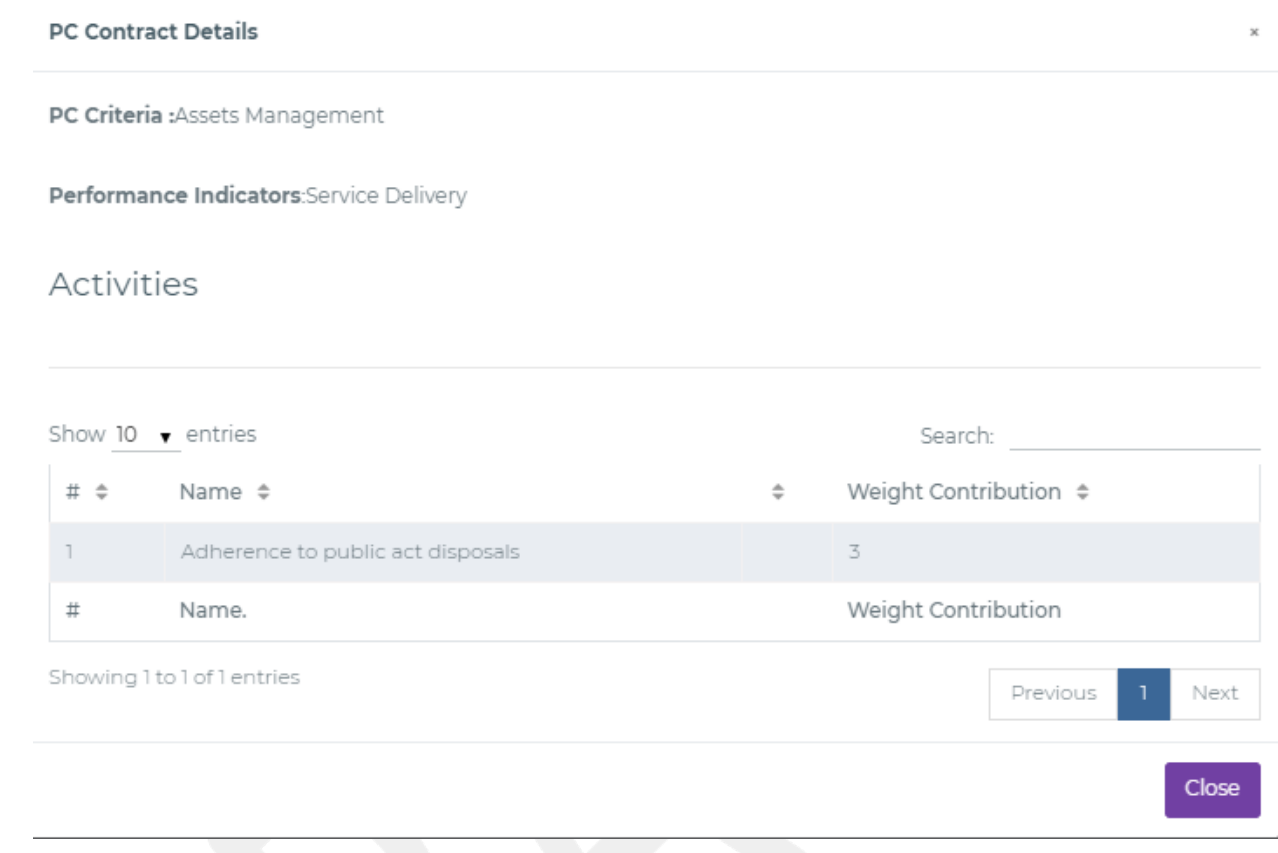

Figure 247-View Activities

#### 5.2.4SystemReports

Various reports will be provided for the system administrators modules including system usage reports, Audit Logs, Error logs etc

#### 5.2.4.1SystemUser&GroupsReport

The system captures all system changes at the application level and failed system logins through the implementation of a searchable audit trail. In addition to the audit trail, the system will create various logs for auditing purposes as shown below (time, login username, login password and IP address)

### 5.2.4.2.1 Audit Trail

This module has three sub modules; the system logs, access logs and errors logs. Login error logs are captured after unsuccessfullogs. Here, we capture the IP address, username and password which may also be triggered by omitting or giving wrong answer to the security question. These details are stored in the database.

The figure below shows all the system logon errors that have been captured by the system of all the failed login attempts.

| <b>Login Audit Trail</b><br>From: mm/dd/yyyy                                      |                     |              | mm/dd/yyyy<br>To: |                         |  |  |
|-----------------------------------------------------------------------------------|---------------------|--------------|-------------------|-------------------------|--|--|
| Login history as from: 16-02-2019 to: 16-02-2019<br>Show $10 \rightarrow$ entries |                     |              |                   |                         |  |  |
| Login Time $\triangleq$                                                           | User Name $\hat{=}$ | TSC Number ≑ | Staff Type $\div$ | Search:<br>Ip Address ≑ |  |  |
| 16-02-2019 17:39:07                                                               | Orange Kamau        | 14635595     | hq                | 105.53.70.132           |  |  |
| 16-02-2019 16:25:23                                                               | Orange Kamau        | 14635595     | hq                | 105.164.17.119          |  |  |
| 16-02-2019 16:17:20                                                               | <b>HOI Robert</b>   | 12345        | admin             | 105.53.70.132           |  |  |
| 16-02-2019 15:03:25                                                               | Orange Kamau        | 14635595     | ha                | 197.181.94.218          |  |  |
| 16-02-2019 14:57:34                                                               | Director Bob        | 12344        | countydirector    | 197.181.94.218          |  |  |
|                                                                                   | Director Bob        | 12344        | countydirector    | 197.181.94.218          |  |  |
| 16-02-2019 14:57:34                                                               |                     |              |                   |                         |  |  |

Figure 248-System Login Errors Log

System logs are also captured recording all insert and update actions to the database. Such an interface of all audit transactions is seen.

| From: mm/dd/yyyy              |                                                         |                   | To: mm/dd/yyyy |                    | Q Search                |
|-------------------------------|---------------------------------------------------------|-------------------|----------------|--------------------|-------------------------|
|                               | System Activity Logs as from: 16-02-2019 to: 16-02-2019 |                   |                |                    |                         |
| Show $10 \rightarrow$ entries |                                                         |                   |                |                    | Search: <b>Company</b>  |
|                               | Time $\div$ User Name $\div$                            | TSC Number ≑      | Portal Type ≑  | Action Done ≑      | Ip Address ≑            |
| No data available in table    |                                                         |                   |                |                    |                         |
| Login Time                    | <b>User Name</b>                                        | <b>TSC Number</b> | Portal Type    | <b>Action Done</b> | Ip Address              |
| Showing 0 to 0 of 0 entries   |                                                         |                   |                |                    | <b>Next</b><br>Previous |

Figure 249- Audit Transactions

#### DOCUMENT VERSION HISTORY

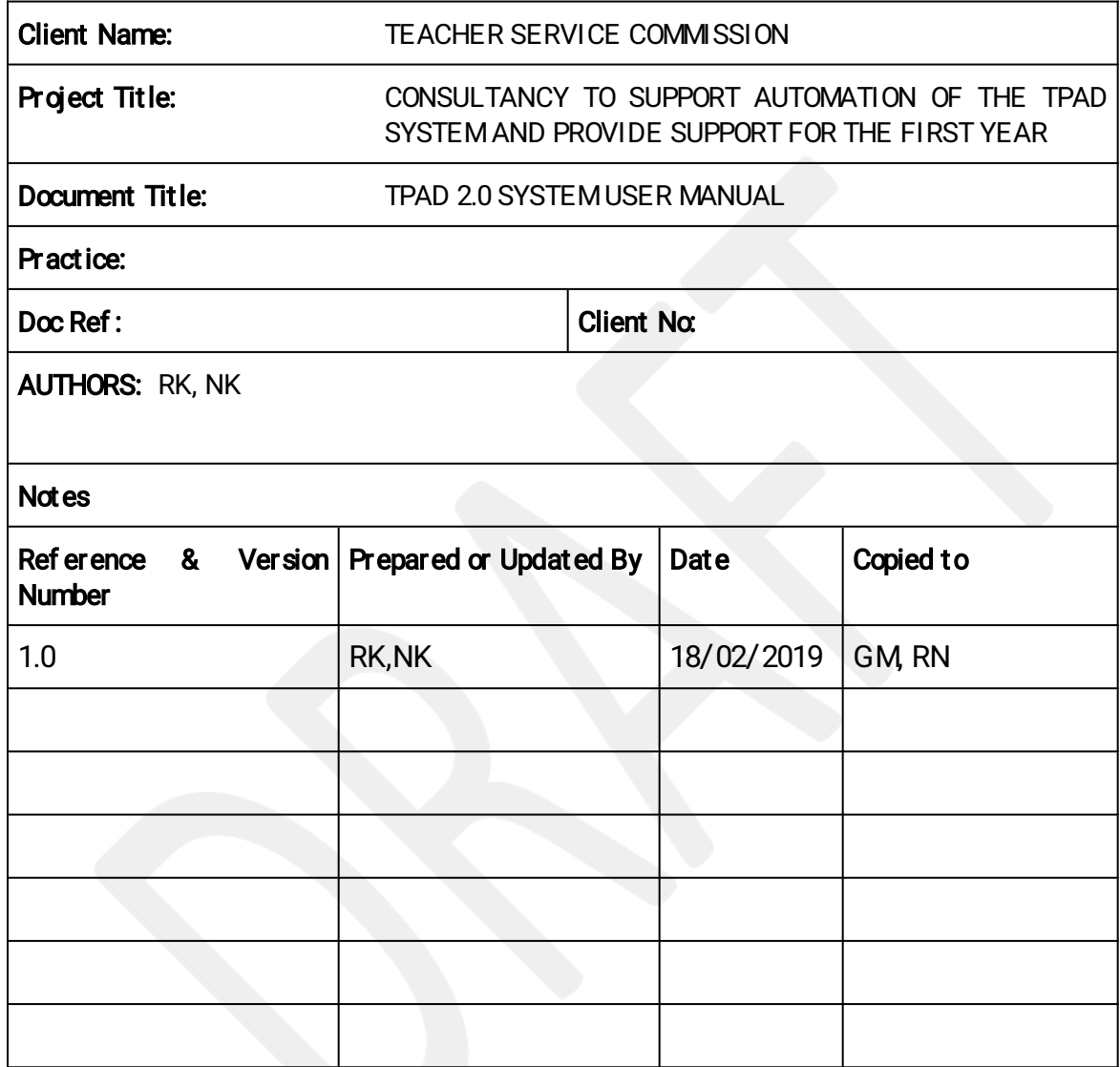